# Smart Motion Driver 5相ステッピングモータ用 ドライバ 一体型 1軸/2軸モーションコントローラ MD5130D/MD5230D 取扱説明書

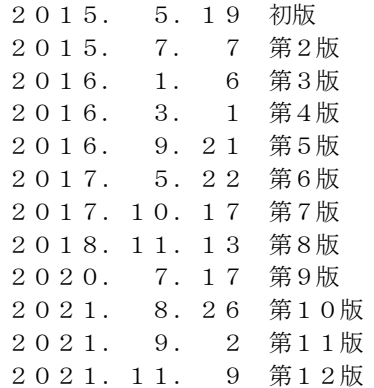

**NOVA electronics** 株式会社 ノヴァエレクトロニクス

## ■ 改訂履歴

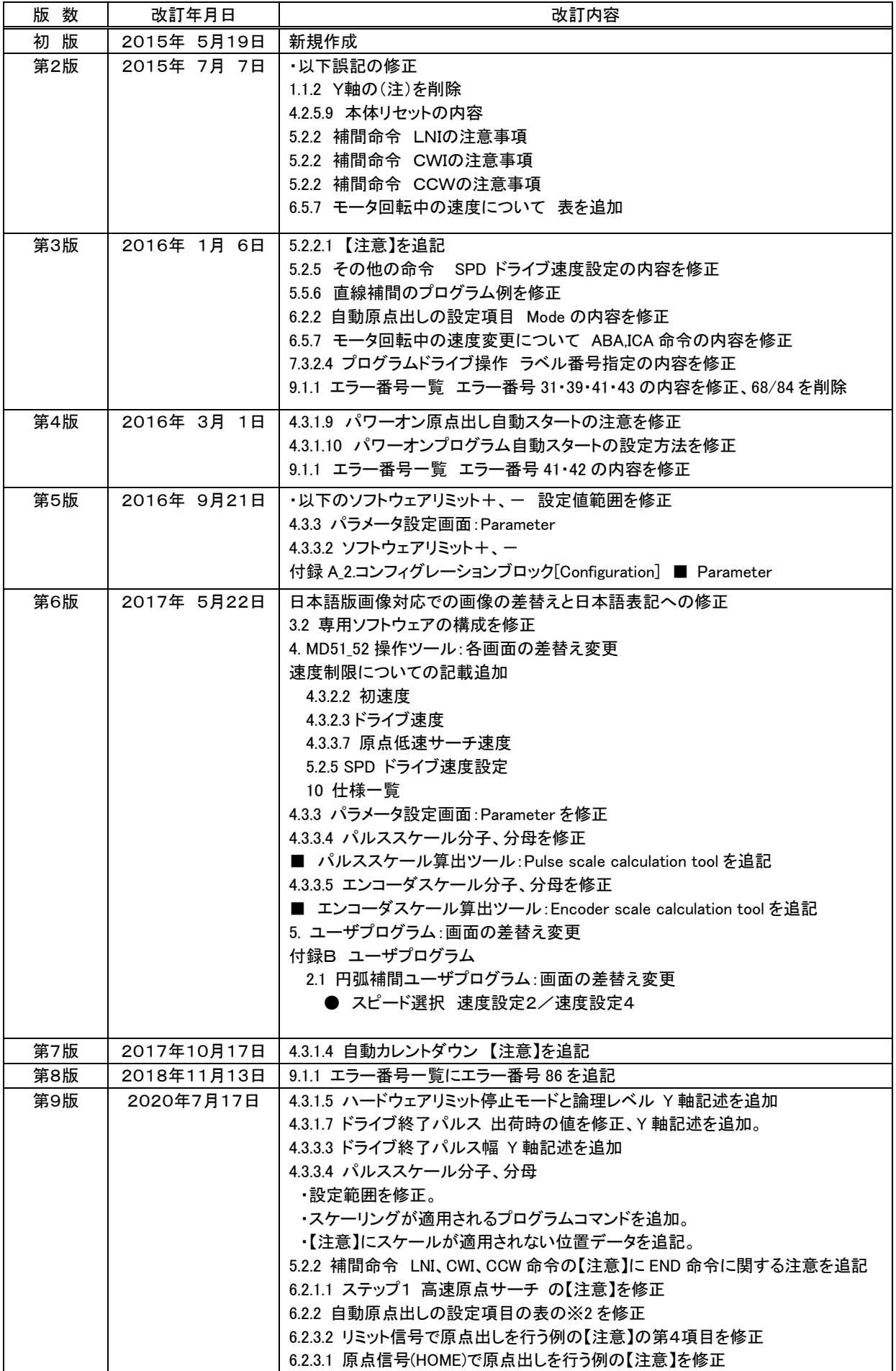

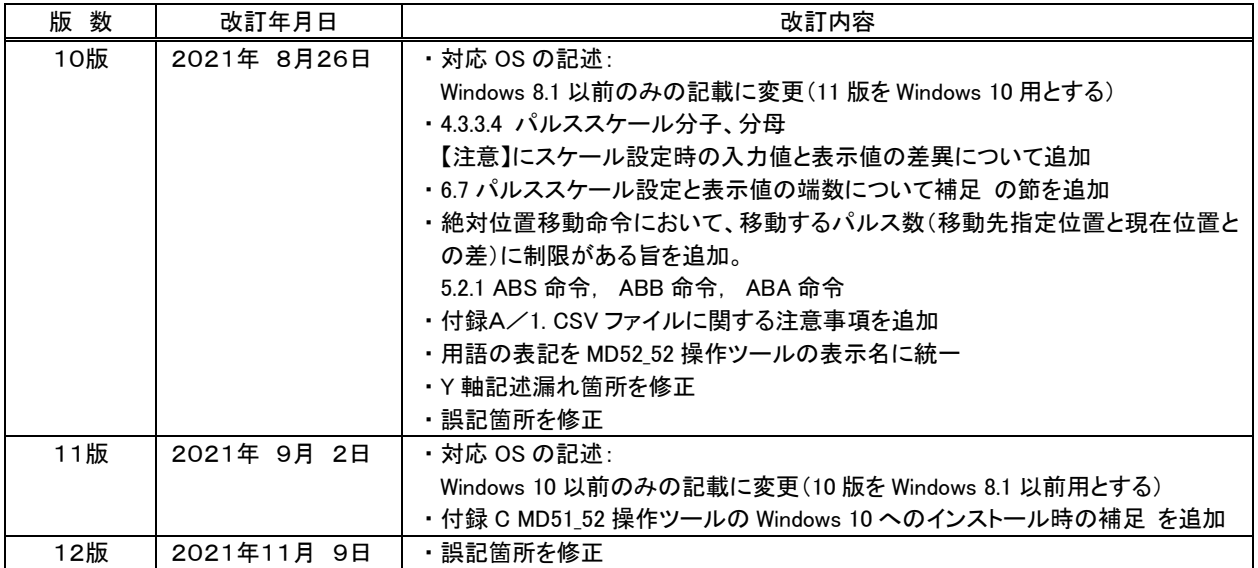

## はじめに

本製品を安全にお使いいただくために、取扱説明書(本書)に記述されている内容を必ずお守りください。なお注意事項を お守りいただかない場合、製品の故障、瑕疵担保責任、その他一切の保証をできかねる場合があります。 本製品を使用する前に、必ず本書を熟読し理解した上でご使用いただき、本書はいつでも見られるように保管してください。

## ■ 本体および添付品

お買い上げいただいた製品の添付品がそろっているか確認してください。万が一不足しているものがありましたら、すぐ にお買い求めの販売店にご連絡ください。

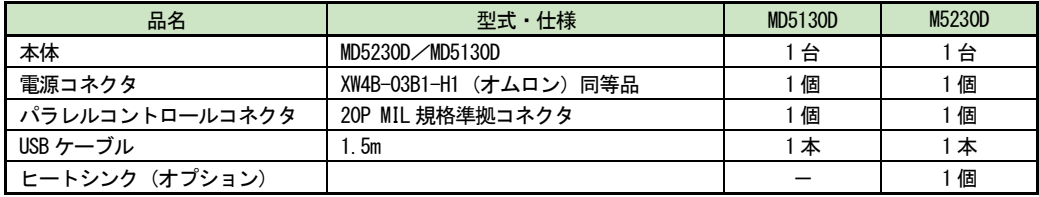

本書の記載は、今後、機能の向上などのために予告なく変更する場合があります。取扱説明書、専用ソフトウェアの最新 版は、弊社ホームページ (https://www.novaelec.co.jp) から直接ダウンロードしていただけます。 Windows および Windows10は、米国マイクロソフト社の登録商標です。

## ■ CEマーキングについて

本製品は下記欧州指令に適合しております。 適用規格: EN61000-6-2 (EMS) / EN61000-6-4 (EMI)

#### 【注意】

本製品は EMC 指令に適合しておりますが、お客様の機械・装置全体での EMC 適合性については、お客様にて測定を行ない、 ご確認ください。

#### ■ RoHS指令について

本製品は EU RoHS 指令 (2011/65/EU) に適合しております。

## 安全上の注意事項

$$
\overline{\bigwedge}\,\stackrel{\smash{\smash{\ast}}}{\smash{\scriptstyle\ast}}\, \stackrel{\smash{\scriptscriptstyle\ast}}{\smash{\scriptscriptstyle\ast}}
$$

#### ■ 全般

- 本製品は、原子力制御機器、航空宇宙機器、輸送機器、人体に直接関わる医療機器など、高度な信頼性が要求される 装置向けには設計・製造されておりません。
- 爆発性ガス、引火性ガス、及び腐食性ガス等のある場所、水、油、その他の液体のかかる場所、粉塵の多い場所、直 射日光の当たる場所、可燃物のそばでは使用しないでください。
- 取付け、接続、点検の作業は、専門知識のある人が行ってください。
- 通電状熊で取付け、接続、移動、点検の作業を行わないでください。電源を切ってから作業を行ってください。
- ステッピングモータは使用条件によっては停止時および運転中に脱調する場合があります。特に上下運動の使用時に 脱調すると、搬送物が落下する場合があります。使用する負荷条件にて充分に試験を行い、確実に負荷を駆動できる ことを確認の上、ご使用ください。
- 接続するモータは定格電流の範囲内でも、高温になる場合があります。モータの製造元で規定されている温度範囲を 超えないように電流値や運転間隔を調整してください。

#### ■ 接続

- 電源入力電圧は必ず定格範囲を守ってください。火災、製品破損の原因になります。
- 接続は、接続図に従って確実に行い、端子ネジの緩み等がないよう確実に結線を行ってください。
- 電源線やモータリード線、信号線を無理に曲げる、引っ張る、はさみ込む等は行わないでください。火災や製品破損 の原因になります。

#### ■ 分解・修理

● 製品を修理、分解および改造しないでください。けが、火災の原因になります。点検や修理についてはお問合せくださ い。

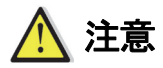

#### ■ 全般

● 通電中および電源遮断後しばらくの間は製品に触れる場合は注意してください。製品表面が高温になっている場合が あります。

#### ■ 設置

● 金属などの、不燃物に取り付けてください。

#### ■ 運転

- 連続で運転する場合は、本製品の表面が高温になる場合があります。表面温度は70℃以下でご使用ください。
- 運転中はいつでも非常停止できる手段を設けてください。装置破損、負傷の原因となります。
- 運転中、モータ軸に接続された回転体や移動体へは手、体、および他のものを触れないでください。
- モータ回転軸を手で動かす場合(手動位置設定など)、製品の電源を切るか、励磁を OFF し、モータへの電流を切って ください。
- 外部電源の異常や、信号線の断線、ドライバ本体の故障時でも、システム全体が安全な方向に働くよう非常停止措置、 または非常停止回路を外部に設置してください。
- 異常が発生したときは、直ちに運転を停止して、本体の電源を切ってください。

#### ■ 廃棄

● 製品廃棄の際は、産業廃棄物として処理してください。

## 目次

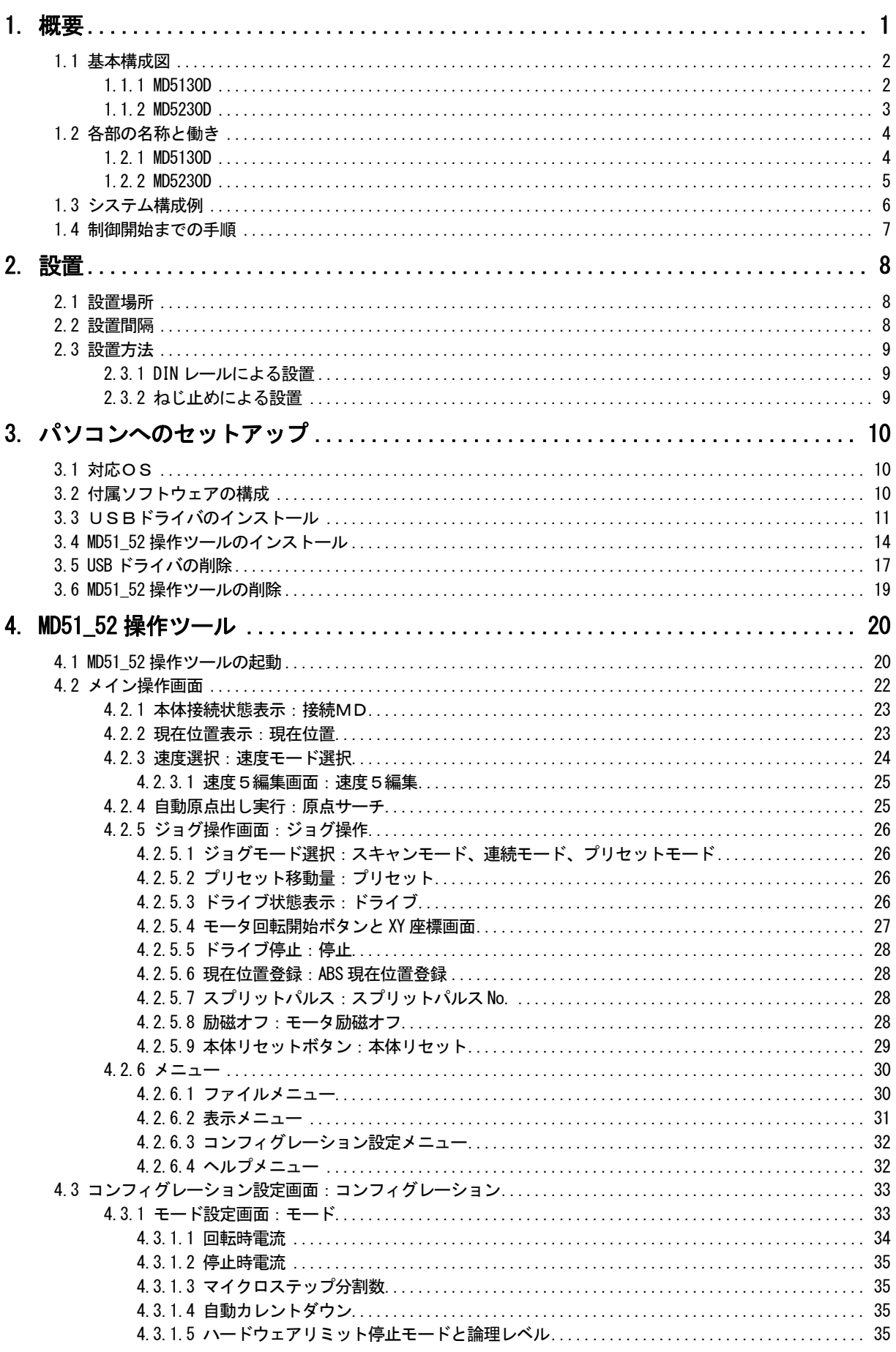

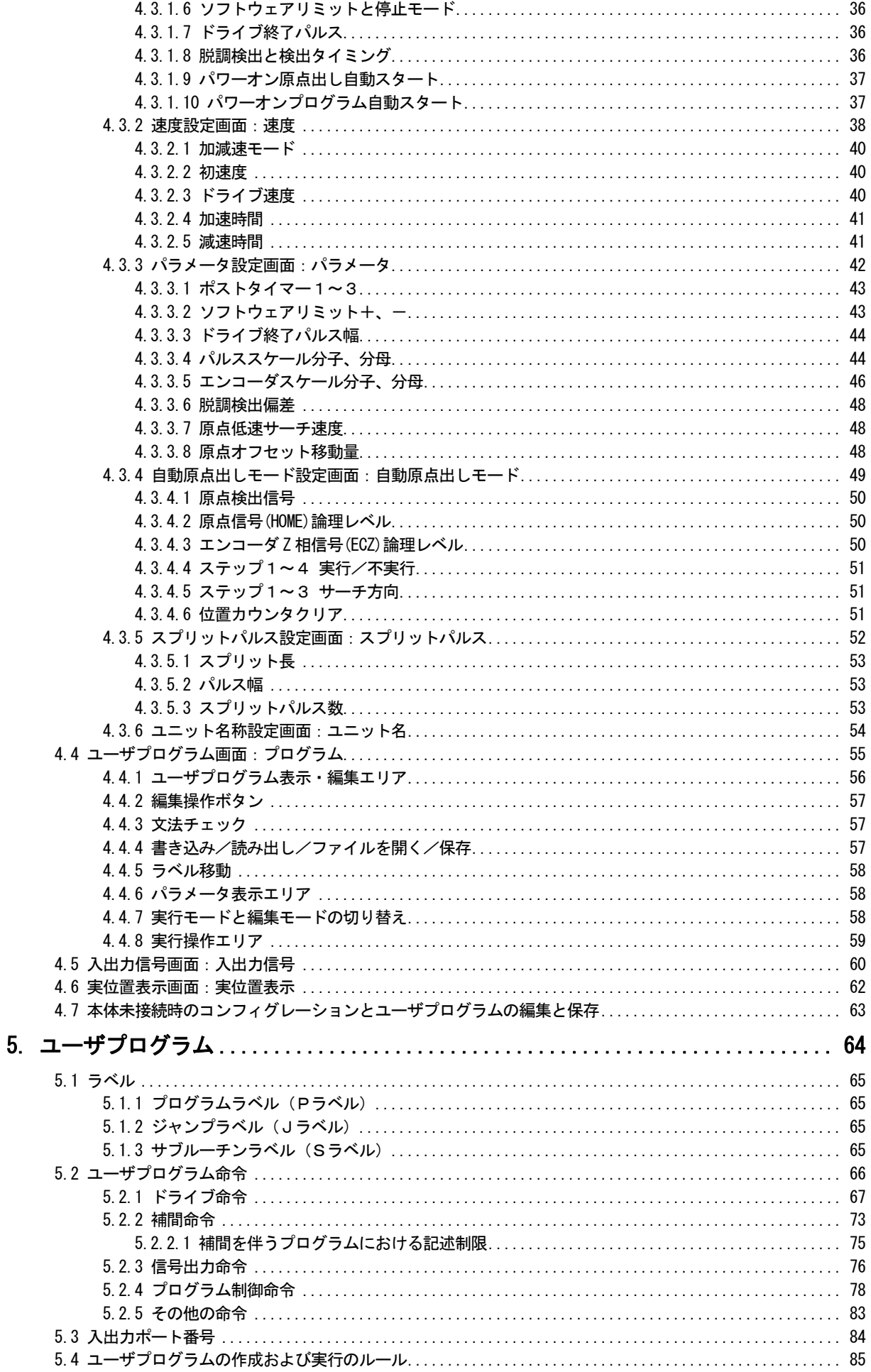

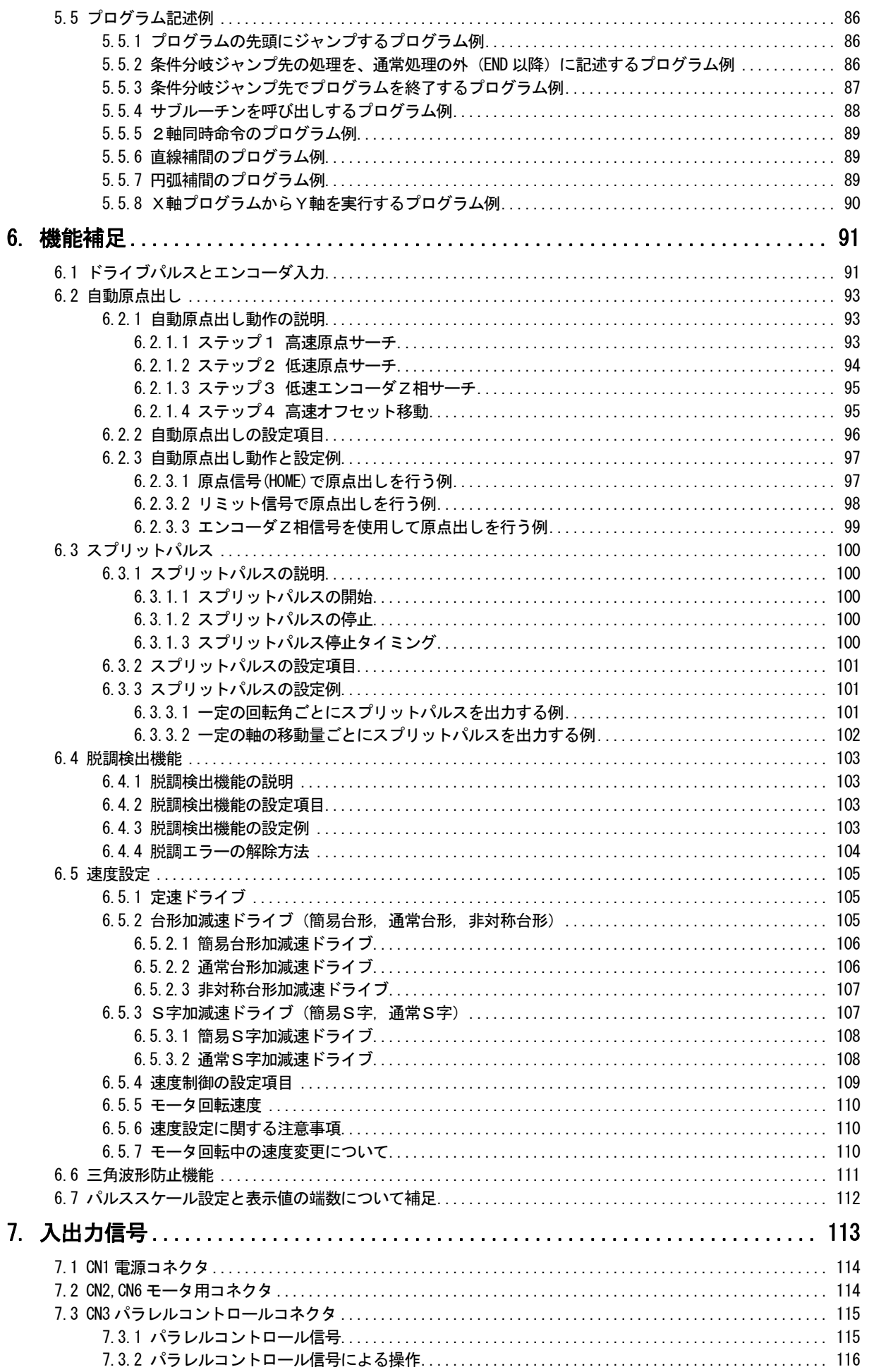

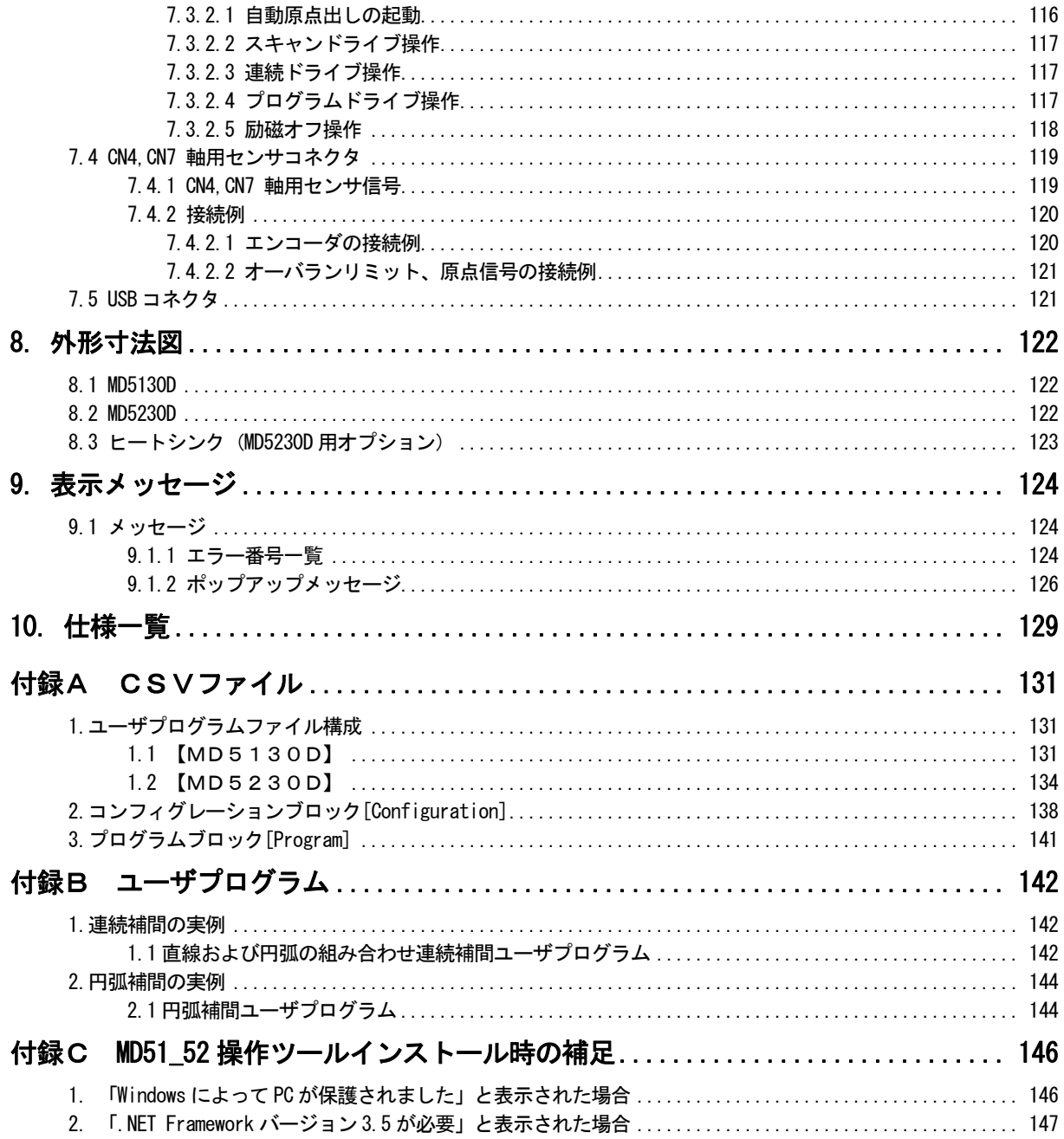

## 1. 概要

MD5130D は1軸、MD5230D は2軸の、バイポーラペンタゴン方式の5相ステッピングモータ用 ドライバ一体型モーショ ンコントローラです。内蔵の EEPROM には、動作パラメータと、各軸最大 1000 ステップのユーザプログラムを登録する ことができます。コンフィグレーションデータやユーザプログラムを編集や登録するための専用ソフトウェア「MD51\_52 操作ツール」が用意されています。

#### ■ モーションコントローラ・ドライバ 一体型

モーションコントローラ機能と5相ステッピングモータ用マイクロステップドライバの一体型ユニットです。設定・ 操作は製品専用ソフトウェアから簡単に行えます。

#### ■ 多彩な動作

位置決め動作、連続運転動作、自動原点出し、ユーザプログラム動作が可能です。パソコンから専用ソフトウェアに よる操作、またはパラレルコントロール信号による操作が行えます。

#### ■ ユーザプログラム機能

各種動作パラメータと、MD5130D は 27 種類の命令、MD5230D は 36 種類の命令による各軸最大 1000 ステップのユーザ プログラムを登録することができます。これにより、複雑な動作を予め登録し簡単に実行することができます。

#### ■ 豊富な加減速ドライブモード

加減速ドライブは、定速ドライブ、台形加減速ドライブ(対称/非対称)、S字加減速ドライブを行わせることがで きます。初速度値設定が不要な簡易的なモードも用意されています。

#### ■ 脱調検出機能

エンコーダ信号による実位置と論理位置の偏差が指定値以上になると脱調エラーを検出します。

#### ■ マイクロステップ

マイクロステップは 1 分割~250 分割まで 16 種類の分割数が選択できます。

#### ■ 低振動運転

低速低振動運転機能を搭載したマイクロステップドライバにより、低速時も滑らかな運転を実現します。 マイクロステップ分割数設定値が 16 以下(5,10 を除く)のときにおいても、低速運転時の振動を軽減し、低振動で 滑らかな動きを実現しています。

#### ■ 補間機能

補間ドライブとは、2軸がそれぞれ1ドライブパルス毎に位置の補間を取りながら移動する動作のことです。 MD5230Dでは、直線補間および円弧補間を行うことができます。直線補間は、現在座標に対する終点座標をセットし、 補間を行う軸数に応じた直線補間命令を書き込むと実行されます。円弧補間は、現在座標(始点)に対する円弧の中 心座標、および終点座標をセットし、CW円弧補間命令か、CCW円弧補間命令を書き込むことで実行されます。

#### ■ 連続補間機能

連続補間は、直線補間→円弧補間→直線補間→…というように、各々の補間セグメントを、ドライブを停止しないで、 連続して補間を行う動作です。ユーザプログラムに補間命令を連続して記述することにより実現します。

## 1.1 基本構成図

下図に MD5130D/5230D の基本構成図を示します。

## 1.1.1 MD5130D

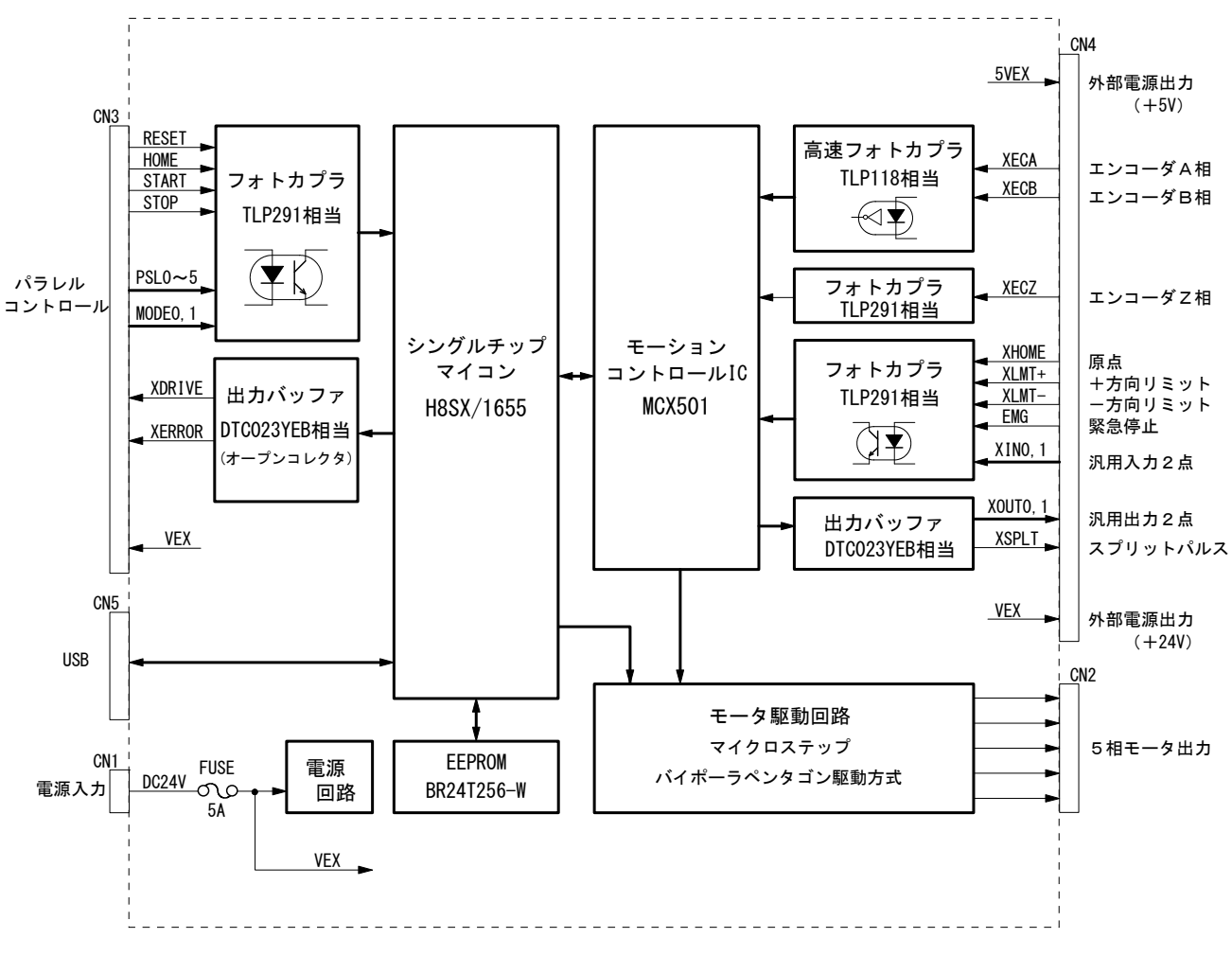

#### MD5130D 回路基本構成

## 1.1.2 MD5230D

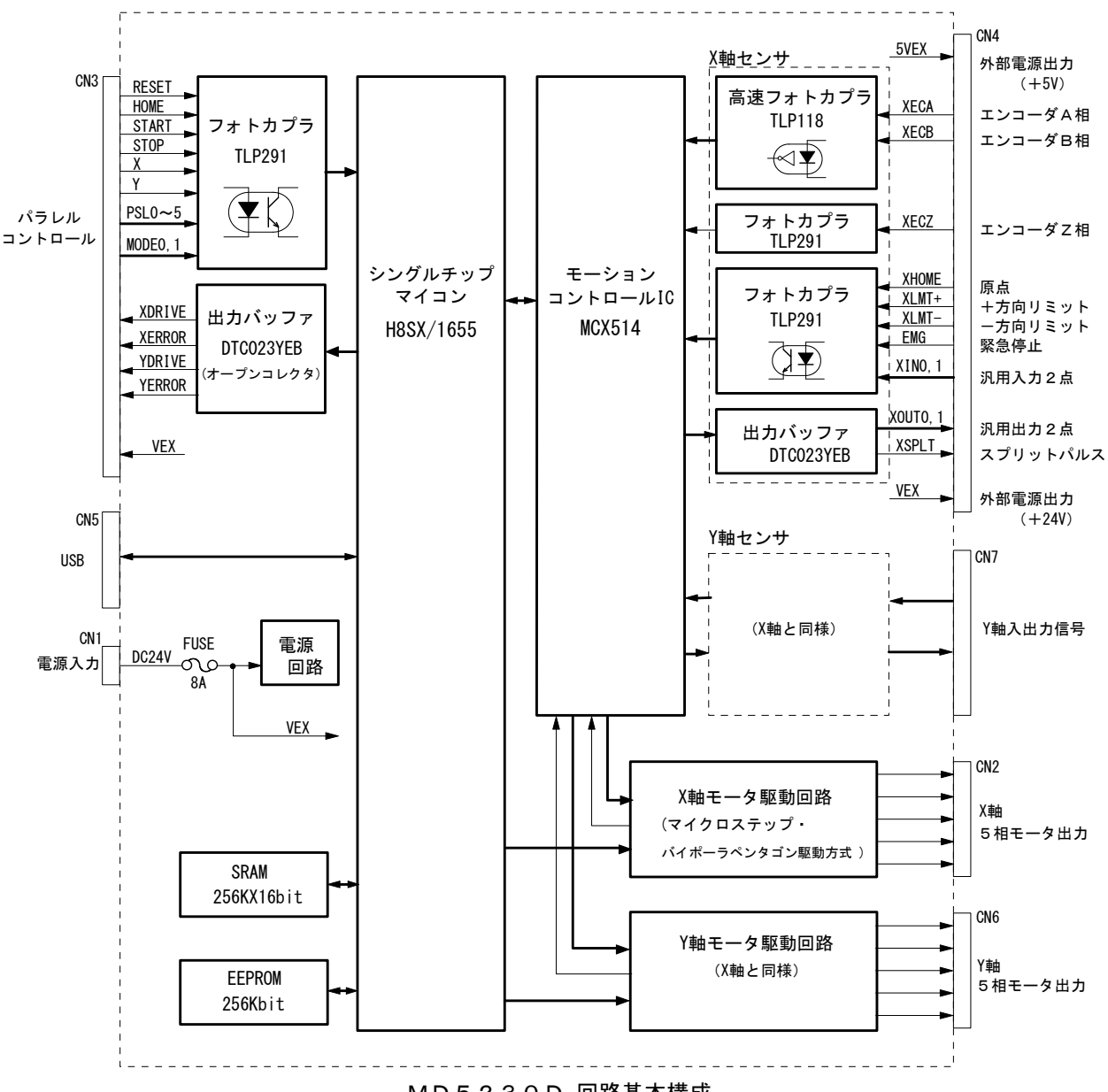

MD5230D 回路基本構成

## 1.2 各部の名称と働き

## 1.2.1 MD5130D

下図に MD5130D の外観を示します。外形は、縦 108mm、横幅 34mm、奥行き 95mm の小型パッケージです。入出力コネクタ はすべて前面に配置し、背面は DIN レール取り付けフックの構造になっています。

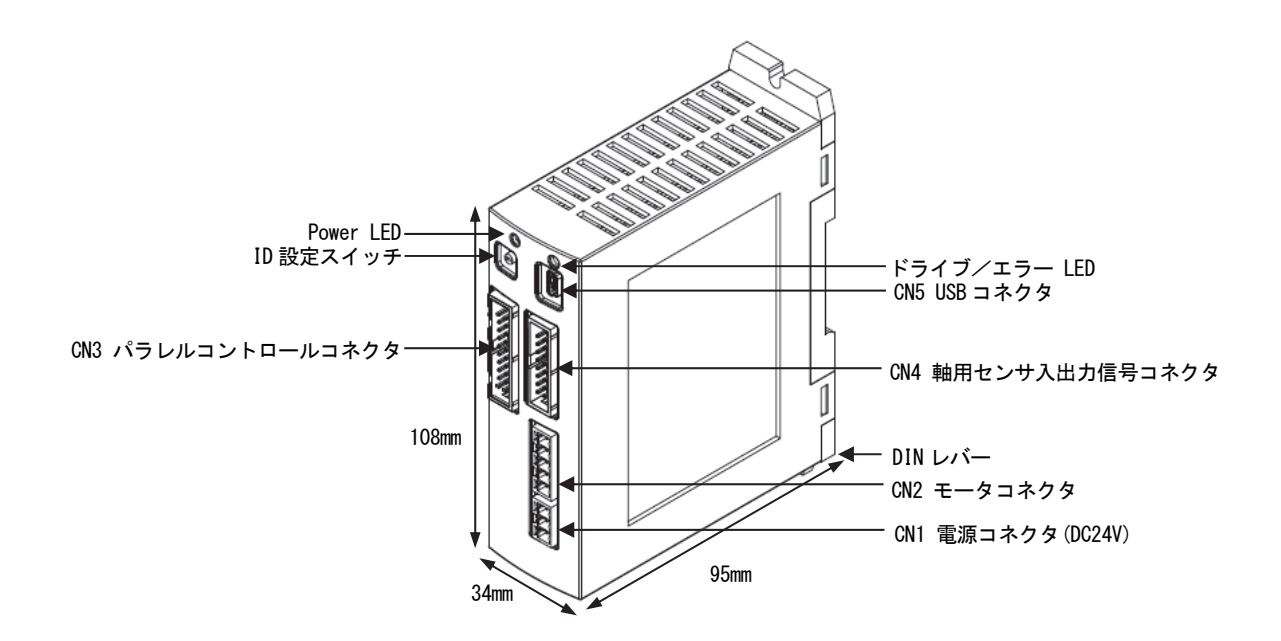

■ コネクタ/LED 名称

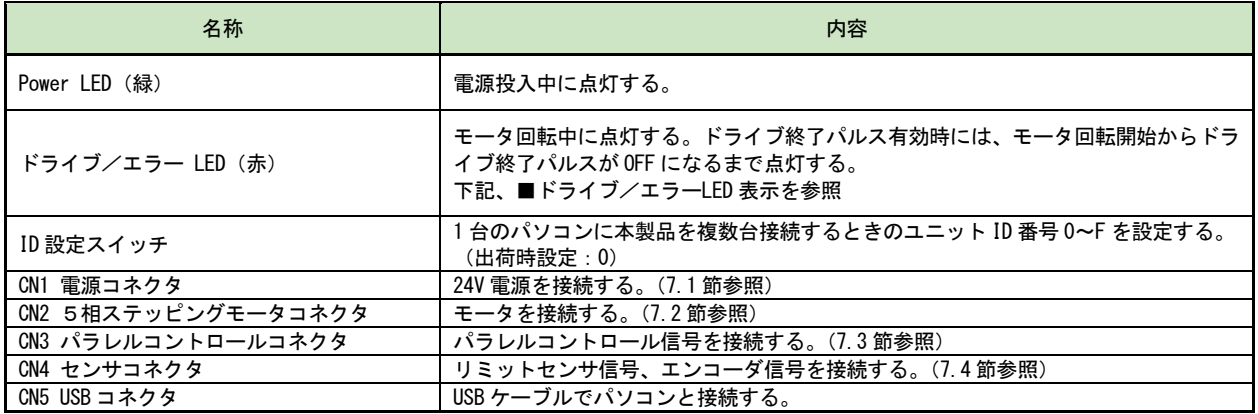

## ■ ドライブ/エラーLED 表示

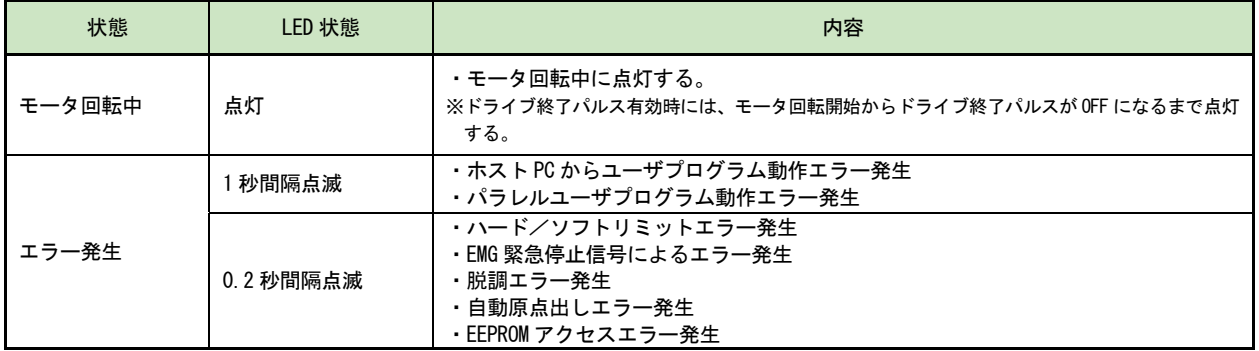

## 1.2.2 MD5230D

下図に MD5230D の外観を示します。外形は、縦 130mm、横幅 46.5mm、奥行き 98.5mm のパッケージです。入出力コネクタ はすべて前面に配置し、背面は DIN レール取り付けフックの構造になっています。

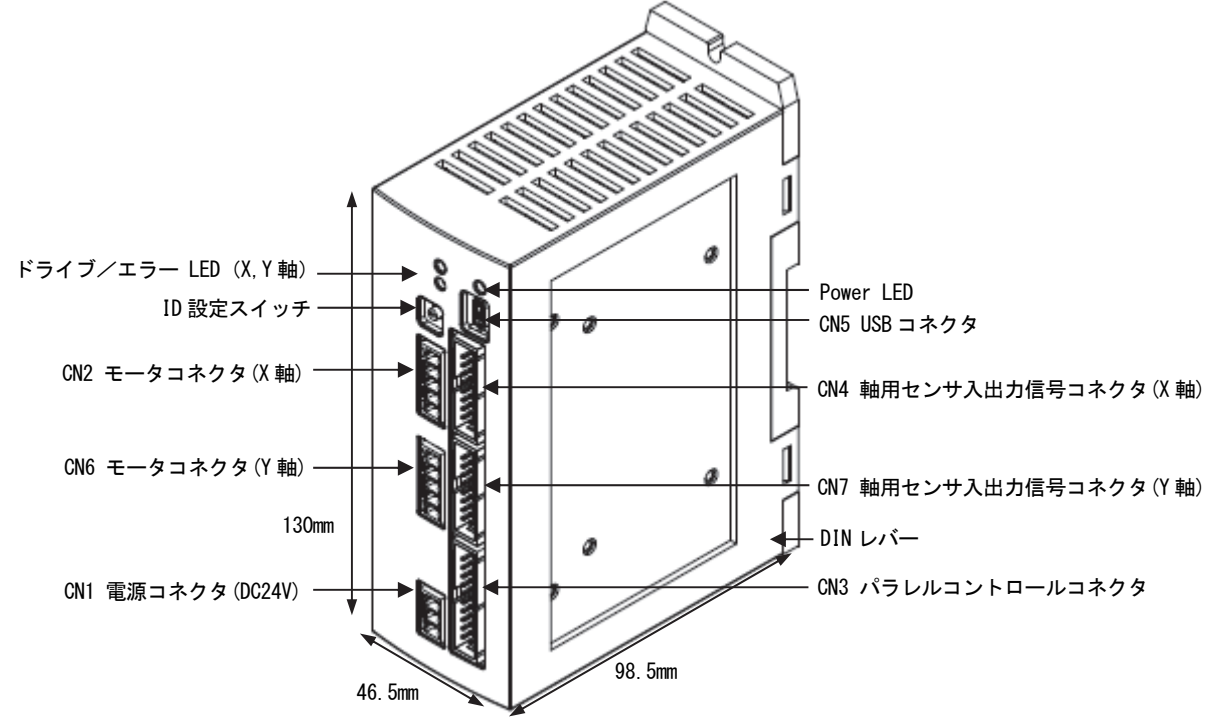

オプションでヒートシンクが取り付けられます。

■ コネクタ/LED 名称

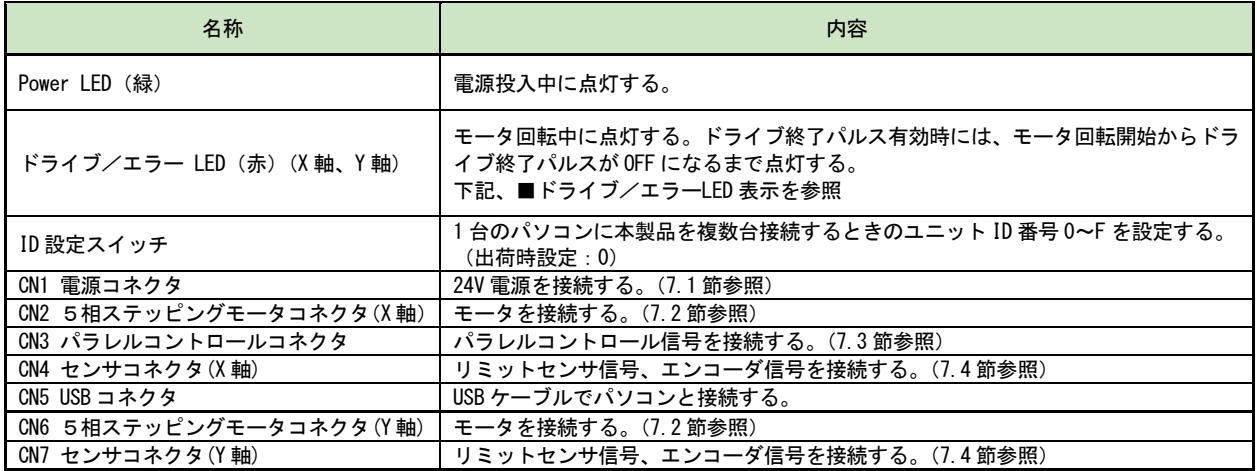

■ ドライブ/エラーLED 表示

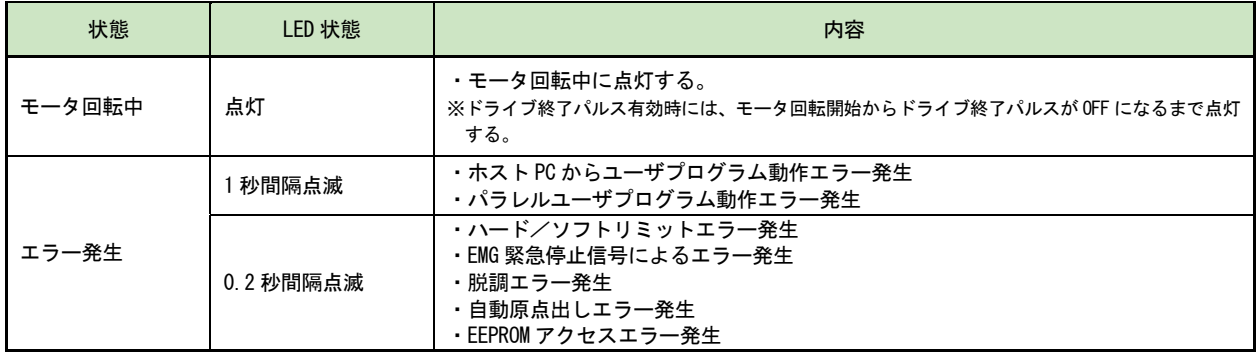

## 1.3 システム構成例

MD5230D を使用した基本的なシステム構成例を下図に示します。

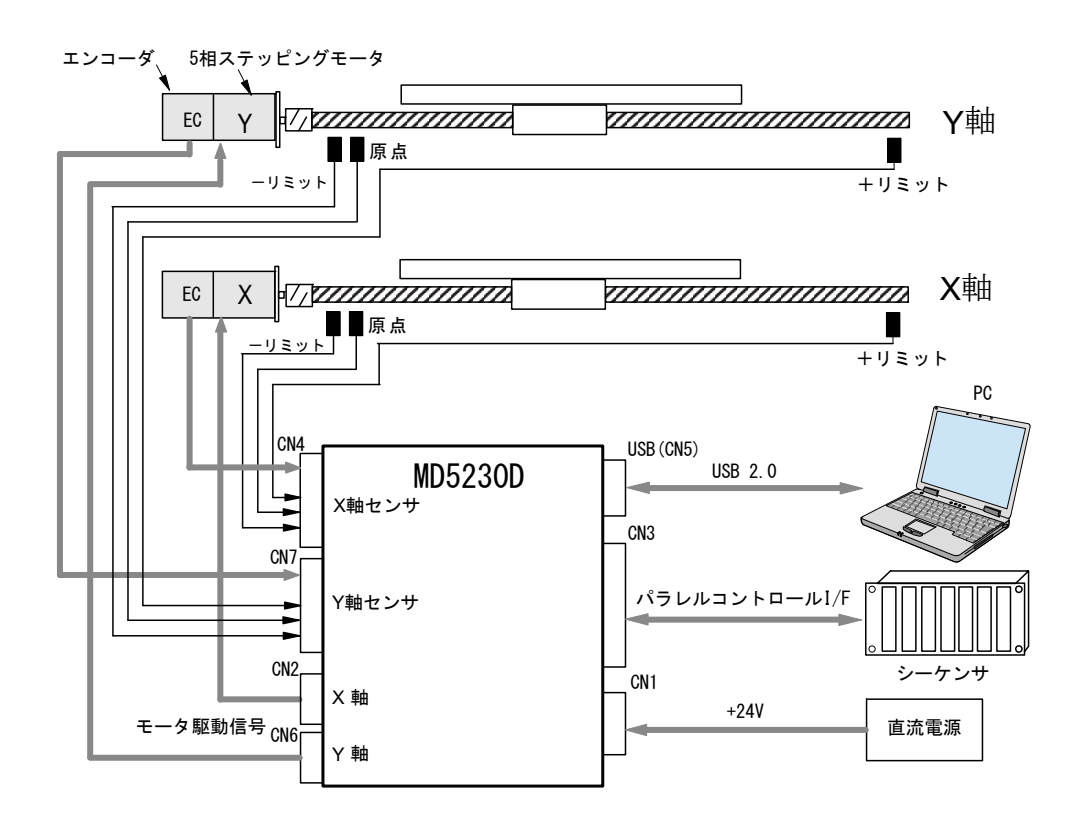

システム構成例

- CN1:DC24Vを接続します。
- CN2:5相ステッピングモータ(X軸)を接続します。
- CN3:シーケンサやスイッチ等のパラレルコントロール信号を接続します。
- CN4:エンコーダ・リミットセンサ・原点等(X軸)を接続します。
- CN5:USBケーブルにてパソコンと接続し、専用ソフト「MD51\_52 操作ツール」からコンフィグレーションデータや ユーザプログラムの登録、ジョグ操作、ユーザプログラムの実行を行います。
- CN6:5相ステッピングモータ(Y軸)を接続します。
- CN7:エンコーダ・リミットセンサ・原点等(Y軸)を接続します。 エンコーダ:必要に応じて接続します。

MD5130DはY軸用コネクタCN6, CN7がありません。

#### 1.4 制御開始までの手順

本製品でモータ制御を行うには、次の手順で行います。

#### (1) USBドライバと専用ソフト「MD51\_52 操作ツール」のインストール

「MD51\_52 操作ツール」はパソコンから本製品にコンフィグレーション、ユーザプログラムを登録するためのソフトウ ェアです。弊社ホームページからダウンロードしたものをパソコンにインストールします。USBドライバと専用ソフ トのインストール方法は、「3 パソコンへのセットアップ」を参照してください。

また、「MD51\_52 操作ツール」の操作方法は、「4 MD51\_52 操作ツール」を参照してください。

#### (2) コンフィグレーションとユーザプログラムの登録

本製品とパソコンを USB ケーブルで接続し、「MD51\_52 操作ツール」にてコンフィグレーションを設定し、ユーザプログ ラムを作成します。設定・作成した内容は本製品内蔵の EEPROM に書き込まれます。

#### (3) 設置、配線

本製品を設置し、必要な機器へ配線の接続を行います。本製品の設置については2章を参照してください。本製品の各 コネクタや入出力信号の詳細については7章を参照してください。

#### (4) モータ制御開始

本製品でモータ制御を行うには、次の3通りがあります。

● MD51 52 操作ツールによる制御 本製品とパソコンを USB ケーブルで接続し、「MD51\_52 操作ツール」からジョグ送りなどのマニュアル操作、原点出 し、ユーザプログラムの実行などを行うことができます。

- パラレルコントロール信号による制御 シーケンサやスイッチなどをパラレルコントロールコネクタに接続し、動作させることができます。詳細は7章を 参照してください。
- 通信コマンドによる制御 通信コマンドにてお客様独自のソフトウェアを作成し、モータ制御を行うことができます。 詳細は別紙の「MD5130D/MD5230D 通信コマンド取扱説明書」を参照してください。

## 2. 設置

本製品の設置場所、設置方法について説明します。

## 2.1 設置場所

本製品は、屋内で使用される機器組み込み用に設計・製造されています。以下のような適切な場所に設置してください。

- 屋内 (直射日光が当たらないところ)
- 爆発性ガス、引火性ガス、及び腐食性ガス等のない場所。
- 適度な通風があり、熱がこもらない場所。
- 周囲温度 0~40℃ (凍結しないこと)、周囲湿度 0~85% (結露しないこと) の範囲内の場所。
- 水 (水滴)、油(油滴)、及びその他の液体のかからない場所。
- 塵埃や鉄粉の少ない場所。
- 本体に直接物が当たったり振動を受けたりしない場所。

## 2.2 設置間隔

本製品を設置する際は、他の機器および構造物とは指定以上離し、必ず垂直(縦位置)に取り付けてください。 垂直以外の姿勢で取り付けると放熱効果が低下します。本体は自然対流冷却方式なので、熱がこもらないよう取り付け を行ってください。

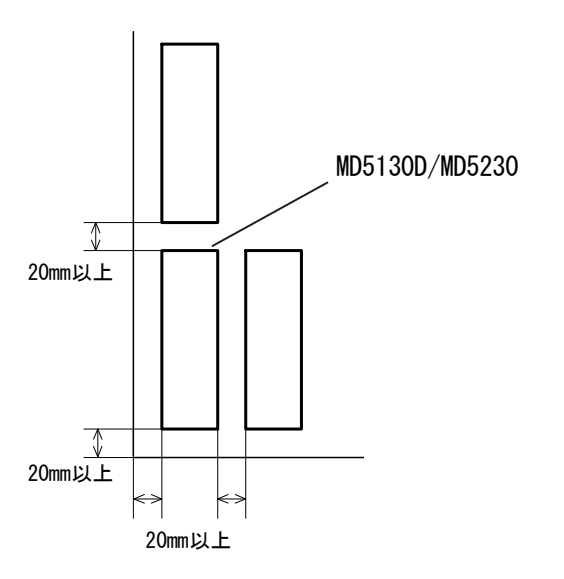

MD5230D においてヒートシンクを実装した場合は、ヒートシンクの端から 20mm を空けてください。

## 2.3 設置方法

本製品は、DIN レールによる設置または、ねじ止めによる設置を行うことができます。

### 2.3.1 DIN レールによる設置

本体の背面にあるフックを DIN レールに掛けて、本体の DIN レバーをマイナスドライバ等で引き下げ、DIN レバーを押 し上げロックします。DIN レールから外すときは、マイナスドライバ等で DIN レバーを引き下げてロックをはずし、本 製品を持ち上げて取り外します。

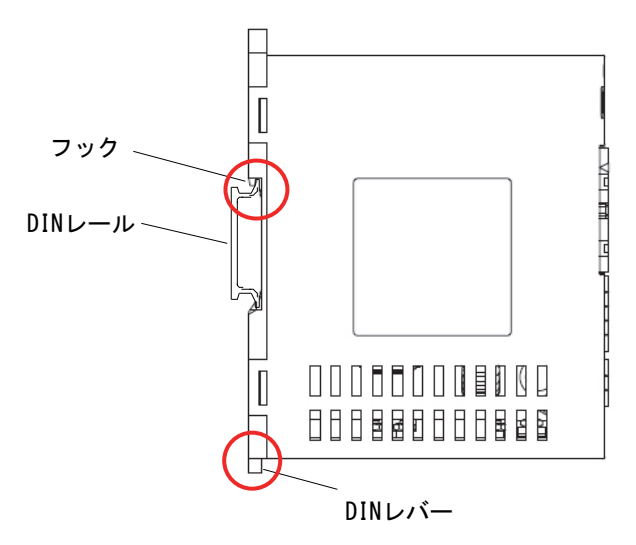

上の図は MD5130D ですが、MD5230D も同様に設置します。

## 2.3.2 ねじ止めによる設置

ねじ止めによる設置は、DIN レバーを引き下げて、下図の 2 箇所を M4 ねじで固定します。

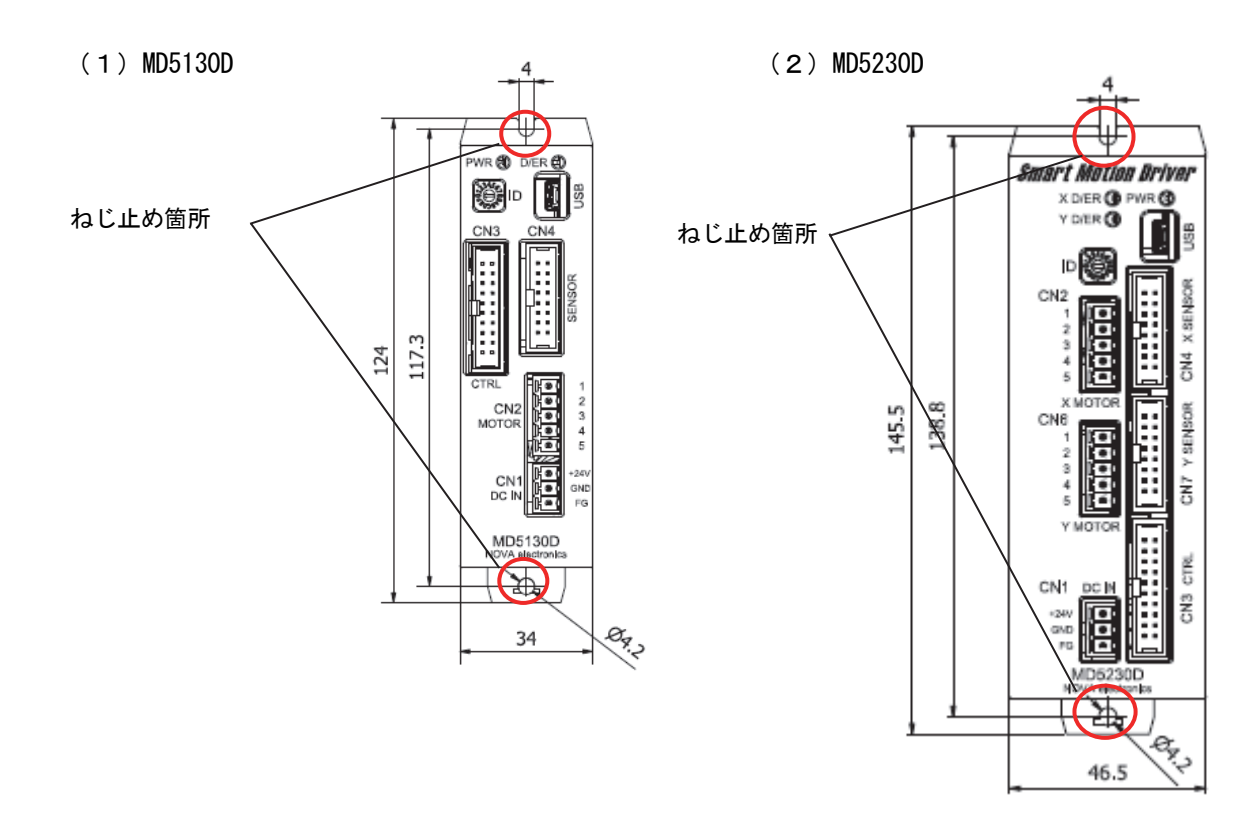

## 3. パソコンへのセットアップ

本製品のパソコンへのセットアップについて説明します。本製品をパソコンから操作するために、「USB ドライバ」およ び専用ソフト「MD51\_52 操作ツール」をインストールします。

## 3.1 対応OS

本製品は、以下の Windows に対応しています。 ・Windows 10

#### 【注意】

「MD51\_52 操作ツール」が動作するためには、Microsoft .NET Framework 3.5 以上がインストールされている必要があ ります。

## 3.2 ソフトウェアの構成

ソフトウェアは弊社ホームページからダウンロードで提供されます。(https://www.novaelec.co.jp)

[AP サンプル フォルダ] ・・・・・・ VB.NET/VC++用サンプル アプリケーション ├[MD5130D フォルダ] ----- MD5130D 用サンプル └[MD5230D フォルダ] ----- MD5230D 用サンプル

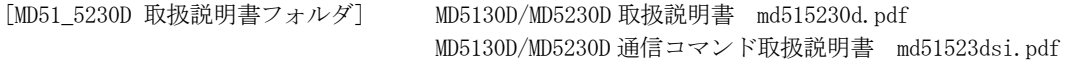

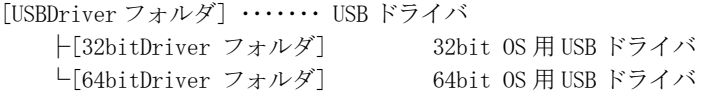

[MD51\_52OPTOOL フォルダ] ・・・・・・・・ MD51\_52 操作ツールインストーラ

[ユーザプログラム例] ・・・・・・ MD5230D 用 補間ユーザプログラムサンプル例

## 3.3 USBドライバのインストール

本製品をパソコンと接続するための USB ドライバをインストールします。 パソコンへ USB ドライバをインストールするには、以下の手順を行ってください。画面は Windows10(64bit)の例です。

- (1) USB ケーブルで接続せずに、パソコンと本製品の電源を入れます。
- (2) パソコンのOSが立ち上がり、本製品の電源が入ったことを確認できたら、付属の USB ケーブルで接続してく ださい。
- (3) デバイスマネージャ画面を表示させて[不明なデバイス]が表示されている箇所を、右クリックして[ドライバの 更新]をクリックします。

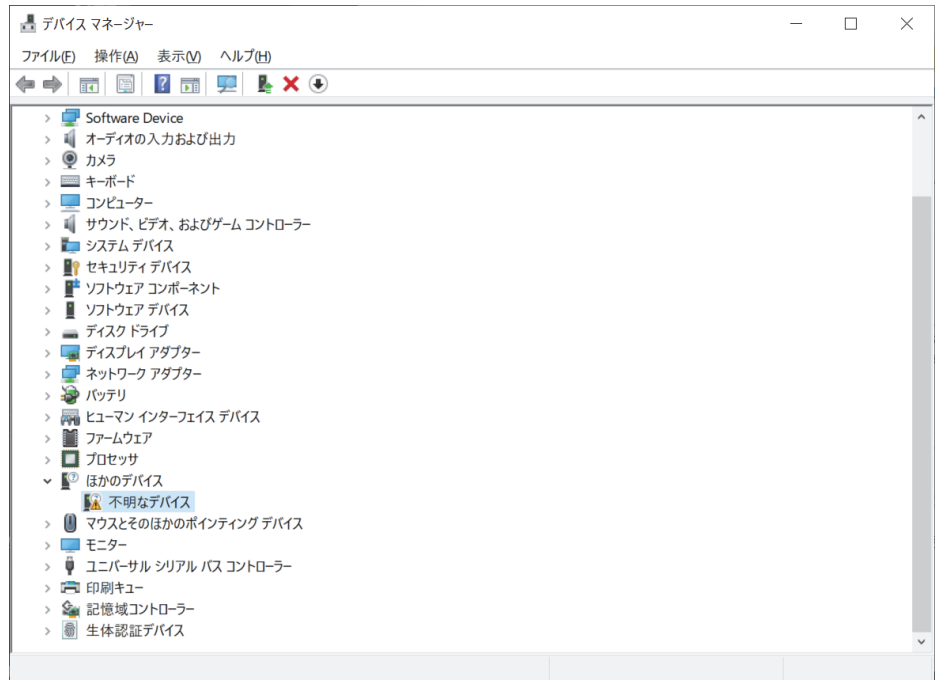

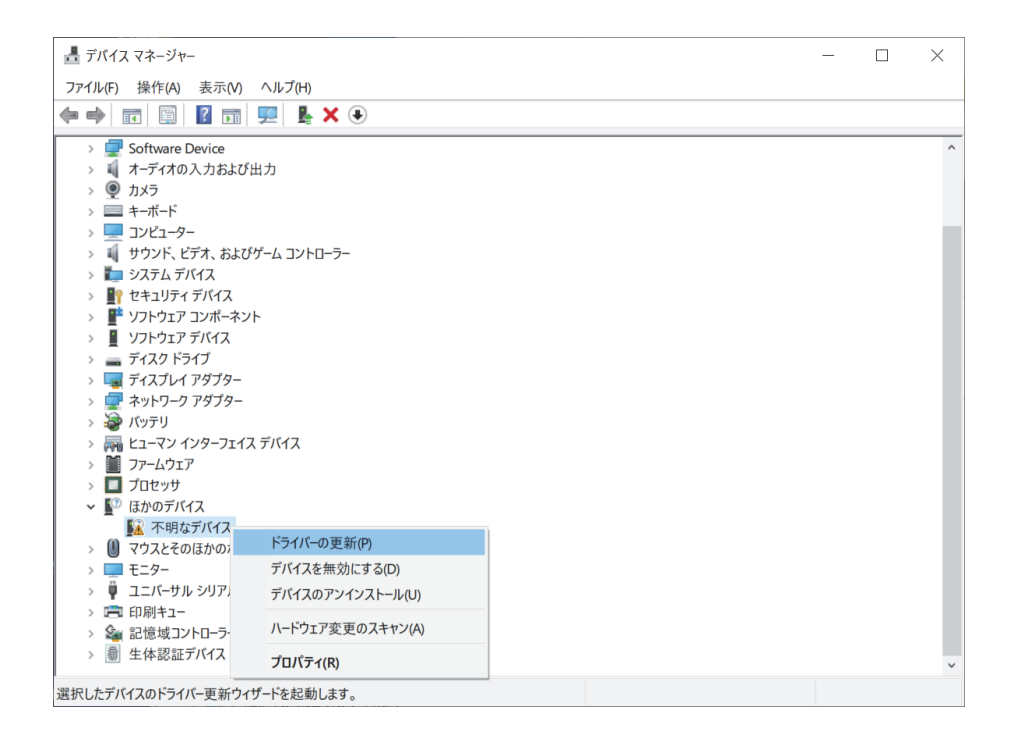

- $\times$ ■ ドライバーの更新 - 不明なデバイス ドライバーの検索方法 → ドライバー ソフトウェアの最新版を自動検索(S) このデバイス用の最新のドライバーソフトウェアをコンピューターとインターネットから検索します。ただ こころ、これは、これは、これは、これをコンコークロールをついていることである。<br>これは、これは、これは、これは、これは、これは、これは、これは、検索は行われませ  $h_{\alpha}$ → コンピューターを参照してドライバー ソフトウェアを検索(R) ドライバーソフトウェアを手動で検索してインストールします。 キャンセル
- (4) 「ドライバーの更新」画面で[コンピューターを参照してドライバーソフトウェアを検索]をクリックします。

- (5) 「次の場所でドライバーを検索します」の[参照]ボタンをクリックして本製品の USB ドライバを保存した場 所の、以下のフォルダを指定します。
	- 32bit OS をご利用の場合:\USBDriver\32bitDriver
	- 64bit OS をご利用の場合: \USBDriver\64bitDriver

検索場所が正しく表示されたら[次へ]をクリックし、進みます。

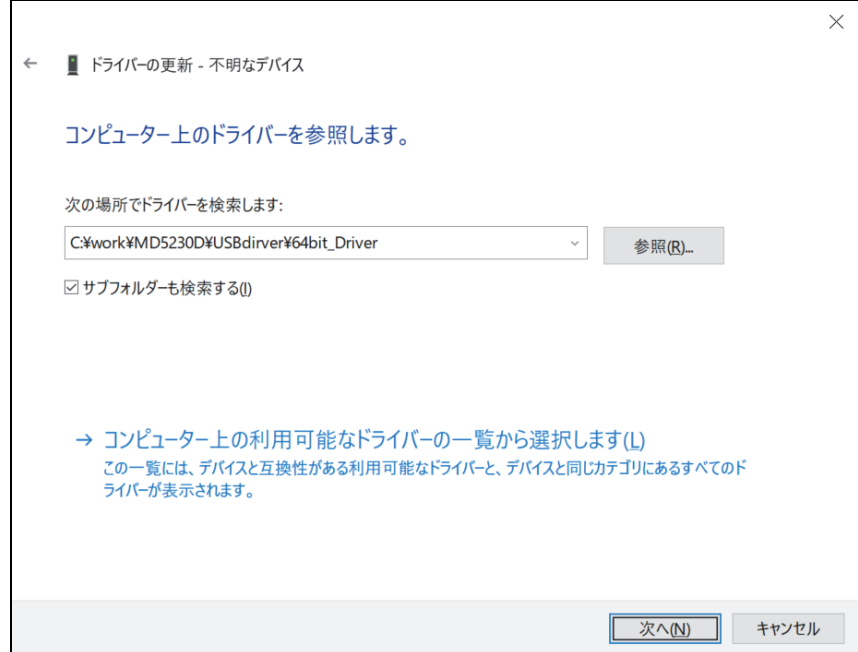

(6) ドライバーソフトウェアのインストール中画面が表示されます。また、Windows セキュリティ画面が表示され たら[インストール]をクリックしてください。

(7) 下記の画面表示がされればインストールは完了です。[閉じる]ボタンをクリックし、画面を閉じます。

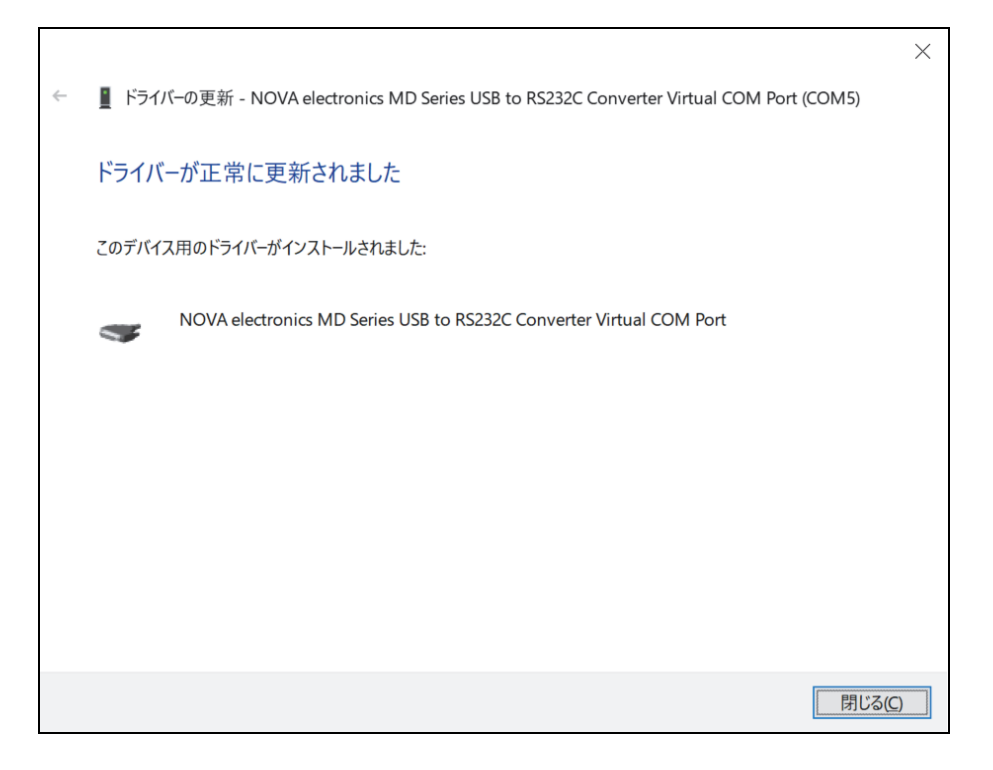

(8) ドライバインストール後の確認

デバイスマネージャ画面を表示させて[ポート(COM と LPT)]欄に[NOVA electronics MD Series USB to RS232C Converter Virtual COM Port(COMx)]と表示されていることを確認します。(COMx は COM ポート番号) このアイコンを右クリックし[プロパティ]をクリックします。開いた画面の「全般タブ」内「デバイスの状態」 に「このデバイスは正常に動作しています」と表示されていることを確認します。

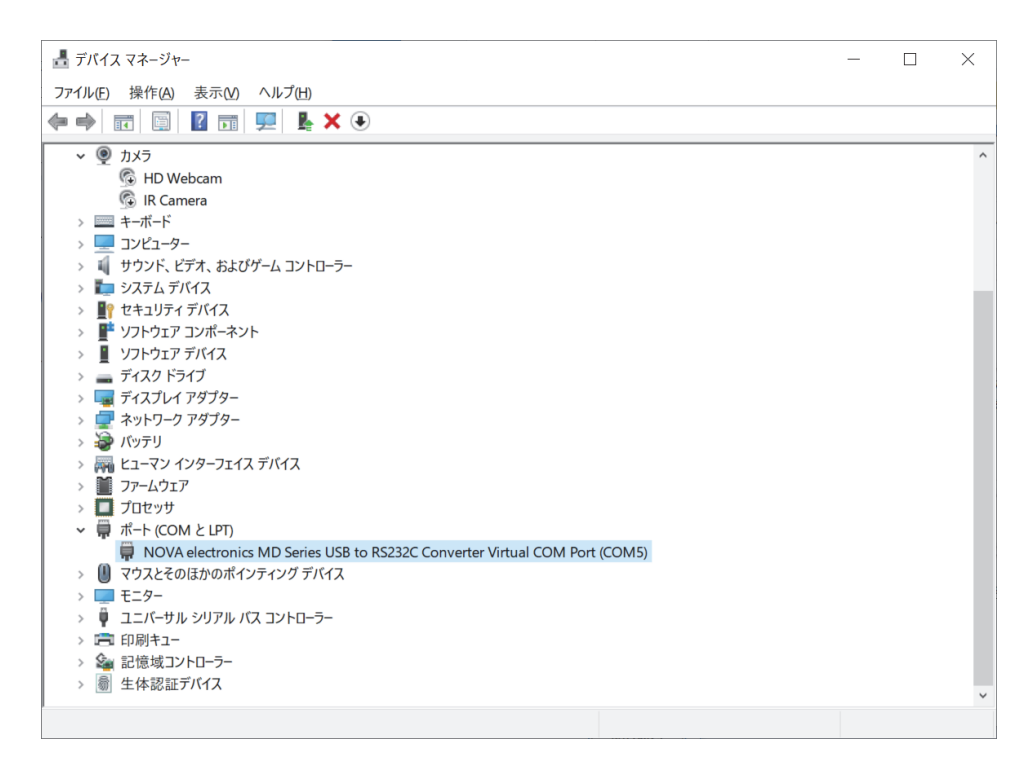

## 3.4 MD51\_52 操作ツールのインストール

本製品に対してパソコンから設定、制御を行うための専用ソフト「MD51\_52 操作ツール」をインストールします。パソ コンへ「MD51\_52 操作ツール」をインストールするには、以下の手順を行ってください。画面は Windows10 の例です。 (Windows10 へのインストール時の補足は、付録Cを参照してください。)

(1) [MD51\_52OPTOOL]フォルダ内の[SetupMD51\_52\_vJ5\_2\_xx\_xx.msi](xx\_xx はバージョン番号)を実行し、インスト ールを開始します。

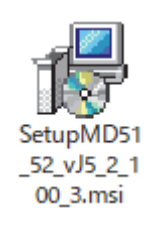

(2) セットアップウィザードの開始画面が表示されます。[次へ]をクリックして次へ進みます。

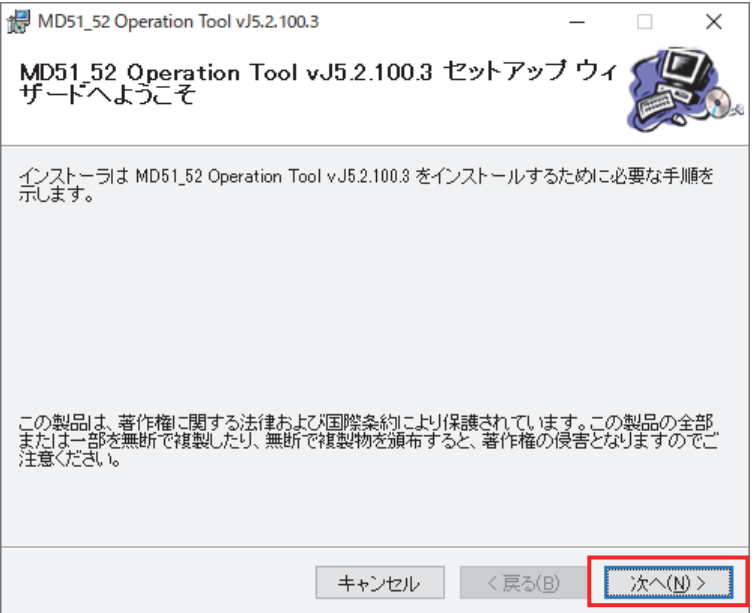

(3) インストール先フォルダの確認画面が表示されます。[次へ]をクリックして次へ進みます。

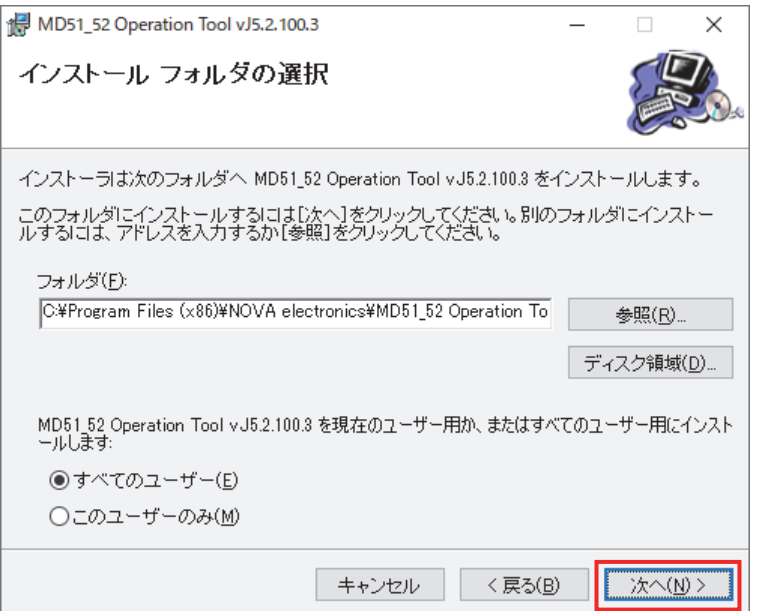

(4) インストール実行の確認画面が表示されます。[次へ]をクリックするとインストールが開始されます。

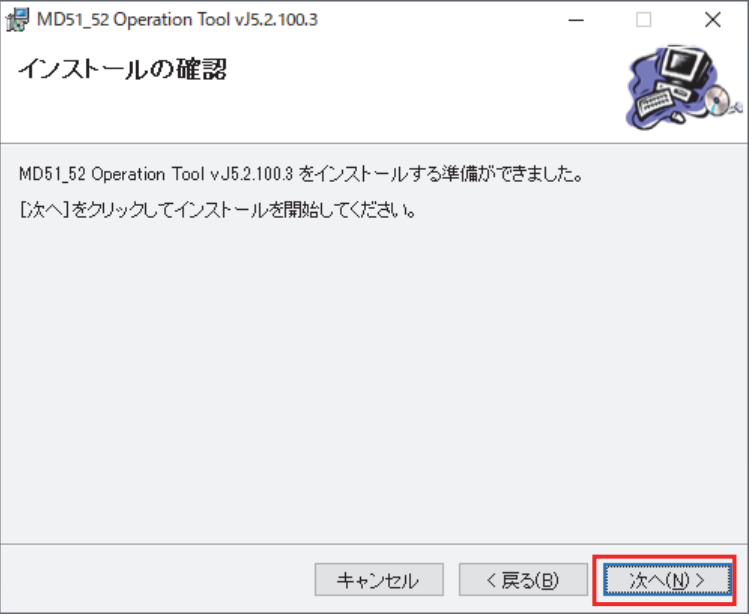

(5) インストールの進行状況が表示されます。インストールが完了すると、自動で次の画面に移ります。

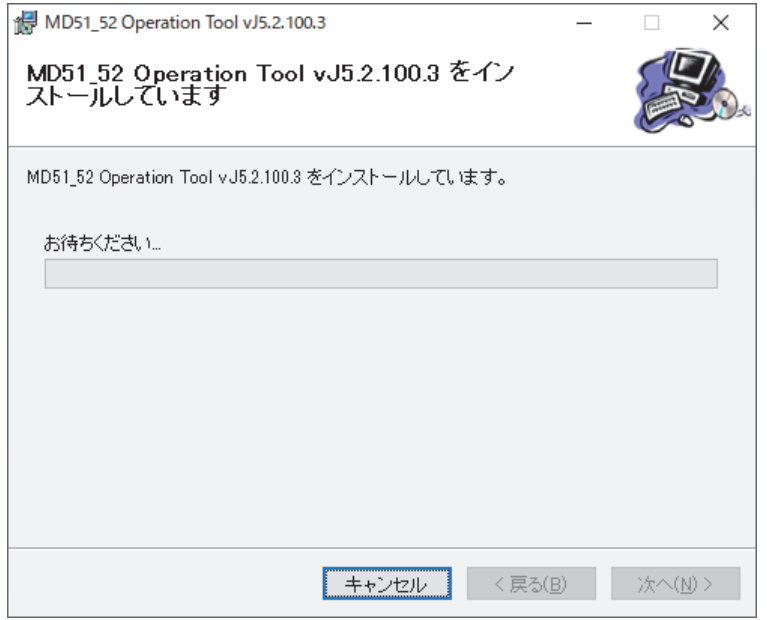

## 【注意】

ユーザーアカウント制御画面が表示された場合は、[はい]をクリックしてください。

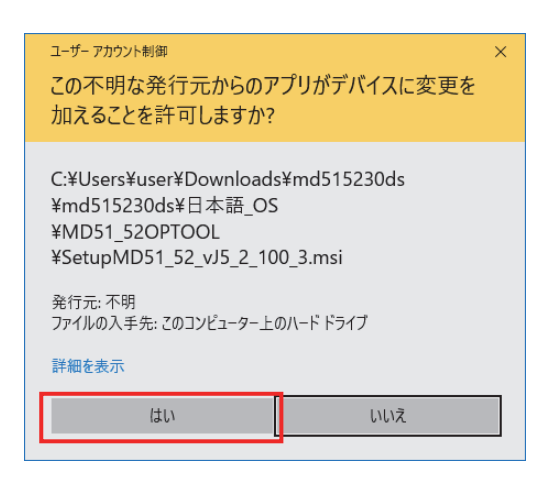

(6) インストール完了画面が表示されます。[閉じる]をクリックしてインストール作業を終了します。

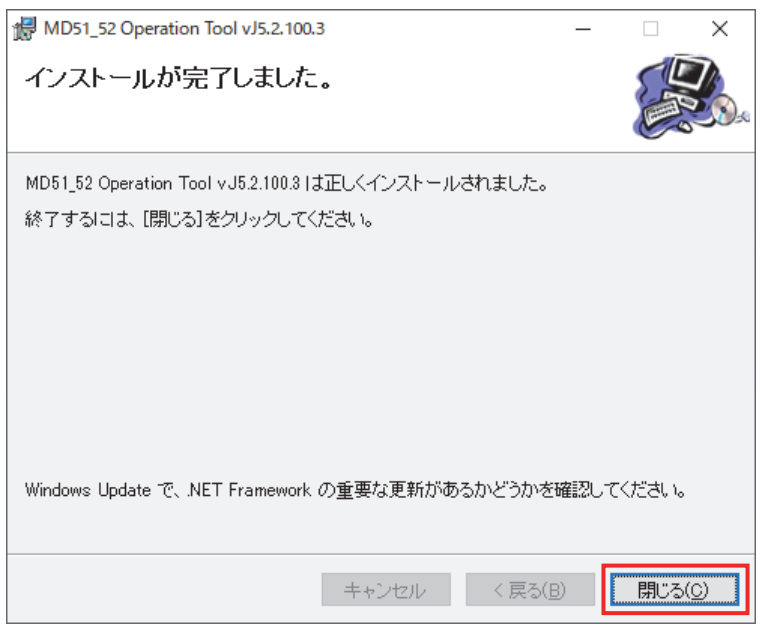

#### 【注意】

4.1 節を参照し、本体接続時に「MD51\_52 操作ツール」が正常に起動することを確認してください。

## 3.5 USB ドライバの削除

パソコンから本製品の USB ドライバを削除するには以下の手順を行ってください。画面は Windows 10 (64 bit)の例で す。

通常は、この操作を行う必要はありません。本製品の USB ドライバを新しいバージョンに更新するときや、パソコン上 から削除するときに行ってください。

- (1) USB ドライバを削除する本製品を、USB ケーブルでパソコンに接続し、電源を入れた状態でデバイスマネージャ画 面を開きます。
- (2) [ポート(COM と LPT)]欄に表示されている[NOVA electronics MD Series USB to RS232C Converter Virtual COM Port(COMx)]を右クリック[デバイスのアンインストール]をクリックします。(COMx は COM ポート番号)

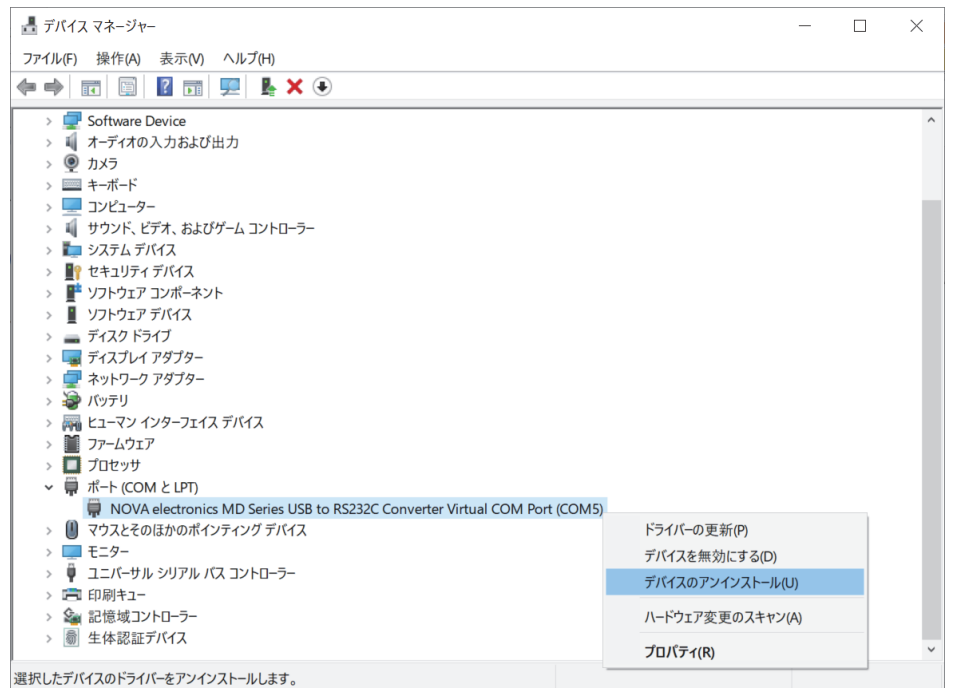

(3) 「デバイスのアンインストール」画面が表示されたら[このデバイスのドライバーソフトウェアを削除する]にチェ ックを入れて「アンインストール]をクリックします。

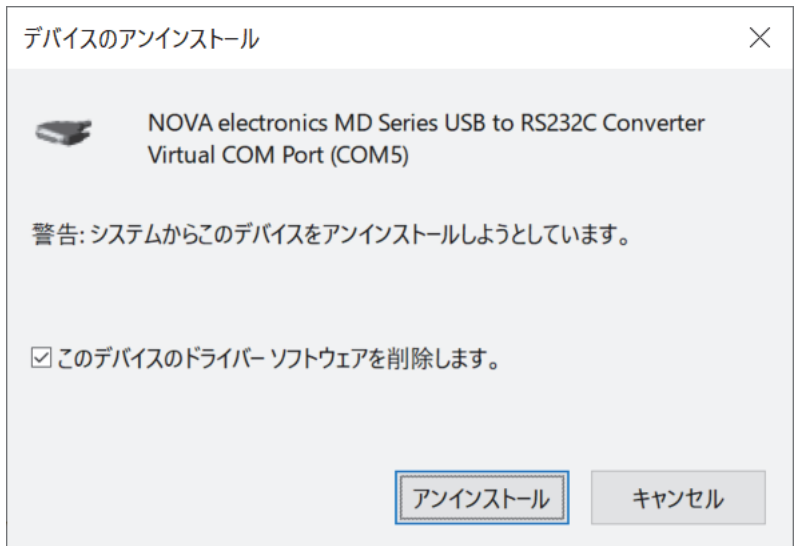

(4) ドライバの削除が開始されます。

デバイスマネージャの一覧画面から「NOVA electronics MD Series USB to RS232C Converter Virtual COM Port(COMx)」が消えたらドライバ削除完了です。本製品をパソコンから取り外してください。

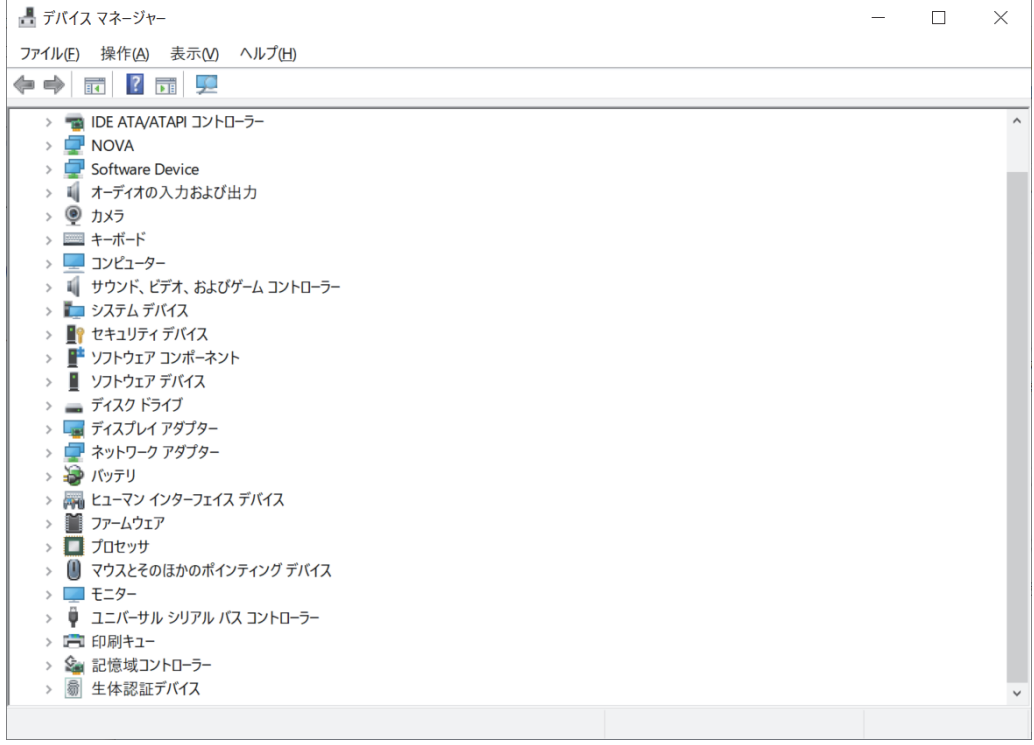

### 3.6 MD51\_52 操作ツールの削除

パソコンから「MD51\_52 操作ツール」を削除するには以下の手順を行ってください。画面は Windows10 の例です。 通常は、この操作を行う必要はありません、「MD51\_52 操作ツール」を新しいバージョンに更新するときや、パソコン上 から削除するときに行ってください。

- (1) [スタート]→(アプリの一覧の)[Windows システムツール]→[コントロールパネル]を開きます。
- (2) [プログラムのアンインストール]をクリックし「プログラムのアンインストールまたは変更」の画面を表示しま す。

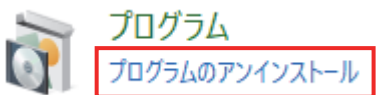

(3) 一覧から[MD51\_52 Operation Tool vJ5.2.xx.xx](xx.xx はバージョン番号)をクリックし、[アンインストール] をクリックします。

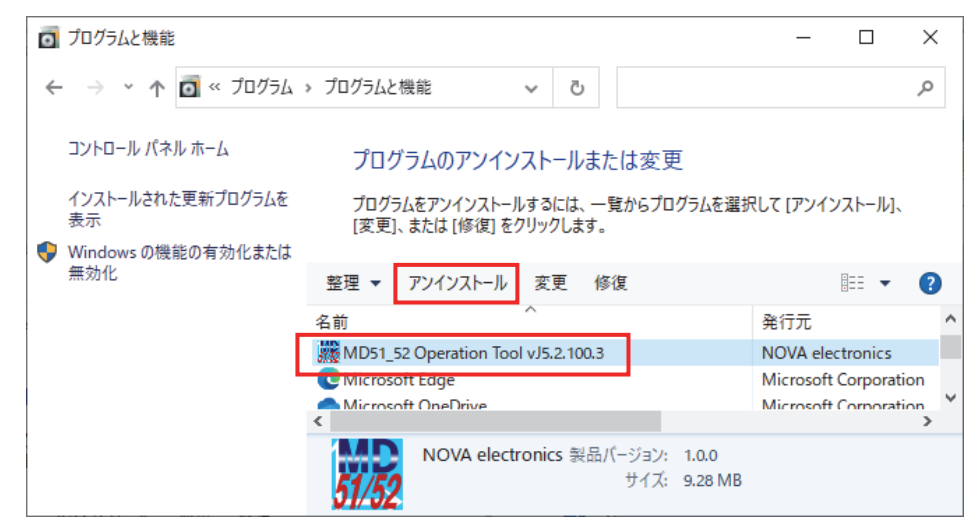

(4) 「MD51\_52 Operation Tool vJ5.2.xx.xx」をアンインストールしますか?」と表示されたら[はい]をクリックしま す。

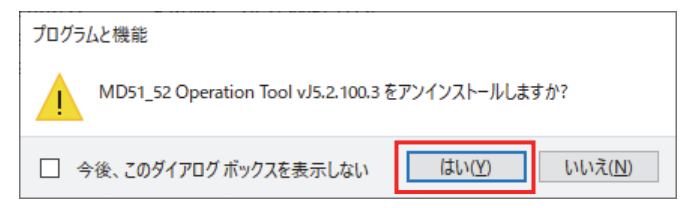

#### 【注意】

ユーザーアカウント制御画面が表示された場合は、 [はい]をクリックしてください。

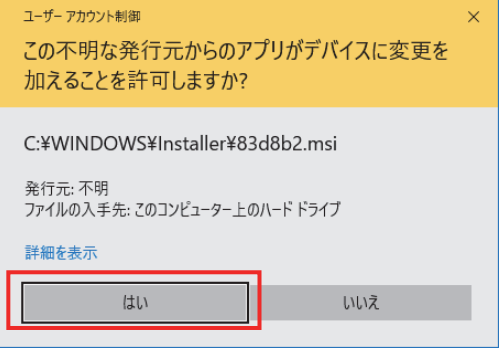

(5) 「MD51\_52 操作ツール」のアンインストールが開始されます。 「プログラムのアンインストールまたは変更」の一覧画面から「MD51\_52 Operation Tool vJ5.2.xx.xx」が消え たら削除完了です。

## 4. MD51 52 操作ツール

本製品に対してパソコンから設定、制御を行うには、専用ソフト「MD51\_52 操作ツール」を使用します。本製品を USB ケーブルでパソコンに接続し、「MD51\_52 操作ツール」を起動することにより、下表に示す操作を行うことができます。

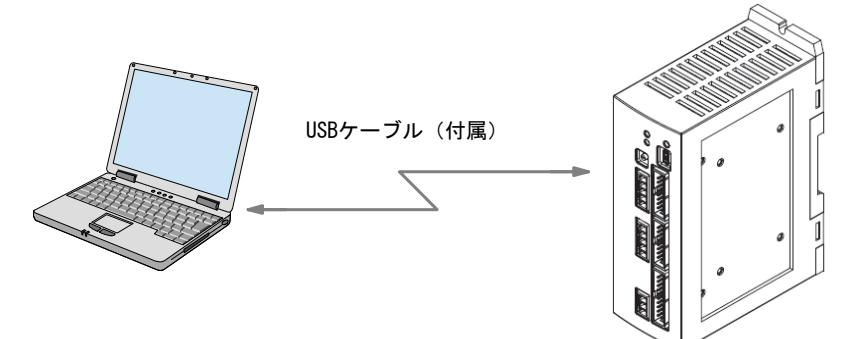

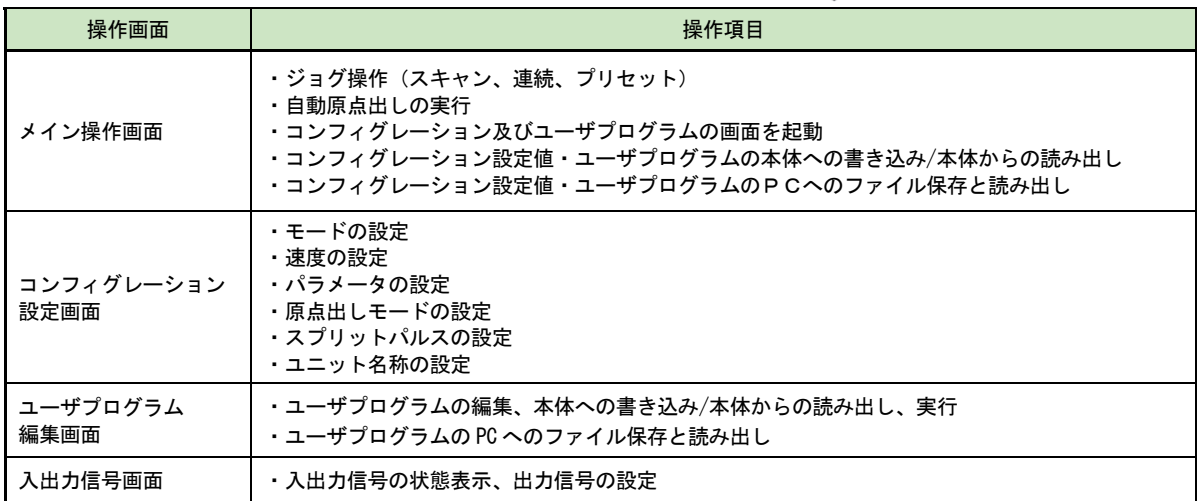

## 4.1 MD51\_52 操作ツールの起動

以下の手順でパソコン上に「MD51\_52 操作ツール」を起動します。

- (1) 本製品とパソコンを USB ケーブルで接続します。
- (2) 本製品とパソコンの電源を ON します。初めて本製品を使用するパソコンには、3章の手順に従って、USB ドライ バと「MD51 52 操作ツール」をインストールしてください。
- (3) スタートメニューから「MD51\_52 Operation Tool vJ5.2.xx.xx」を起動します。 [スタート]→(アプリ一覧の)[NOVA electronics]→[MD51\_52 Operation Tool vJ5.2.xx.xx]の順にクリッ クします。

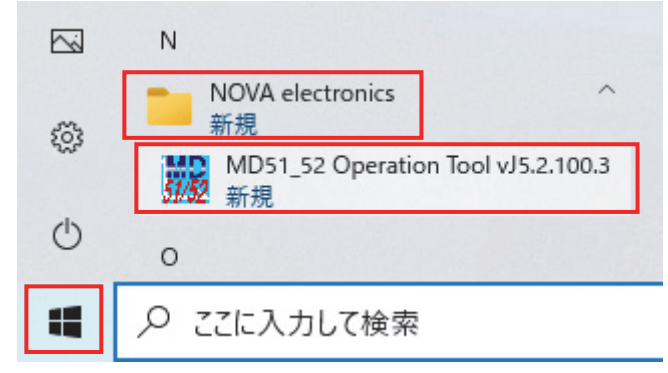

(4) 接続先ユニット ID 選択画面が表示されます。 接続するユニット ID を選択し、[OK]をクリックします。

※ユニット ID はパソコンに本製品を複数ユニット接続する場合、個々のユニットの識別番号になります。パソコ ンに USB 接続されているユニット本体正面にある ID 設定スイッチの値が表示されます。購入時は「00」にな っています。

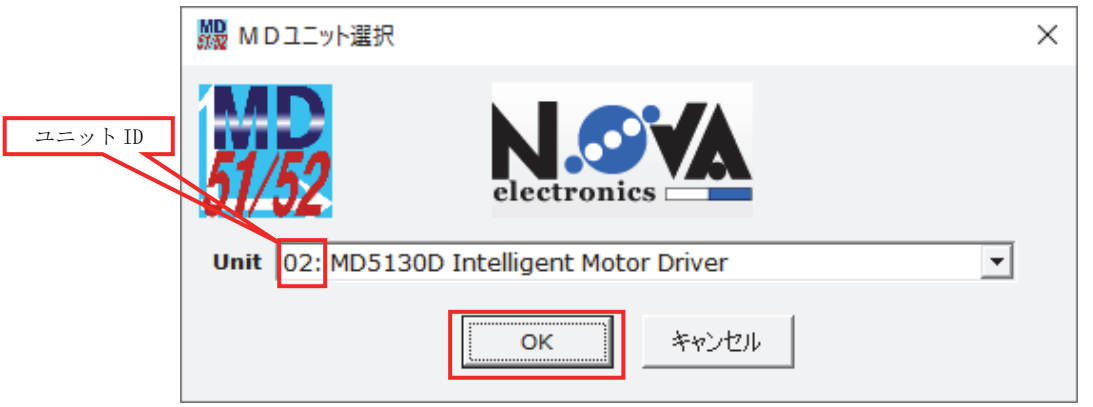

本製品との通信が正常に行なわれると、本体の登録データすべて(コンフィグレーション設定、登録ユーザプログラム) がパソコン上に読み出され、メイン操作画面が表示されます。

本体との通信が正常に行なわれないと、接続先ユニット ID 選択画面のユニット ID は空欄になります。[OK]をクリック すると「MD51\_52 操作ツール」は"未接続状態"で起動します。

## 4.2 メイン操作画面

「MD51\_52 操作ツール」を起動すると下図のようなメイン操作画面が表示されます。この画面では、以下の操作を行う 事ができます。

- ジョグ操作 (スキャン、連続、プリセット)
- 自動原点出しの実行

● コンフィグレーション設定・ユーザプログラムの本体への書込み読み出し及びファイル保存と読み出し MD5130D において、「MD51\_52 操作ツール」画面で使用する軸名は X 軸です。

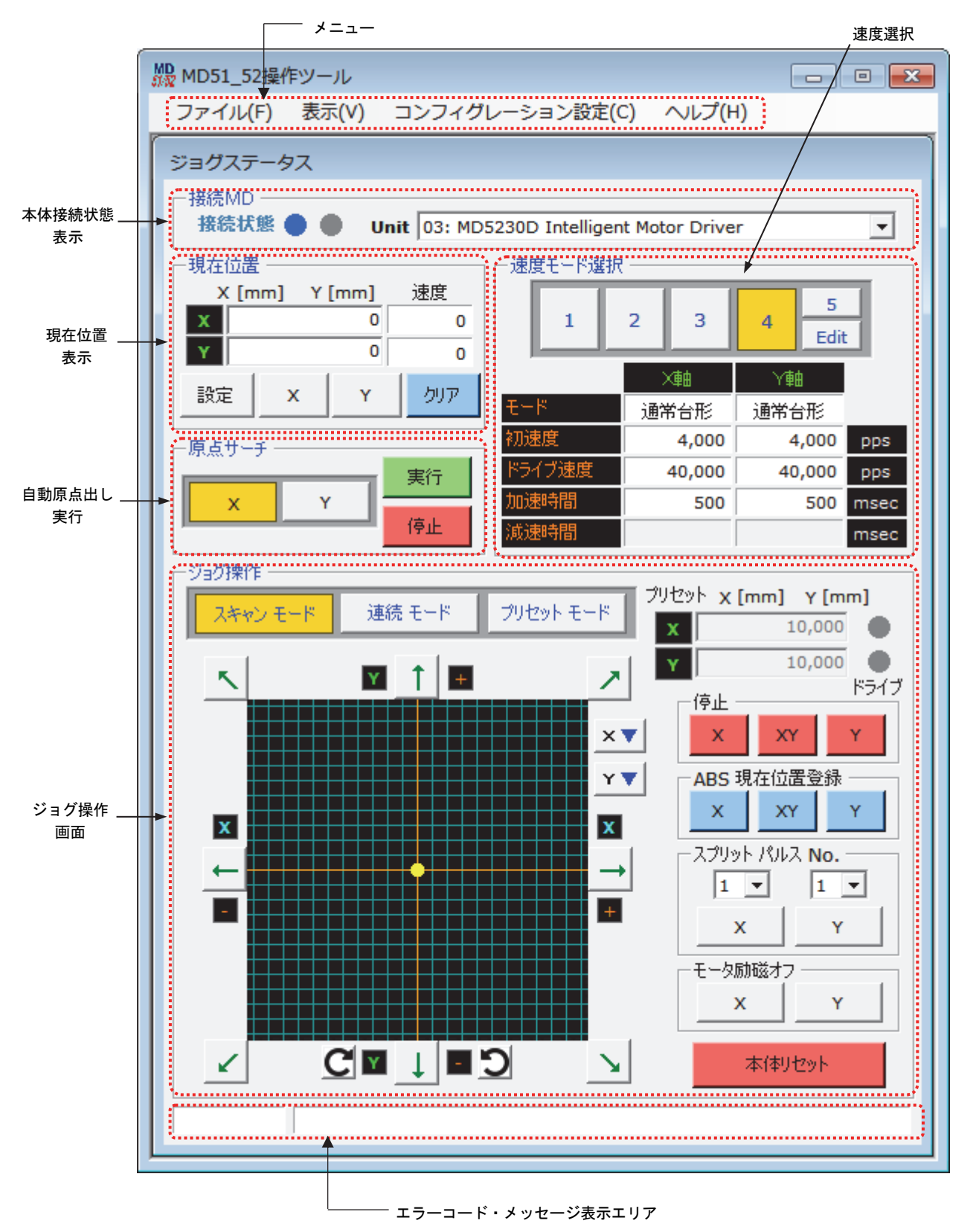

## 4.2.1 本体接続状態表示:接続MD

本製品との接続状態を表示します。

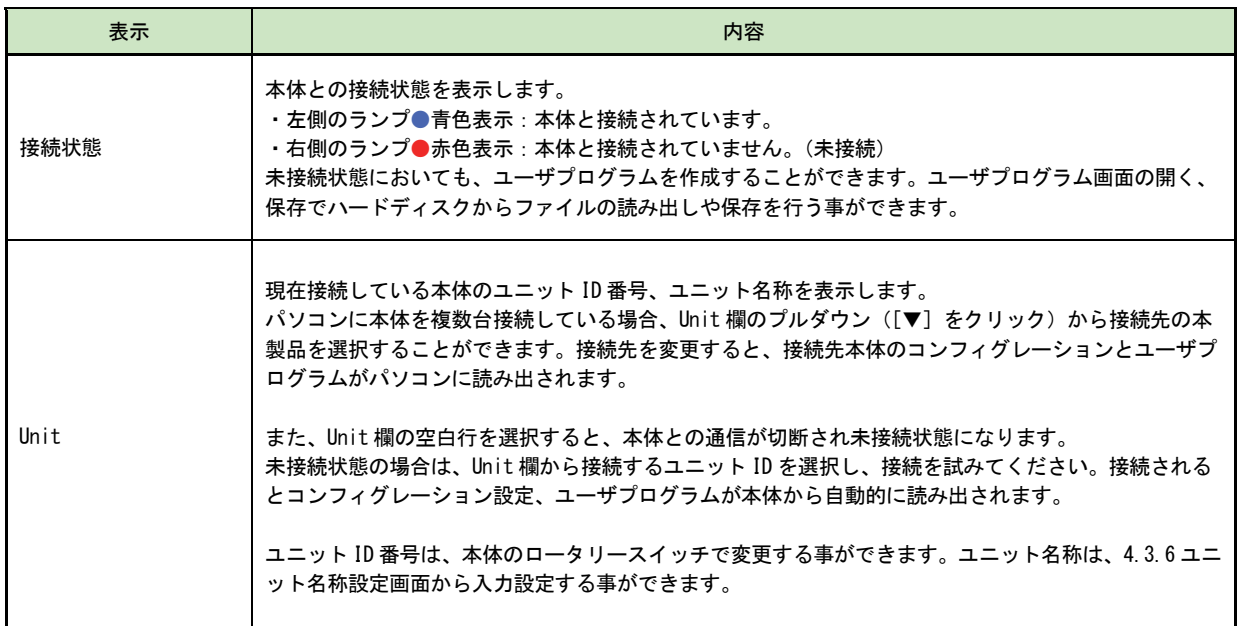

## 4.2.2 現在位置表示:現在位置

現在位置(論理位置)とモータ回転中の速度を表示します。

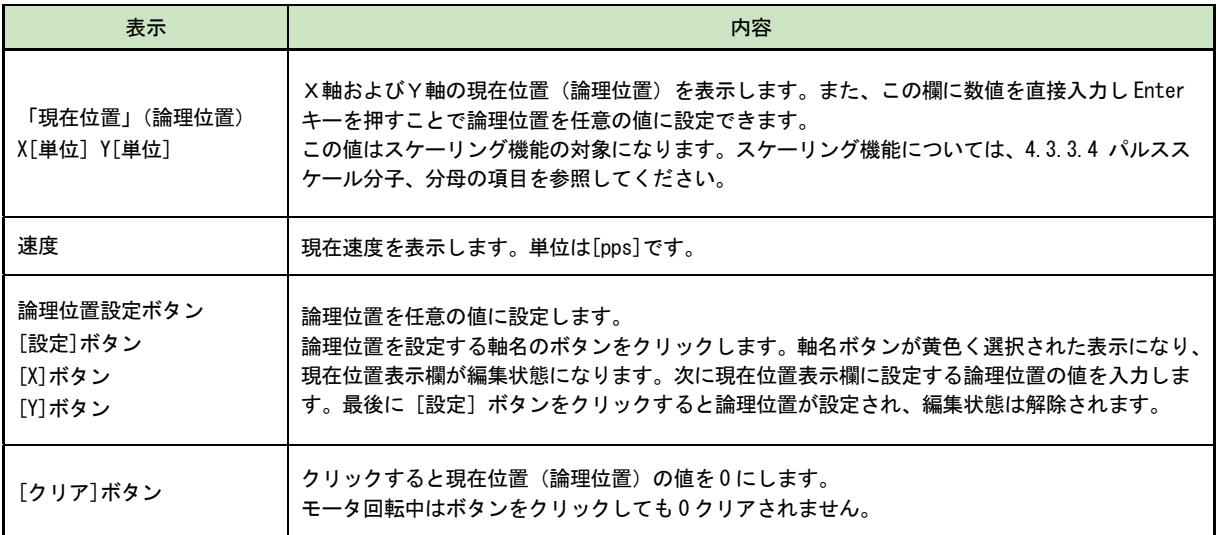

## 4.2.3 速度選択:速度モード選択

ジョグ動作でモータを回転させるときの速度を選択します。速度1~4はコンフィグレーションの速度設定画面で設定 した速度が使用されます。速度5はジョグ動作時に自由に速度変更ができ、モータ回転中でも速度変更可能です。 速度1~5の現在選択されているボタンは黄色で表示されます。

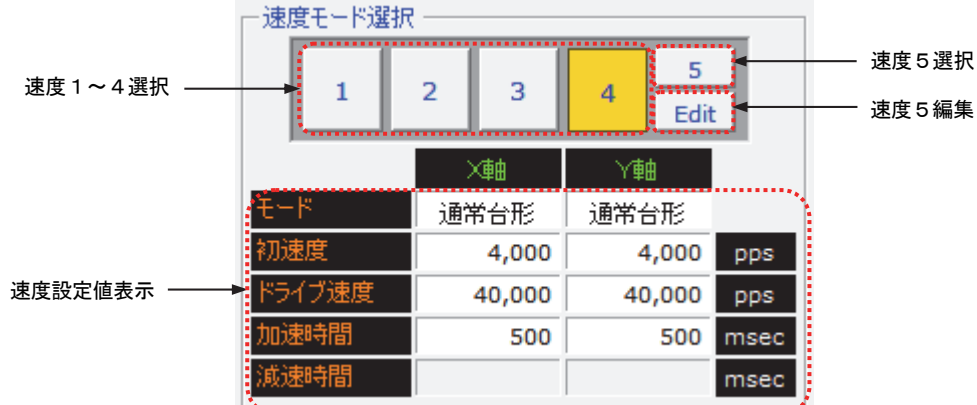

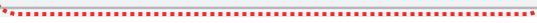

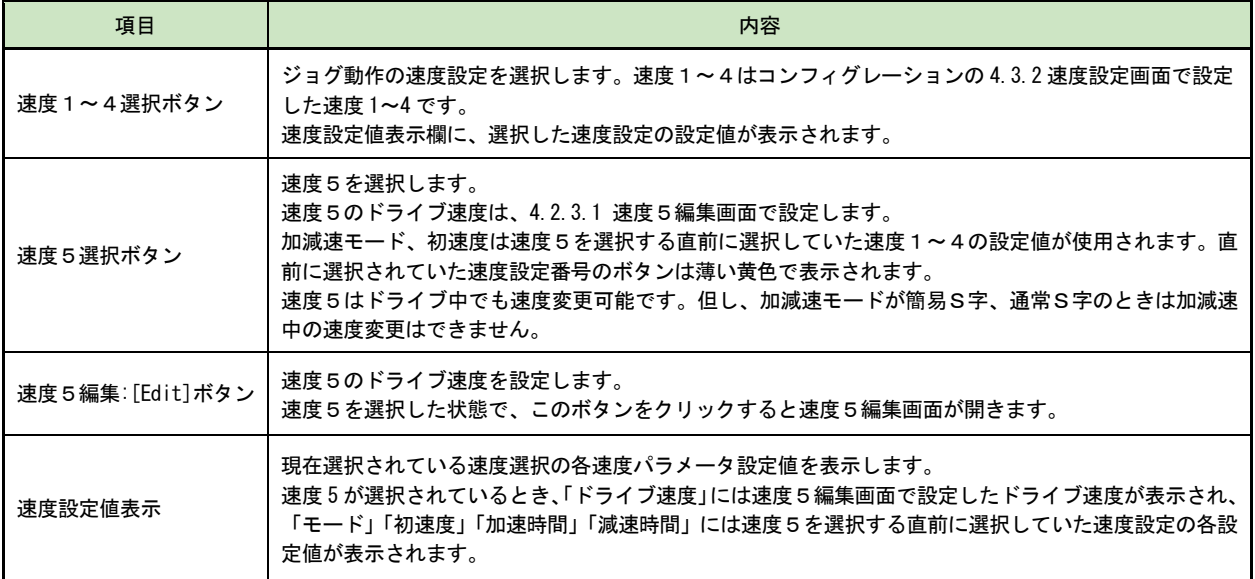

## 4.2.3.1 速度5編集画面:速度5編集

速度5のドライブ速度を設定します。速度5ではモータ回転中にも速度を変更することができます。

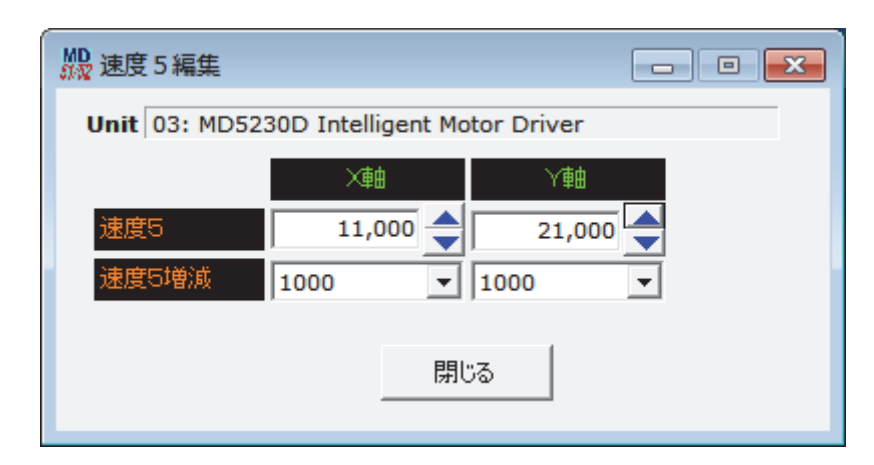

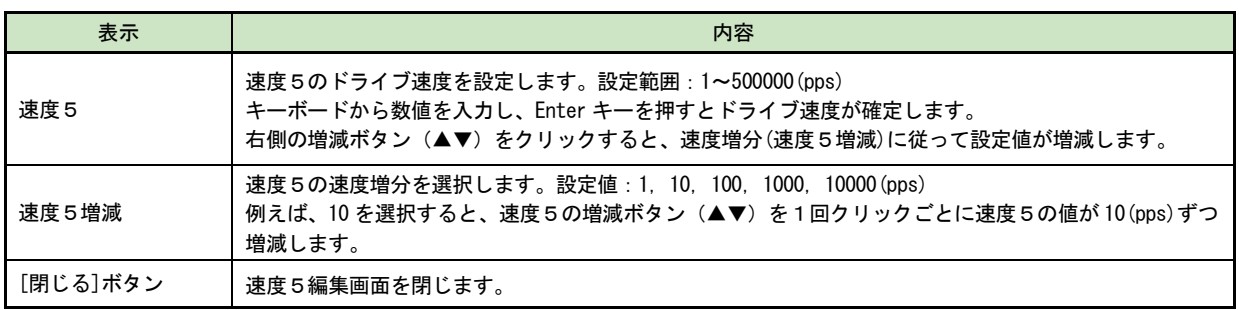

#### 【注意】

- 速度5編集画面を開いていると、モータ停止中であっても速度選択を速度1~4へ変更できません。速度選択を変 更する場合は、速度5編集画面を閉じてください。
- 速度5選択時の「加速時間」、「減速時間」設定について 加速時間、減速時間について、速度5の加減速は、速度5を選択する直前に選択していた速度設定の加減速カーブ が持つ傾きで加減速が行われます。速度設定値表示欄に表示される加速時間、減速時間とは異なることに注意して ください。

## 4.2.4 自動原点出し実行:原点サーチ

自動原点出しを実行します。自動原点出しのモード選択や原点出しの速度などは、事前に 4.3 コンフィグレーション設 定画面:コンフィグレーションコンフィグレーションの各画面で設定されていなければなりません。

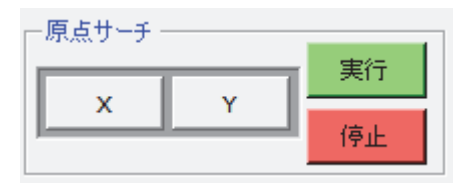

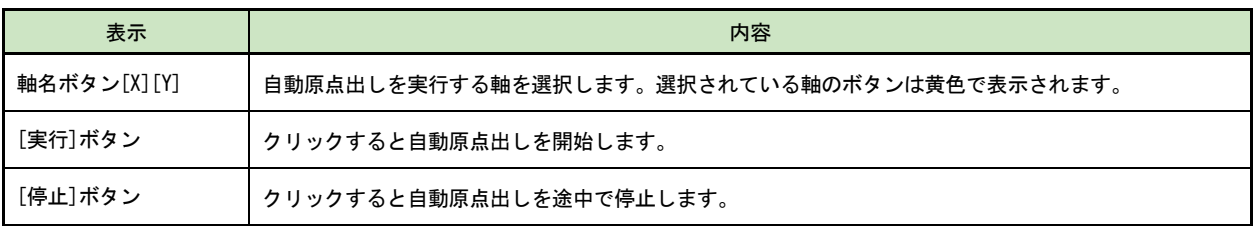

自動原点出しの詳細は 6.2 自動原点出しを参照してください。

## 4.2.5 ジョグ操作画面:ジョグ操作

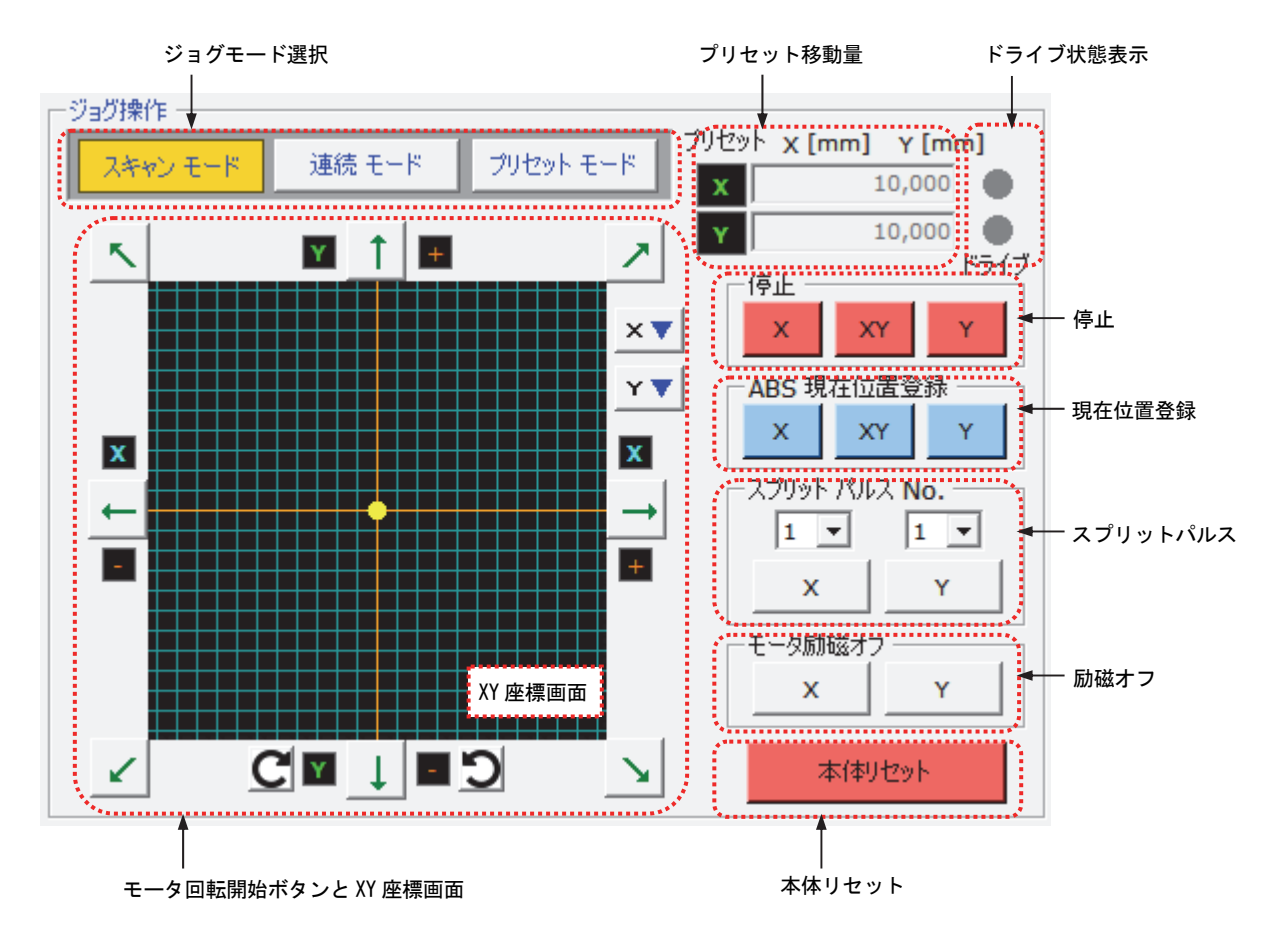

### 4.2.5.1 ジョグモード選択:スキャンモード、連続モード、プリセットモード

メイン操作画面で行うことのできるジョグ動作は 3 モードです。選択されているモードは黄色で表示されます。

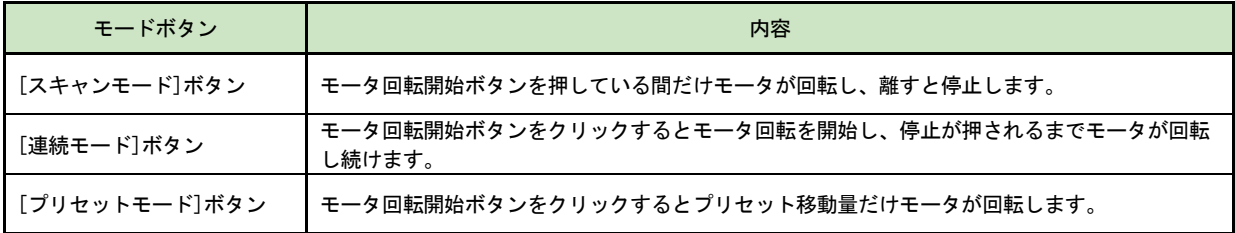

#### 4.2.5.2 プリセット移動量:プリセット

プリセット動作時の移動量を設定します。設定範囲は 1~ 2147483646 です。(パルススケール分子/分母=1000/1000 時)

この値は、パルススケール機能の対象になります。パルススケール機能については「パルススケール分子、分母」の 項目を参照してください。

## 4.2.5.3 ドライブ状態表示:ドライブ

モータ回転中に赤く点灯します。

## 4.2.5.4 モータ回転開始ボタンと XY 座標画面

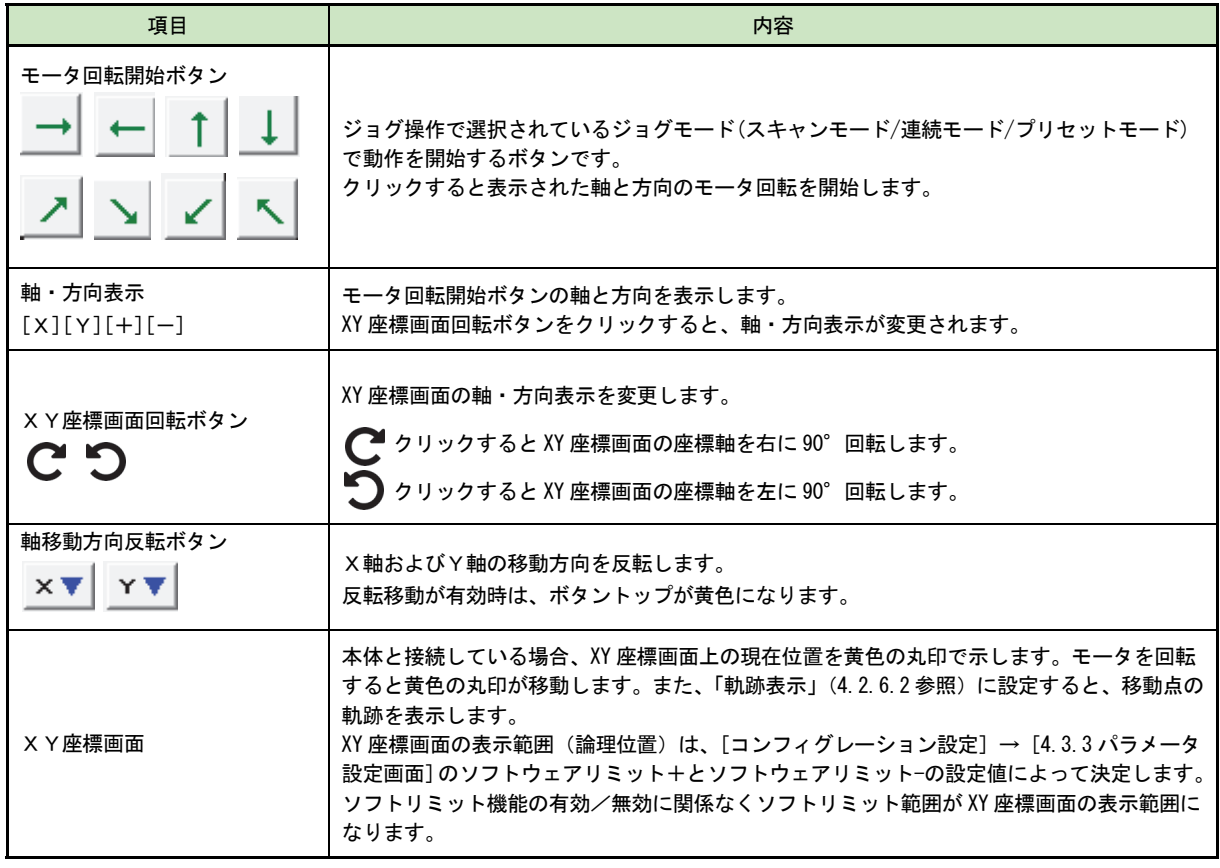

● モータの回転方向指示(+/-)と、軸の回転方向

· +方向回転 モータ軸は、モータ取り付け面から見て CW 回転 (時計回り回転) します。

・-方向回転 モータ軸は、モータ取り付け面から見て CCW 回転(反時計回り回転)します。

● テンキーによるジョグ操作

キーボードのテンキーでもジョグ操作を行うことができます。モータ回転開始、停止、速度選択切り替えを行うこ とができます。

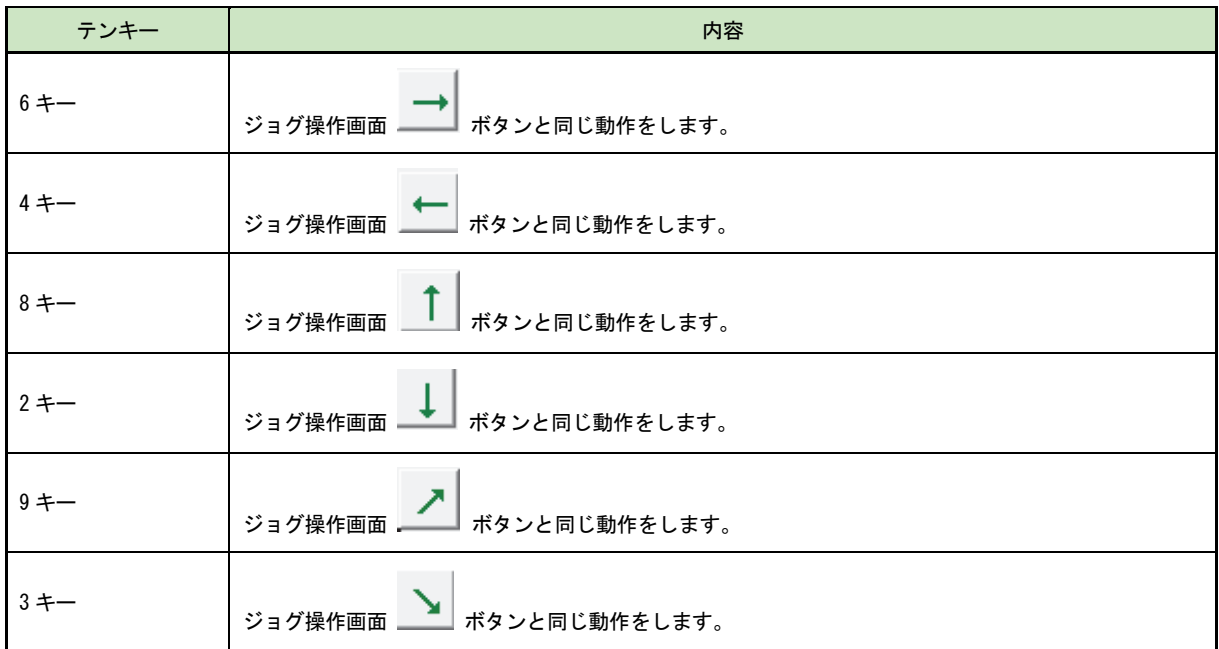
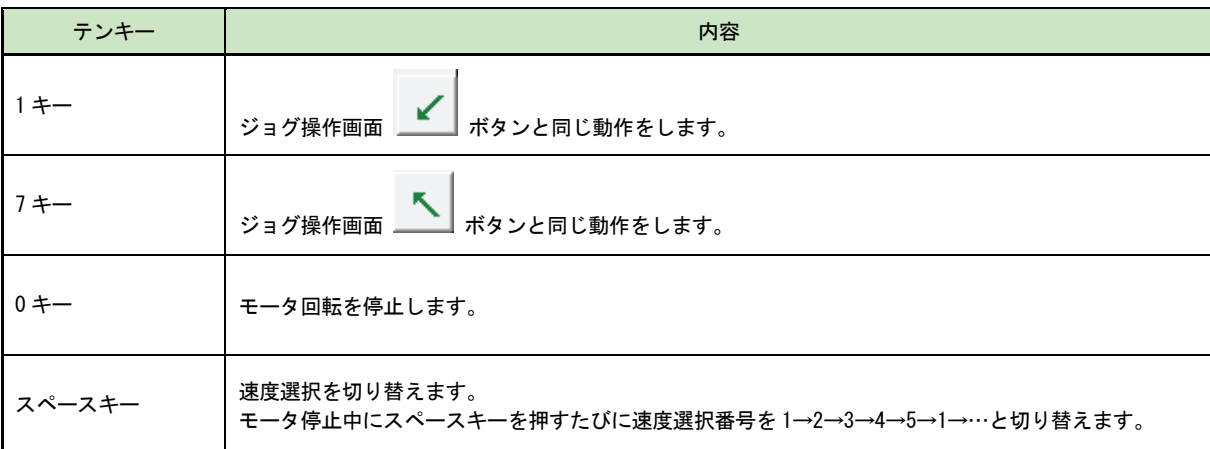

### 4.2.5.5 ドライブ停止:停止

停止したい軸名のボタンをクリックすると、モータの回転が停止します。 ただし、パラレルコントロール信号による制御のモータ回転中は、画面の停止ボタンでモータ回転は停止しません。

### 4.2.5.6 現在位置登録:ABS 現在位置登録

現在位置表示画面の「現在位置」に表示されている現在位置を、ユーザプログラム画面(4.4.1 ユーザプログラム表 示・編集エリア)の選択されている行に、ABS 命令の形式でセットします。現在位置を登録したい軸名のボタンをクリ ックすると登録します。このボタンは、ユーザプログラム画面を開く(4.2.6 項の表示メニュー)と有効になります。 速度設定は、メイン画面の速度選択(4.2.3 項)で選択された番号がセットされます。Timer には 0 がセットされ、 EndP には OFF がセットされます。

現在位置がセットされると、ユーザプログラム画面の選択されている行が、セットした行の次の行に移動します。

### 4.2.5.7 スプリットパルス:スプリットパルス No.

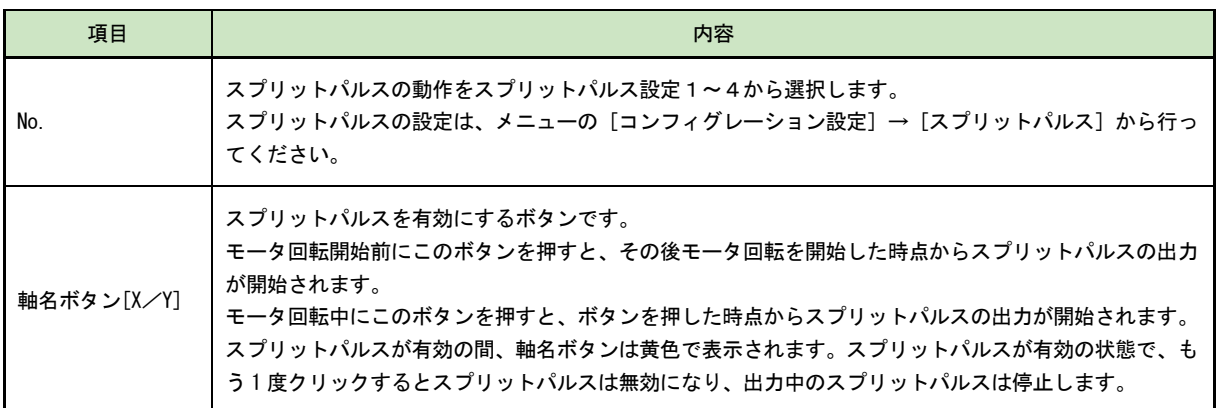

スプリットパルスの詳細は 6.3 節を参照してください。

#### 4.2.5.8 励磁オフ:モータ励磁オフ

軸名ボタンをクリックすると、その軸をモータ励磁オフします。励磁オフされている軸ボタンは黄色で表示されます。 もう 1 度クリックすると励磁状態に戻ります。モータ回転中は、励磁オフ操作を行うことはできません。また、励磁 オフ中はモータ回転操作を行うことはできません。

### 4.2.5.9 本体リセットボタン:本体リセット

本体をリセットします。 脱調エラーが発生した際は、[本体リセット]ボタンを押してエラー解除してください。 モータ回転を緊急に停止したいとき、[本体リセット]ボタンで停止(即停止)できます。

- 本体リセットの内容
	- ・X軸およびY軸のモータ回転を即停止します。
	- ・X軸およびY軸のユーザプログラム動作を停止します。
	- ・X軸およびY軸の論理位置/実位置カウンタが0クリアされます。
	- ・X軸およびY軸の速度モード選択が1に設定されます。
	- ・X軸およびY軸のドライブエラークリアを行います。
	- ・X軸およびY軸のモータを励磁オンします。
	- ・X軸およびY軸のスプリットパルスが無効になります。
- MD51\_52 操作ツールの内容
	- ・速度モード選択5の速度5編集画面が表示されていた場合、速度5編集画面を閉じます。
	- ・プログラム画面が実行モードであった場合、編集モードになります。

## 4.2.6 メニュー

メニューバーには[ファイル(F)][表示(V)][コンフィグレーション設定(C)][ヘルプ(H)]の 4 つのメニューがあります。

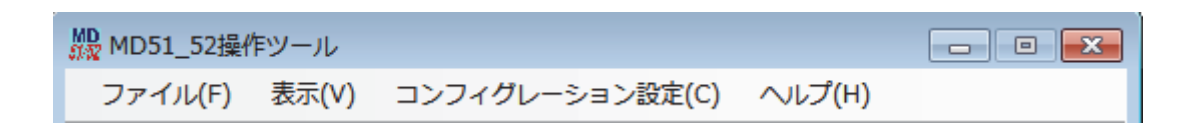

## 4.2.6.1 ファイルメニュー

ファイル(F)メニューでは、コンフィグレーション設定値・ユーザプログラムの本体への書き込み/本体からの読み出し、 PCへのファイルへの保存、読み出しを行います。

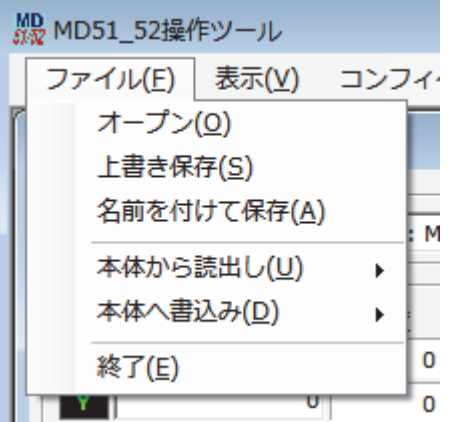

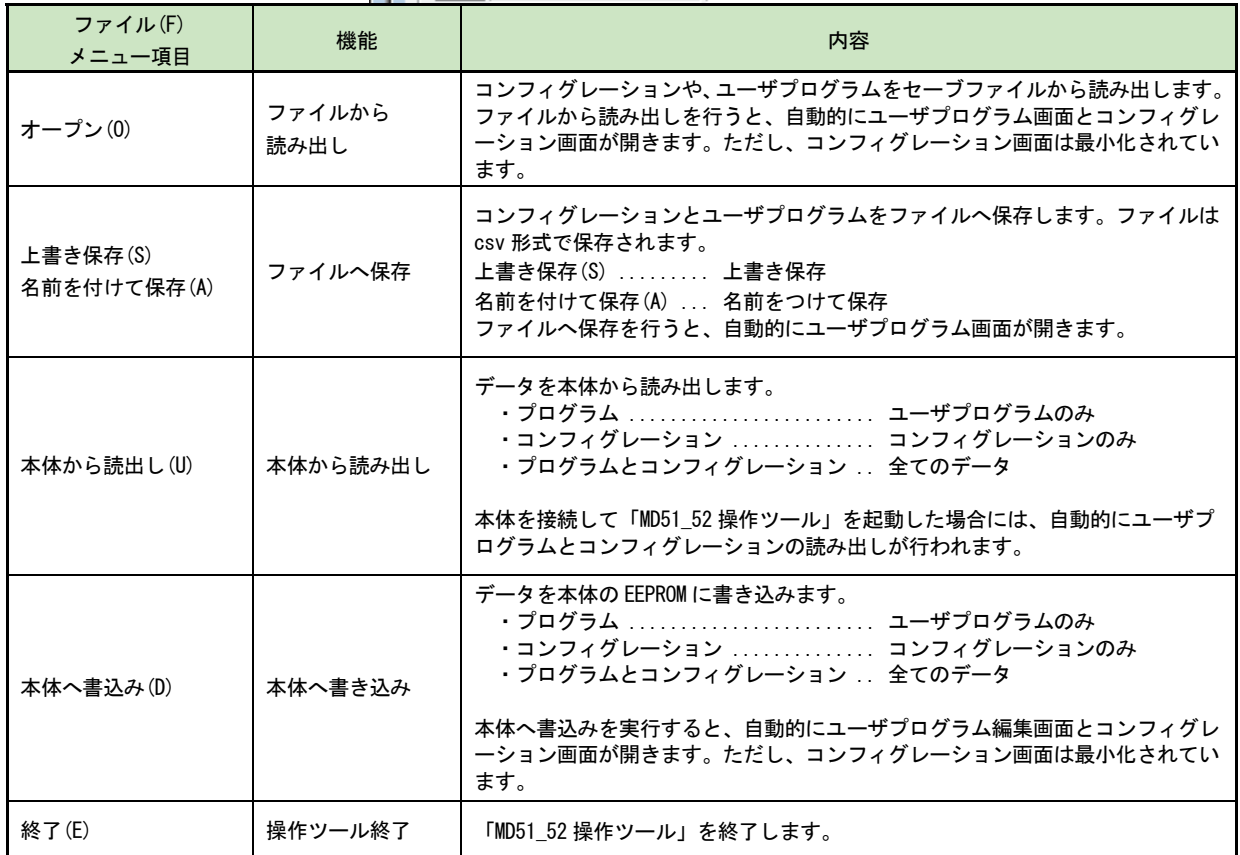

## 4.2.6.2 表示メニュー

表示(V)メニューでは、ユーザプログラム画面の表示、入出力信号画面の表示、実位置画面の表示、位置単位表示の変更 等を行います。

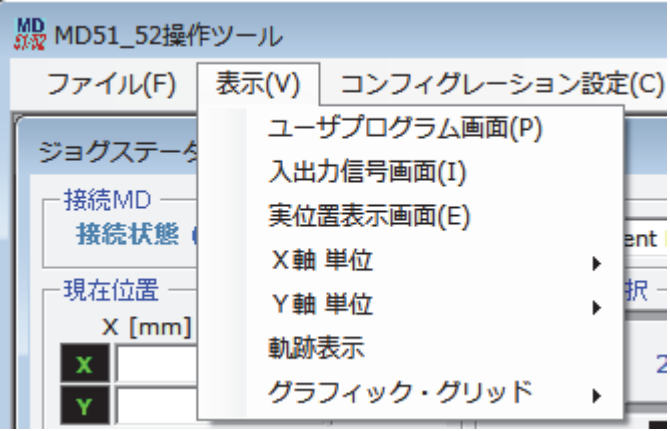

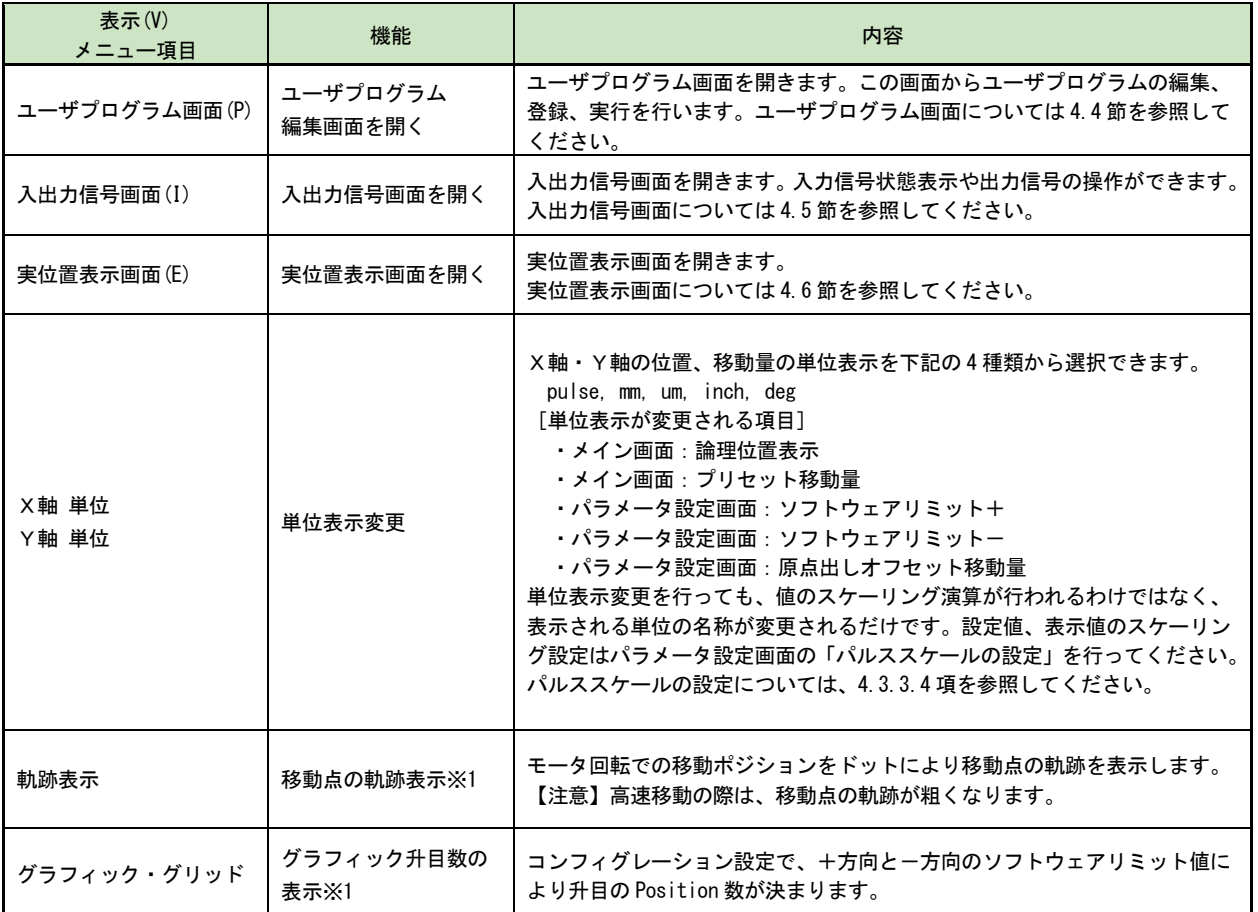

※1:MD 本体と接続されている必要があります。

## 4.2.6.3 コンフィグレーション設定メニュー

コンフィグレーション設定(C)メニューでは、各種コンフィグレーション設定を行う画面を開きます。また、ユニッ ト名の設定や工場出荷時状態への初期化もこのメニューから行います。

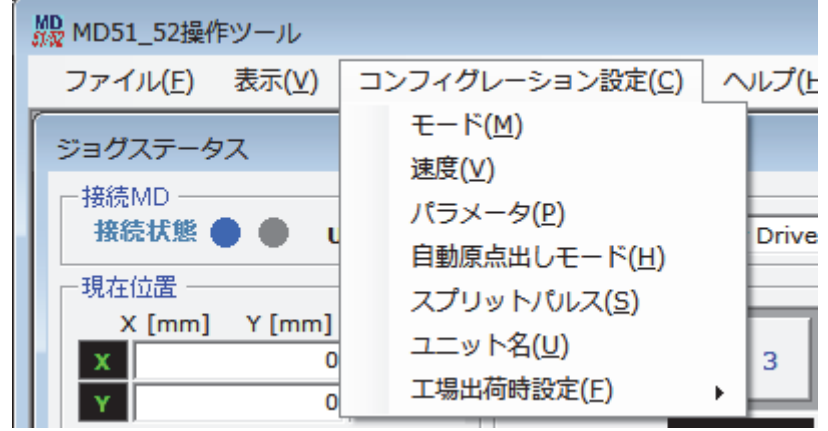

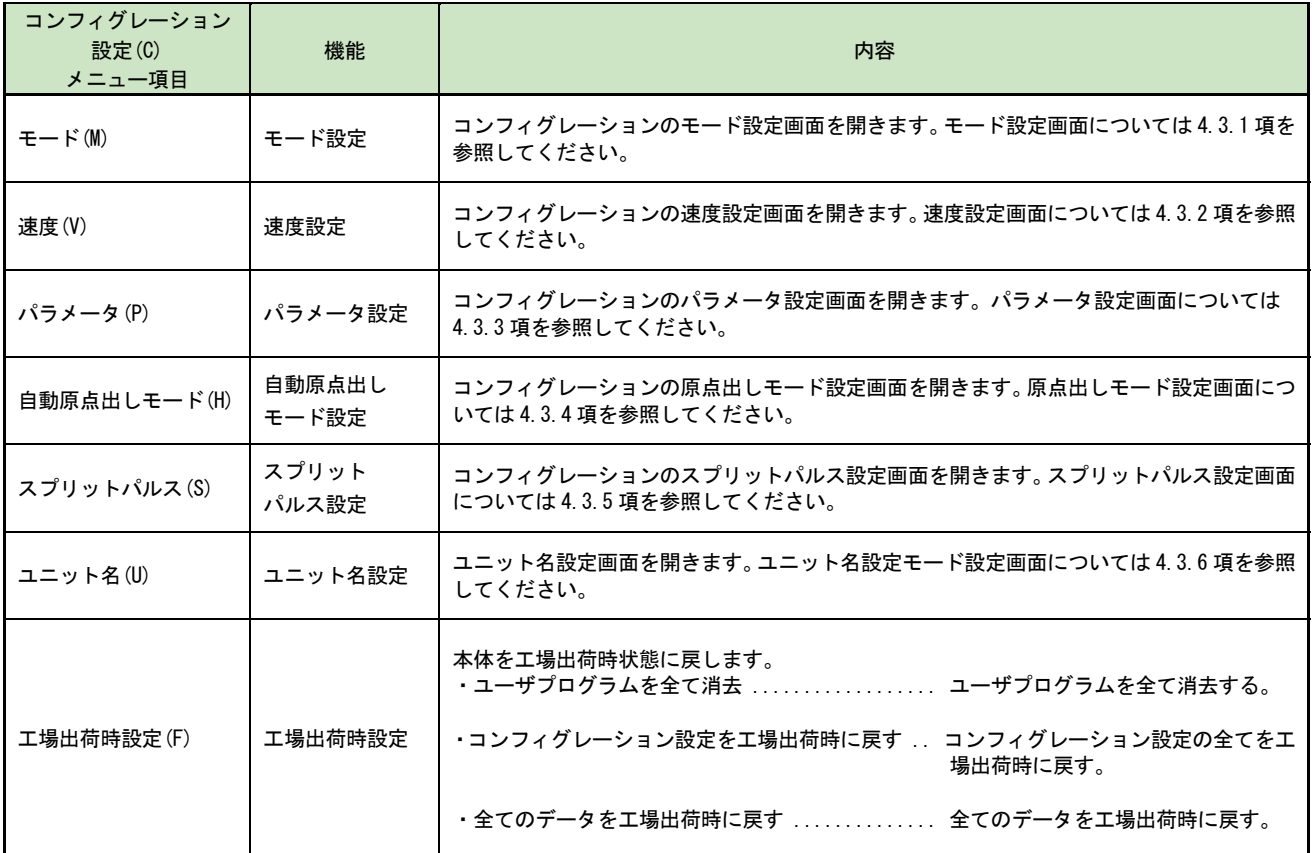

## 4.2.6.4 ヘルプメニュー

ヘルプ(H)メニューの [バージョン情報(V)] では、本体ファームウェアおよび「MD51\_52 操作ツール」のバージョ ンを表示します。上段が「MD51\_52 操作ツール」のバージョン、下段が本体ファームウェアのバージョンです。

## 4.3 コンフィグレーション設定画面:コンフィグレーション

本製品を動作させるには、まず本体のコンフィグレーション設定をお客様のシステムに合わせた値に設定する必要があ ります。コンフィグレーション設定は本体を USB ケーブルでパソコンに接続し、「MD51\_52 操作ツール」を起動して、コ ンフィグレーション設定画面で行います。「MD51\_52 操作ツール」のメイン画面のコンフィグレーション設定(C)メニュ ーから、各種コンフィグレーション設定画面を表示します。

コンフィグレーション設定画面では本体への設定を、モード、速度、パラメータ、自動原点出しモード、スプリットパ ルスの 5 つの画面から行います。各画面はコンフィグレーション設定画面上部のタブで切り替えることができます。 本製品との接続を行わなかった場合は、「書込み]ボタンが、「保存]ボタンになります。この「保存]ボタンでは、コ ンフィグレーション設定値およびユーザプログラムの保存を行う事ができます。[4.7 本体未接続時のコンフィグレーシ

ョンとユーザプログラムの編集と保存]を参照

#### 【注意】

設定値変更後は本体への書き込みが必要です。コンフィグレーション画面下部の[書込み]ボタンをクリックすると、 全てのタブのコンフィグレーション設定値がまとめて本体に書き込まれます。

### 4.3.1 モード設定画面:モード

動作モードを設定します。各々のモードは[▼]をクリックして、リストの中から選択します。

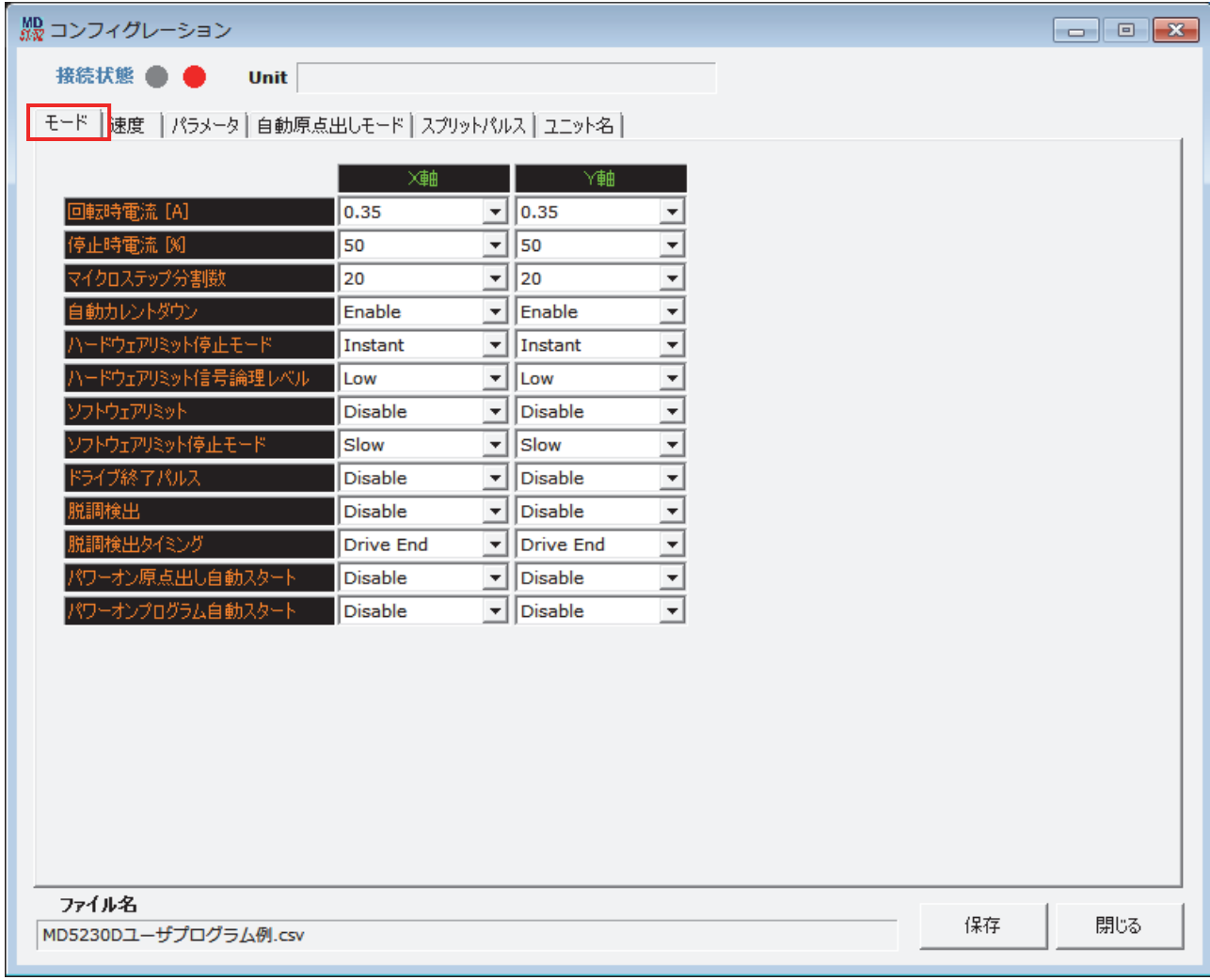

モード設定画面で設定する項目を下表に示します。

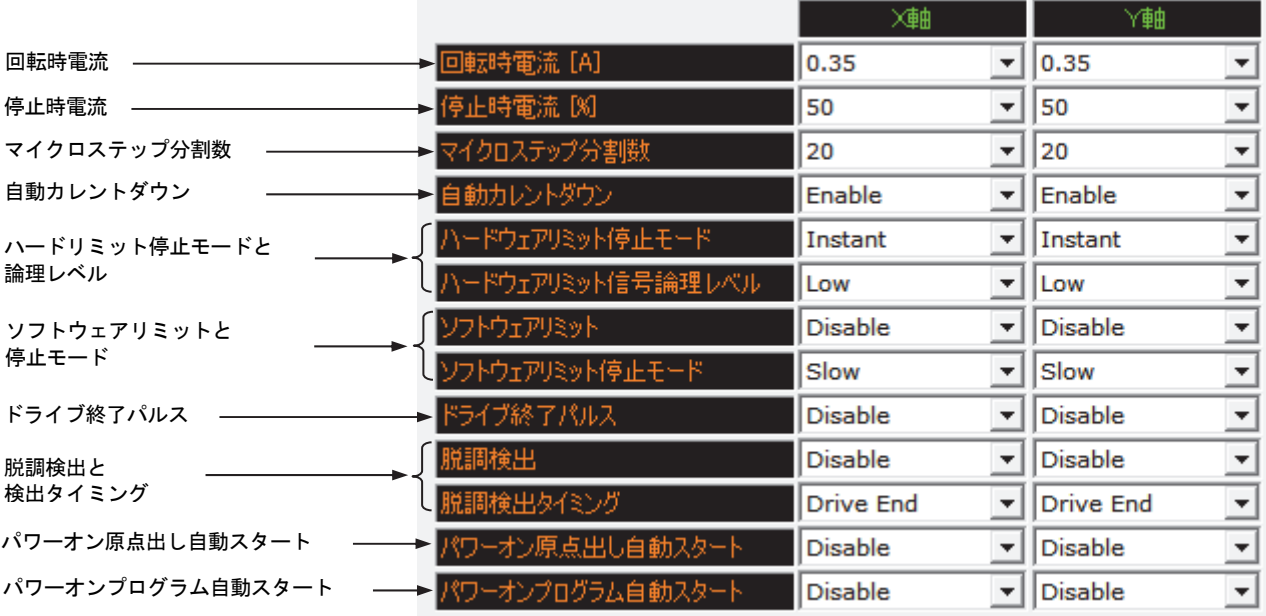

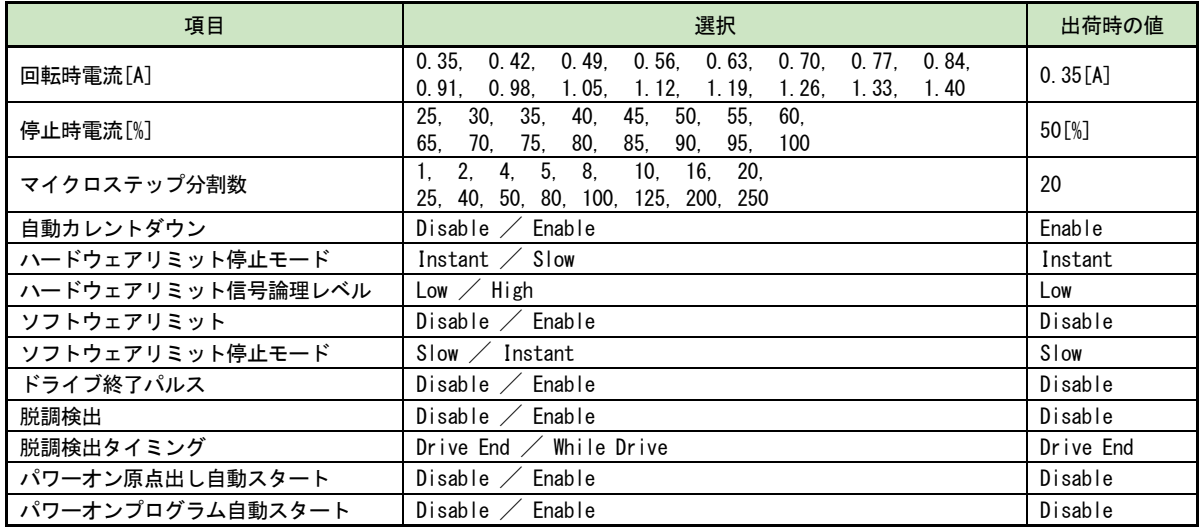

※ []内は単位です。

## 4.3.1.1 回転時電流

モータ回転時の相当たりの駆動電流値を選択します。

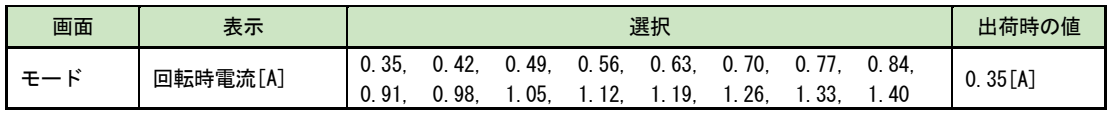

※ []内は単位です。

電流値は 0.35~1.40 の 16 種類から選択します。設定値の単位は A(アンペア)です。 本設定は、モータ回転時のモータの駆動電流を設定します。モータの定格を超えない範囲で負荷に合わせて設定してく ださい。電流値を大きく設定するとモータトルクは増大しますが本製品やモータの発熱、振動が大きくなります。また、 電流値を小さく設定した場合、トルクが低下します。実際の電流値は、設定値に対して±5%程変動します。

#### 【注意】

接続するモータを変更するときは、モータを接続する前に、「MD51\_52 操作ツール」画面から適切な値を設定してくださ い。

## 4.3.1.2 停止時電流

自動カレントダウン機能有効時のモータ停止時電流値を選択します。

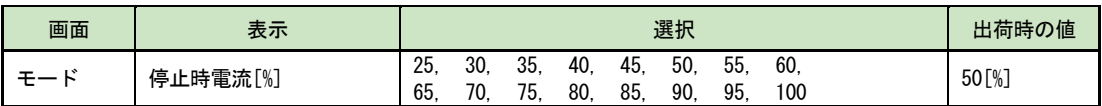

停止時電流値は、回転時電流設定値に対する割合を 100 分率で指定します。25~100 の 16 種類から選択します。停止時 電流値を小さく設定した場合、停止時のトルクが低下します。

## 4.3.1.3 マイクロステップ分割数

マイクロステップ分割数を選択します。

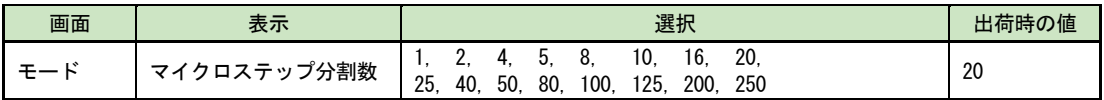

マイクロステップ分割数は 1~250 の 16 種類から選択します。マイクロステップ分割は、モータの基本ステップ角を更 に細かく分割する機能です。5相ステッピングモータは、基本ステップが1回転 500 ステップ、1ステップの回転角度 が 0.72°なので、マイクロステップ分割数:20 を設定すると 1 回転のステップ数が 10000 になります。

### 【注意】

マイクロステップ機能はモータ励磁の基本ステップ内を電気的に分割する方法です。マイクロステップにより分割され たステップ角の機械的な均一性を保証するものではありません。

## 4.3.1.4 自動カレントダウン

自動カレントダウン機能の有効/無効を選択します。

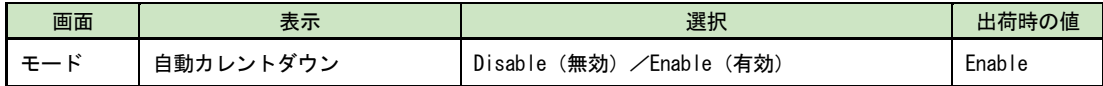

自動カレントダウン機能は、モータが回転していない時、自動的にモータへの駆動電流を減少させることにより、停止 時のモータの発熱を抑えます。駆動電流はモータが停止し、約 150ms 経過後自動的に停止時電流設定値になります。

#### 【注意】

● 停止時のトルクも低下しますので、上下運動に使用されている場合、搬送物が落下して怪我や機器の破損がないよ う注意が必要です。

● ドライブパルス幅が 150msec を超えるような超低速度(6pps 以下)で駆動したとき、自動カレントダウン機能によ りモータに振動が発生する場合があります。この場合は、差し支えの無い範囲で停止時電流の設定値を大きくするか、 または自動カレントダウン機能を無効にすることにより振動を抑えることができます。

### 4.3.1.5 ハードウェアリミット停止モードと論理レベル

ハードウェアリミット信号による停止モードと、アクティブ(信号活性)の論理レベルを選択します。

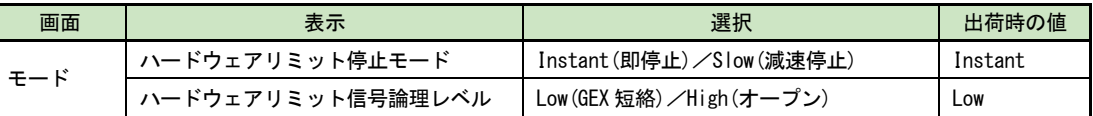

各軸の+方向、-方向のリミット入力信号 (nLMT+/-) は、CN4,7 コネクタの 9,10 ピン (7.4 参照) です。

ハードウェアリミット停止モードは、このリミット入力信号がアクティブになったとき、モータの回転を即停止させる か、減速停止させるかを選択します。また、論理レベルは、入力信号が GEX と短絡の場合をアクティブにする場合は Low を、オープン時をアクティブにする場合には High を選択します。

ハードウェアリミットエラーが発生した場合には反対方向にモータを回転させリミット領域から脱出させることができ ます。

また、ハードウェアリミット信号は、自動原点出しの検出信号としても使用できます。自動原点出しについては 6.2 節 を参照してください。

## 4.3.1.6 ソフトウェアリミットと停止モード

ソフトウェアリミット機能の有効/無効と、停止モードを選択します。

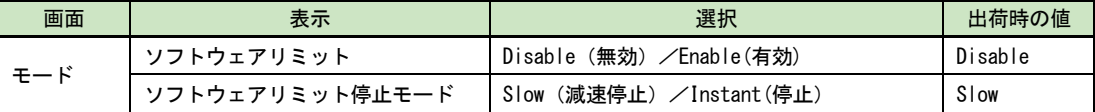

ソフトウェアリミットは、ソフトウェアリミット機能の有効/無効を選択します。

ソフトウェアリミット停止モードは、ソフトウェアリミット機能によってモータの回転が停止するときの停止方式を、 減速停止または即停止から選択します。

ソフトウェアリミットは、外部センサーなどによるハード的なリミット信号入力とは別に、内部に位置データとして設 けることができるオーバランリミット機能です。+方向にモータを回転中に論理位置がソフトウェアリミット+の設定 値を越えるとソフトウェアリミットエラーとなり、モータの回転は停止します。同様に一方向にモータを回転中にソフ トウェアリミット-の設定値を越えるとソフトウェアリミットエラーとなり、モータの回転は停止します。

ソフトウェアリミットエラーが発生した場合には、反対方向にモータを回転させソフトウェアリミット領域から脱出す ることができます。

ソフトウェアリミットの設定値は、パラメータ設定画面の[ソフトウェアリミット+]および[ソフトウェアリミット-] で行います。(4.3.3.2 項 参照)

### 【注意】

ソフトウェアリミットを有効にしても、自動原点出し実行中は機能しません。

## 4.3.1.7 ドライブ終了パルス

ドライブ終了時にドライブ終了パルスの出力を有効/無効にするかを選択します。

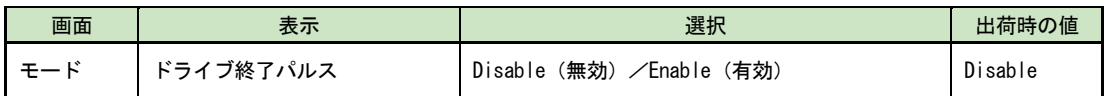

各軸のドライブ終了パルス DRIVE/ENDP 出力信号は、パラレルコントロールコネクタ CN3 の 15,16 ピンです。(7.3 節参 照)

ドライブ終了パルスの詳細は 7.3.1 パラレルコントロール信号の表「XDRIVE/ENDP」「YDRIVE/ENDP」を参照してください。 ドライブ終了パルス幅の設定は、パラメータ設定画面の[ドライブ終了パルス幅]で行います。(4.3.3.3 項参照)

### 4.3.1.8 脱調検出と検出タイミング

脱調検出機能の、有効または/無効、および脱調を検出するタイミングを選択します。

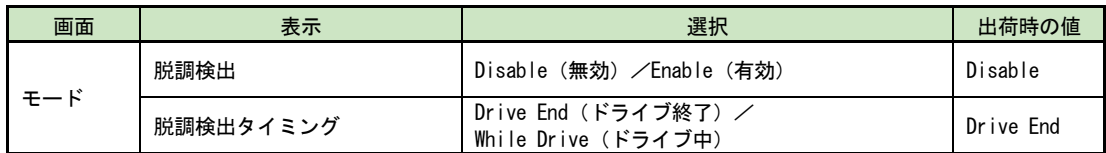

脱調検出は、脱調検出機能の有効/無効を設定します。

脱調検出タイミングは、脱調を検出するタイミングを選択します。「ドライブ終了」を選択した場合、モータ回転停止時 に脱調検出偏差設定値を越えた位置偏差を検出すると、脱調エラーになります。「ドライブ中」を選択した場合、モータ 回転中に脱調検出偏差値を越えた位置偏差を検出すると、脱調エラーになりモータの回転を即停止します。 脱調検出偏差の設定は、パラメータ設定画面の[脱調検出偏差]で行います。(4.3.3.6 項参照)脱調検出機能の詳細につ いては 6.4 節を参照してください。

## 4.3.1.9 パワーオン原点出し自動スタート

電源投入時の原点出し自動実行を、有効/無効にするか選択します。

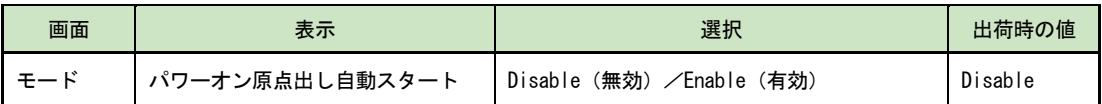

パワーオン原点出し自動スタートは、本体に電源が投入された時、およびパラレルコントロールコネクタ(CN3)の外部 RESET 信号(7.3 節参照)によって本体がリセットされた時に、原点出しを自動的に実行させる機能です。自動原点出し については 6.2 節を参照してください。

パワーオン原点出し自動スタートの解除は、動作中には行えません。メイン操作画面の[本体リセット]ボタンで原点 出し動作を停止させてから、モード設定で Disable(無効)にしてください。

#### 【注意】

- パワーオン原点出し自動スタートを使用する場合は、お客様のシステムがパワーオン時直ちに原点出し動作を行っ ても支障がないことをご確認ください。
- 「MD51\_52 操作ツール」画面の [本体リセット] ボタンでは、パワーオン原点出し自動スタートは行われません。
- パワーオンプログラム自動スタートを使用する場合はパワーオン原点出し自動スタートを使用せず、プログラムの 中に原点出し命令を組み入れることをお勧めします。
- パワーオン原点出し自動スタートによる動作の涂中停止は、メイン操作画面の「本体リセット]ボタンまたはパラ レルコントロールコネクタ (CN3) の STOP 信号 (7.3 節参照) で行ってください。
- X軸とY軸を共に Enable (有効)にした場合は同時に原点出しを開始します。

## 4.3.1.10 パワーオンプログラム自動スタート

電源投入時のユーザプログラム自動実行を、有効/無効にするかを選択します。

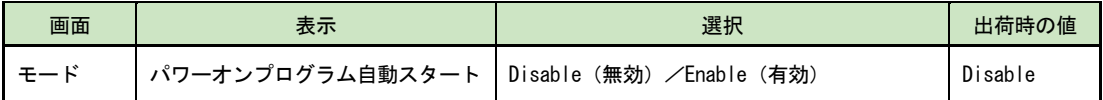

パワーオンプログラム自動スタートは、本体に電源が投入された時、およびパラレルコントロールコネクタ(CN3)の外部 RESET 信号 (7.3 節参照) によって本体がリセットされた時に、ユーザプログラムを自動的に実行させる機能です。 パワーオンプログラム自動スタートを行うには、パワーオンプログラム自動スタートを有効にし、PSL0~5 信号 (7.3 節参照)で実行するユーザプログラムのプログラムラベル番号(7.3.2.4 項参照)を指定します。

PSL0~5 信号入力端子が全てオープン(未接続)の場合は、プログラムラベル番号「P01」のプログラムが実行されます。 なお、パワーオン原点出し自動スタートも Enable (有効)になっている場合には、原点出しを実行完了後に、ユーザプ ログラムが実行されます。両軸ともにパワーオン原点出し自動スタートが Enable になっている場合は、両軸の原点出し が共に終了した後にユーザプログラムが実行されます。

パワーオンプログラム自動スタートの解除は、動作中には行えません。メイン操作画面の[本体リセット]ボタンでプ ログラム運転を停止させてから、モード設定で Disable(無効)にしてください。

#### 【注意】

- パワーオンプログラム自動スタートを使用する場合は、お客様のシステムがパワーオン時直ちにプログラム動作を 行っても支障がないことをご確認ください。動作開始までの時間を調整したい場合は、該当のプログラムの先頭行 にタイマー命令を入れて指定の時間が経過した後に次命令以降が動作するようにしてください。
- 「MD51\_52 操作ツール」画面の [本体リセット] ボタンではパワーオンプログラム自動スタートは開始しません。
- パワーオンプログラム自動スタートによるプログラム運転の途中停止は、メイン操作画面の「本体リセット]ボタ ンまたはパラレルコントロールコネクタ(CN3)の STOP 信号(7.3 節参照)で行ってください。

## 4.3.2 速度設定画面:速度

速度設定1~4を設定します。画面右に選択した加減速モード図が表示されます。各項目の設定値範囲は、「設定範囲」 に表示されます。

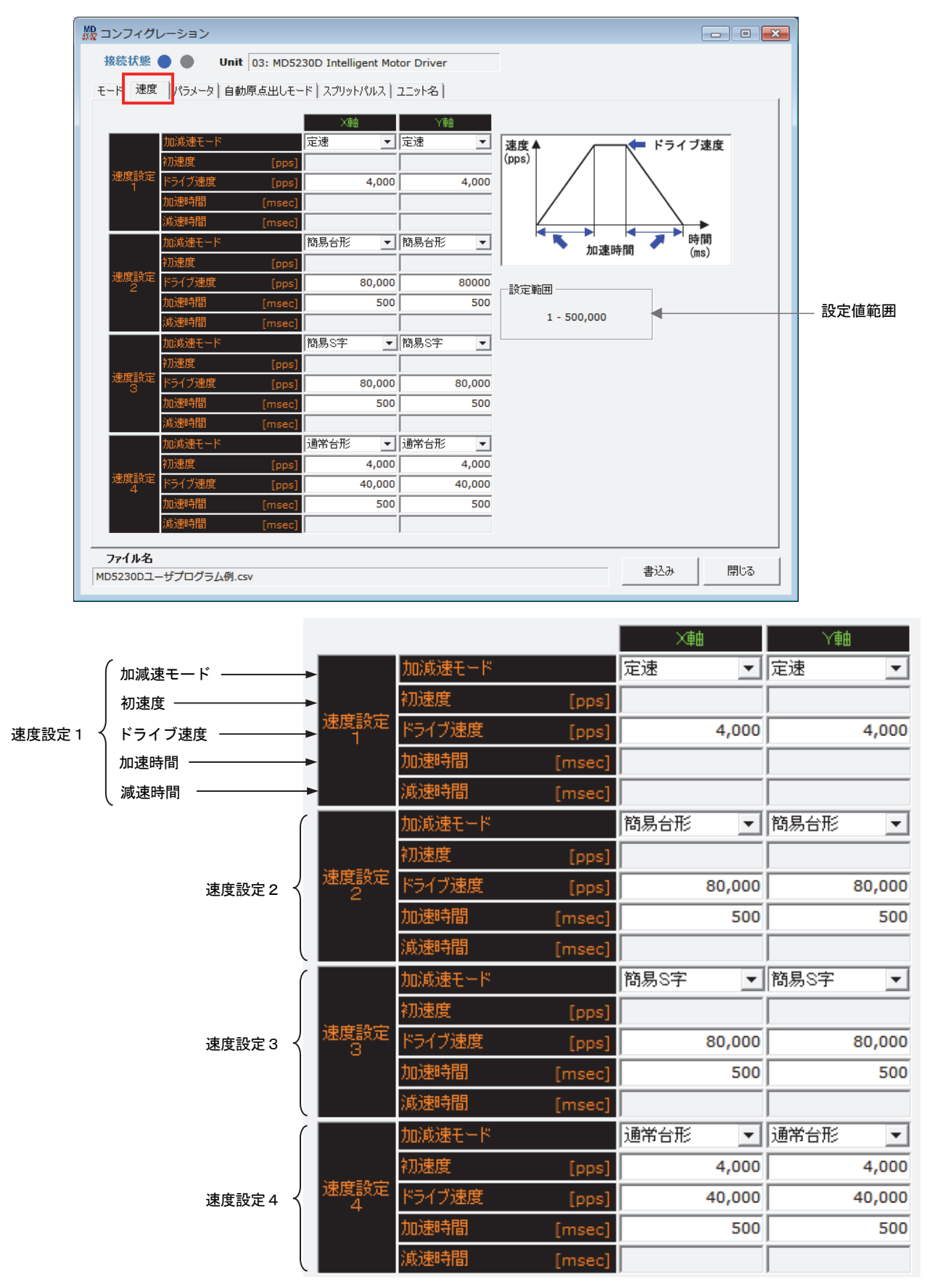

速度設定画面で設定する項目を下表に示します。

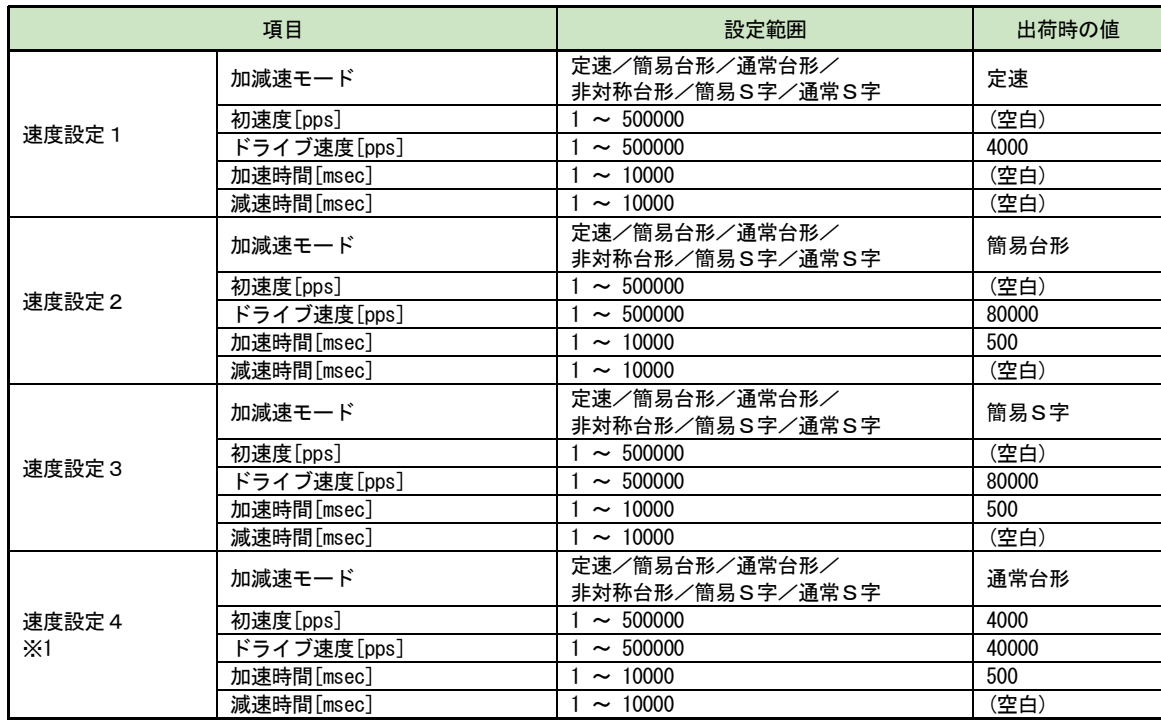

※1:速度設定4は自動原点出し動作の速度としても使用します。自動原点出しについては 6.2 節を参照してください。

速度設定は速度設定1~4の4種類登録できます。各速度設定について、加減速モード、初速度、ドライブ速度、加速 時間、減速時間 の設定項目があります。選択した加減速モードによって、設定の必要な項目が異なります。

下図は、加減速モードで選択できる加減速カーブと、それぞれのモードで設定する設定項目です。 各設定項目の詳細は 6.5 節を参照してください。

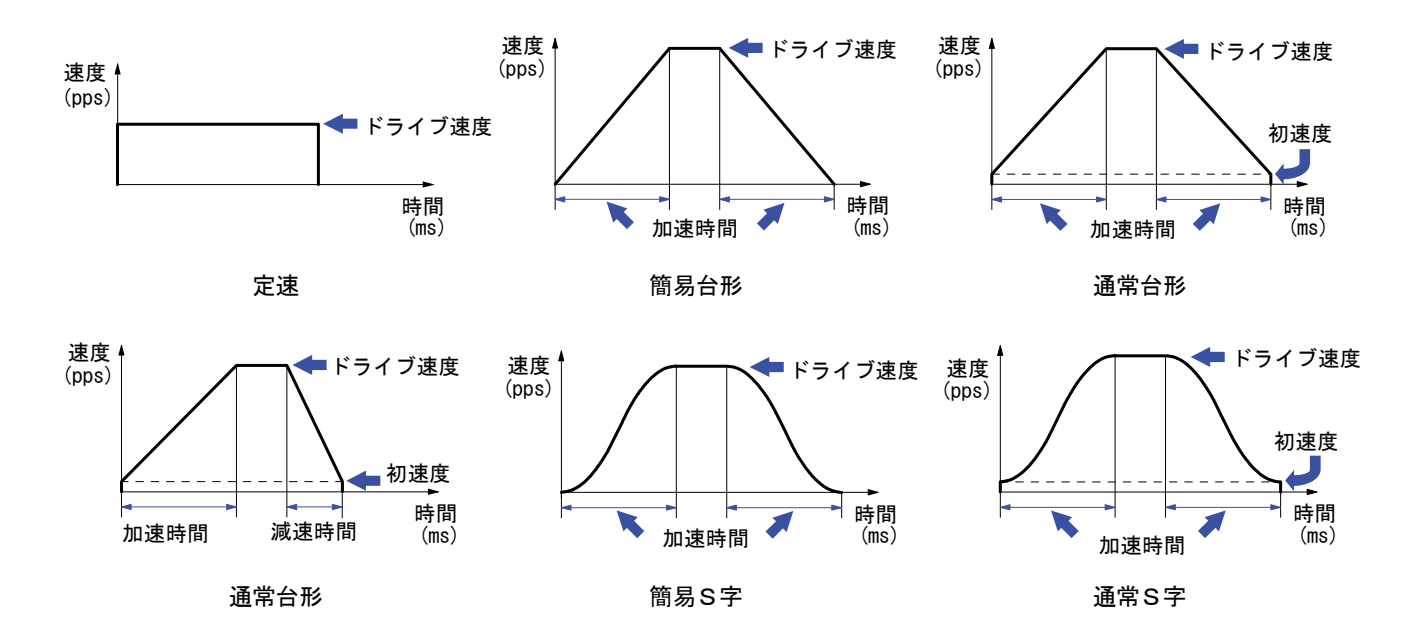

### 4.3.2.1 加減速モード

速度設定の加減速モードを選択します。

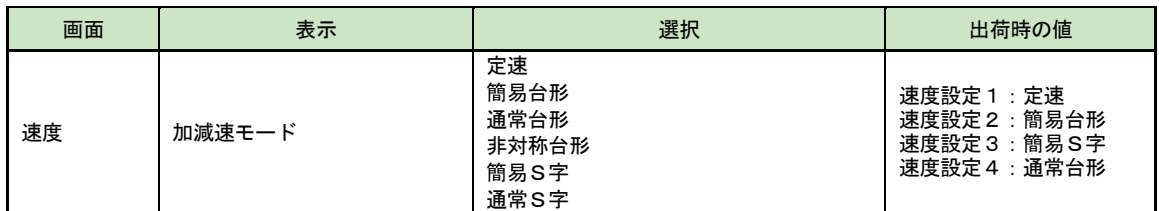

加減速モードは、定速ドライブ、簡易台形加減速ドライブ、通常台形加減速ドライブ、非対称台形加減速ドライブ、 簡易S字加減速ドライブ、通常S字加減速ドライブから選択します。選択した加減速モードによって、以下の各設定 において、必要な項目が異なります。

【注意】

補間ドライブにおいて、定速モードでのドライブに制限されます。

### 4.3.2.2 初速度

加減速ドライブの初速度値を設定します。

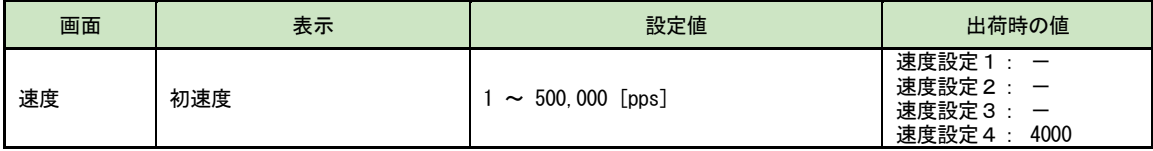

初速度設定値は、加減速ドライブの開始時の初速度、および終了時の速度です。通常台形加減速ドライブ、非対称台 形加減速ドライブ、通常S字加減速ドライブで使用します。

設定値範囲は、マイクロステップ分割数 1:1~125000pps、マイクロステップ分割数 2:1~250000pps、他のマイク ロステップ分割数では1~500000pps となります。

## 4.3.2.3 ドライブ速度

ドライブ速度値を設定します。

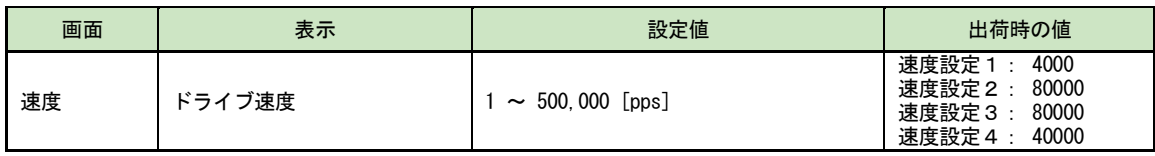

ドライブ速度値は定速ドライブ、加減速ドライブの定速域の速度です。初速度より大きな値を設定してください。 ただし、定速ドライブでは、初速度以下を設定します。すべての加減速モードにおいて、ドライブ速度値の設定が必 要です。

設定値範囲は、マイクロステップ分割数 1:1~125000pps、マイクロステップ分割数 2:1~250000pps、他のマイク ロステップ分割数では1~500000pps となります。

### 4.3.2.4 加速時間

加減速ドライブの加速時間を設定します。

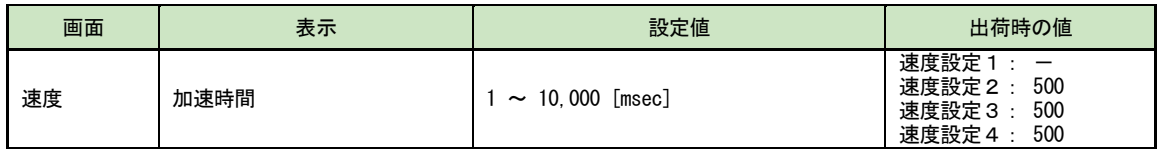

加減速時間値は初速度からドライブ速度(定速域)までの時間です。

加減速を行うすべての加減速モード(定速ドライブ以外)で設定が必要です。加速時間と減速時間が対称な加減速モ ード(簡易台形,通常台形,簡易S字、通常S字)では、減速時間も加速時間設定値が使用されます。設定値の単位 はミリ秒です。

## 4.3.2.5 減速時間

非対称台形加減速ドライブの減速時間を設定します。

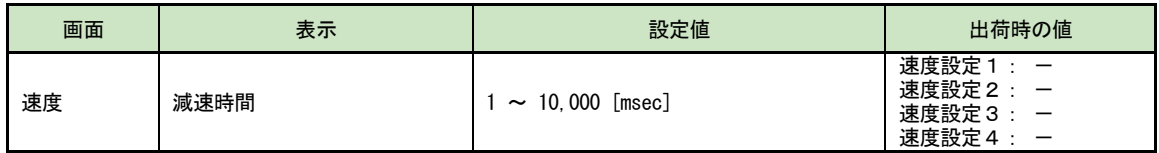

減速時間値はドライブ速度(定速域)から初速度までの時間です。 非対称台形加減速ドライブで設定が必要です。設定値の単位はミリ秒です。

# 4.3.3 パラメータ設定画面:パラメータ

動作パラメータを設定します。各項目の設定値範囲は、「設定範囲」に表示されます。

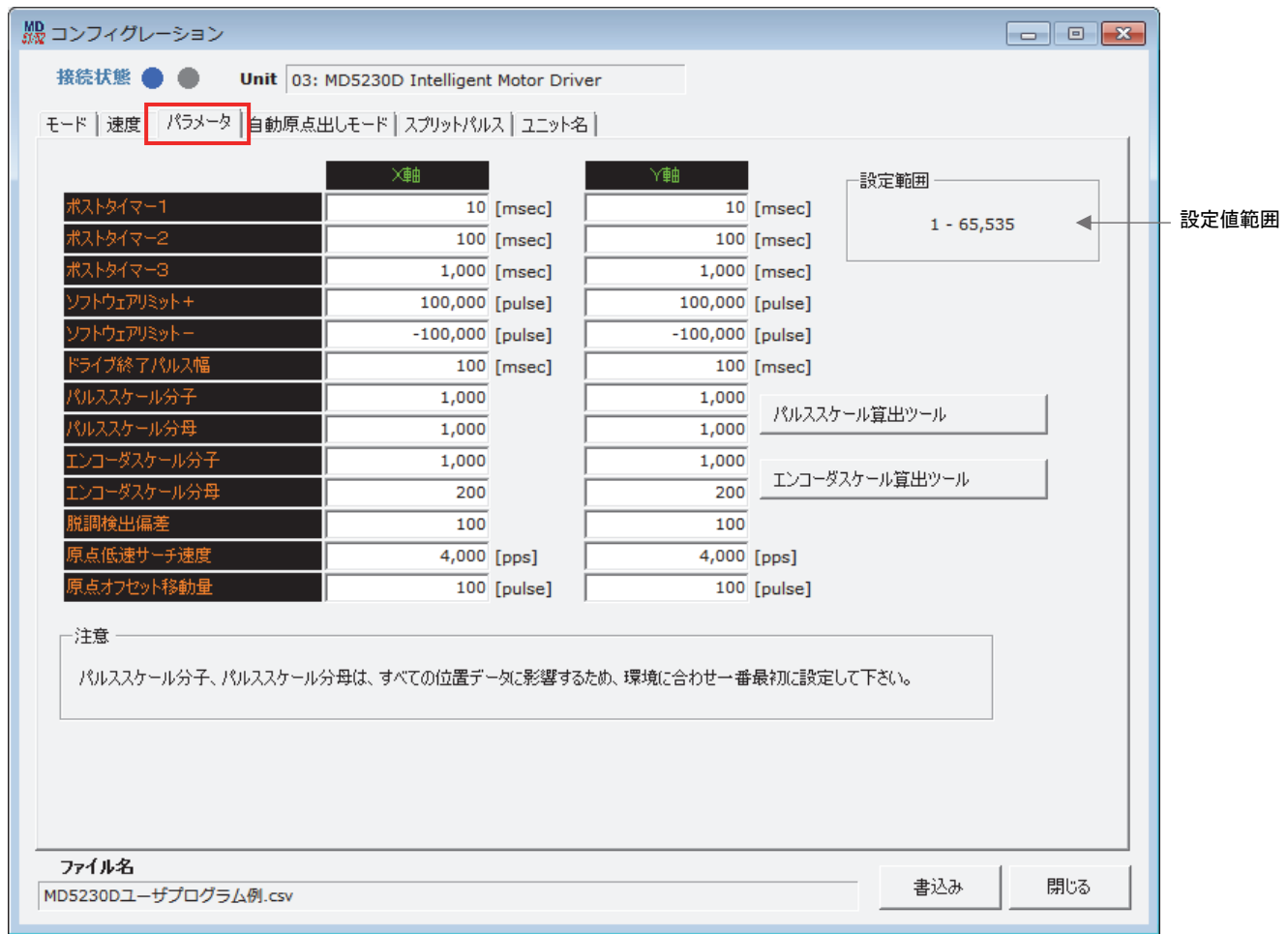

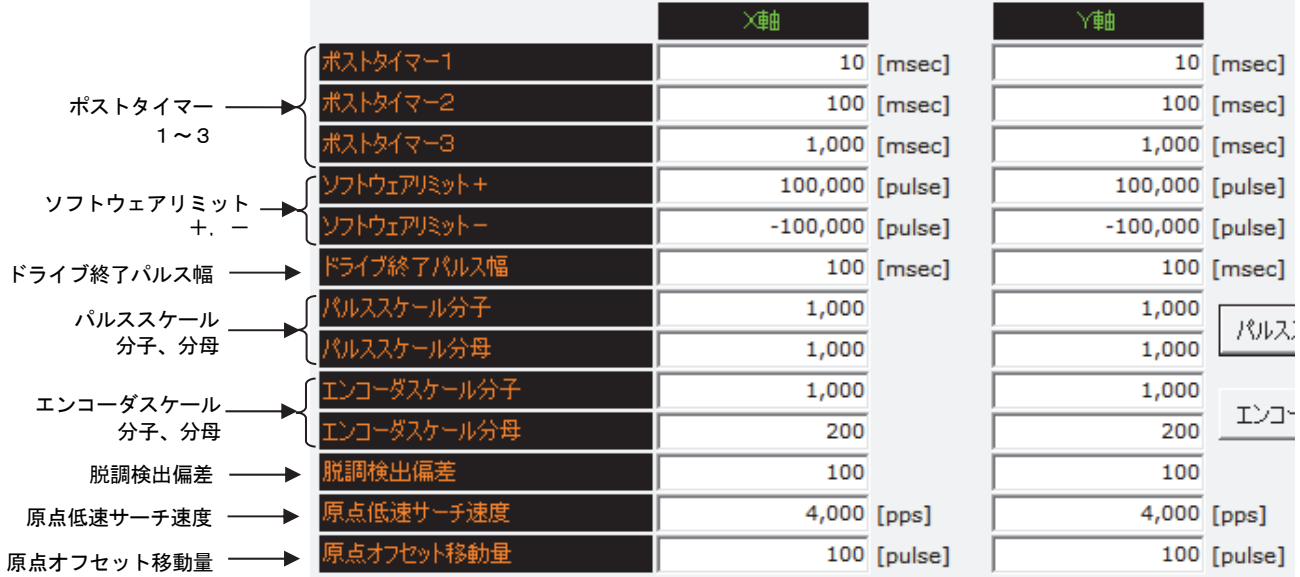

パラメータ設定画面で設定する項目を下表に示します。

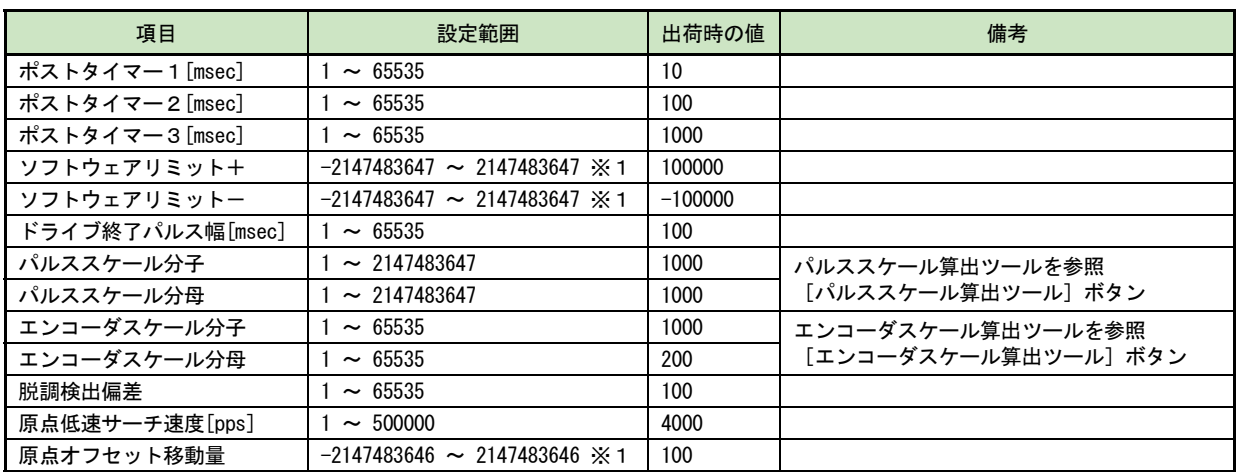

※1:パルススケール分母=分子のときの設定範囲です。パルススケール分母・分子を変えた場合は設定範囲が変わります。

## 4.3.3.1 ポストタイマー1~3

ポストタイマーを設定します。

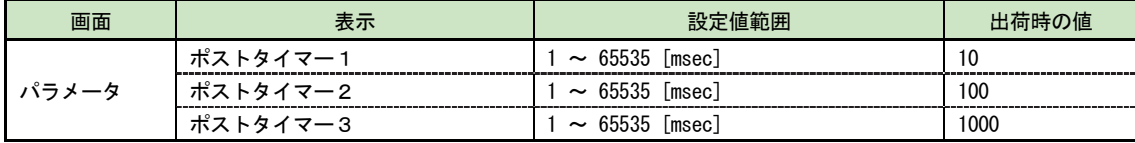

ポストタイマーは、ユーザプログラム動作の ABS(絶対位置移動)、INC(相対位置移動)、SST(減速停止)、IST(即 停止)の命令実行後、次の命令を開始するまでの待ち時間です。設定値の単位はミリ秒です。ポストタイマーはポス トタイマー1~3の3種類登録することができます。

#### 【注意】

ポストタイマーの設定値に対する精度は、±1msec 程度です。

### 4.3.3.2 ソフトウェアリミット+、ー

+方向と-方向のソフトウェアリミット値を設定します。

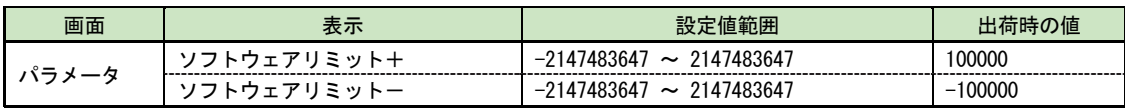

[ソフトウェアリミット+]は、+方向のソフトウェアリミットとする論理位置の値を設定します。+方向モータ回転 中に、論理位置が[ソフトウェアリミット+]値を超えると、停止します。

[ソフトウェアリミット-]は、一方向のソフトウェアリミットとする論理位置の値を設定します。一方向モータ回転 中に、論理位置が[ソフトウェアリミット-]値を超えると、停止します。

ソフトウェアリミットを機能させるには、モード設定の ソフトウェアリミット有効/無効設定で「有効」に設定す る必要があります。またモード設定画面のソフトウェアリミットと停止モード設定で、停止方法を減速停止または即 停止から選択できます。4.3.1.6 ソフトウェアリミットと停止モードの項目を参照してください。

ソフトウェアリミット+, -設定値はジョグ操作画面 (4.2.5 項参照) 内の XY 座標画面における最大表示範囲になり ます。

#### 【注意】

ソフトウェアリミット+, 一設定値には、パルススケール設定が適用されます。上記設定値範囲は、パルススケール分 子 = 分母で等しい時の値です。パルススケール機能については 4.3.3.4 項 を参照してください。

## 4.3.3.3 ドライブ終了パルス幅

ドライブ終了パルス幅を設定します。

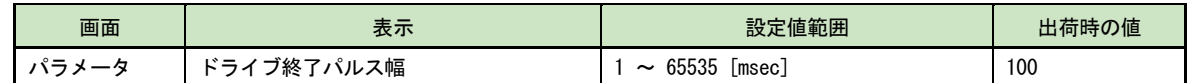

モータ回転停止時に、CN3 パラレルコントロールコネクタの X 軸、Y 軸の DRIVE/ENDP 信号(7.3 節参照)から出力され るドライブ終了パルスのパルス幅を設定します。設定値の単位はミリ秒です。

ドライブ終了パルスを機能させるには、モード設定の「ドライブ終了パルス」を「有効」に設定する必要があります。 詳細は「4.3.1.7 ドライブ終了パルス」の項目を参照してください。

#### 【注意】

ドライブ終了パルス幅の設定値に対する精度は±1msec 程度です。

## 4.3.3.4 パルススケール分子、分母

位置データに対してスケーリングを行うためのパルススケール分子、分母を設定します。

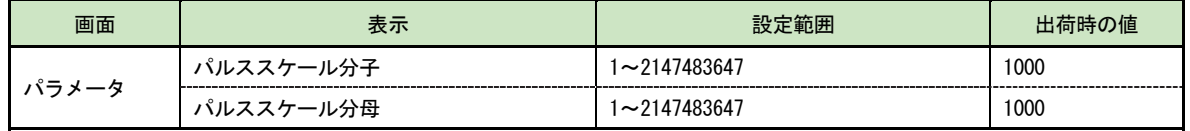

パルススケールのスケーリング機能は、キー入力されるすべての位置データに指定の係数を掛けてドライブパルス値 に換算する機能です。この機能によって位置データを、実際の移動量の mm 単位の値や inch 単位の値で取り扱うこと ができます。本製品は、入力表示される位置データに対して下式のような係数を掛けてドライブパルス値に換算しま す。(ドライブパルスについては 6.1 節を参照してください)

また、パルススケール分母および分子を算出するためのパルススケール算出ツール[パルススケール算出ツール]ボ タンが用意されています。次ページを参照してください。

ドライブパルス値 = 入力値 × パルススケール分子 パルススケール分母

#### 表示値 = ドライブパルス値 × <mark>パルススケール分母</mark> パルススケール分子

例えば、ドライブパルスの1パルスが移動量 0.01mm に相当する場合、位置表示を mm 単位で行うにはスケール分子/ スケール分母を 100/1に設定します。入力値1 (mm)を書き込むと 100 パルスに換算され、100 のパルス値は1で表 示されます。演算の結果が小数点以下の場合は、1パルスの有効桁数迄、四捨五入され表示されます。パルススケー ル設定によって、スケーリングが行われる位置データは下表に示すデータです。

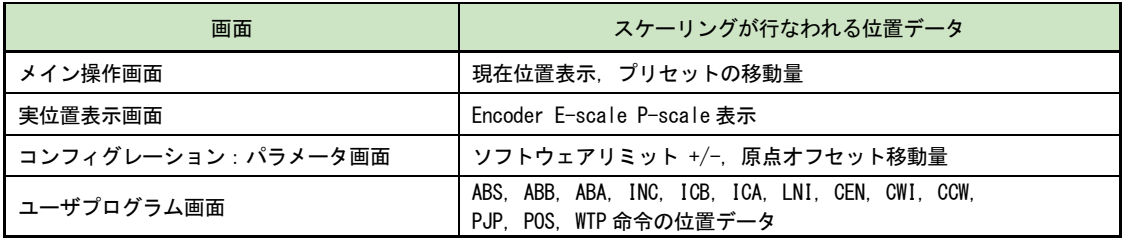

#### 【注意】

- パルススケール分子、分母の値はすべての位置データに影響を与えます(脱調検出幅、スプリットパルス設定を除 く)。マイクロステップ分割数やボールネジピッチなど使用する環境に合わせて開発の最初に設定してください。一 度設定した値は途中で変更しないようにしてください。
- パルススケール分子/分母の工場出荷時の値は 1000/1000 になっていますので、入力・表示はドライブパルス値と等 しくなります。
- パルススケール分子/分母の設定値によっては、入力値と表示値に差異が生じる場合があります。詳細は 6.7 節の 入 力値と表示値に生じる差異について をご参照ください。

■ パルススケール算出ツール

パルススケール分子および分母値を算出するための[パルススケール算出ツール]です。

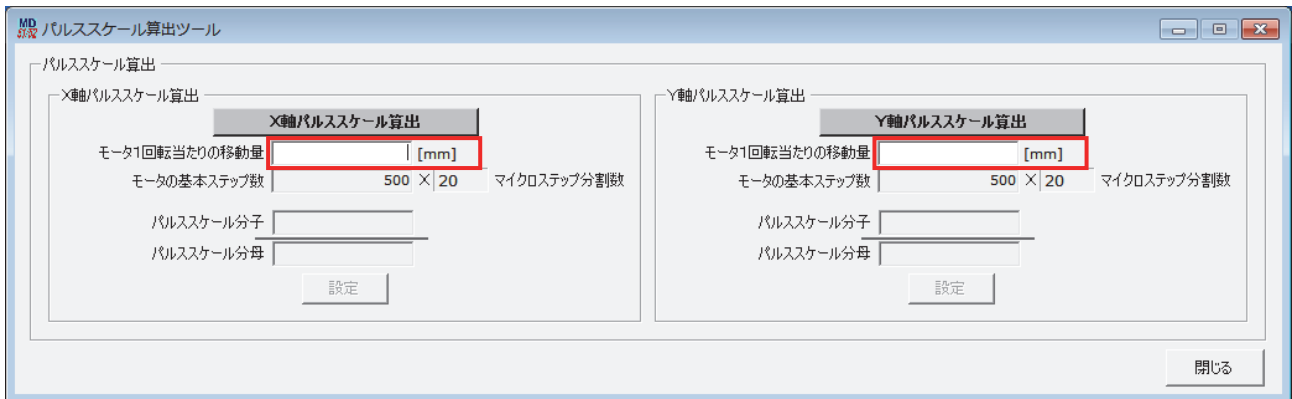

モータ1回転当たりの移動量をキーボードより入力して、XおよびY軸パルススケール算出ボタンをクリックします。 算出結果のパルススケール分子および分母値が表示されます。

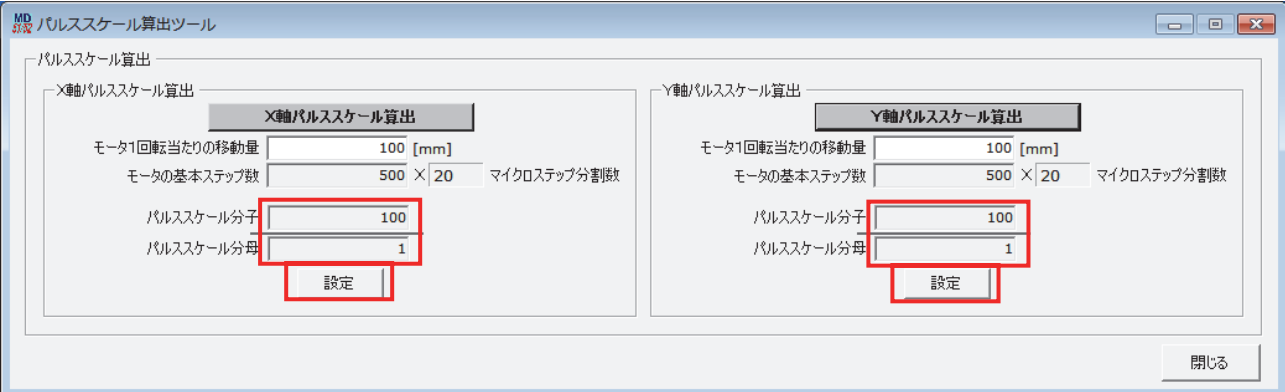

パルススケール分子および分母値が算出表示されましたら設定ボタンをクリックして、コンフィグレーションパラメ ータのパルススケール分子および分母に設定します。設定に際して、下記の注意メッセージ画面が表示されます。O Kボタンをクリックすれば、パルススケール分子および分母が設定されます。

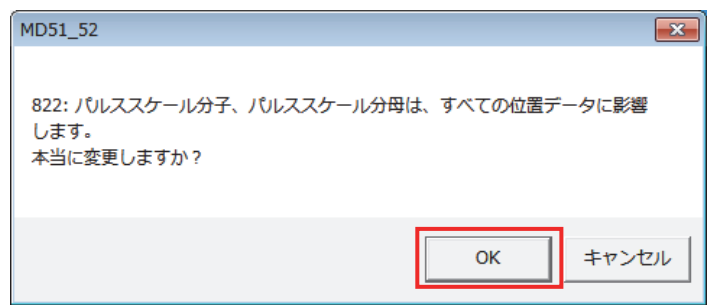

#### 【注意】

パルススケール分子および分母値変更後は、本体への書き込みが必要です。コンフィグレーション画面下部の[書込み] ボタンをクリックすると、全てのタブのコンフィグレーション設定値がまとめて書き込まれます。

### 4.3.3.5 エンコーダスケール分子、分母

エンコーダ入力信号によるカウント値に対してスケーリングを行うためのエンコーダスケール分子、分母を設定しま す。

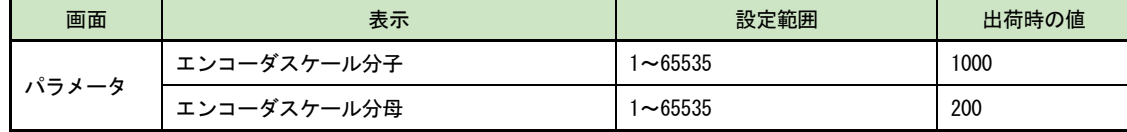

本設定は、CN4 X 軸センサコネクタの XECA/XECB 信号および CN7 Y 軸センサコネクタの YECA/YECB 信号(7.4 節参照) に入力されるエンコーダ信号によるカウント値に指定の係数を掛けて論理位置(パルス単位)と一致させるためのも のです。本設定により実位置パルス換算値を求めます。エンコーダの入力信号およびカウント方式については 6.1 節 をご参照ください。

また、エンコーダ分子および分母を算出するための「エンコーダスケール算出ツール]ボタンが用意されています。 次ページを参照してください。

### 実位置パルス換算値 = エンコーダ信号カウント値 × <del>エンコーダスケール分子</del> エンコーダスケール分母

使用するエンコーダの 1 回転のパルス数と、マイクロステップ分割数設定値に対して、論理位置と実位置を一致させ るためのエンコーダ分子、分母値の関係は次式で表されます。

= エンコーダスケール分子 500×マイクロステップ分割数 エンコーダスケール分母 エンコーダ 1 回転のパルス数×4

エンコーダの 1 回転のパルス数が 500 パルスの場合の、マイクロステップ分割数設定値に対するエンコーダスケール 分子、分母の設定例を示します。

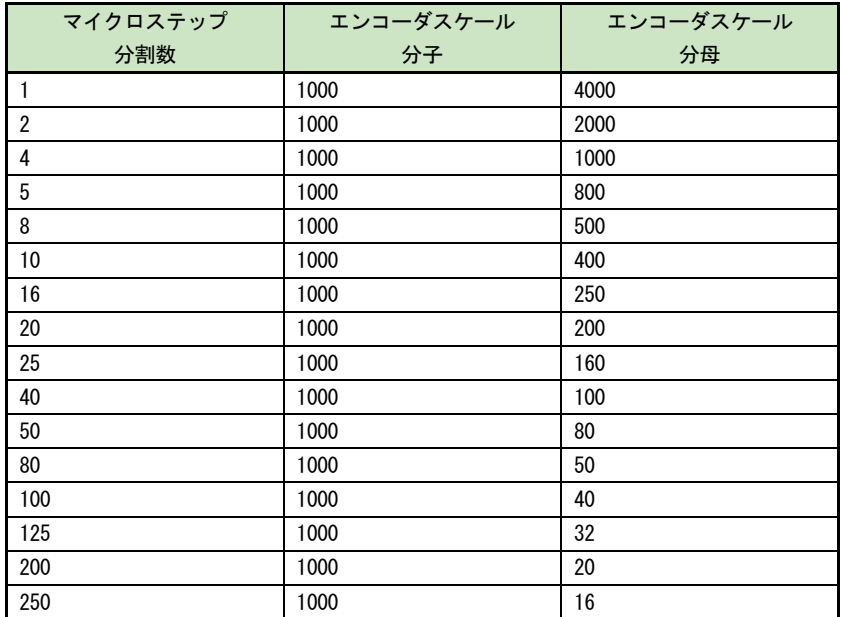

エンコーダスケール分子/分母の工場出荷時の値は 1000/200 になっていますので、1 回転のパルス数が 500 パルスの エンコーダの場合、実位置は 1 回転あたり 10000 カウントします。

マイクロステップ分割数設定を変更したときは、エンコーダスケール設定も適切な値に変更してください。

#### 【注意】

脱調検出機能(6.4 節)を使用する場合、本機能により論理位置と実位置を一致させておく必要があります。

■ エンコーダスケール算出ツール

エンコーダスケール分子および分母値を算出するための[エンコーダスケール算出ツール]です。

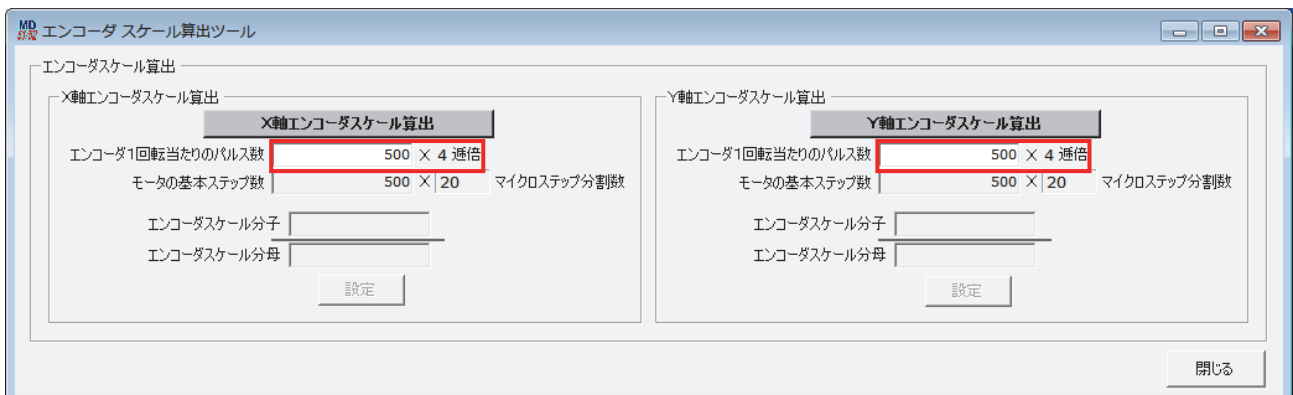

エンコーダ1回転当たりのパルス数(初期値500パルス)をキーボードより入力して、XおよびY軸エンコーダス ケール算出ボタンをクリックします。算出結果のエンコーダスケール分子および分母値が表示されます。

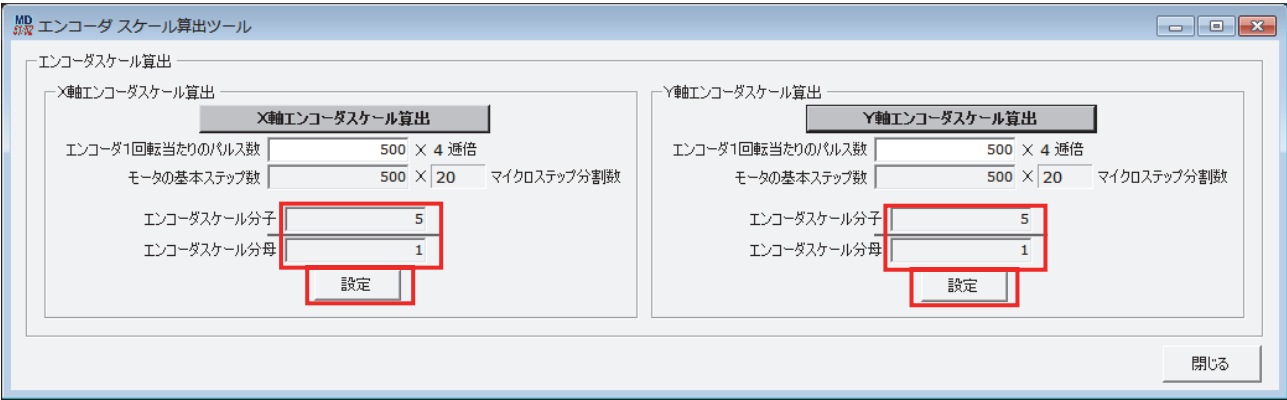

エンコーダスケール分子および分母値が算出表示されましたら設定ボタンをクリックして、コンフィグレーションパ ラメータのエンコーダスケール分子および分母に設定します。

#### 【注意】

エンコーダスケール分子および分母値変更後は、本体への書き込みが必要です。コンフィグレーション画面下部の[書 込み]ボタンをクリックすると、全てのタブのコンフィグレーション設定値がまとめて書き込まれます。

#### 4.3.3.6 脱調検出偏差

脱調検出を行う論理位置と実位置パルス換算値の差の限界値を設定します。

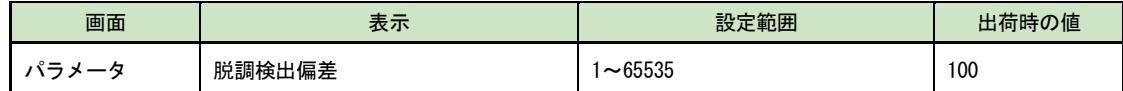

モータ回転中に論理位置と実位置パルス換算値の差が、この値を超えると脱調エラーになります。 脱調検出偏差は、マイクロステップ分割数や使用するエンコーダ1回転あたりのパルス数に合わせた適切な値に設定 する必要があります。脱調検出偏差を小さく設定しすぎると、正常に回転していても脱調エラーと判断する可能性が 大きくなります。設定の目安は以下の式で求められます。

#### 脱調検出偏差 ≧ × 4 500×マイクロステップ分割数 エンコーダ 1 回転あたりのパルス数

脱調検出を機能させるには、モード設定の脱調検出設定(4.3.1.8 項参照)を「有効」にします。またモータ回転中 において脱調検出を行わせたい場合には、モード設定画面の脱調検出タイミング設定で、"While Drive"を選択しま す。(4.3.1.8参照) 脱調検出機能の詳細については 6.4 節を参照してください。

#### 【注意】

脱調検出偏差設定値には、パルススケール (4.3.3.4 パルススケール分子、分母)は適用されません。設定値はドライ ブパルス量単位となります。

#### 4.3.3.7 原点低速サーチ速度

自動原点出しステップ2、ステップ3のサーチ速度を設定します。

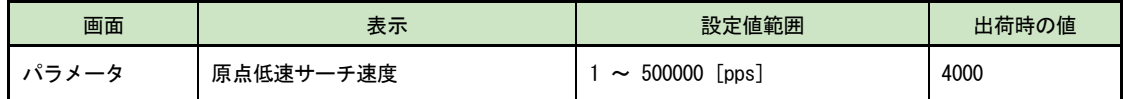

原点低速サーチ速度は、サーチ動作を即停止させるために、原点高速サーチ速度(速度設定4)の初速度設定値以下 の値を設定してください。

自動原点出しの動作モード設定は、自動原点出しモード設定画面(4.3.4 項参照)で行います。自動原点出し機能につ いては 6.2 節を参照してください。

設定値範囲は、マイクロステップ分割数 1:1~125000pps、マイクロステップ分割数 2:1~250000pps、他のマイク ロステップ分割数では1~500000pps となります。

### 4.3.3.8 原点オフセット移動量

自動原点出しステップ4の原点オフセット移動量を設定します。

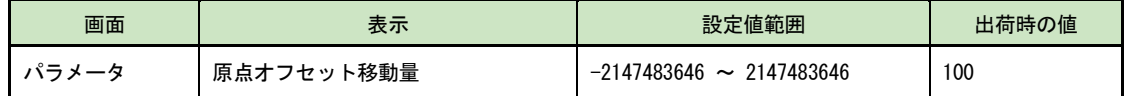

原点オフセット移動量は、正の値を設定すると+方向にオフセット移動し、負の値を設定すると-方向にオフセット 移動します。

原点オフセット移動量設定値には、パルススケール設定(4.3.3.4 パルススケール分子、分母)が適用されます。上 記設定値範囲はパルススケール分子 = 分母のときの値です。

自動原点出しの動作モード設定は、自動原点出しモード設定画面(4.3.4 項参照)で行います。自動原点出し機能につ いては 6.2 節を参照してください。

# 4.3.4 自動原点出しモード設定画面:自動原点出しモード

自動原点出しのモード設定をします。各々のモードは[▼]をクリックして、リストの中から選択します。

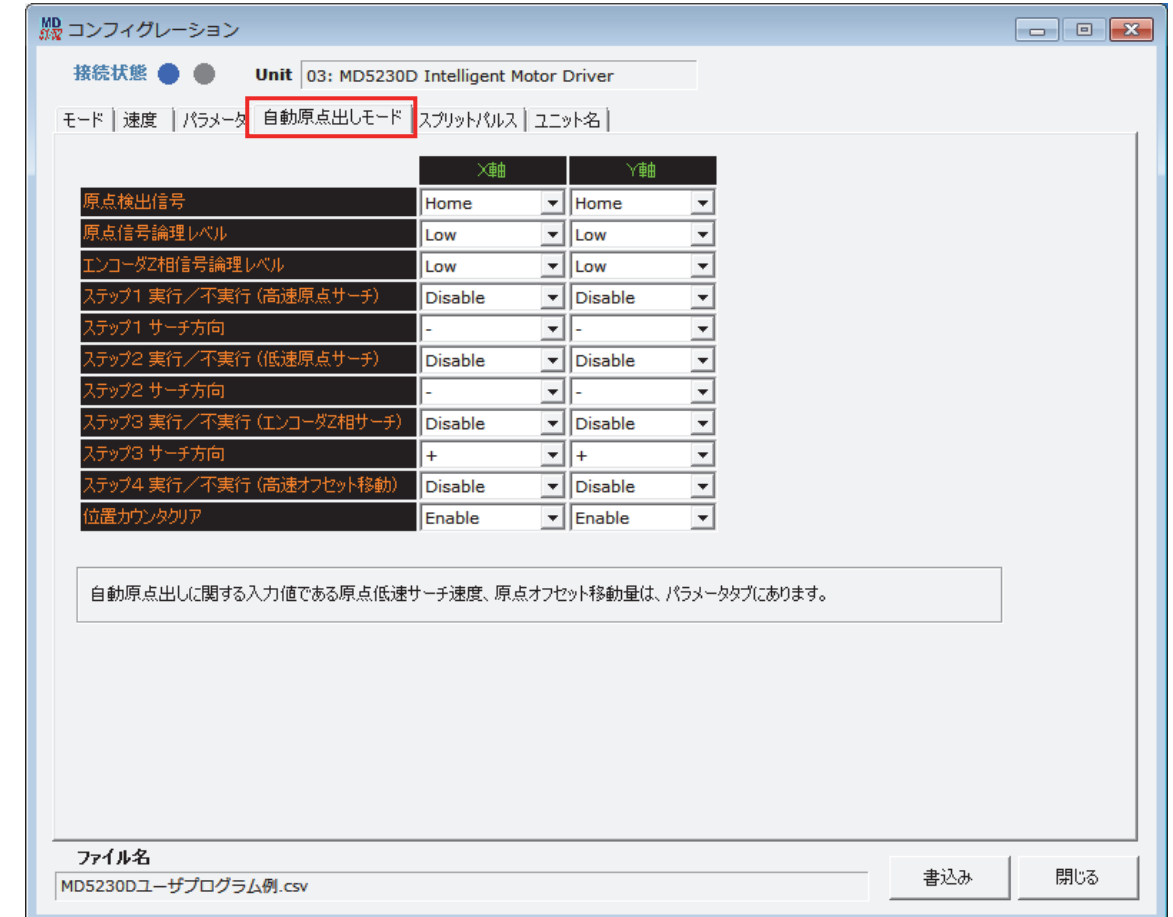

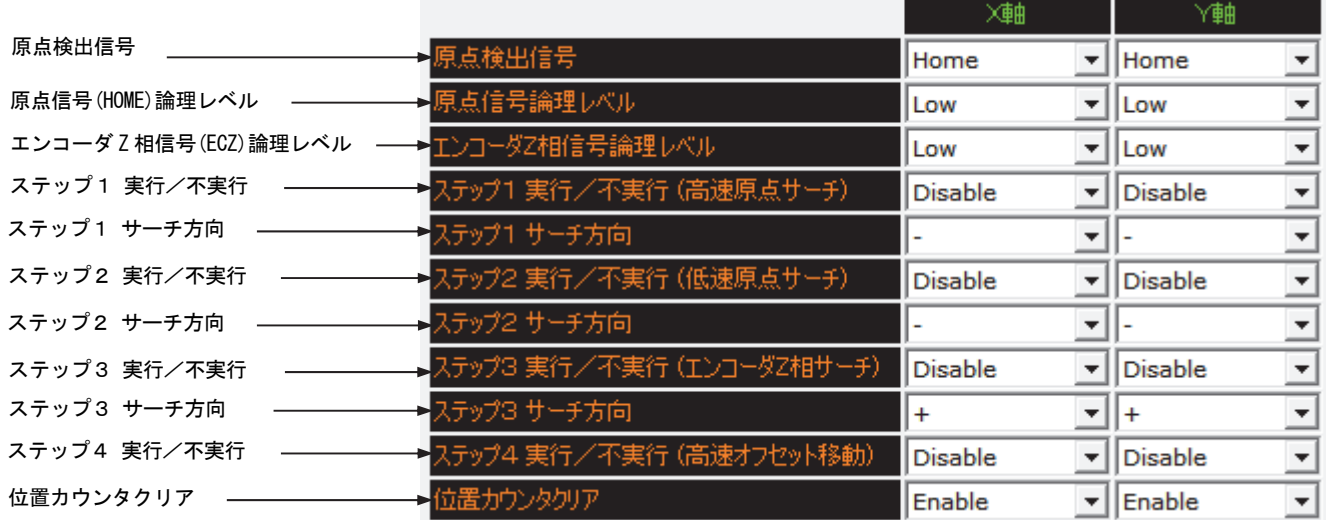

自動原点出しモード設定画面で設定する項目を下表に示します。

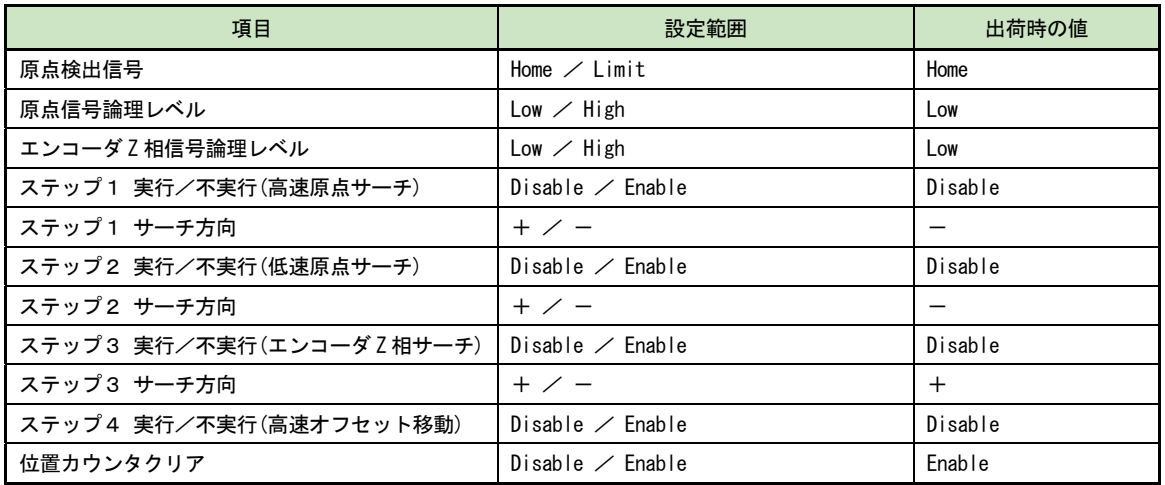

自動原点出しモード設定画面では、自動原点出しの動作モードを設定します。自動原点出し機能については 6.2 節を参 照してください。

## 4.3.4.1 原点検出信号

ステップ1,2でサーチする検出信号を選択します。

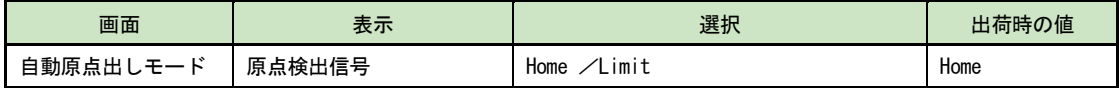

各軸の検出信号は nHOME 信号とハードウェアリミット信号から選択します。(7.4 節参照) nHOME 信号は CN4, 7 コネクタの 8 ピンです。+方向、-方向のリミット信号は CN4, 7 の 9, 10 ピン (7.4 参照) です。 リミット信号を選択した場合、ステップ1,2の各ステップでサーチする方向のリミット信号が検出信号になります。

#### 4.3.4.2 原点信号(HOME)論理レベル

原点信号 (nHOME) のアクティブ論理レベルを選択します。

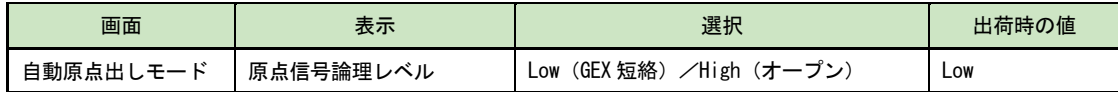

各軸の原点信号(nHOME)は CN4,7 コネクタの 8 ピンです。(7.4 節参照)

アクティブ論理レベルを Low に選択した場合、ステップ1,2は検出動作が始まって nHOME 信号が GEX と短絡状態に なるとアクティブと判断して停止します。High に選択した場合には、nHOME 信号がオープンになるとアクティブと判 断して停止します。

#### 4.3.4.3 エンコーダ Z 相信号(ECZ)論理レベル

ステップ3で検出するエンコーダ Z 相信号(nECZ)のアクティブ論理レベルを設定します。

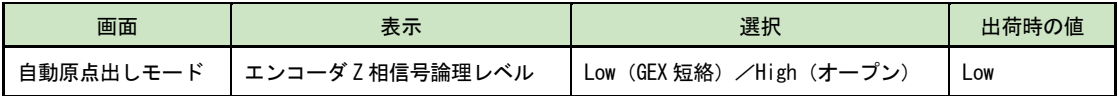

各軸のエンコーダ Z 相信号(nECZ)は CN4,7 コネクタの 4 ピンです。(7.4 節参照)

アクティブ論理レベルを Low に選択した場合、ステップ3の検出動作が始まってこの信号が GEX と短絡状態になると アクティブと判断して停止します。High に選択した場合には、信号がオープンになるとアクティブと判断して停止し ます。

## 4.3.4.4 ステップ1~4 実行/不実行

原点出し動作の各ステップについて実行/不実行を選択します。

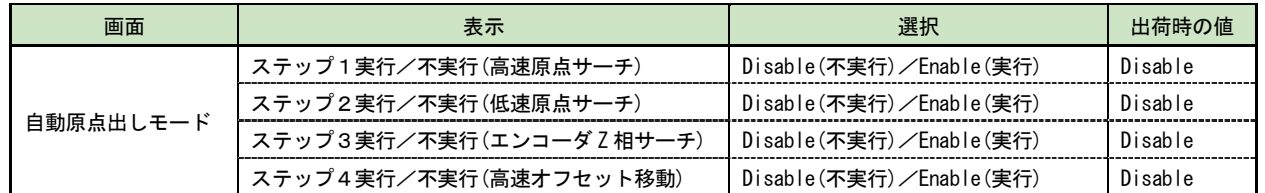

Disable(不実行)を選択すると、そのステップは実行されずに次のステップに進みます。Enable(実行)を選択す ると、各ステップのサーチ動作が指定の方向で行われます。サーチ動作の詳細は、6.2.1 項の各ステップを参照して ください。

## 4.3.4.5 ステップ1~3 サーチ方向

原点出し動作の各ステップについて検出方向を選択します。

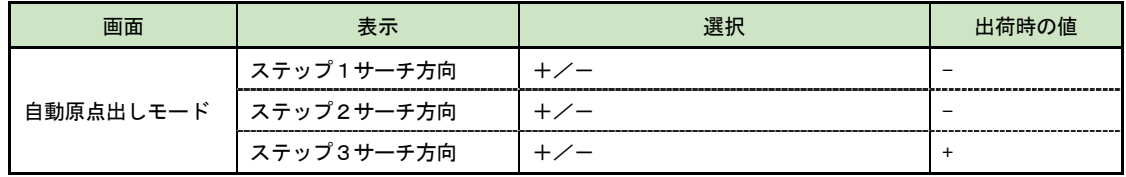

+に設定すると、+方向へサーチ動作をします。-に設定すると、-方向へサーチ動作をします。ステップ4の高速 オフセット移動の方向は、パラメータ設定画面の原点オフセット移動量設定値 (4.3.3.8 項参照)によって設定しま す。

## 4.3.4.6 位置カウンタクリア

自動原点出し終了時の位置カウンタクリアを、有効/無効にするか選択します。

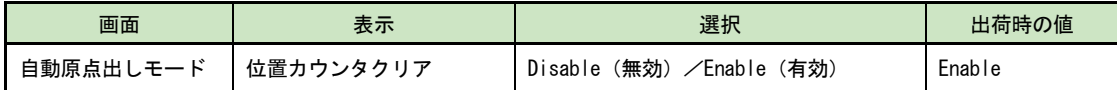

有効に設定すると、原点出し正常終了時に、論理位置と実位置を 0 にします。

# 4.3.5 スプリットパルス設定画面:スプリットパルス

スプリットパルス設定1~4を設定します。各項目の設定値範囲は、「設定範囲」に表示されます。

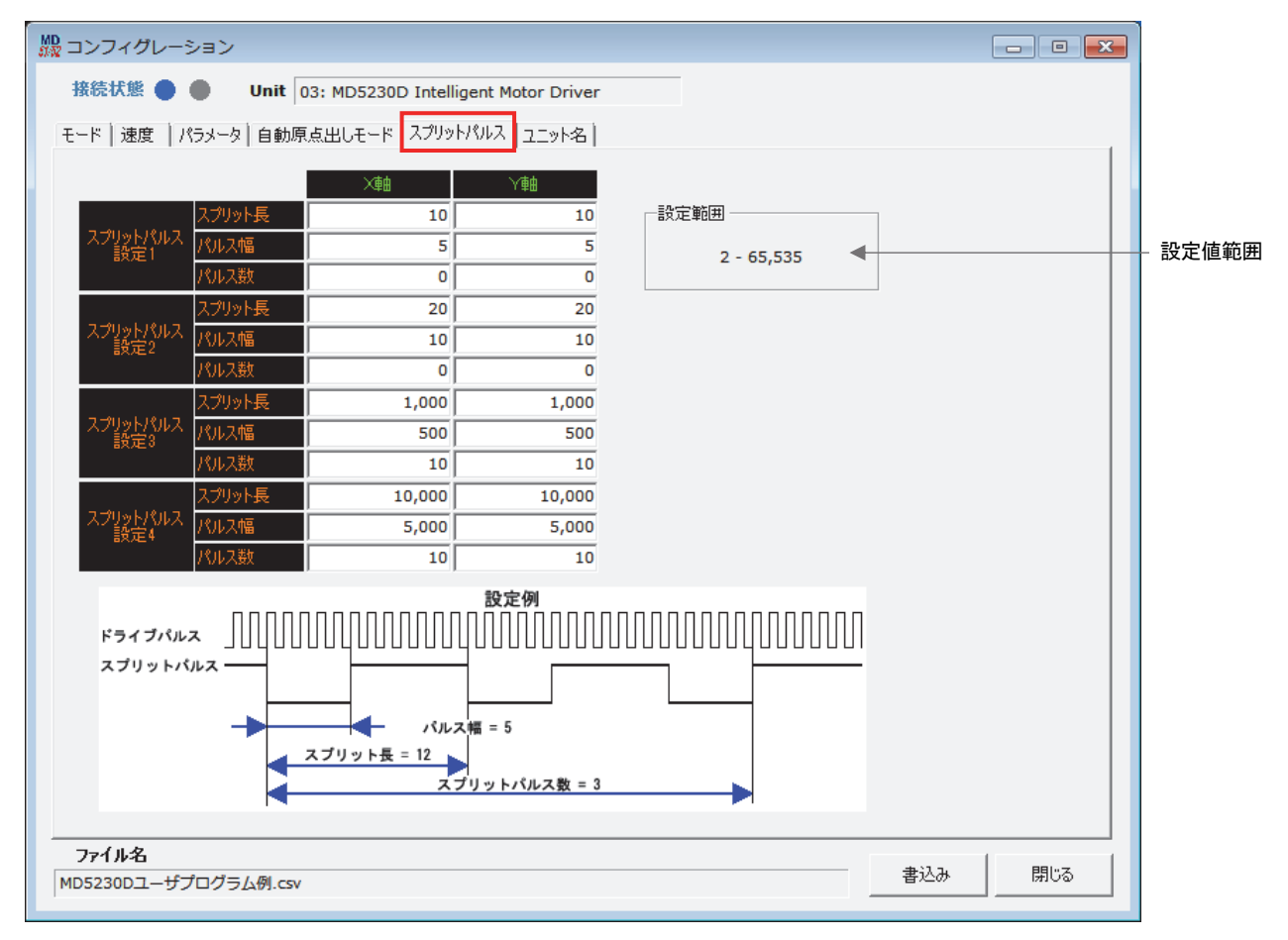

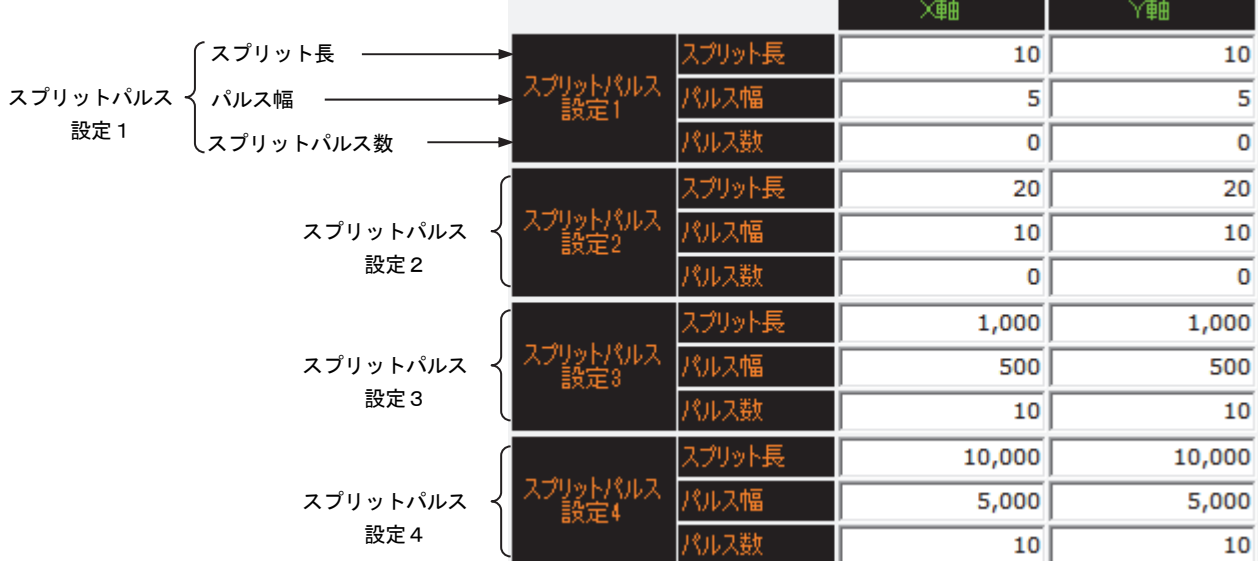

スプリットパルス設定画面で設定する項目を下表に示します。

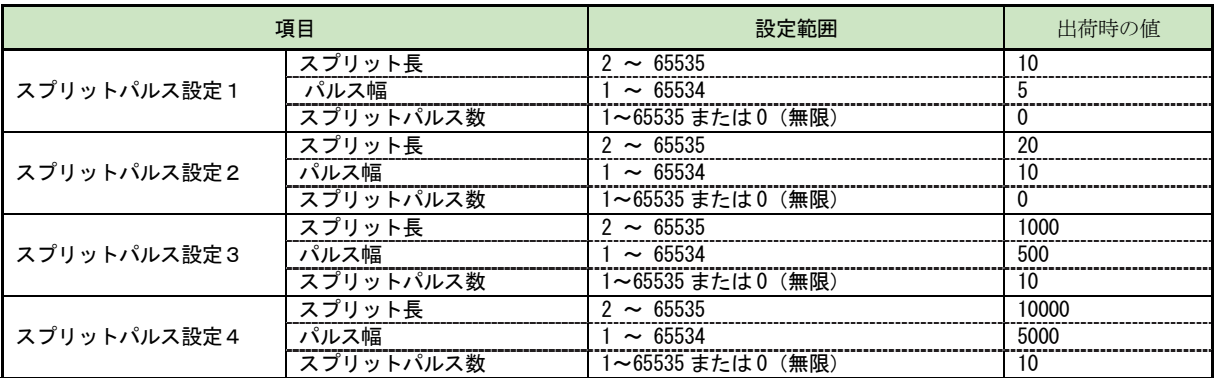

スプリットパルス設定はスプリットパルス設定 1~4 の4種類登録できます。各スプリットパルス設定についてスプリッ ト長(周期)、パルス幅、スプリットパルス数の設定項目があります。スプリットパルス機能について詳細は 6.3 節を参 照してください。

## 4.3.5.1 スプリット長

スプリット長を設定します。

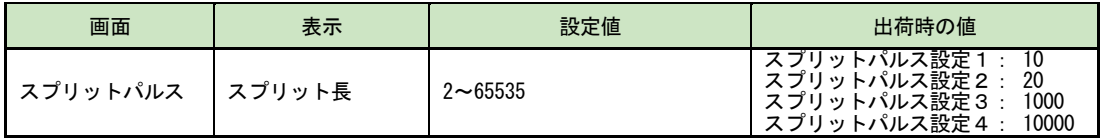

スプリット長は、スプリットパルスが ON して、次のスプリットパルスが ON するまでの間隔をドライブパルス数で指 定します。設定値は、「パルス幅 < スプリット長」となる値を設定します。

## 4.3.5.2 パルス幅

スプリットパルスのパルス幅を設定します。

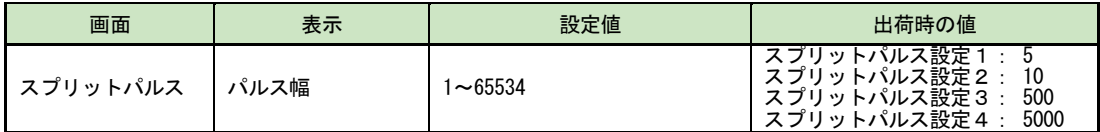

パルス幅は、スプリットパルス出力信号の 1 パルスの ON 幅をドライブパルス数で指定します。 設定値は、「パルス幅 < スプリット長」となる値を設定します。

## 4.3.5.3 スプリットパルス数

スプリットパルスの出力パルス数を設定します。

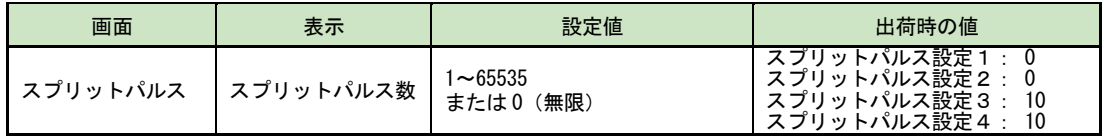

スプリットパルス数は、出力するスプリットパルスの数を指定します。

設定値を 0 にするとスプリットパルスはジョグ操作画面によるスプリットパルス停止、またはユーザプログラム ス プリットパルス停止命令 (PST) による停止、またはモータ回転が停止するまで、出力し続けます。

#### 【注意】

スプリットパルスの各設定値にはパルススケール設定(4.3.3.4 パルススケール分子、分母)が適用されません。パル ススケール設定を行っている場合も、スプリットパルスの各設定値は、ドライブパルス単位で設定してください。

## 4.3.6 ユニット名称設定画面:ユニット名

本体のユニット名称を設定します。ユニット名に使用できる文字は半角の英字・数字・記号で、文字数は 32 文字までで す。全角文字は使用できません。本体接続時に [ユニット名書込み] ボタンをクリックすると、本体へユニット名の書 き込みが行われます。コンフィグレーション設定画面の、他のタブ画面の[書込み]ボタンをクリックしてもユニット 名の本体への書き込みは行われません。

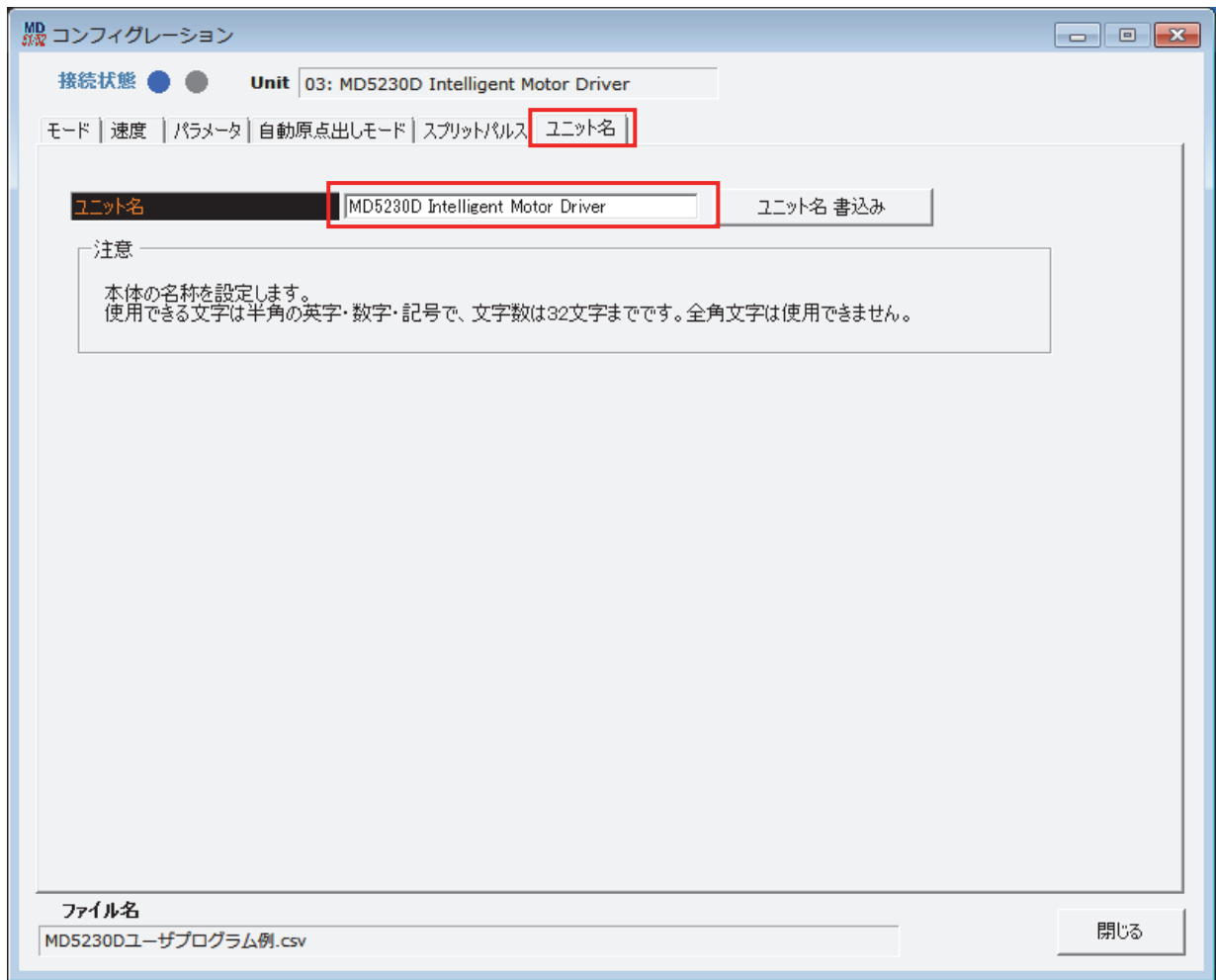

## 4.4 ユーザプログラム画面:プログラム

ユーザプログラム画面は、ユーザプログラムを表示、編集、登録、実行する画面です。ユーザプログラムの編集、登録 を行う編集モードと、ユーザプログラムの実行を行う実行モードがあります。

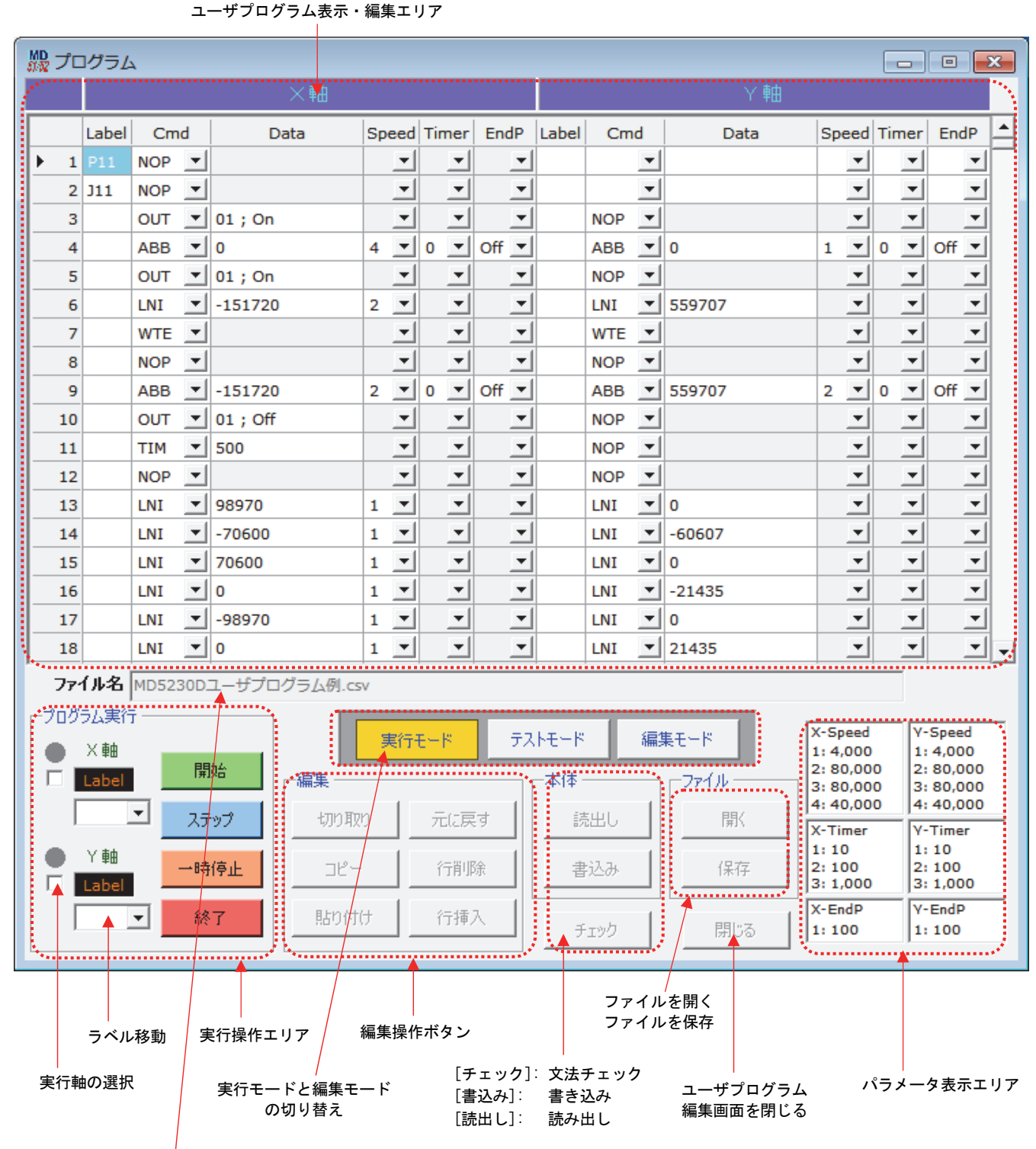

プログラムファイル名表示

## 4.4.1 ユーザプログラム表示・編集エリア

ユーザプログラムの作成、編集を行う画面です。下表に示すようにそれぞれの項目を入力します。ユーザプログラムの 詳細、入出力ポート番号は 5 章を参照してください。

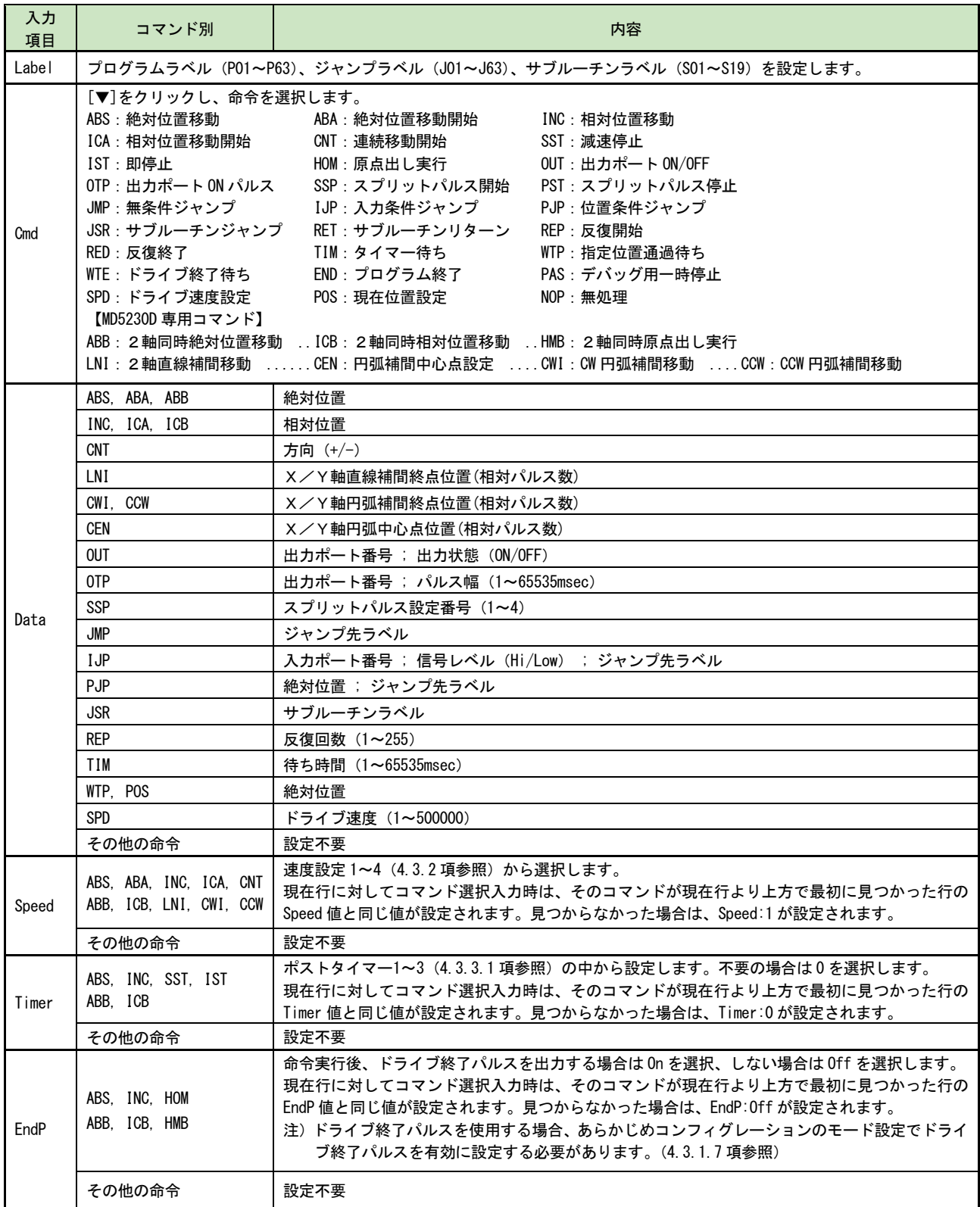

### 【注意】

MD5130D での、ユーザプログラム内の空白行の取り扱いについて

ユーザプログラム中の空白行は、[書込み]実行時に上につめて本体に書き込まれます。空白行にしておきたい行がある 場合、その行には NOP コマンドを設定してください。

## 4.4.2 編集操作ボタン

ユーザプログラム表示・編集エリアでのカット、コピー、ペースト操作などを行います。ユーザプログラム表示、編集 エリアでの右クリックメニューでも同じ操作が行えます。ユーザプログラム画面の編集モードで使用可能です。

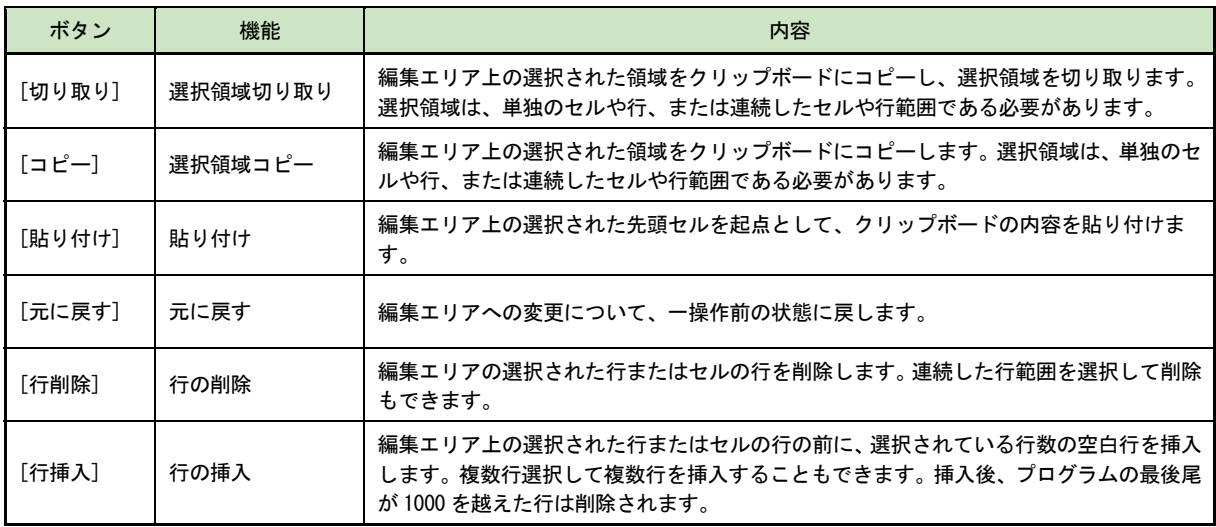

## 4.4.3 文法チェック

ユーザプログラムの文法チェックを行います。

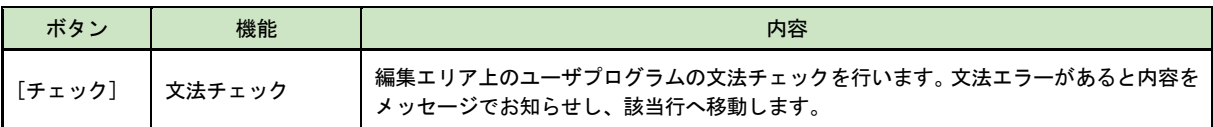

## 4.4.4 書き込み/読み出し/ファイルを開く/保存

本体への書き込み、読み出しを行います。またファイルへ保存、ファイルから読み出しを行います。

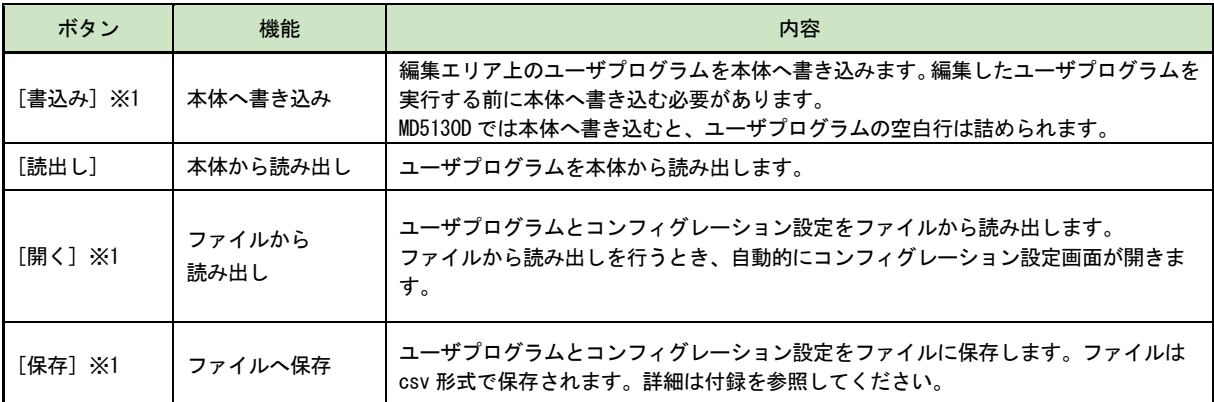

※1: ジョグ操作およびパラレルコントロール信号でのモータ回転中、プログラム実行中は操作できません。

## 4.4.5 ラベル移動

ユーザプログラム画面の指定したラベル行へ移動します。

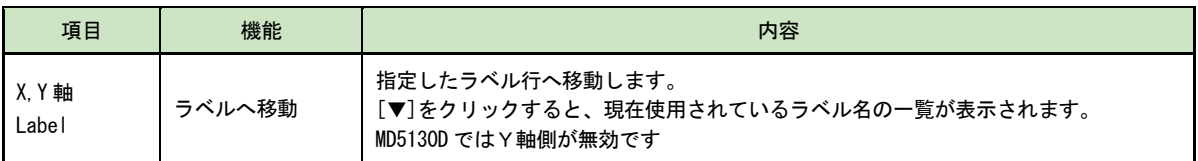

## 4.4.6 パラメータ表示エリア

現在設定されている速度設定、ポストタイマー、エンドパルス幅を表示します。

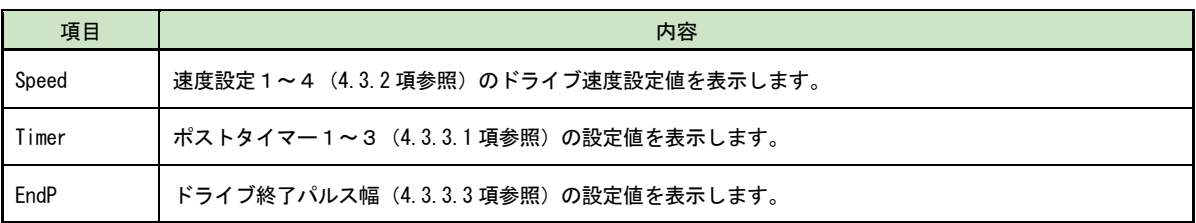

## 4.4.7 実行モードと編集モードの切り替え

ユーザプログラム編集画面の実行モードと編集モードを切り替えます。編集モードはユーザプログラムの編集を行う状 態、実行モードはユーザプログラムの実行を行う状態です。現在選択されているモードのボタンが黄色表示になります。 初期状態は編集モードです。

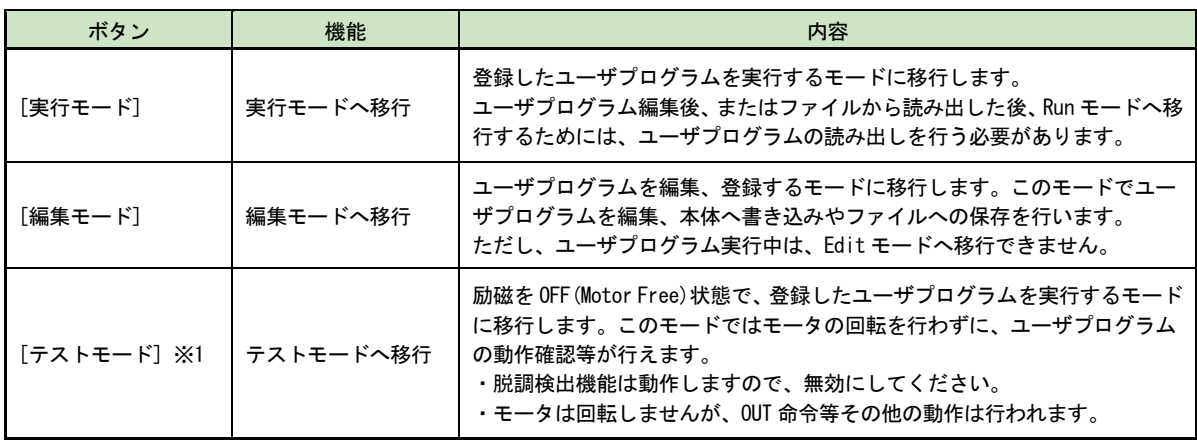

※1:テストモードは、MD5230D 専用のモードです。

#### 【注意】

実行およびテストモード時は、ユーザプログラムの編集やコンフィグレーションデータの書き込み/読み出しはできま せん。

また、メイン画面からのジョグ操作も行えません。ジョグ操作をする場合は一旦プログラムを停止し編集モードに移行 してから行なってください。

## 4.4.8 実行操作エリア

ユーザプログラムの実行開始、一時停止、ステップ実行などを行います。ユーザプログラム画面の実行モードで使用可 能です。

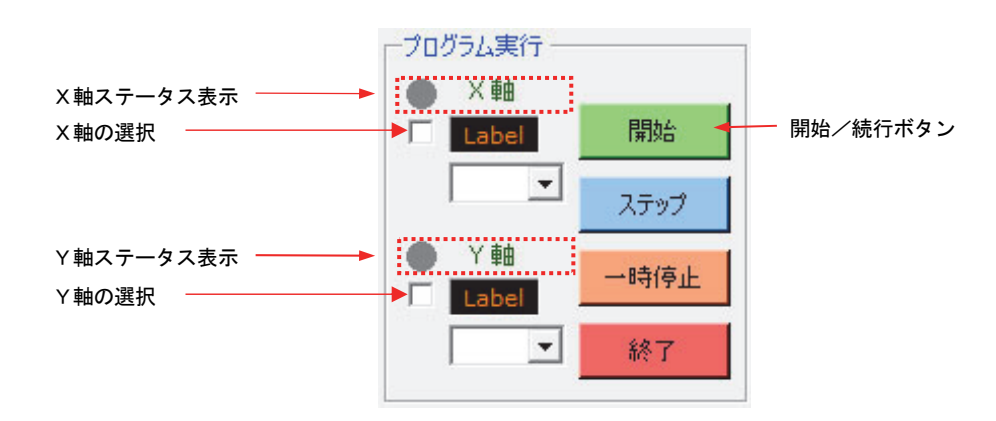

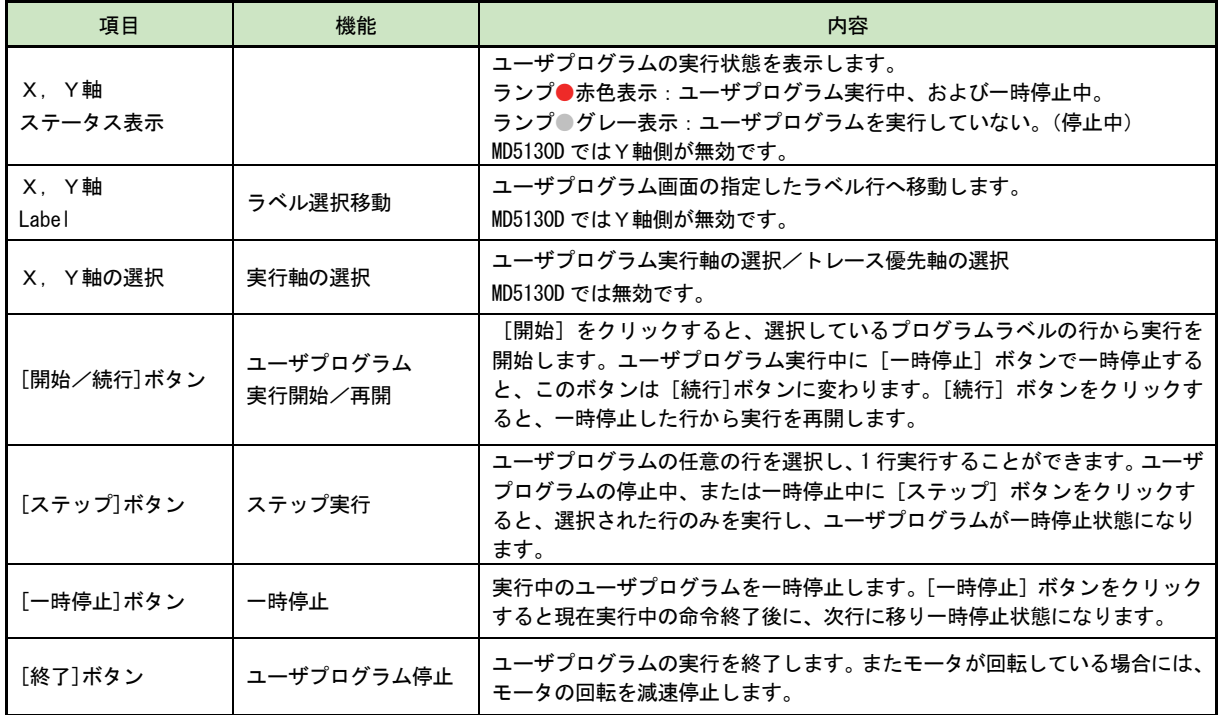

### 【注意】

● ステータス表示について: ユーザプログラム実行状態でMD操作ツールを閉じても、プログラムの実行状態は継続します。プログラム実行状 態を解除したい場合は、MD操作ツールを再度起動し、[本体リセット]ボタンを押してください。

● 実行軸の選択について: 2軸同時及び補間命令の入ったプログラムを実行する場合はX軸のみ選択してください。

● ステップ実行について: [開始]ボタンを押さずに任意の行から[ステップ]実行させた場合、または[一時停止後]に[ステップ]実行をさせ て任意の行に移動させた場合、その後の[続行]ボタンによる再実行は保障できません。

## 4.5 入出力信号画面:入出力信号

入出力信号画面では、コネクタの入出力信号の状態を確認することができます。また、出力信号はテスト用に出力状態 を制御することができます。コネクタは 7.3 節及び 7.4 節を参照してください。

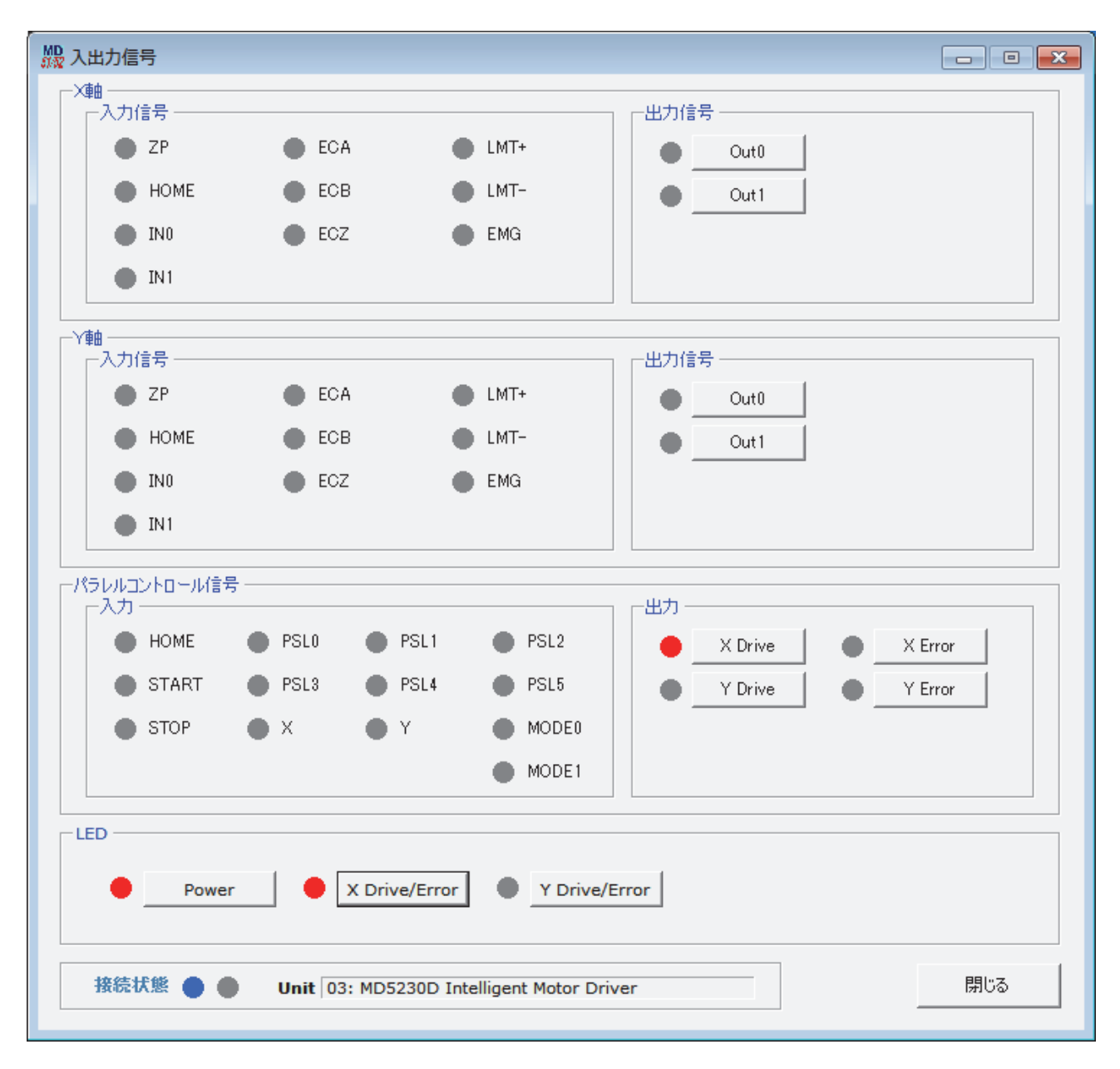

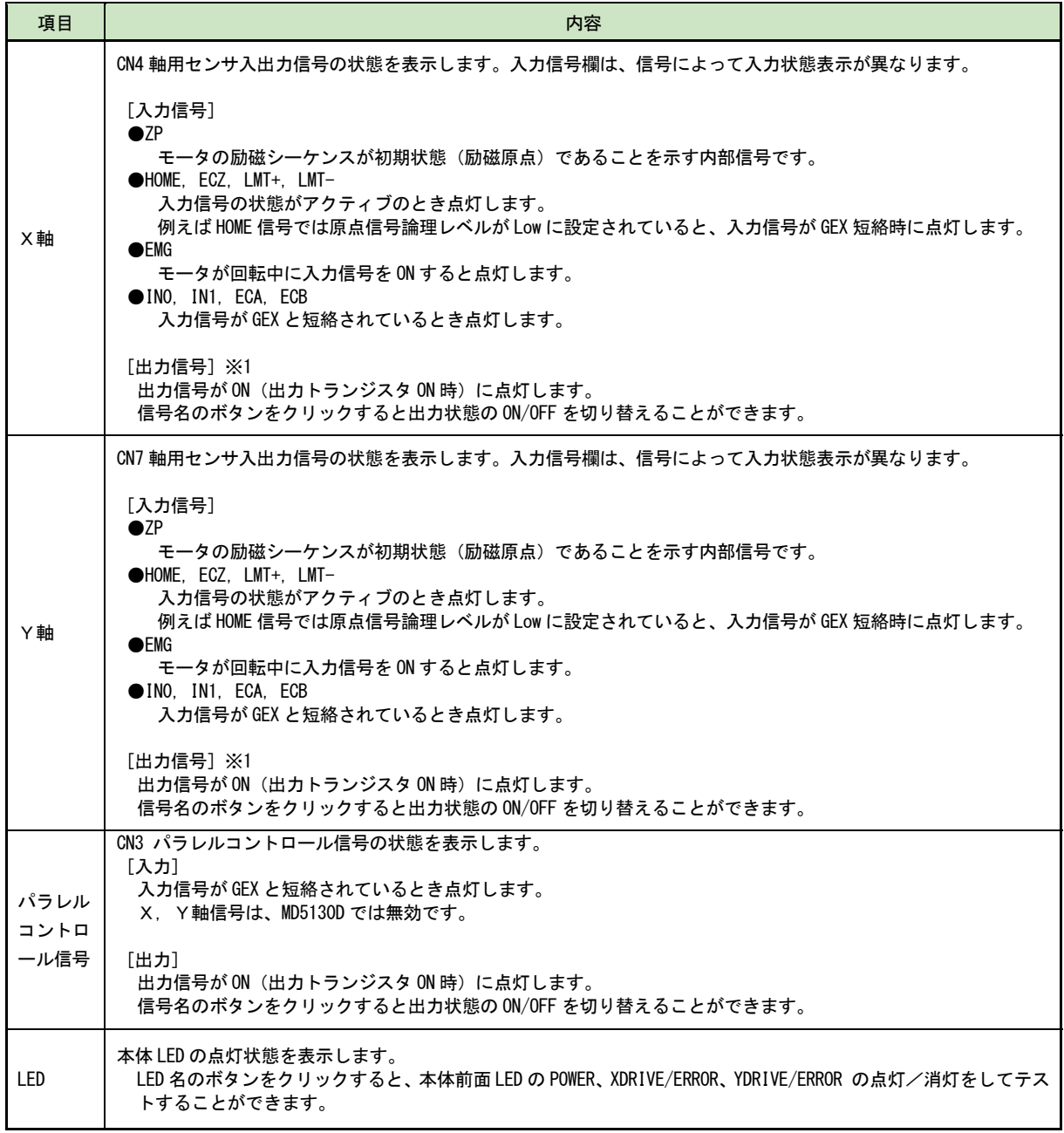

※1:CN4/7 の SPLT 出力信号は表示していません。

## 4.6 実位置表示画面:実位置表示

実位置表示画面は、エンコーダからの実位置情報を表示します。

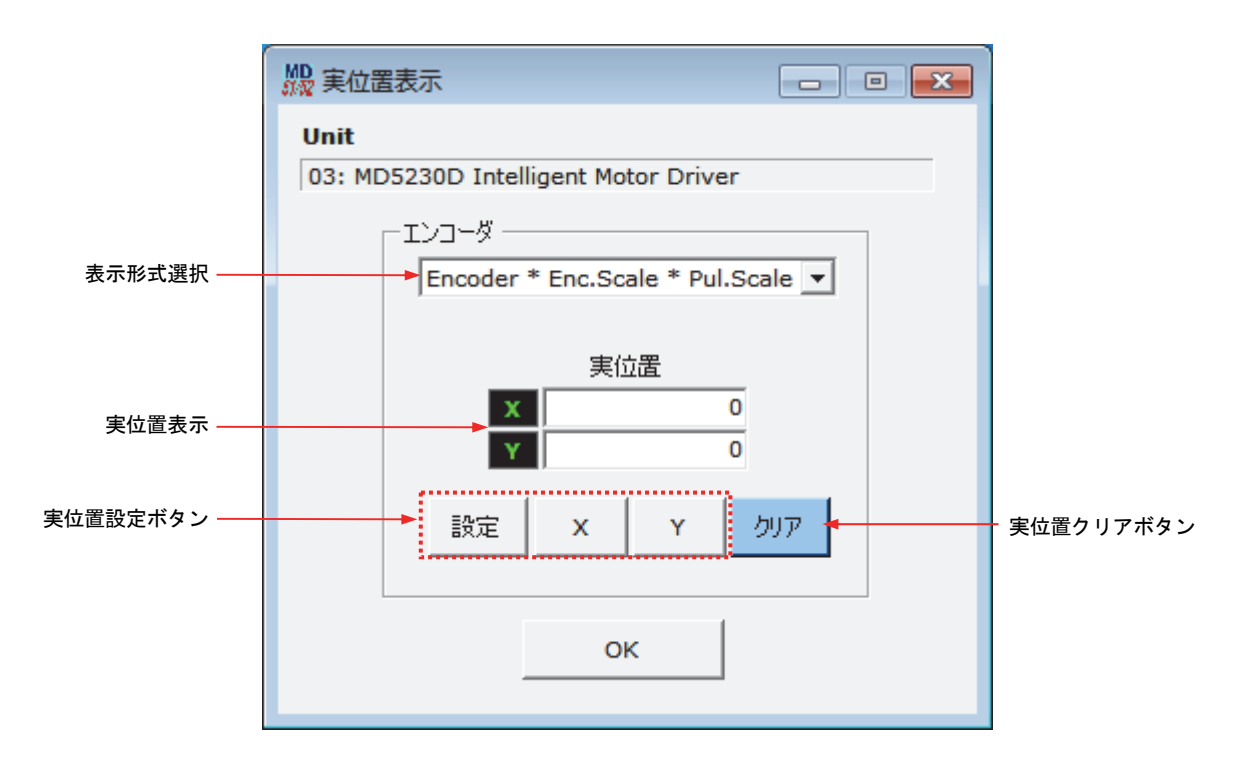

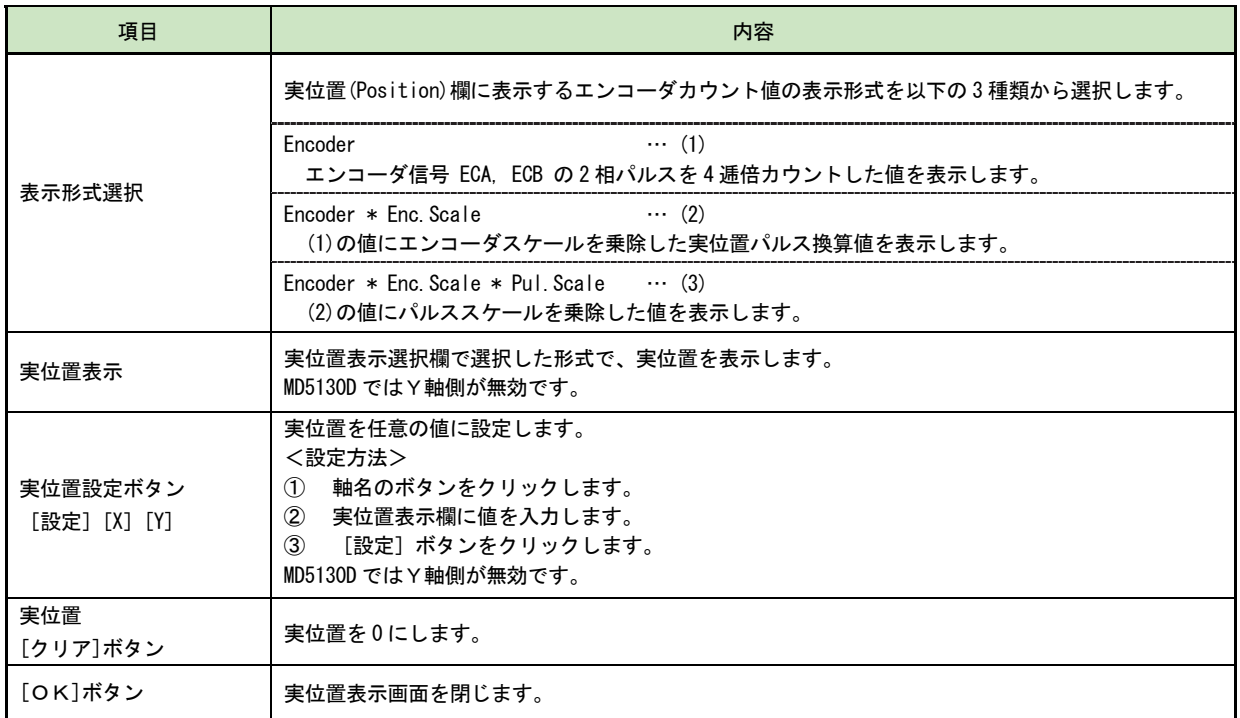

## 4.7 本体未接続時のコンフィグレーションとユーザプログラムの編集と保存

本製品がパソコンに接続されていない未接続状態でも、「MD51\_52 操作ツール」からコンフィグレーションとユーザプロ グラムを作成、編集し、ファイルに保存することができます。

コンフィグレーション設定画面において編集後にファイルに保存するにはコンフィグレーション画面右下の[保存]ボ タンをクリックします。(※未接続時は「書込み」が「保存」に変わります。)プログラム編集画面において編集後にユ ーザプログラムをファイルに保存するには、プログラム編集画面の[保存]ボタンをクリックします。

両画面とも[保存]ボタンをクリックするとコンフィグレーション設定とユーザプログラムが同時に csv 形式の 1 つの ファイルで保存されます。

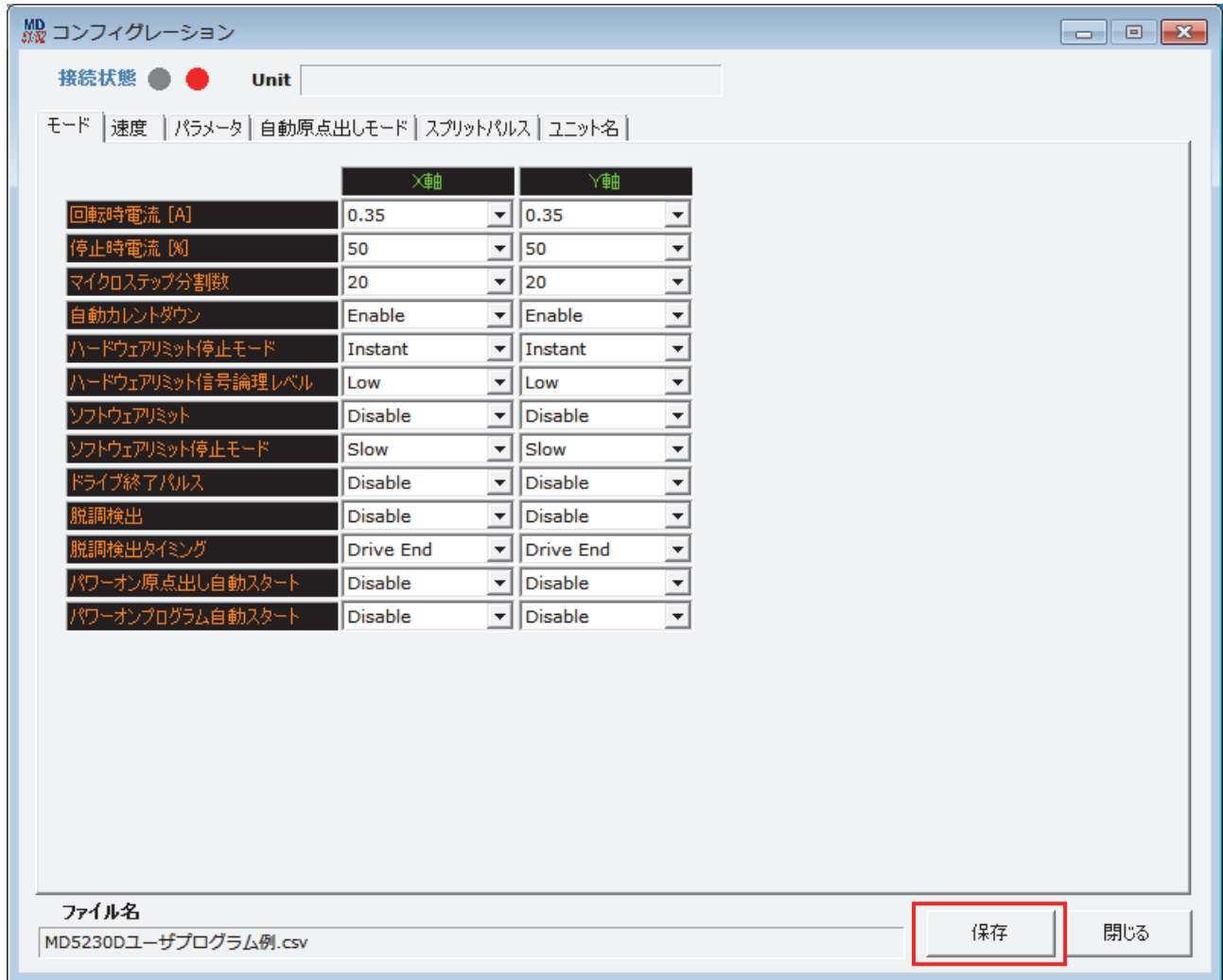

未接続時のコンフィグレーション画面
# 5. ユーザプログラム

MD5130D/MD5230D は、各軸最大 1000 ステップのユーザプログラムを作成することができます。ユーザプログラムは、プ ログラムラベル番号を設定することにより、1000 ステップ内に最大 63 個のプログラムを登録することができます。 ユーザプログラムの作成は、本体を USB ケーブルでパソコンに接続し、「MD51\_52 操作ツール」を起動して、ユーザプロ グラム画面で行います。「MD51\_52 操作ツール」のメイン画面から[表示(V)]→[ユーザプログラム画面(P)]をクリックし てプログラム画面を表示します。

プログラム画面からユーザプログラムの作成、編集、本体への登録、ファイルへ保存、ユーザプログラム実行等を行い ます。プログラム画面の操作方法については 4.4 節を参照してください。

本章ではユーザプログラムのラベル、および各命令について説明します。

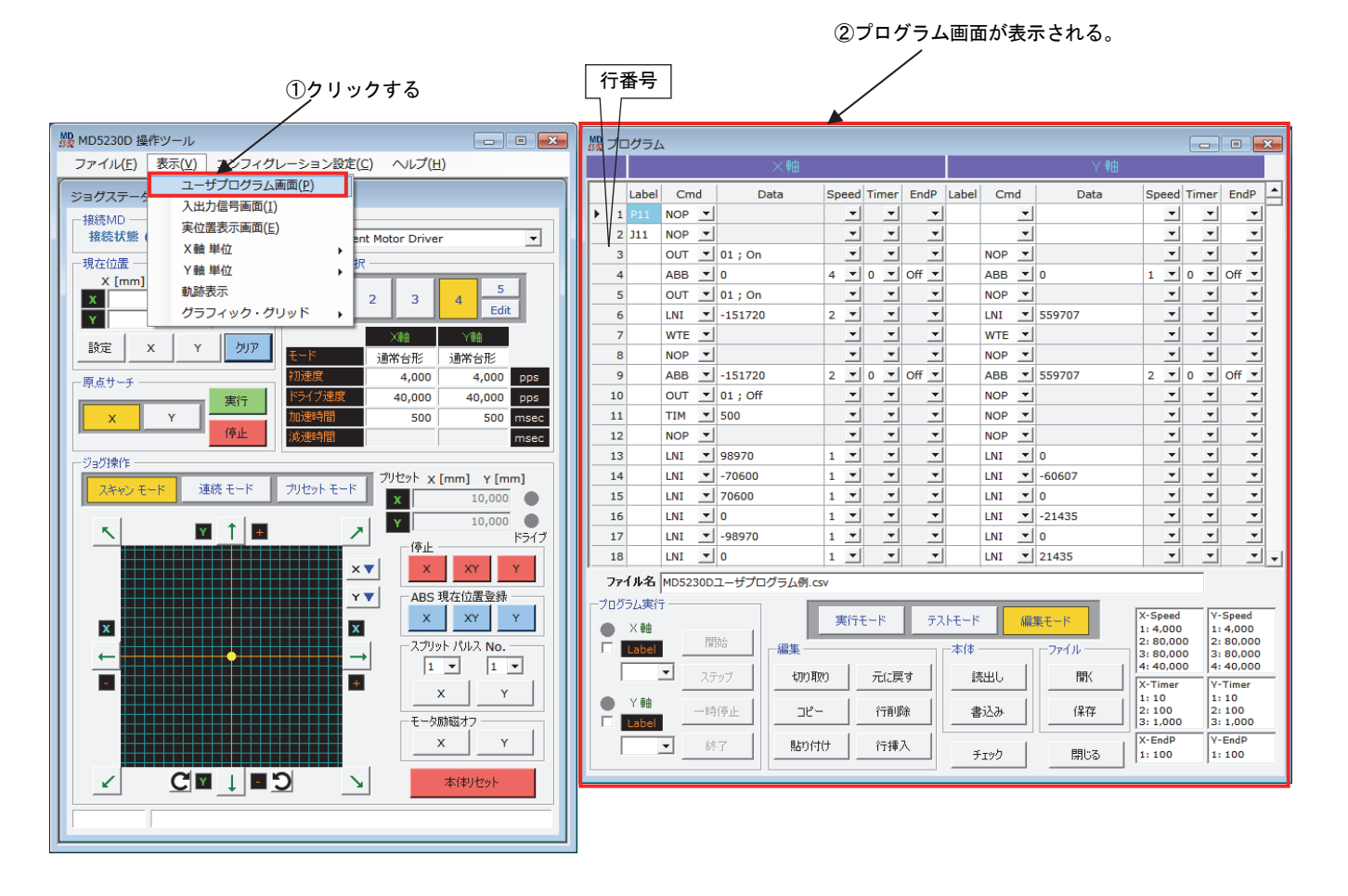

作成したユーザプログラムを実行させるには、下記の3通りの方法があります。操作方法はそれぞれの節を参照してく ださい。

- **●** パソコン上の「MD51 52 操作ツール」 ユーザプログラム画面から実行 (4.4 ユーザプログラム画面参照)
- パラレルコントロール信号からの実行 (7.3.2.4 プログラムドライブ操作参照)
- パワーオンプログラム自動スタートでの実行 (4.3.1.10 パワーオンプログラム自動スタート参照)

# 5.1 ラベル

MD5130D/MD5230D のユーザプログラムには[プログラムラベル][ジャンプラベル]「サブルーチンラベル」の 3 種類のラ ベルがあります。プログラムラベルは複数のプログラムを識別するラベルです。ジャンプラベルはプログラム、または サブルーチン内でのジャンプ先を示すラベルです。サブルーチンラベルは、プログラムやサブルーチンから呼び出され るサブルーチンを識別するラベルです。

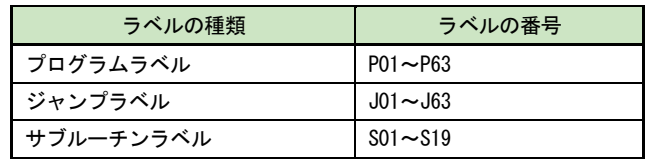

## 5.1.1 プログラムラベル(Pラベル)

プログラムラベルはプログラムを識別するためのラベルです。ユーザプログラムは、複数のプログラムを登録すること ができ、それぞれプログラムラベルで識別します。プログラムラベルは各軸 P01~P63 の 63 種類使用できます。「MD51\_52 操作ツール」にてプログラムの実行を開始する際は、登録したプログラムラベル番号を指定して、STRAT ボタンをクリ ックします。また、パラレルコントロールコネクタから信号によりプログラム番号を指定し実行させることもできます。 パラレルコントロールからの実行は 7.3.2.4 項を参照してください。

### 【注意】

- **X軸の行番号1には、必ずプログラムラベルを記述してください。**
- 1つのプログラム内に必ず1つ以上の END 命令を記述する必要があります。命令については 5.2 節ユーザプログラ ム命令以降を参照してください。

# 5.1.2 ジャンプラベル(Jラベル)

ジャンプラベルとは、ユーザプログラム中のジャンプ命令(JMP,IJP,PJP)のジャンプ先を示すラベルです。ジャンプ ラベルは各軸 J01~J63 の 63 種類使用できます。ジャンプラベルで指定するジャンプ先は、ジャンプ元のプログラムや サブルーチンの範囲内にある必要があります。命令については 5.2 節ユーザプログラム命令以降を参照してください。

# 5.1.3 サブルーチンラベル(Sラベル)

ユーザプログラムには、サブルーチンを記述することができます。サブルーチンは複数登録することができ、それぞれ サブルーチンラベルで識別します。サブルーチンラベルは各軸 S01~S19 の 19 種類使用できます。サブルーチンの呼び 出しは、プログラム内、または他のサブルーチン内から、サブルーチンジャンプ(JSR)命令によって呼び出すことができ ます。サブルーチンからサブルーチンの呼び出しは、3 階層まで行えます。

サブルーチンを記述するときは、必ずサブルーチンの先頭行に S ラベル番号を記述してください。S ラベルのサブルー チンの終了には、必ずサブルーチンからの復帰を示すサブルーチンリターン(RET)命令を記述してください。

## 【注意】

- サブルーチンは、Pラベルの付いたプログラムの外に記述します。
- サブルーチンの先頭行にジャンプさせたい場合には、先頭行を NOP 命令にして、次行にジャンプラベル(Iラベル) を記述します。
- サブルーチンラベルを指定してのプログラム実行はできません。
- サブルーチン内から自身をサブルーチン呼び出しする事はできません。例えば S01 ラベル内のサブルーチンジャン プ(JSR)命令で、S01 自身を呼び出すことはできません。

プログラムの記述例は 5.5 節を参照してください。

# 5.2 ユーザプログラム命令

ユーザプログラム命令には下表の 36 個の命令が用意されています。

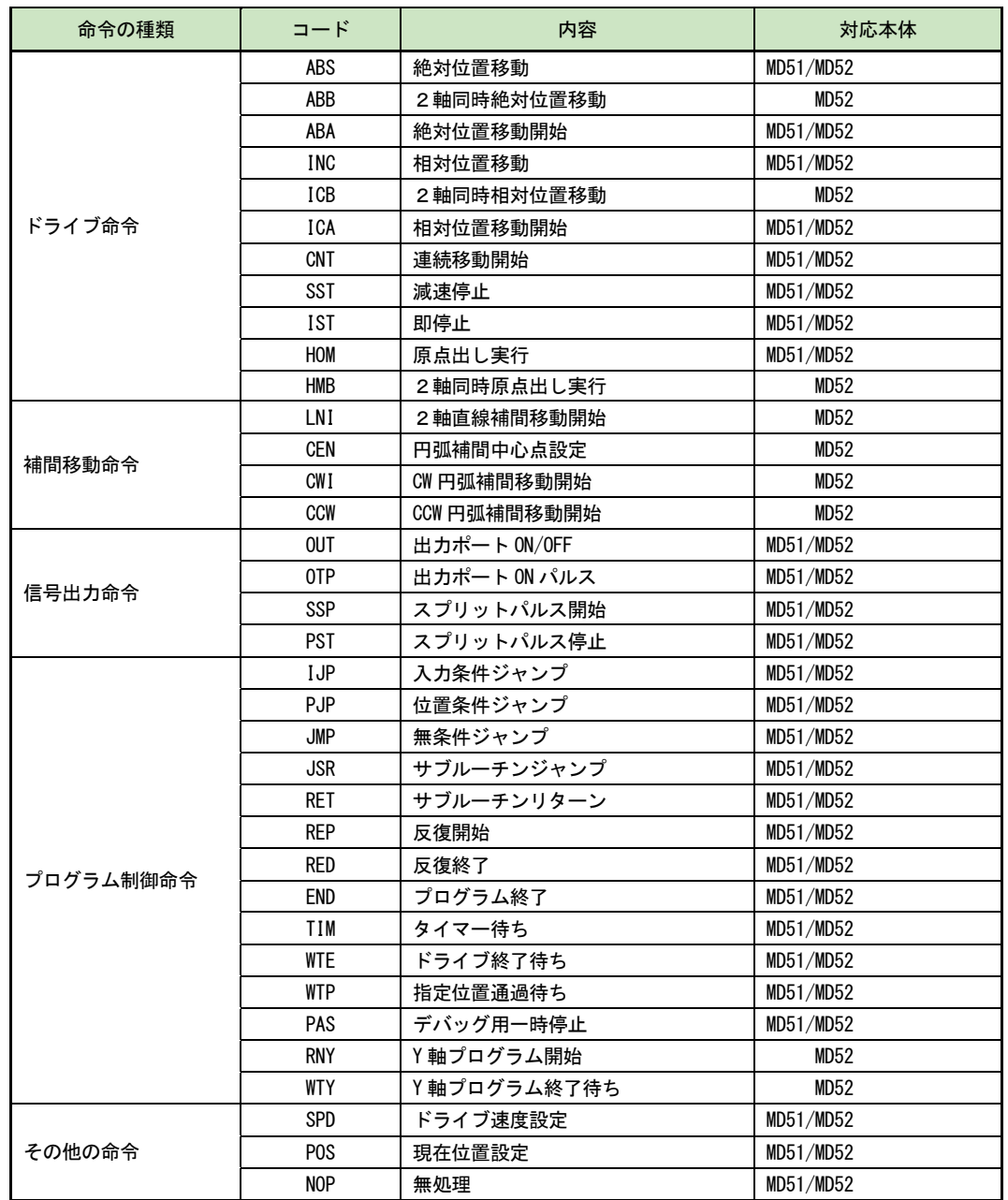

# 【注意】

各命令の命令処理時間は 2~5msec 程度あります。

## 5.2.1 ドライブ命令

ドライブ命令は、モータの回転を開始、停止する命令と、自動原点出しを実行する命令があります。

### ABS 絶対位置移動 [MD5130D/MD5230D]

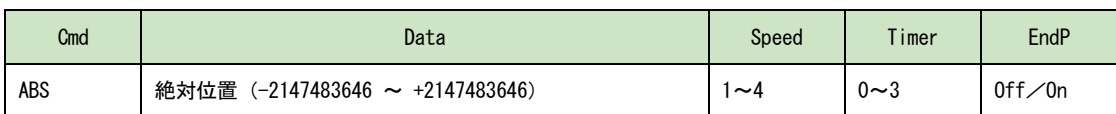

軸を現在位置から Data で指定した絶対位置まで移動します。本命令の移動が終わってから次の命令行の実行に移行します。

Data:移動先の位置を絶対位置で指定します。

この値は、パルススケール分子/分母(4.3.3.4 項参照)を設定すると、mm 単位値や inch 単位値で設定することが できます。工場出荷時はパルススケール分子=分母になっていますので、ドライブパルス値となります。ドライブパ ルス値でのデータの設定範囲は -2147483646 ~ +2147483646 です。 データ設定範囲については、下記の【絶対位置移動における移動距離(出力パルス数)の制限】もご確認ください。

- Speed:移動させる際の速度設定(加減速モード、ドライブ速度等)を速度設定1~4から選択します。 速度設定はコンフィグレーション設定の速度設定タブ(4.3.2 項参照)で設定します。
- Timer:移動が完了してから、次の命令行実行までの待ち時間を指定します。

Timer 欄に1~3を指定した場合には、コンフィグレーション設定のパラメータタブ内、ポストタイマー1~3 (4.3.3.1 項参照)で設定した待ち時間になります。待ち時間なしにする場合には、Timer 欄に0を指定します。ド ライブ終了パルス (EndP) を On に設定している行では、ドライブ終了パルスの On 時間後から指定の時間待ちます。

EndP:移動が完了した後、ドライブ終了パルスを出力するか否かを選択します。 EndP 欄に On を設定すると、パラレルコントロールコネクタ(CN3)の DRIVE/ENDP 出力信号(7.3 節参照)からドライ ブ終了パルスを出力します。Off を設定するとドライブ終了パルスを出力しません。 ドライブ終了パルスを出力するには、コンフィグレーション設定のモードタブ内で、ドライブ終了パルス(4.3.1.7

項参照)が有効に設定されていなければなりません。ドライブ終了パルスのパルス幅は、コンフィグレーション設定 のパラメータタブ内(4.3.3.3 項参照)で設定します。

#### 【絶対位置移動における移動距離(出力パルス数)の制限】

絶対位置を指定するドライブ命令(ABS,ABB,ABA)においては、Data 欄に指定した移動先の絶対位置と、ドライブ命令開 始時の現在位置(論理位置カウンタ)の差から出力パルス数が決定しますが、この出力パルス数が 2,147,483,646 パルスを 超えない範囲で移動先の位置を指定してください。

出力パルス数がこの範囲を超えた場合、正常に動作しない可能性があります。

絶対位置を指定するドライブ命令 (ABS, ABB, ABA) で、出力パルス数がこの範囲を超える移動を行いたい場合、ドライブ命 令を 2 回に分けて実行するなど、出力パルス数がこの範囲内になるようにしてください。

パルススケールを設定している場合にも、パルス数換算の移動距離が 2,147,483,646 パルスを超えないようにしてください。

### ABB 2軸同時絶対位置移動 [MD5230D]

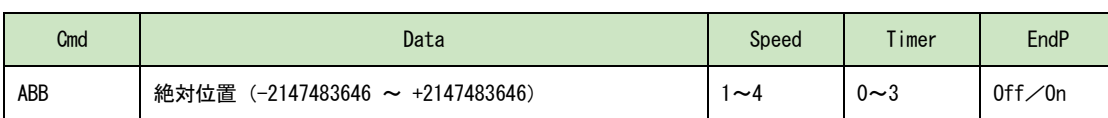

本命令は、X,Y軸の同一行に記述します。

X,Y軸を現在位置から2軸同時に移動を開始し、Data で指定した絶対位置まで移動します。両軸の移動が終わってから次 の命令行の実行に移行します。

Data:移動先の位置を絶対位置で指定します。

この値は、パルススケール分子/分母 (4.3.3.4 項参照)を設定すると、mm 単位値や inch 単位値で設定することが できます。工場出荷時はパルススケール分子=分母になっていますので、ドライブパルス値となります。ドライブパ ルス値でのデータの設定範囲は -2147483646 ~ +2147483646 です。 データ設定範囲については、ABS 命令の【絶対位置移動における移動距離(出力パルス数)の制限】もご確認くださ い。

- Speed:移動させる際の速度設定(加減速モード、ドライブ速度等)を速度設定1~4から選択します。 速度設定はコンフィグレーション設定の速度設定タブ(4.3.2 項参照)で設定します。
- Timer:移動が完了してから、次の命令行実行までの待ち時間を指定します。
- Timer 欄に1~3を指定した場合には、コンフィグレーション設定のパラメータタブ内、ポストタイマー1~3 (4.3.3.1 項参照)で設定した待ち時間になります。待ち時間なしにする場合には、Timer 欄に0を指定します。ド ライブ終了パルス (EndP) を On に設定している行では、ドライブ終了パルスの On 時間後から指定の時間待ちます。

EndP:移動が完了した後、ドライブ終了パルスを出力するか否かを選択します。 EndP 欄に On を設定すると、パラレルコントロールコネクタ (CN3)の DRIVE/ENDP 出力信号 (7.3 節参照) からドライ ブ終了パルスを出力します。Off を設定するとドライブ終了パルスを出力しません。 ドライブ終了パルスを出力するには、コンフィグレーション設定のモードタブ内で、ドライブ終了パルス(4.3.1.7 項参照)が有効に設定されていなければなりません。ドライブ終了パルスのパルス幅は、コンフィグレーション設定 のパラメータタブ内(4.3.3.3 項参照)で設定します。

### ABA 絶対位置移動開始 [MD5130D/MD5230D]

 $V_{\alpha}$ 

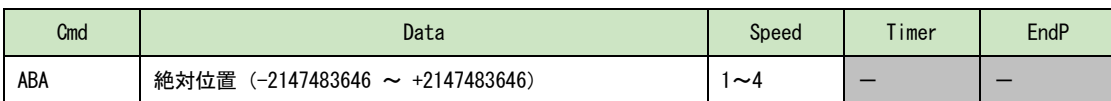

軸を現在位置から Data で指定した絶対位置まで移動します。本命令の移動を開始すると直ちに次の命令行の実行に移行しま す。

Data:移動先の位置を絶対位置で指定します。

この値は、パルススケール分子/分母(4.3.3.4 項参照)を設定すると、mm 単位値や inch 単位値で設定することが できます。工場出荷時はパルススケール分子=分母になっていますので、ドライブパルス値となります。ドライブパ ルス値でのデータの設定範囲は -2147483646 ~ +2147483646 です。 データ設定範囲については、ABS 命令の【絶対位置移動における移動距離(出力パルス数)の制限】もご確認くださ

Speed:移動させる際の速度設定(加減速モード、ドライブ速度等)を速度設定1~4から選択します。 速度設定はコンフィグレーション設定の速度設定タブ(4.3.2 項参照)で設定します。

### INC 相対位置移動 [MD5130D/MD5230D]

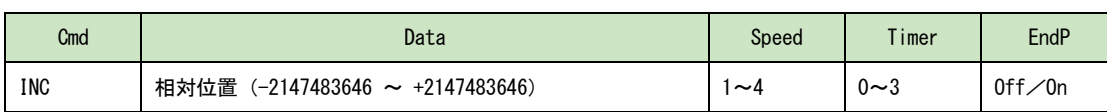

軸を現在位置から Data で指定した相対位置まで移動します。本命令の移動が終わってから次の命令行の実行に移行します。

Data:移動先の位置を相対位置で指定します。正の値を設定すると+方向(CW 回転)に、負の値を設定する

と一方向 (CCW 回転) に移動します。

この値は、パルススケール分子/分母 (4.3.3.4 項参照)を設定すると、mm 単位値や inch 単位値で設定することが できます。工場出荷時はパルススケール分子=分母になっていますので、ドライブパルス値となります。ドライブパ ルス値でのデータの設定範囲は -2147483646 ~ +2147483646 です。

### ■ モータ軸の回転方向

・+方向回転:モータ軸は、モータ取り付け面から見て CW 回転(時計回り回転)します。

・-方向回転:モータ軸は、モータ取り付け面から見て CCW 回転(反時計回り回転)します。

- Speed:移動させる際の速度設定(加減速モード、ドライブ速度等)を速度設定1~4から選択します。 速度設定はコンフィグレーション設定の速度設定タブ(4.3.2 項参照)で設定します。
- Timer:移動が完了してから、次の命令行実行までの待ち時間を指定します。
	- Timer 欄に1~3を指定した場合には、コンフィグレーション設定のパラメータタブ内、ポストタイマー1~3 (4.3.3.1 項参照)で設定した待ち時間になります。待ち時間なしにする場合には、Timer 欄に0を指定します。ド ライブ終了パルス (EndP) を On に設定している行では、ドライブ終了パルスの On 時間後から指定の時間待ちます。

EndP:移動が完了した後、ドライブ終了パルスを出力するか否かを選択します。 EndP 欄に On を設定すると、パラレルコントロールコネクタ (CN3)の DRIVE/ENDP 出力信号 (7.3 参照) からドライブ 終了パルスを出力します。Off を設定するとドライブ終了パルスを出力しません。 ドライブ終了パルスを出力するには、コンフィグレーション設定のモードタブ内で、ドライブ終了パルス(4.3.1.7 参照)が有効に設定されていなければなりません。ドライブ終了パルスのパルス幅は、コンフィグレーション設定の パラメータタブ内(4.3.3.3 参照)で設定します。

### ICB 2軸同時相対位置移動 [MD5230D]

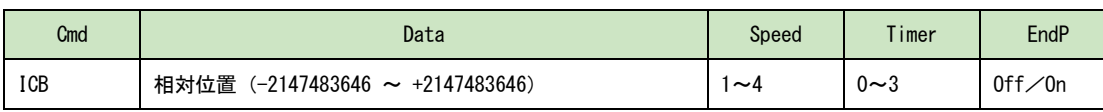

本命令は、X,Y軸の同一行に記述します。

X,Y軸を現在位置から2軸同時に移動を開始し、Data で指定した相対位置まで移動します。両軸の移動が終わってから次 の命令行の実行に移行します。

Data:移動先の位置を相対位置で指定します。正の値を設定すると+方向(CW 回転)に、負の値を設定すると一方向(CCW 回転)に移動します。

この値は、パルススケール分子/分母(4.3.3.4 項参照)を設定すると、mm 単位値や inch 単位値で設定することが できます。工場出荷時はパルススケール分子=分母になっていますので、ドライブパルス値となります。ドライブパ ルス値でのデータの設定範囲は -2147483646 ~ +2147483646 です。

#### ■ モータ軸の回転方向

・+方向回転:モータ軸は、モータ取り付け面から見て CW 回転(時計回り回転)します。 ・-方向回転:モータ軸は、モータ取り付け面から見て CCW 回転(反時計回り回転)します。

Speed:移動させる際の速度設定(加減速モード、ドライブ速度等)を速度設定1~4から選択します。 速度設定はコンフィグレーション設定の速度設定タブ(4.3.2 項参照)で設定します。

Timer:移動が完了してから、次の命令行実行までの待ち時間を指定します。

Timer 欄に1~3を指定した場合には、コンフィグレーション設定のパラメータタブ内、ポストタイマー1~3 (4.3.3.1 項参照)で設定した待ち時間になります。待ち時間なしにする場合には、Timer 欄に0を指定します。ド ライブ終了パルス (EndP) を On に設定している行では、ドライブ終了パルスの On 時間後から指定の時間待ちます。

EndP:移動が完了した後、ドライブ終了パルスを出力するか否かを選択します。

EndP 欄に On を設定すると、パラレルコントロールコネクタ (CN3)の DRIVE/ENDP 出力信号 (7.3 参照) からドライブ 終了パルスを出力します。Off を設定するとドライブ終了パルスを出力しません。

ドライブ終了パルスを出力するには、コンフィグレーション設定のモードタブ内で、ドライブ終了パルス(4.3.1.7 参照)が有効に設定されていなければなりません。ドライブ終了パルスのパルス幅は、コンフィグレーション設定の パラメータタブ内(4.3.3.3 参照)で設定します。

#### ICA 相対位置移動開始 [MD5130D/MD5230D]

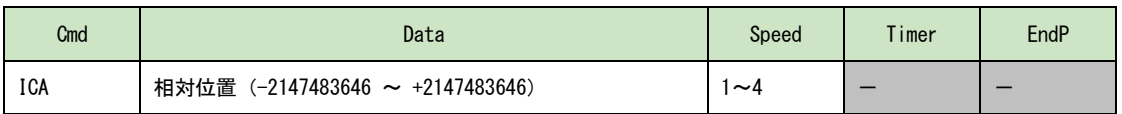

軸を現在位置から Data で指定した相対位置まで移動します。本命令の移動を開始すると直ちに次の命令行の実行に移行しま す。

Data:移動先の位置を相対位置で指定します。正の値を設定すると+方向(CW 回転)に、負の値を設定すると一方向(CCW 回転)に移動します。

この値は、パルススケール分子/分母(4.3.3.4 項参照)を設定すると、mm 単位値や inch 単位値で設定することが できます。工場出荷時はパルススケール分子=分母になっていますので、ドライブパルス値となります。ドライブパ ルス値でのデータの設定範囲は -2147483646 ~ +2147483646 です。

Speed:移動させる際の速度設定(加減速モード、ドライブ速度等)を速度設定1~4から選択します。 速度設定はコンフィグレーション設定の速度設定タブ(4.3.2 項参照)で設定します。

### CNT 連続移動開始 [MD5130D/MD5230D]

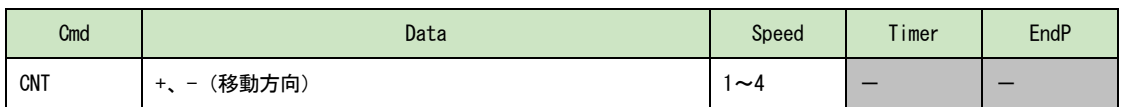

軸を Data で指定した方向に連続移動します。本命令の移動を開始すると直ちに次の命令行の実行に移行します。

- Data:連続移動の方向を指定します。+を設定すると+方向(CW 回転)に、一の方向を設定すると一方向(CCW 回転)に連 続移動します。
- Speed:移動させる際の速度設定(加減速モード、ドライブ速度等)を速度設定1~4から選択します。 速度設定はコンフィグレーション設定の速度設定タブ(4.3.2 項参照)で設定します。

### SST 減速停止 [MD5130D/MD5230D]

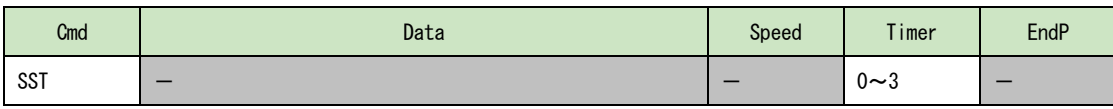

軸移動を減速停止します。減速停止する軸移動の加減速モードに従って減速停止します。但し加減速モードが定速ドライブ の場合は即停止します。本命令は軸移動が停止してから次の命令行の実行に移行します。 停止中に本命令を実行した場合、Timer で指定した時間を待った後、次の命令行の実行に移行します。

Timer:減速停止が完了してから、次の命令行実行までの待ち時間を指定します。

Timer 欄に1~3を指定した場合には、コンフィグレーション設定のパラメータタブ内、ポストタイマー1~3 (4.3.3.1 項参照)で設定した待ち時間になります。待ち時間なしにする場合には、Timer 欄に0を指定します。

### IST 即停止 [MD5130D/MD5230D]

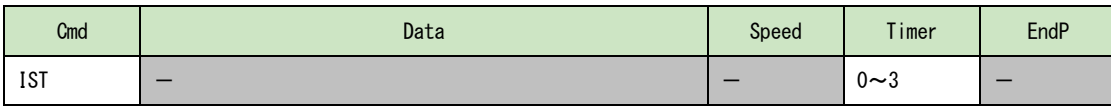

軸移動を即停止します。本命令は軸移動が停止してから次の命令行の実行に移行します。 停止中に本命令を実行した場合、Timer で指定した時間を待った後、次の命令行の実行に移行します。

Timer:即停止してから、次の命令行実行までの待ち時間を指定します。

Timer 欄に1~3を指定した場合には、コンフィグレーション設定のパラメータタブ内、ポストタイマー1~3 (4.3.3.1 項参照)で設定した待ち時間になります。待ち時間なしにする場合には、Timer 欄に0を指定します。

# HOM 原点出し実行 [MD5130D/MD5230D]

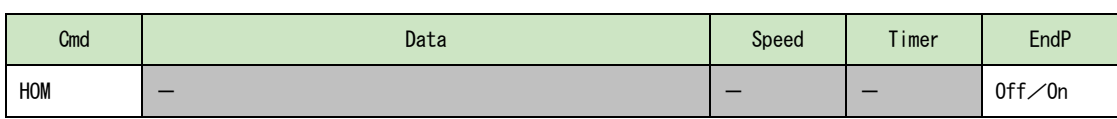

原点出しモード(4.3.4 項参照)で設定されている手順に従って、原点出しを実行します。原点出し動作が終わってから次 の命令行の実行に移行します。原点出しについて詳細は 6.2 節を参照してください。

EndP:原点出しが完了した後、ドライブ終了パルスを出力するか否かを選択します。

EndP 欄に On を設定すると、パラレルコントロールコネクタ (CN3)の DRIVE/ENDP 出力信号 (7.3 参照) からドライブ 終了パルスを出力します。Off を設定するとドライブ終了パルスを出力しません。

ドライブ終了パルスを出力するには、コンフィグレーション設定のモードタブ内で、ドライブ終了パルス (4.3.1.7 参照)が有効に設定されていなければなりません。ドライブ終了パルスのパルス幅は、コンフィグレーション設定の パラメータタブ内(4.3.3.3 参照)で設定します。

# HMB 2軸同時原点出し実行 [MD5230D]

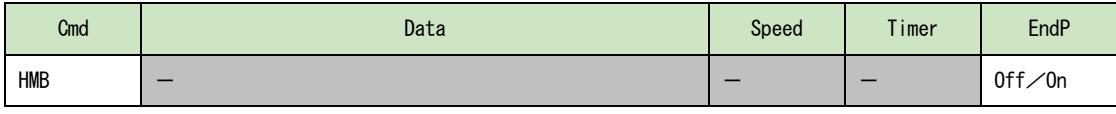

本命令は、X,Y軸の同一行に記述します。

原点出しモード(4.3.4 項参照)で設定されている手順に従って、2軸同時による原点出しを実行します。両軸の原点出し 動作が終わってから次の命令行の実行に移行します。原点出しについて詳細は 6.2 節を参照してください。

EndP:原点出しが完了した後、ドライブ終了パルスを出力するか否かを選択します。

EndP 欄に On を設定すると、パラレルコントロールコネクタ (CN3)の DRIVE/ENDP 出力信号 (7.3 参照) からドライブ 終了パルスを出力します。Off を設定するとドライブ終了パルスを出力しません。

ドライブ終了パルスを出力するには、コンフィグレーション設定のモードタブ内で、ドライブ終了パルス(4.3.1.7 参照)が有効に設定されていなければなりません。ドライブ終了パルスのパルス幅は、コンフィグレーション設定の パラメータタブ内(4.3.3.3 参照)で設定します。

## 5.2.2 補間命令

補間命令は、直線補間命令と円弧補間命令、円弧補間中心点設定命令があります。補間命令は補間するX軸、Y軸の同 一行に記述されている必要があります。

補間命令を連続して記述することで連続補間ドライブが行えます。ただし、1つの補間の移動時間は 3msec 以上として ください。また連続補間命令の間に補間命令以外の命令を使用した場合は補間の連続性を保障できません。

補間命令を使用したプログラム記述例は5.5.6項を連続補間のプログラム記述例は付録Bの1.1項を参照してください。

## LNI 2軸直線補間移動開始 [MD5230D]

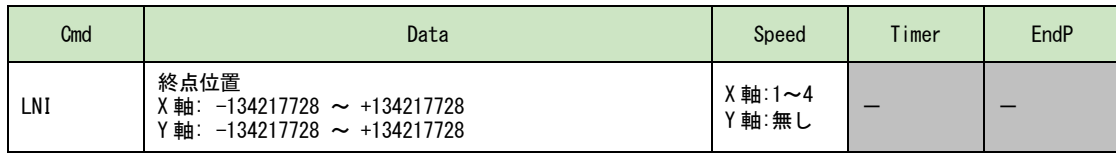

本命令は、X,Y軸の同一行に記述します。

X,Y軸を現在位置から Data で指定した相対位置まで直線補間移動します。現在位置から終点位置まで2軸直線補間移動を 開始して直ちに次の命令行の実行に移行します。

本命令の単独(非連続補間)での使用においては、台形モードによる加減速ドライブが行えます。

Data:現在位置に対する相対位置(終点位置)をXおよびY軸に指定します。

この値は、パルススケール分子/分母 (4.3.3.4 項参照)を設定すると、mm 単位値や inch 単位値で設定することが できます。工場出荷時はパルススケール分子=分母になっていますので、ドライブパルス値となります。ドライブパ ルス値でのデータの設定範囲は -134217728 ~ +134217728 です。

#### 【注意】

- 加減速モードのS字(簡易S字/通常S字)モードは使用できません。
- 連続補間ドライブでは、加減速モードを定速モードにしてください。定速モードドライブ以外は使用できません。
- 補間命令の Speed 設定はX軸のみ有効です。 Y軸の Speed は無視されます。
- LNI コマンドの次行に END (プログラム終了)を記述する場合は、LNI 行と END 行の間に WTE (ドライブ終了待ち)を 入れてください。

#### CEN 円弧補間中心点設定 [MD5230D]

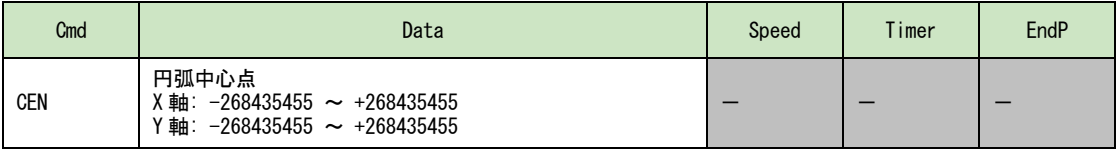

本命令は、X,Y軸の同一行に記述します。 円弧補間する円弧中心点を現在位置に対する相対位置で指定します。 本命令実行後、直ちに次の命令行の実行に移行します。

Data:現在位置に対する相対位置(円弧中心点)をXおよびY軸に指定します。

この値は、パルススケール分子/分母(4.3.3.4 項参照)を設定すると、mm 単位値や inch 単位値で設定することが できます。工場出荷時はパルススケール分子=分母になっていますので、ドライブパルス値となります。ドライブパ ルス値でのデータの設定範囲は -268435455 ~ +268435455 です。

Speed:X軸:移動させる際の速度設定(加減速モード、ドライブ速度等)を速度設定1~4から選択します。 速度設定はコンフィグレーション設定の速度設定タブ(4.3.2 項参照)で設定します。 Y軸:選択しません。

### CWI CW 円弧補間移動開始 [MD5230D]

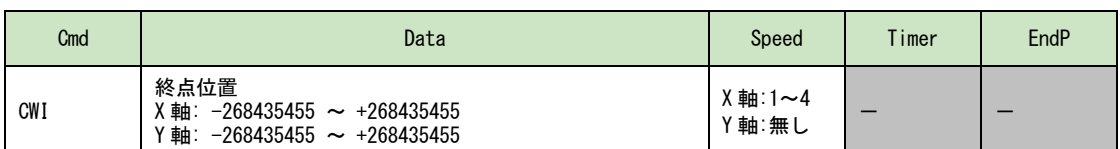

本命令は、X,Y軸の同一行に記述します。

円弧補間中心設定により指定された位置を中心に、X, Y軸を現在位置から Data で指定した相対位置まで時計方向(CW) に円弧補間移動します。

現在位置から終点位置まで時計方向に円弧補間を開始して直ちに次の命令行の実行に移行します。

Data:現在位置に対する相対位置(終点位置)をXおよびY軸に指定します。

終点位置 (X, Y) を (0, 0) に設定した場合、真円を描きます。

この値は、パルススケール分子/分母(4.3.3.4 項参照)を設定すると、mm 単位値や inch 単位値で設定することが できます。工場出荷時はパルススケール分子=分母になっていますので、ドライブパルス値となります。ドライブパ ルス値でのデータの設定範囲は -268435455 ~ +268435455 です。

#### 【注意】

- 加減速モードを定速モードにしてください。定速モードドライブ以外は使用できません。
- 補間命令の Speed 設定はX軸のみ有効です。Y軸の Speed は無視されます。
- 円弧の始点と終点がともに X 軸、Y 軸の軸上にない場合、終点位置が両軸ともに±1 パルスずれることがあります。円 弧の始点と終点がともに X 軸または Y 軸の軸上にある場合は、このずれは発生しません。
- CWI コマンドの次行に END(プログラム終了)を記述する場合は、CWI 行と END 行の間に WTE(ドライブ終了待ち)を 入れてください。

### CCW CCW 円弧補間移動開始 [MD5230D]

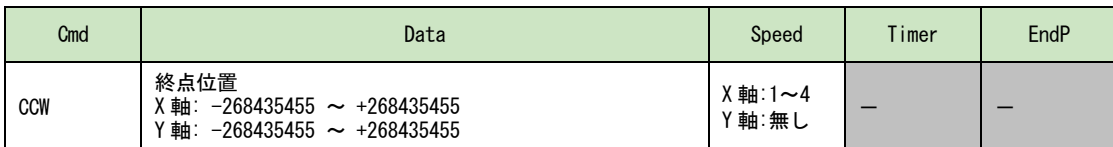

本命令は、X,Y軸の同一行に記述します。

円弧補間中心設定により指定された位置を中心に、X,Y軸を現在位置から Data で指定した相対位置まで反時計方向(CC W)に円弧補間移動します。

現在位置から終点位置まで反時計方向に円弧補間を開始して直ちに次の命令行の実行に移行します。

Data:現在位置に対する相対位置(終点位置)をXおよびY軸に指定します。

終点位置 (X, Y) を (0, 0) に設定した場合、真円を描きます。 この値は、パルススケール分子/分母 (4.3.3.4 項参照)を設定すると、mm 単位値や inch 単位値で設定することが できます。工場出荷時はパルススケール分子=分母になっていますので、ドライブパルス値となります。ドライブパ ルス値でのデータの設定範囲は-268435455 ~ +268435455 です。

#### 【注意】

- 加減速モードを定速モードにしてください。定速モードドライブ以外は使用できません。
- 補間命令の Speed 設定はX軸のみ有効です。 Y軸の Speed は無視されます。

Speed:X軸:移動させる際の速度設定(加減速モード、ドライブ速度等)を速度設定1~4から選択します。 速度設定はコンフィグレーション設定の速度設定タブ(4.3.2 項参照)で設定します。 Y軸:選択しません。

Speed:X軸:移動させる際の速度設定(加減速モード、ドライブ速度等)を速度設定1~4から選択します。 速度設定はコンフィグレーション設定の速度設定タブ(4.3.2 項参照)で設定します。 Y軸:選択しません。

- **●** 円弧の始点と終点がともに X 軸、Y 軸の軸上にない場合、終点位置が両軸ともに±1 パルスずれることがあります。円 弧の始点と終点がともに X 軸または Y 軸の軸上にある場合は、このずれは発生しません。
- CCW コマンドの次行に END (プログラム終了)を記述する場合は、CCW 行と END 行の間に WTE (ドライブ終了待ち)を 入れてください。

## 5.2.2.1 補間を伴うプログラムにおける記述制限

下表の命令を補間命令の次行に記述するとコマンドエラーになります。

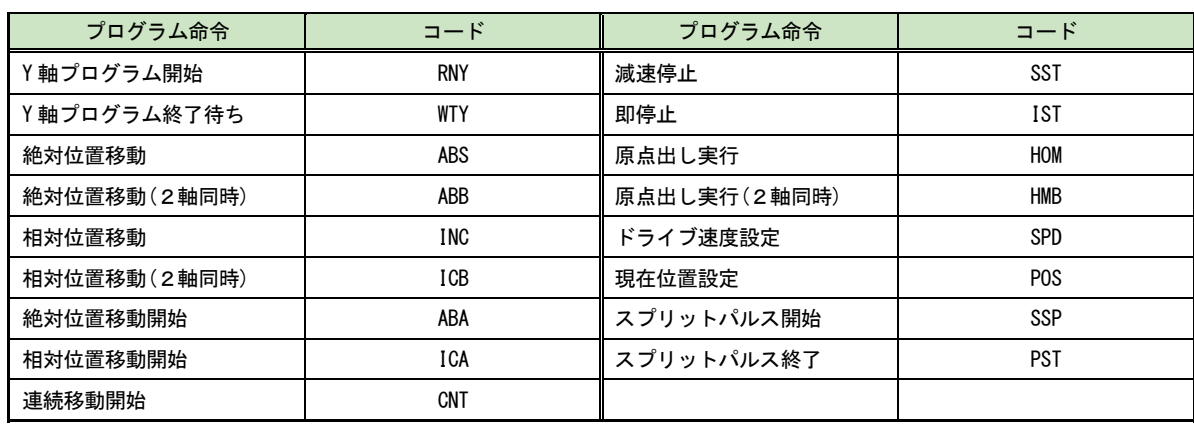

### 【注意】

上記の命令を補間命令後に使用したい場合は、補間命令の次行に「WTE:ドライブ終了待ち」命令を記述し、WTE の次行に 記述してください。但し、ABB/ICB/HMB (2軸同時)以外の命令はX軸のみ動作します。プログラム記述例は 5.5.6 項を参 照してください。

## 5.2.3 信号出力命令

### OUT 出力ポート ON/OFF contraction of the contraction of the contraction of the contraction of the contraction of the contraction of the contraction of the contraction of the contraction of the contraction of the contraction o

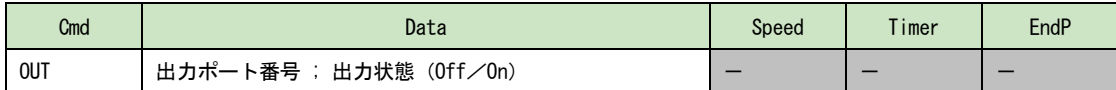

指定の出力ポートを ON (オープンコレクタトランジスタ出力を ON)、OFF (オープンコレクタトランジスタ出力を OFF) しま す。本命令の実行を開始すると直ちに次の命令行の実行に移行します。

Data:● 出力ポート番号

出力信号に対応する出力ポート番号を指定します。出力ポート番号は 5.3 節を参照してください。

● 出力状態 On を指定すると出力信号のオープンコレクタトランジスタ出力を ON します。Off を指定するとオープンコレク タトランジスタ出力を OFF します。

#### <Data 入力方法>

ユーザプログラム画面の Cmd 欄で OUT 命令を選択、または OUT 命令行の Data 欄をダブルクリックすると、Data 値 入力画面が表示され、Data 値を入力できます。OUT 命令行の Data 欄をシングルクリックし、Data 値を直接入力す ることもできます。

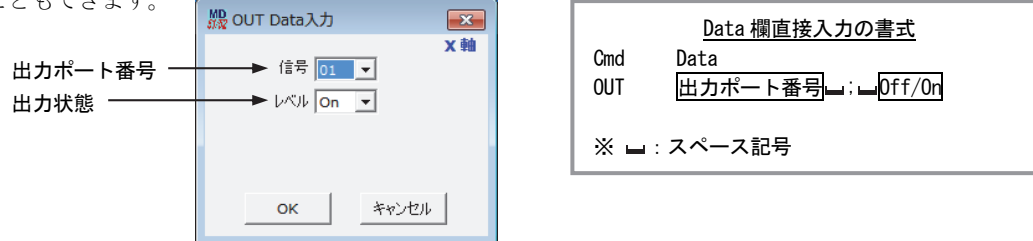

### OTP 出力ポート ON パルス こころについて こうしゃ [MD5130D/MD5230D]

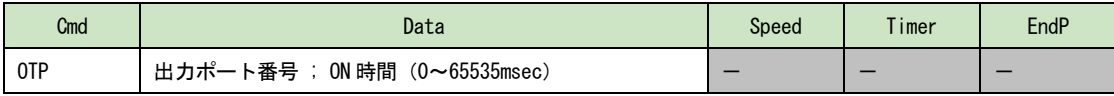

指定の出力ポートを指定時間だけ ON(オープンコレクタトランジスタ出力を ON)します。本命令の実行を開始すると指定の ON 時間経過を待たず、直ちに次の命令行の実行に移行します。

#### Data:● 出力ポート番号

出力信号に対応する出力ポート番号を指定します。出力ポート番号は 5.3 節を参照してください。

ON 時間(msec)

ON させる時間を msec 単位で指定します。設定値範囲は 0~65535 msec です。

### <Data 入力方法>

ユーザプログラム画面の Cmd 欄で OTP 命令を選択、または OTP 命令行の Data 欄をダブルクリックすると、Data 値 入力画面が表示され、Data 値を入力できます。OTP 命令行の Data 欄をシングルクリックし、Data 値を直接入力す ることもできます。

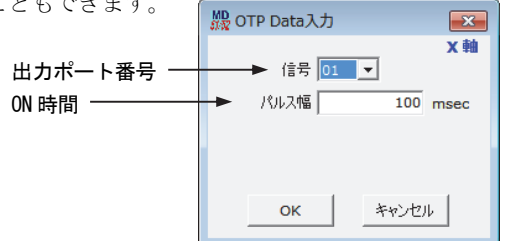

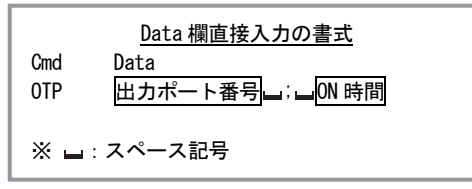

### 【注意】

OTP 命令の出力パルス ON 時間幅は、±1msec の誤差があります。

## SSP スプリットパルス開始 [MD5130D/MD5230D]

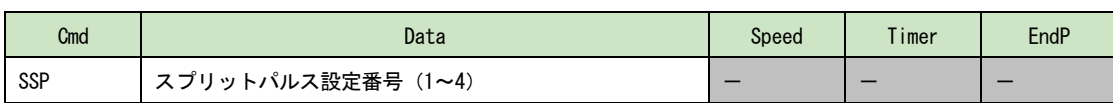

スプリットパルス出力を開始します。モータの回転開始前に本命令を実行すると、以降のモータの回転開始時からスプリッ トパルスが出力されます。本命令の実行を開始すると直ちに次の命令行の実行に移行します。

スプリットパルス動作中に、動作中とは別のスプリットパルス設定番号を指定した SSP 命令を実行すると、動作中にスプリ ットパルスの動作パターンを変更することができます。

スプリットパルスについて詳細は 6.3 節を参照してください。

Data:出力するスプリットパルスの設定を、スプリットパルス設定番号で指定します。

スプリットパルス設定は、コンフィグレーション設定のスプリットパルスタブ(4.3.5 項参照)で、予め設定する必要 があります。

#### <Data 入力方法>

ユーザプログラム画面の Cmd 欄で SSP 命令を選択、または SSP 命令行の Data 欄をダブルクリックすると、スプリッ トパルス設定番号選択画面が表示され、選択できます。SSP 命令行の Data 欄をシングルクリックし、Data 欄にスプ リットパルス設定番号(1~4)を直接入力することもできます。

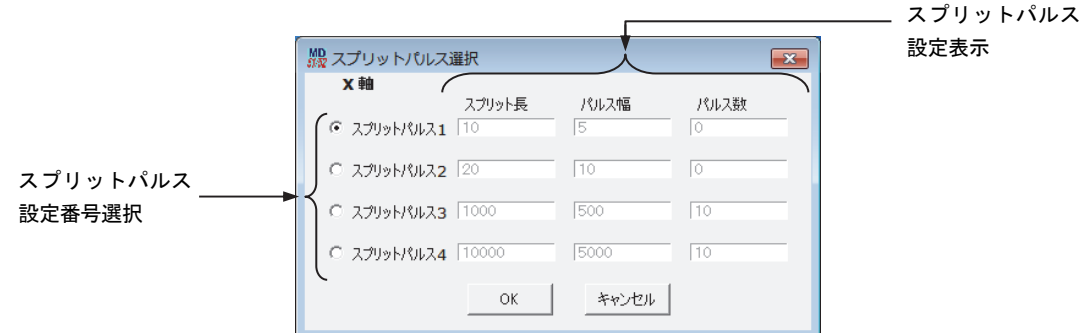

### 【注意】

命令の処理時間がありますので、実際のスプリットパルス出力は 2~5msec 遅延します。

## PST スプリットパルス停止 [MD5130D/MD5230D]

# Cmd | Speed Timer EndP PST - - - -

スプリットパルス出力を停止します。本命令の実行を開始すると直ちに次の命令行の実行に移行します。 スプリットパルスについて詳細は 6.3 節を参照してください。

# 5.2.4 プログラム制御命令

## IJP 入力条件ジャンプ [MD5130D/MD5230D]

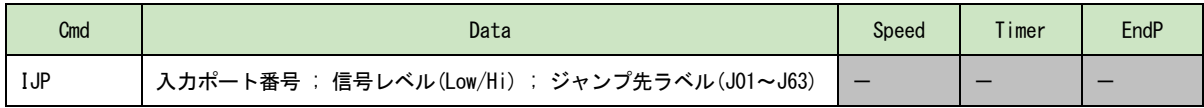

入力ポートが指定の入力状態であれば、指定のジャンプ先ラベルへジャンプします。入力ポートが指定の入力状態でなけれ ば次の命令行の実行に移行します。

Data:● 入力ポート番号

- 入力信号に対応する入力ポート番号を指定します。入力ポート番号は 5.3 節を参照してください。
- 信号レベル Low を指定すると入力ポートが Low レベル(GEX 短絡)ならばジャンプします。Hi を指定すると入力ポートが High レベル(オープン状態)ならばジャンプします。
- ジャンプ先ラベル ジャンプ先のジャンプラベル番号(J01~J63)を指定します。 ジャンプ先はジャンプ元と同じプログラム内、またはジャンプ元と同じサブルーチン内にしてください。

<Data 入力方法>

ユーザプログラム画面の Cmd 欄で IJP 命令を選択、または IJP 命令行の Data 欄をダブルクリックすると、Data 値入力 画面が表示され、Data 値を入力できます。IJP 命令行の Data 欄をシングルクリックし、Data 値を直接入力することも できます。Data 値を直接入力する場合、ジャンプ先ラベルの J は大文字で入力してください。

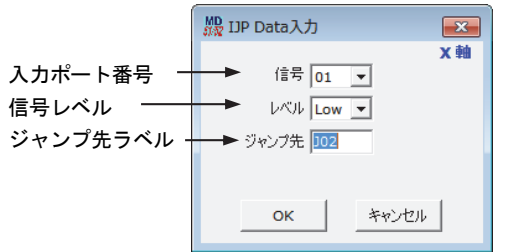

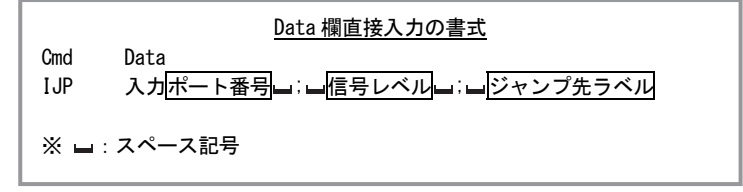

■ 例) IJP 命令で入力信号待ちをする例 (INO 信号の Low を待つ例)

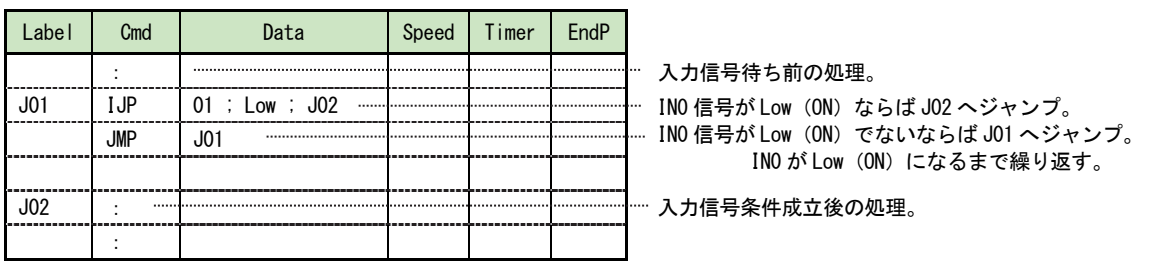

### 【注意】

命令の処理時間により、実際の動作は 2~5msec 遅延します。

## PJP 位置条件ジャンプ [MD5130D/MD5230D]

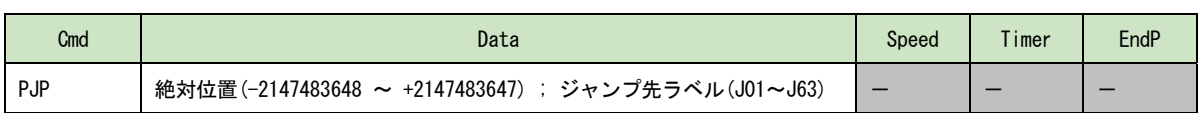

モータ回転の進行方向に対して現在位置が指定位置(絶対位置)を超えている場合、指定のジャンプ先ラベルへジャンプし ます。現在位置が指定位置(絶対位置)を超えていない場合、次の命令行の実行に移行します。本命令実行時点でモータ停 止中の場合も、次の命令行の実行に移行します。

Data:● 指定位置(絶対位置)

位置条件ジャンプの条件とする指定位置を、絶対位置で指定します。 この値は、パルススケール分子/分母(4.3.3.4 項参照)を設定すると、mm 単位値や inch 単位値で設定すること ができます。工場出荷時はパルススケール分子=分母になっていますので、ドライブパルス値となります。ドラ イブパルス値でのデータの設定範囲は -2147483648 ~ +2147483647 です。

● ジャンプ先ラベル ジャンプ先のジャンプラベル番号(J01~J63)を指定します。 ジャンプ先はジャンプ元と同じプログラム内、またはジャンプ元と同じサブルーチン内にしてください。

<Data 入力方法>

ユーザプログラム画面の Cmd 欄で PJP 命令を選択、または PJP 命令行の Data 欄をダブルクリックすると、Data 値 入力画面が表示され、Data 値を入力できます。PJP 命令行の Data 欄をシングルクリックし、Data 値を直接入力す ることもできます。Data 値を直接入力する場合、ジャンプ先ラベルの J は大文字で入力してください。

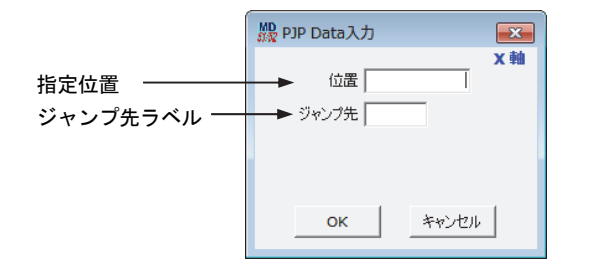

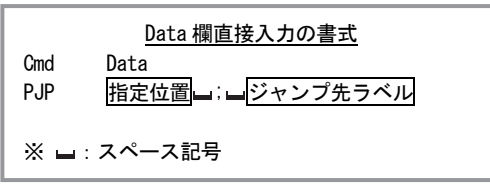

### 【注意】

命令の処理時間により、実際の動作は 2~5msec 遅延します。

### JMP 無条件ジャンプ [MD5130D/MD5230D]

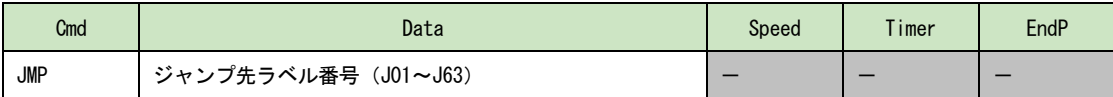

指定のジャンプ先ラベルへジャンプします。

Data: ジャンプ先のジャンプラベル番号 (J01~J63) を指定します。J は大文字で入力してください。 ジャンプ先はジャンプ元と同じプログラム内、またはジャンプ元と同じサブルーチン内にしてください。

## JSR サブルーチンジャンプ [MD5130D/MD5230D]

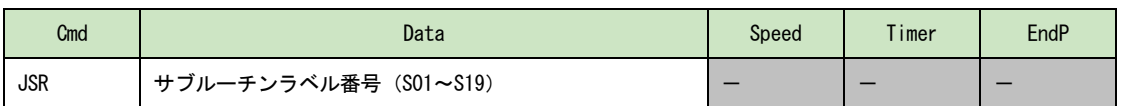

指定のサブルーチンラベルへジャンプします。サブルーチンは 3 階層までネストすることができます。

Data: ジャンプ先のサブルーチンラベル番号 (S01~S19) を指定します。 S は、大文字で入力してください。

# RET サブルーチンリターン [MD5130D/MD5230D]

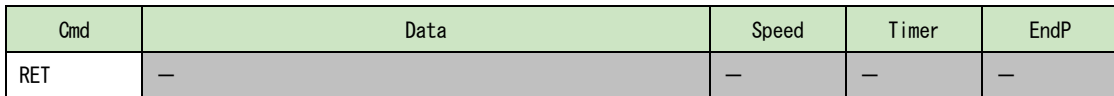

サブルーチンを終了し、サブルーチン呼び出し元に復帰します。サブルーチンの終わりに記述します。本命令行を実行する と、ジャンプ元のサブルーチンジャンプ命令(JSR)行の、次の命令行の実行に移行します。

### REP 反復開始 [MD5130D/MD5230D]

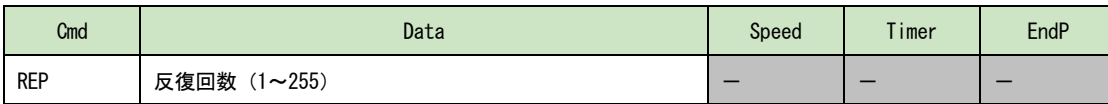

本命令の次の行から反復終了命令(RED)までを、指定回数だけ繰り返して実行します。反復終了命令は必ず本反復開始命令 より下(行番号が大きい)になければなりません。反復は 3 階層までネストすることができます。

Data:反復回数を指定します。反復回数は 1~255 の範囲です。

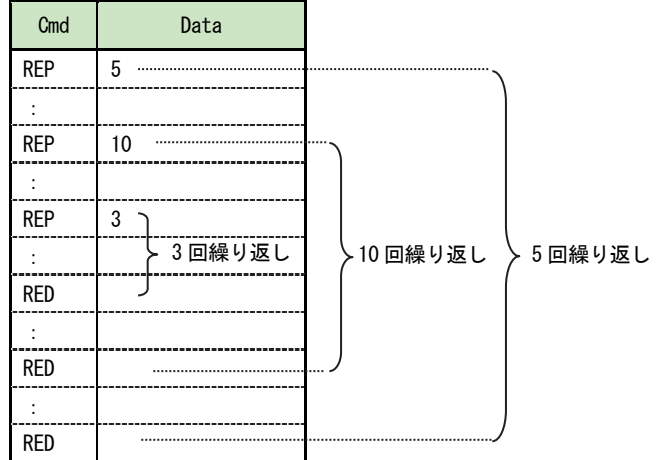

## RED 反復終了 [MD5130D/MD5230D]

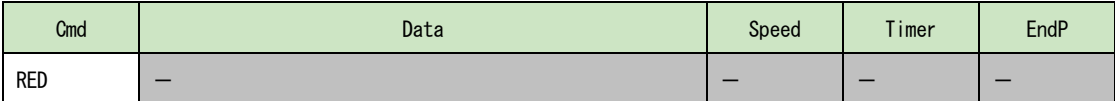

反復開始命令(REP)から本命令までを、指定回数だけ繰り返して実行します。

## END プログラム終了 [MD5130D/MD5230D]

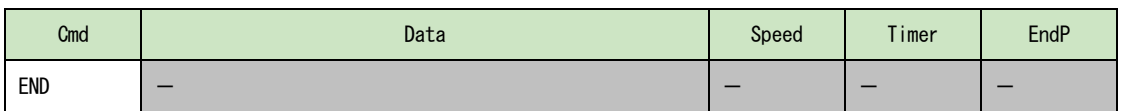

ユーザプログラム実行を終了します。1つのプログラム内に必ず1つ以上の END 命令を記述する必要があります。1つのプ ログラム内に複数記述することもできます。

#### 【注意】

モータが回転中であった場合には、モータの回転を減速停止した後にユーザプログラム実行を終了します。また、Speed 選 択値は、プログラム開始直前に戻ります。

## TIM タイマー待ち [MD5130D/MD5230D]

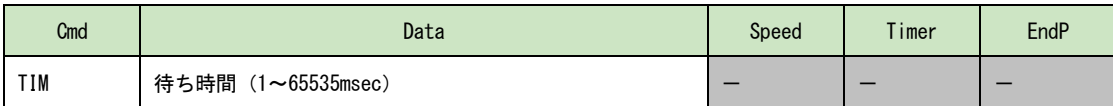

指定時間だけ待ちます。指定時間を経過すると次の命令行の実行に移行します。

Data:待ち時間を msec 単位で指定します。待ち時間は 1~65535msec の範囲です。

### 【注意】

±1msec の誤差があります。

## WTE ドライブ終了待ち そうしょう しゅうしゃ しゅうしゃ いっぱん (MD5130D/MD5230D)

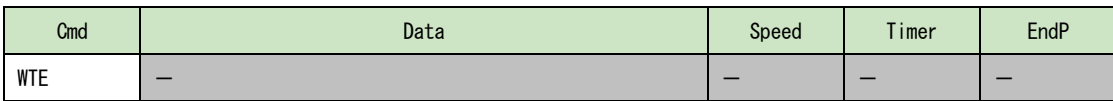

モータの回転が停止するまで待ちます。モータの回転が停止すると次の命令行の実行に移行します。モータ停止中に本命令 を実行した場合も次の命令行の実行に移行します。

### WTP 指定位置通過待ち [MD5130D/MD5230D]

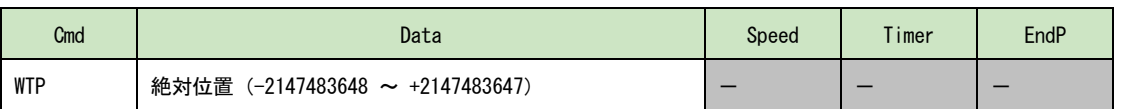

モータの回転中に指定位置(絶対位置)を通過するまで待ちます。指定位置を経過すると次の命令行の実行に移行します。 モータの回転停止中に本命令を実行した場合、本命令による指定位置通過待ち中にモータの回転が停止した場合、本命令実 行時点で指定位置を既に通過していた場合には、エラーとなりユーザプログラム実行を終了します。

#### Data:通過待ちする位置を絶対位置で指定します。

この値は、パルススケール分子/分母(4.3.3.4 項参照)を設定すると、mm 単位値や inch 単位値で設定することが できます。工場出荷時はパルススケール分子=分母になっていますので、ドライブパルス値となります。ドライブパ ルス値でのデータの設定範囲は、-2147483648 ~ +2147483647 です。

### 【注意】

命令の処理時間により、実際の動作は 2~5msec 遅延します。

## PAS 一時停止(デバッグ用) [MD5130D/MD5230D]

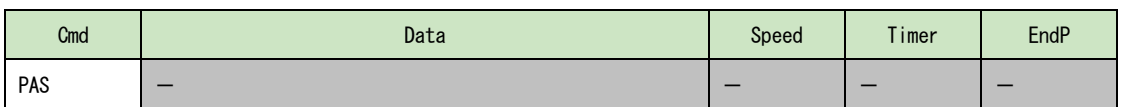

ユーザプログラム実行を一時停止状態にします。実行を再開するには「MD51\_52 操作ツール」 ユーザプログラム画面の[続 行]ボタンをクリックしてください。本命令は、ユーザプログラムのデバッグ用にご利用ください。

### 【注意】

PAS 命令が含まれるプログラムをパラレルコントロール信号によるプログラムドライブ操作(7.3.2.4 項参照)で実行させな いでください。

## RNY Y軸プログラム開始 [MD5230D]

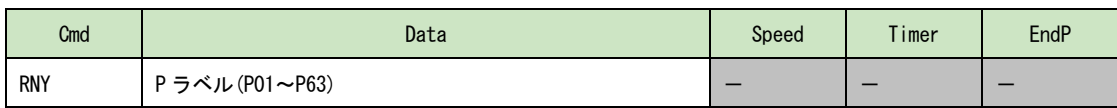

本命令はX軸に記述します。

指定されたY軸プログラムラベルからプログラムを開始します。Y軸プログラムのプログラム実行を開始して直ちに、X軸 プログラムはプログラム実行を継続します。

本命令はY軸プログラムには使用できません。

## WTY Y軸プログラム終了待ち [MD5230D]

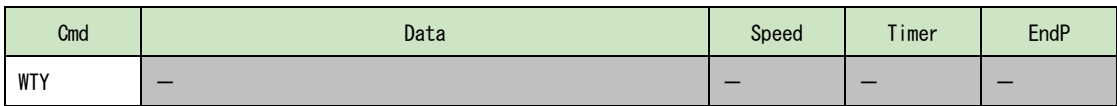

本命令はX軸に記述します。

Y軸プログラムのプログラム終了(END)まで、X軸プログラム実行を一時停止します。既にY軸プログラムが終了していた場 合には、次行からX軸プログラム実行を継続します。 本命令はY軸プログラムには使用できません。

## 5.2.5 その他の命令

### SPD ドライブ速度設定 [MD5130D/MD5230D]

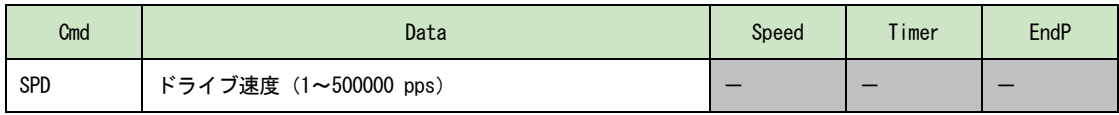

モータの回転中に本命令を実行するとドライブ速度を変更します。

本命令の実行を開始すると直ちに次の命令行の実行に移行します。指定したドライブ速度に到達するのを待ちません。

本命令は CNT 命令及び ABA 命令、ICA 命令のみで使用できます。詳細は 6.5.7 項を参照してください。 定速モードのドライブ中にドライブ速度を変更すると、直ちに Data で指定したドライブ速度に移行します。 CNT 命令、ABA 命令、ICA 命令で台形加減速モードのドライブ中にドライブ速度を変更すると、Data で指定したドライブ速度 まで加減速します。

CNT 命令でS字加減速モードのドライブ中は、定速域でのみドライブ速度を変更することができます。 その他のドライブ命令で本命令を実行すると、エラーとなり、ユーザプログラム実行を終了します。

Data:ドライブ速度を指定します。

設定値範囲はマイクロステップ分割数 1:1~125000pps、マイクロステップ分割数 2:1~250000pps、 他のマイクロステップ分割数では1~500000pps となります。

### POS 現在位置設定 [MD5130D/MD5230D]

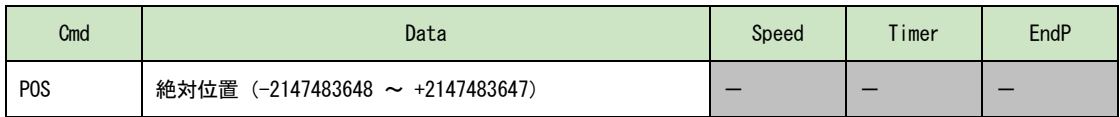

現在位置を、指定した任意の値に書き換えます。論理位置と、実位置(エンコーダ信号カウント×エンコーダスケール×パ ルススケール適用値)に設定されます。本命令の実行を開始すると直ちに次の命令行の実行に移行します。モータの回転中 に本命令を実行すると、エラーとなり、ユーザプログラム実行を終了します。

Data:現在位置を任意の絶対位置で指定します。

この値は、パルススケール分子/分母 (4.3.3.4 項参照)を設定すると、mm 単位値や inch 単位値で設定することが できます。工場出荷時はパルススケール分子=分母になっていますので、ドライブパルス値となります。ドライブパ ルス値でのデータの設定範囲は、-2147483648 ~ +2147483647 です。

## NOP 無処理 [MD5130D/MD5230D]

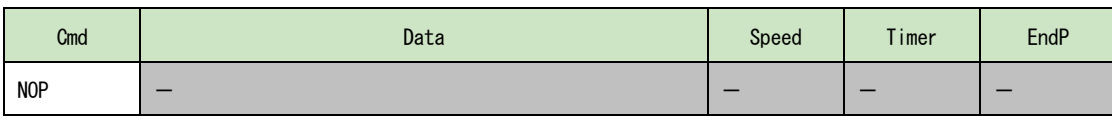

何も処理を行いません。

# 5.3 入出力ポート番号

## ■ 入力ポート番号

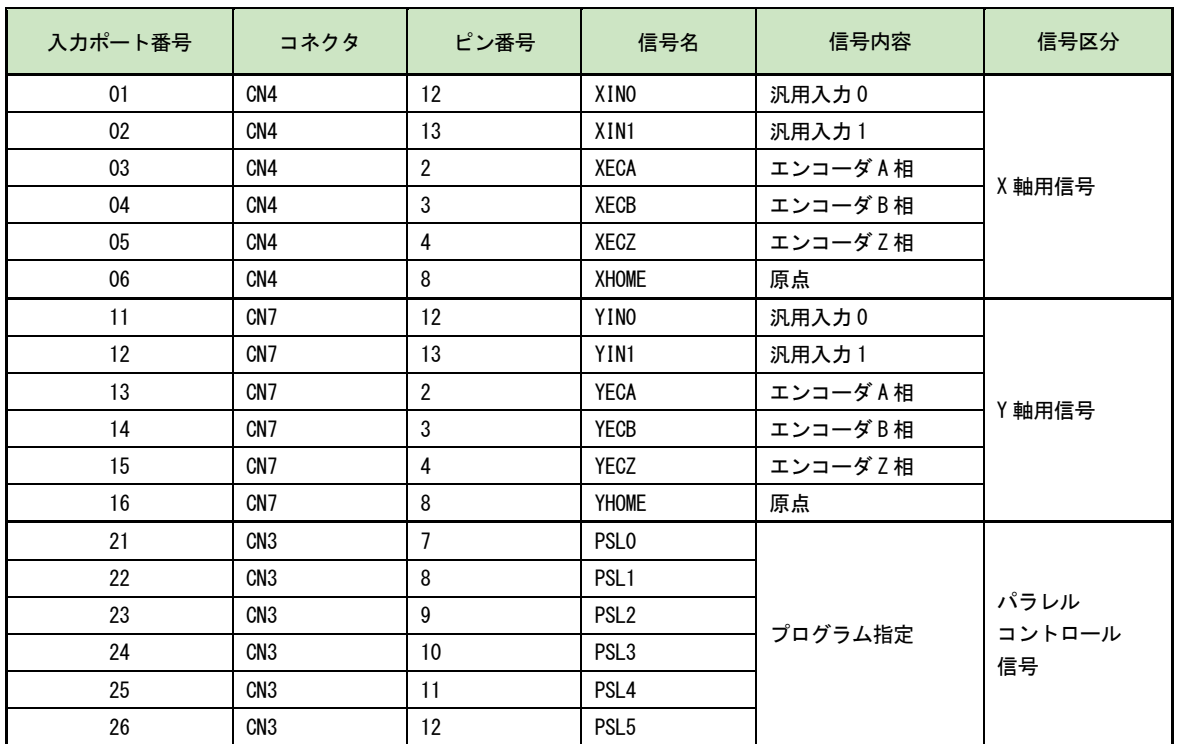

## ■ 出力ポート番号

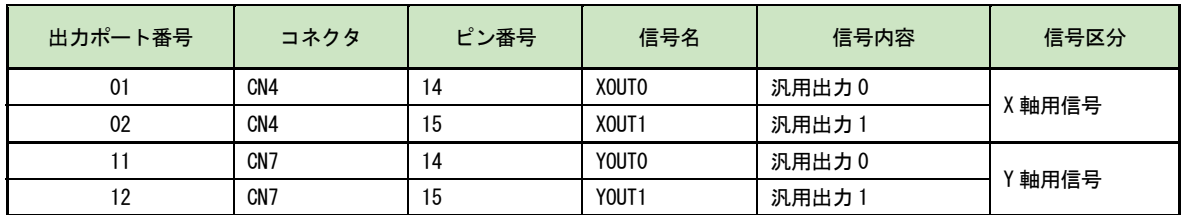

コネクタの詳細は「7.3 パラレルコントロールコネクタ」「7.4 軸用センサ入出力信号コネクタ」を参照してください。

# 5.4 ユーザプログラムの作成および実行のルール

- **X軸の行番号1には、必ずプログラムラベルを記述してください**
- 1つのプログラム内に必ず1つ以上の END 命令を記述してください。
- **●** 2軸同時及び補間命令を使用するプログラムはX軸主体のプログラムにしてください。(Y軸主体では動作しませ  $\lambda$ <sub>o</sub>)
- **●** 2軸同時及び補間命令を使用するプログラムはX軸にのみプログラムラベル (Pラベル)を登録します。
- **●** 2軸同時及び補間命令を使用するプログラムはY軸に END 命令を入れる必要はありません。
- 2軸同時及び補間命令を使用するプログラム内ではY軸単独の命令は無視されます。
- 2軸同時及び補間命令を使用するプログラムでY軸単独の命令を実行する場合は、Y軸上にプログラムラベルを作 成し、X軸より RNY 命令でY軸を起動します。(プログラム記述例 5.5.8 参照)
- **●** 2軸同時及び補間命令を使用するプログラムを実行させる場合はX軸のみ実行してください。

# 5.5 プログラム記述例

プログラムの記述例を示します。個別のユーザプログラム命令については 5.2 節以降を参照してください。

## 5.5.1 プログラムの先頭にジャンプするプログラム例

プログラムの先頭行には必ずプログラムラベル番号を記述しますので、ジャンプラベル番号を記述することができま せん。プログラムの先頭にジャンプしたい場合は、プログラムの先頭行にプログラムラベル番号と無処理(NOP)命令 を記述し、2 行目に実際の処理とジャンプラベル番号を記述します。

また、サブルーチンの中でサブルーチンの先頭にジャンプしたい場合も同様です。

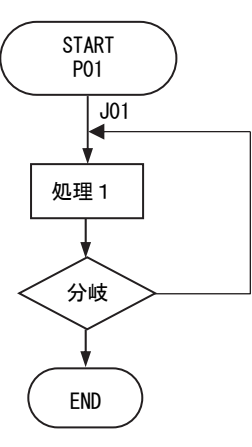

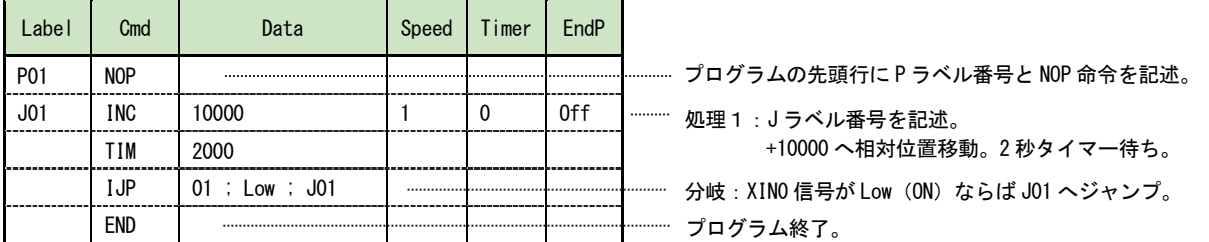

## 5.5.2 条件分岐ジャンプ先の処理を、通常処理の外(END 以降)に記述するプログラム例

条件分岐先での処理を、プログラムの終了(END)命令以降の行に記述することができます。END 行の次の行に記述し たジャンプラベル番号の行は、END 前のプログラムラベル番号に属します。その行以降も他のプログラムラベル番号 やサブルーチンラベル番号が記述されるまで、同じプログラムラベル番号が継続します。 また、サブルーチンの中で、条件分岐ジャンプ先の処理を、通常処理の外(RET 以降)に記述したい場合も同様です。

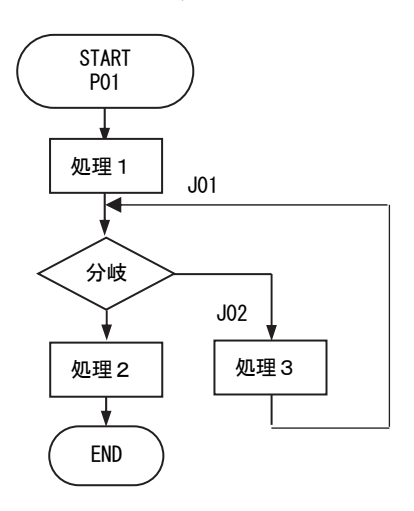

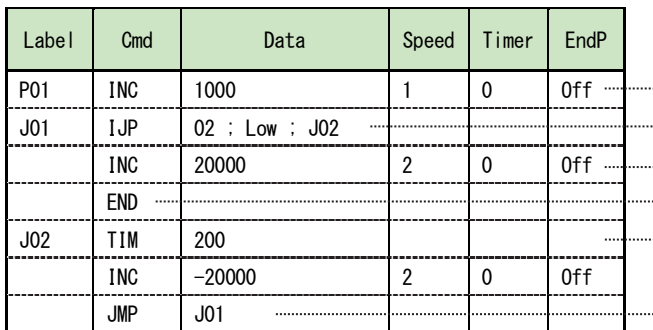

- 処理1:+1000 の位置へ相対位置移動。
- 分岐: XIN1 信号が Low (ON) ならば J02 (処理3)へジャンプ。 Hi (オープン)なら次の行(処理2)へ。
- 処理2:+20000 の位置へ相対位置移動。
- プログラム終了(END)命令。
- 処理3:0.2 秒タイマー待ち。

-20000 の位置へ相対位置移動。

J01 へ無条件ジャンプ。

## 5.5.3 条件分岐ジャンプ先でプログラムを終了するプログラム例

条件分岐先での処理の後、プログラムを終了したい場合、それぞれの条件分岐先に処理と終了(END)命令を記述す ることができます。このとき、1 つのプログラムラベル内に 2 つの END 命令が記述されることになります。 また、サブルーチンの中で、条件分岐ジャンプ先でサブルーチンから復帰(RET 命令)したい場合も同様です。

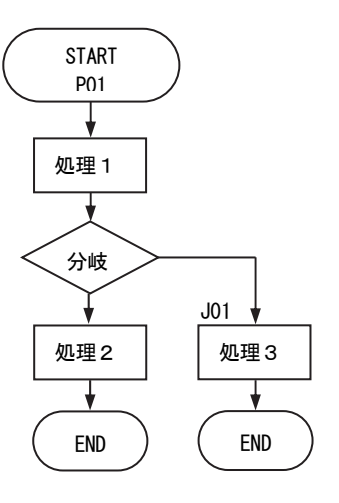

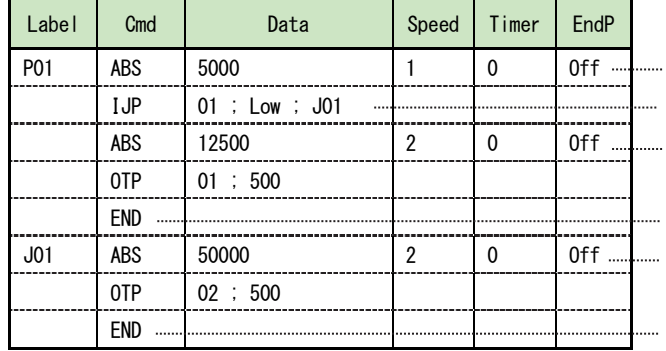

- ....... 処理1:位置 5000 へ絶対位置移動。
	- 分岐: XINO 信号が Low (ON) ならば J01 (処理3) へジャンプ。 Hi (オープン) なら次の行 (処理2)へ。
	- 処理2:位置 12500 へ絶対位置移動。
	- **XOUTO を 0.5 秒間 ON。**
- ....... 処理2へ分岐時のプログラム終了 (END) 命令。
- ....... 処理3:位置 50000 へ絶対位置移動。 XOUT1 を 0.5 秒間 ON。

…… 処理3へ分岐時のプログラム終了 (END) 命令。

## 5.5.4 サブルーチンを呼び出しするプログラム例

サブルーチンの先頭行には、S ラベル番号を記述します。サブルーチンの終了にはサブルーチンからの復帰を示すサブ ルーチンリターン(RET)命令を記述してください。サブルーチンの記述は3階層までネストすることができます。 また、サブルーチンの先頭にジャンプしたい場合は、サブルーチンの先頭行に S ラベル番号と無処理(NOP)命令を記述し て次の行にジャンプラベル番号と実際の処理を記述します。

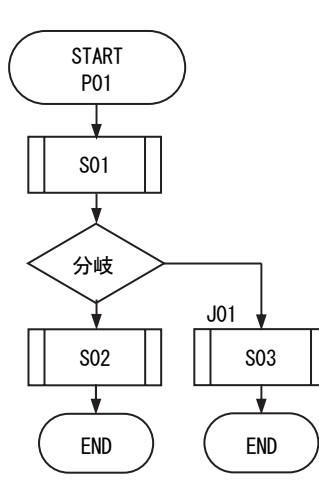

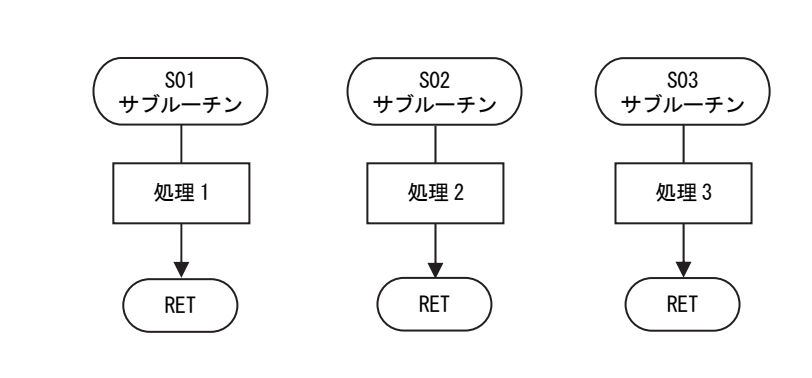

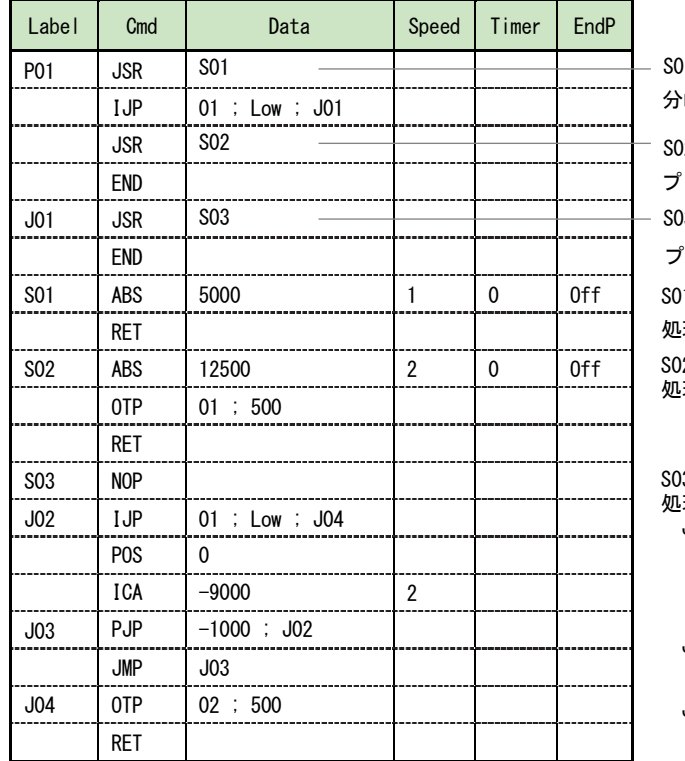

- S01 サブルーチンを呼ぶ。
- h岐 : XINO 信号が Low(ON)ならば J01 へジャンプ。 Hi (オープン) なら次の行へ。
- )2 サブルーチンを呼ぶ。
- 
- プログラム終了(END)命令。
- S03 サブルーチンを呼ぶ。
- $f$ ログラム終了 (END)命令。
- S01 サブルーチン
- 処理 1: 位置 5000 へ絶対位置移動。
- 2 サブルーチン

処理 2: 位置 12500 へ絶対位置移動。 XOUT0 を 0.5 秒間 ON。

```
S03 サブルーチン
```
- 処理 3: J02 分岐: XINO 信号が Low (ON) ならば J04 へジャンプ。 Hi (オープン) なら次の行へ。 現在位置0設定
	- 相対位置移動開始
- J03 通過位置条件確認時 J02 へジャンプ JMP J03
- J04 XOUT1 を 0.5 秒間 ON。

## 5.5.5 2軸同時命令のプログラム例

X軸にのみプログラムラベルを記述し、2軸同時命令を、X,Y軸の同一行に記述します。 2軸同時命令は両軸ともにドライブが終了するのを待ってから、次の命令行の実行に移行します。

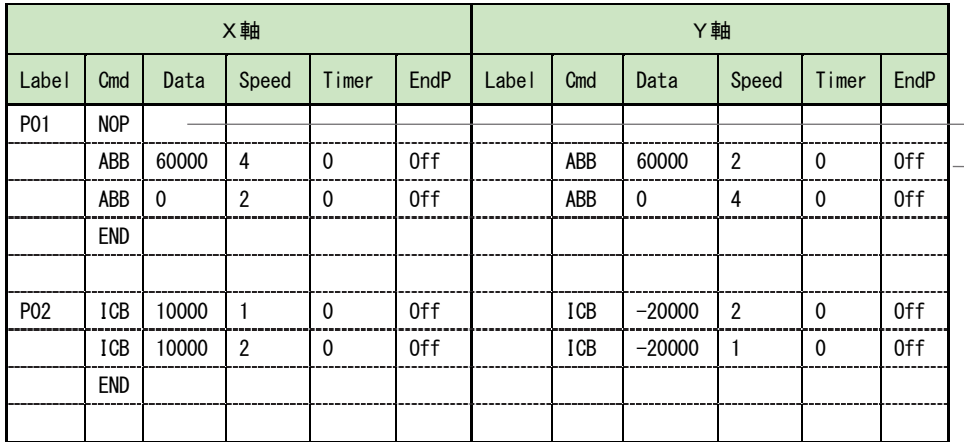

 ${}^{\scriptscriptstyle{\mathrm{--}}}$  X軸のみPラベルを記述 同一行に記述 (各項目は各軸個別 に設定)

# 5.5.6 直線補間のプログラム例

X軸にのみプログラムラベルを記述し、直線補間命令を、X,Y軸の同一行に記述します。 直線補間命令は実行すると直ちに次の命令行に移行するため、次の行には WTE 命令を記述し、ドライブ終了を待ちます。

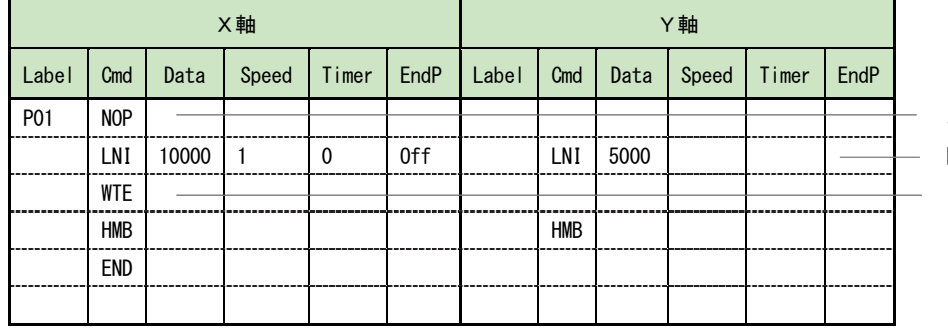

X軸のみPラベルを記述 同一行に記述 ドライブの終了待ち

## 5.5.7 円弧補間のプログラム例

X軸にのみプログラムラベルを記述し、各円弧補間命令を、X,Y軸の同一行に記述します。

円弧補間中心点設定 (CEN) 命令にて円弧の中心点を記述し、次の行に補間移動開始 (CWI または CCW) 命令を記述して ください。

補間移動開始命令は実行すると直ちに次の命令行に移行するため、次の行には WTE 命令を記述し、ドライブ終了を待ち ます。

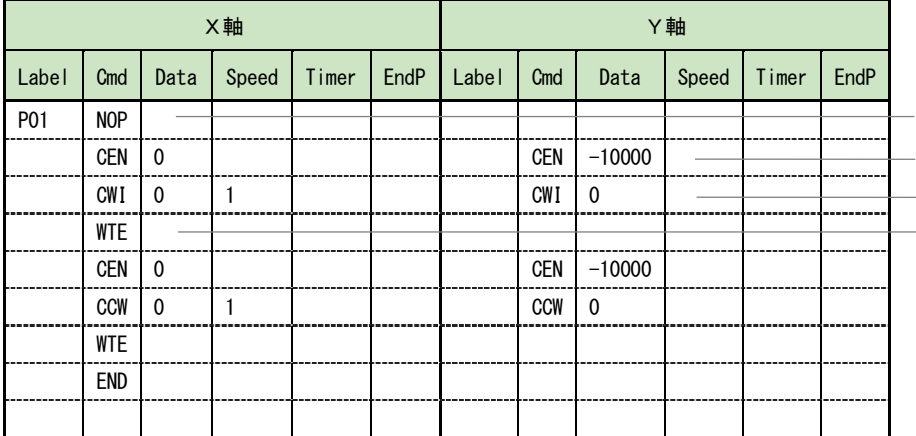

X軸のみPラベルを記述 円弧の中心点を同一行に記述 ドライブの終了待ち 円弧補間命令を同一行に記述

# 5.5.8 X軸プログラムからY軸を実行するプログラム例

X軸のプログラムにY軸を実行させるための RNY 命令を記述します。 Y軸を実行するプログラムを、プログラムラベルを付けて、記述します。 プログラムの開始はX軸のプログラムだけ実行させます。

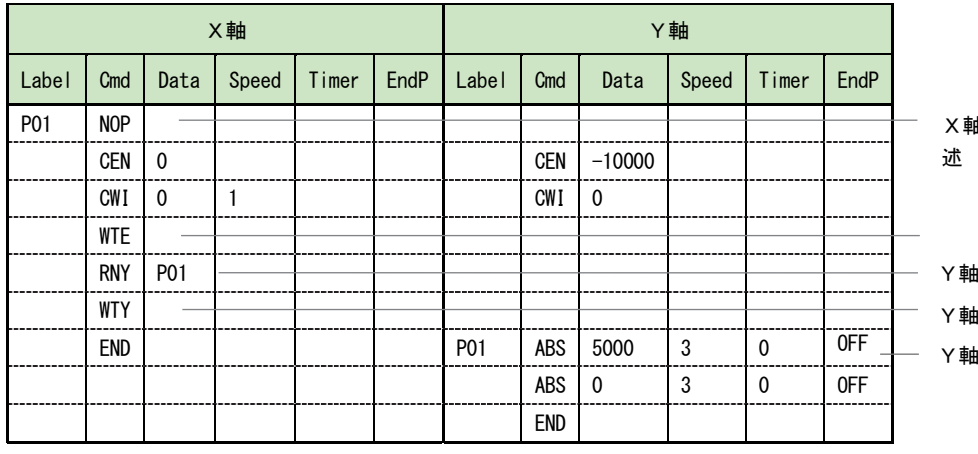

X軸主体のプログラムを記

Y軸のプログラム(P01)を起動 Y軸プログラム終了待ち Y軸のプログラムを記述

# 6. 機能補足

# 6.1 ドライブパルスとエンコーダ入力

本製品は、動作対象物の移動量をドライブパルスという単位で扱います。移動命令などのドライブ命令が本体内の加減 速パルス発振器に指令されると、パルス発振器はマイクロステップ駆動回路部に対してドライブパルスを送ります。マ イクロステップ駆動回路部では、5 相ステッピングモータの基本回転ステップ角を指定された分割数に従って更に細か く分割して、モータを回転させます。

接続する 5 相ステッピングモータは、マイクロステップ分割数設定が1のときは 500 ドライブパルスでモータ1回転と なります。すなわち、モータ回転ステップ角は 1 ドライブパルス当たり 0.72 度になります。マイクロステップ分割数が 大きくなればなるほど 1 ドライブパルス当たりのモータ回転ステップ角は小さくなります。 指定の移動量(ドライブパルス数)に対するモータの回転角は次式で表されます。

モータ回転角 (度) = ―――――― <sup>U./2</sup> ―――――― × ドライブパルス数 0.72 マイクロステップ分割数

#### 【注意】

マイクロステップ機能はモータ励磁の基本ステップ内を電気的に分割する方法です。マイクロステップにより分割さ れたステップ角の機械的な均一性を保証するものではありません。

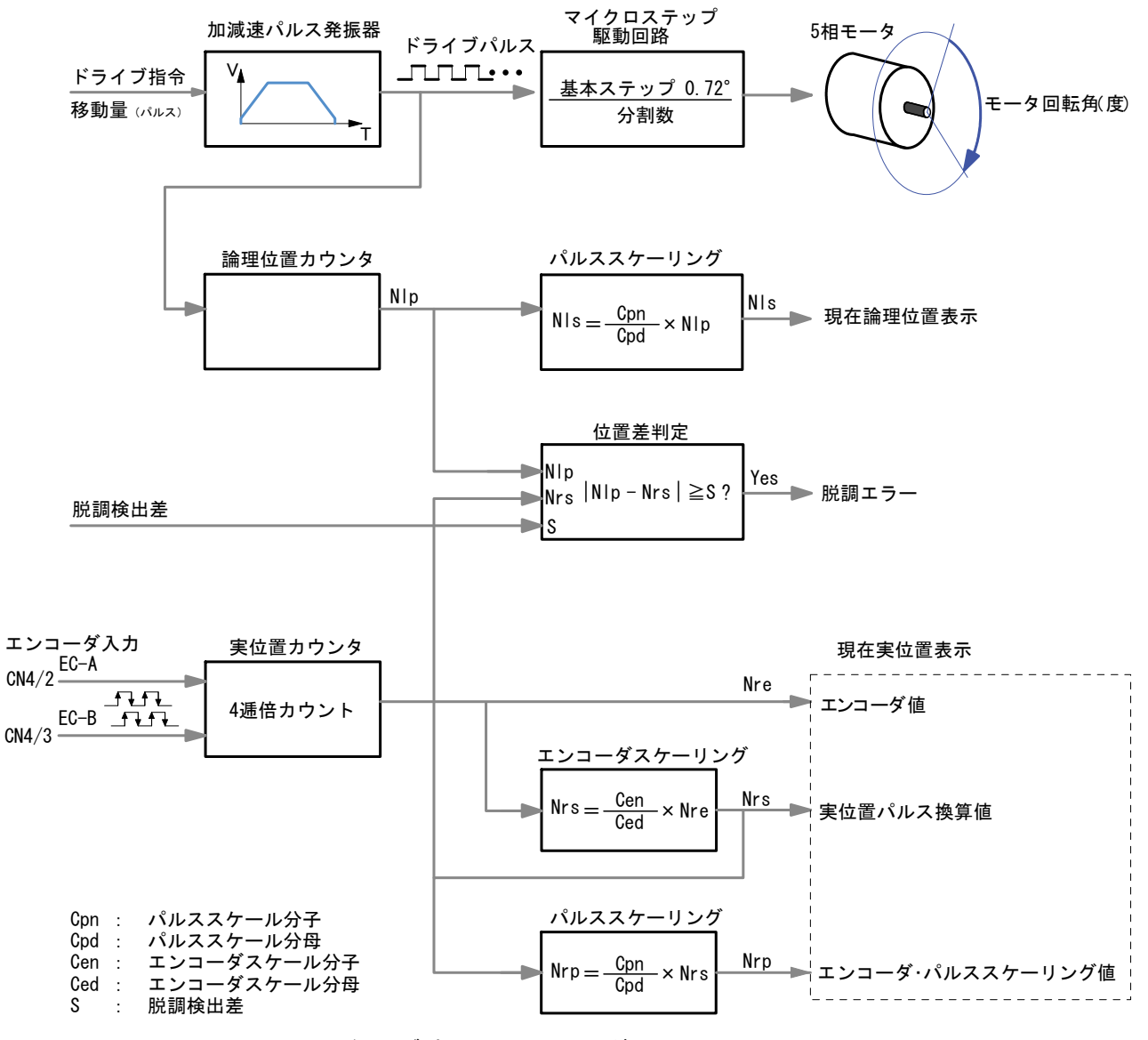

ドライブパルス と エンコーダ入力

ドライブパルスは本体内の論理位置カウンタに入力され、移動対象物の現在位置が常に管理されています。現在位置は パルススケーリング機能により指定の係数を乗除算され表示されます。

エンコーダ入力信号は 4 逓倍カウント(A/B 相信号の↑↓すべてでカウント)で実位置カウンタに取り込まれます。実 位置カウンタ値は次の3つの演算値から選択して表示させることができます。

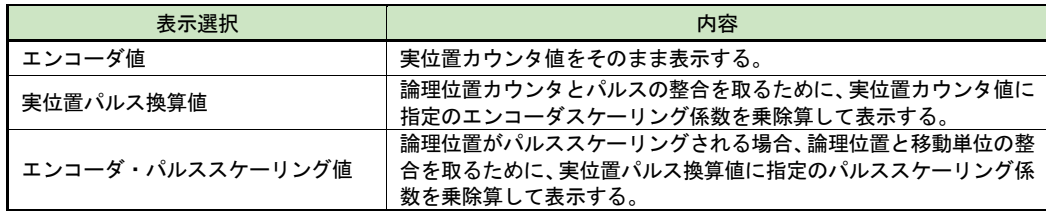

脱調検出機能は、論理位置カウンタ値と実位置パルス換算値の差分を求め、その絶対量が指定の値を超えた場合に脱調 エラーとします。

エンコーダ入力信号 (7.4.1 項参照)の ECA 及び ECB と実位置カウンタの関係は、次の通りです。

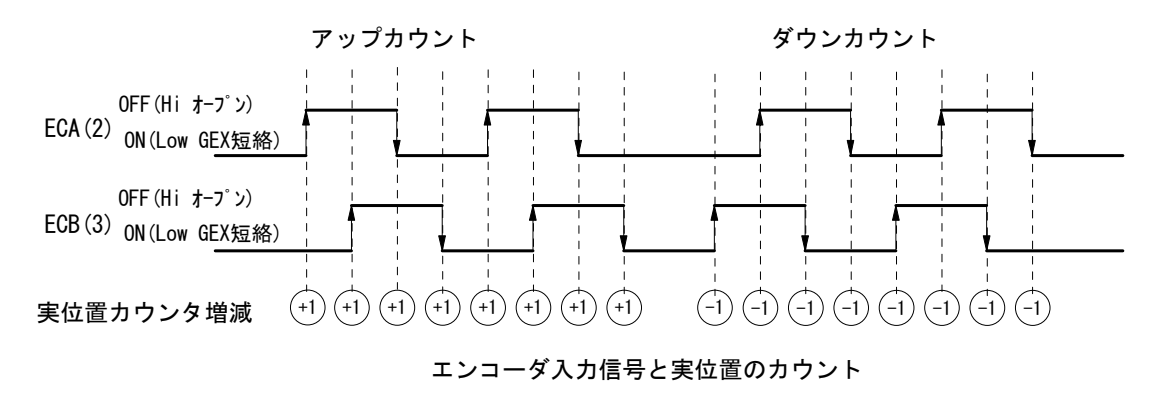

エンコーダからの 2 相パルスを 4 逓倍カウントしますので、エンコーダ 1 回転のパルス数が 500 の場合、実位置カウン タは 1 回転あたり 2000 カウントします。

## 6.2 自動原点出し

## 概要

自動原点出しは、原点位置への復帰を自動で行う機能です。

MD5130D/5230D の自動原点出しは、起動がかかると下表に示すステップ1からステップ4を順次実行します。各ステッ プについて、実行/不実行の選択、サーチ方向、検出する入力信号の選択と検出信号の論理を設定します。(4.3.4 項参 照)ステップ1,4は速度設定画面(4.3.2 項参照)にて設定された 速度設定4 を高速原点サーチ速度としてサーチ 動作が行われます。また、ステップ2,3はパラメータ設定画面(4.3.3 項参照)にて設定された原点低速サーチ速度 でサーチ動作が行われます。

自動原点出しの終了時には位置カウンタは0にリセットされ(有効/無効の設定可能)、原点出しを終了します。 検出信号については「7.4 軸用センサコネクタ」を参照してください。

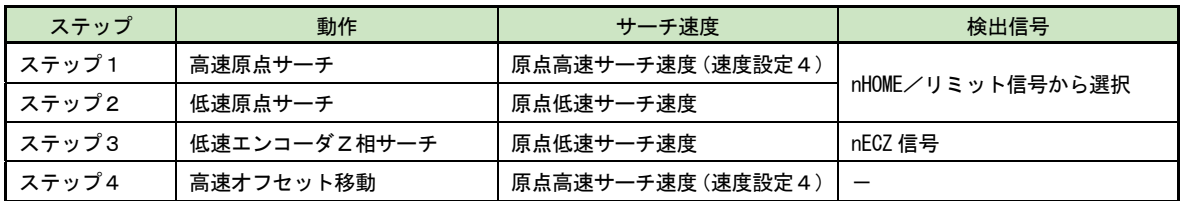

## 6.2.1 自動原点出し動作の説明

### 6.2.1.1 ステップ1 高速原点サーチ

ステップ1は原点高速サーチ速度(4.3.2 速度設定の速度設定4)で、指定の方向に検出信号(4.3.4.1 項参照)がアク ティブになるまで移動し減速停止します。加減速ドライブを行わせるために原点高速サーチ速度(速度設定4)は、初 速度より高い値に設定します。

## ■ ステップ1イレギュラー動作

- ① ステップ1開始前にすでに指定の検出信号(HOME/ リミット信号)がアクティブになっている。 → ステップ2に進みます。
- ② 検出信号を HOME に設定しているとき、ステップ1 開始前に検出方向のリミット信号がアクティブになっ ている。 → ステップ2に進みます。
- ③ 検出信号を HOME に設定しているとき、ステップ1 実行中に検出方向のリミット信号がアクティブになった。 → ドライブを減速停止してステップ2に進みます。

# 検出信号 アクティブ<br>| 区間 通常動作 指定検出方向■ イレギュラー① 検出方向のリミット HOME アクティブ アクティブ 区間 区間 イレギュラー③ ′⇒ イレギュラー②

### 【注意】

ステップ1は、高速サーチを行いますので、検出信号にリミット信号を指定した場合は、リミット停止モードの設定に 関わらず、減速停止動作をします。リミット停止モードの設定は、4.3.1.5 ハードウェアリミット停止モードと論理レ ベルを参照してください。

## 6.2.1.2 ステップ2 低速原点サーチ

ステップ2は、原点低速サーチ速度(4.3.3 参照)で、指定の方向に、 検出信号(HOME/リミット信号)がアクティブになるまで定速で移動し 即停止ます。低速サーチ動作を行わせるために、原点低速サーチ速度を 速度設定4の初速度より低い値に設定します。

### ■ ステップ2イレギュラー動作

① ステップ2開始前にすでに検出信号(HOME/リミット信号)がアクティブに なっている。

→ 検出信号 (HOME/リミット信号) が非アクティブになるまで、指定の検出 方向と反対の方向へ原点低速サーチ速度で移動します。 検出信号が非アクティブになったら、ステップ2を始めから実行します。

- ② 検出信号を HOME に設定しているとき、ステップ2 開始前に検出方向のリミット信号がアクティブに なっている。
	- → 原点信号 (HOME) がアクティブになるまで、 指定 の検出方向と反対の方向へ原点高速サーチ速度 (速度設定4)で移動します。原点信号がアクティブに なったら、さらに原点信号が非アクティブになるま で、指定の検出方向と反対の方向へ原点低速サーチ 速度で移動します。原点信号が非アクティブになっ たら、ステップ2を始めから実行します。
- ③ 検出信号を HOME に設定しているとき、ステップ2 実行中に検出方向のリミット信号がアクティブに なった。
	- → ドライブを即停止してイレギュラー動作2の動作 を行います。

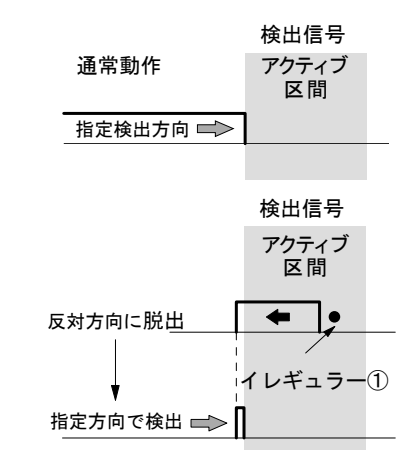

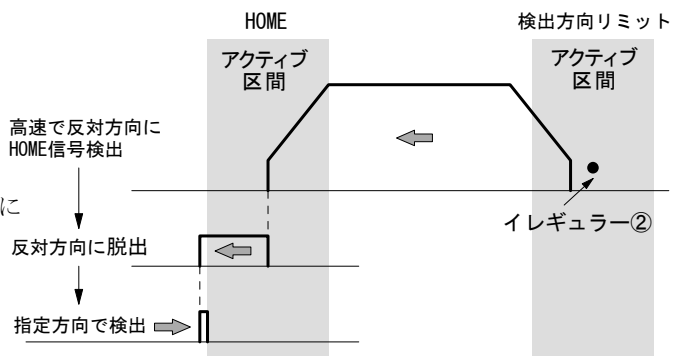

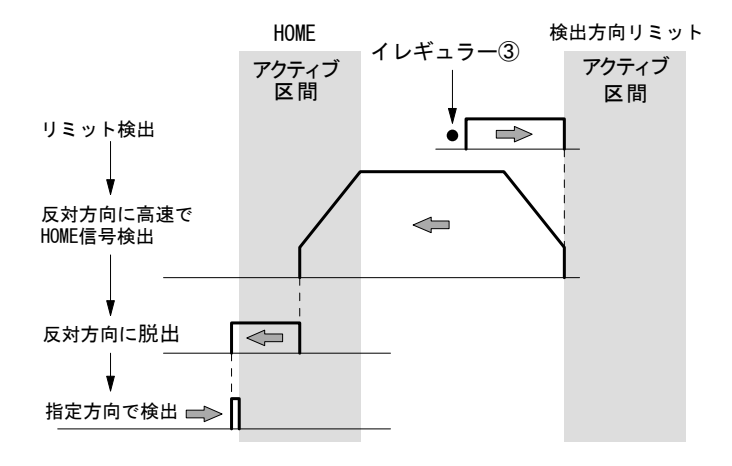

- ④ ステップ1とステップ2の検出方向が同一の場合、 ステップ2開始前に検出信号が非アクティブになっ ている。
	- →検出信号がアクティブになるまで、指定の検出方向 と反対の方向へ原点高速サーチ速度(速度設定4)で移 動します。検出信号がアクティブになったら、さらに 検出信号が非アクティブになるまで、指定の検出方向 と反対の方向へ原点低速サーチ速度で移動します。 検出信号が非アクティブになったら、ステップ2を 始めから実行します。

この動作は回転軸の原点出しに適しています。

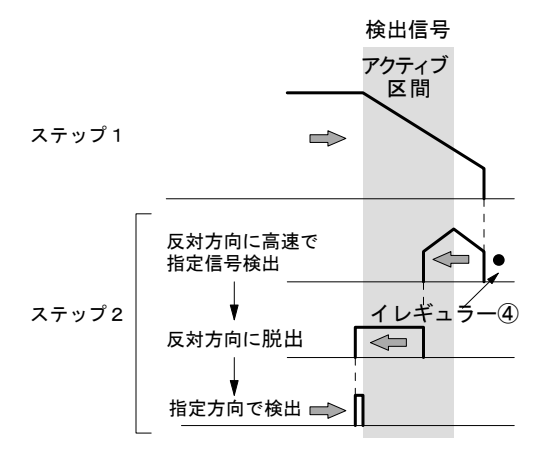

## 6.2.1.3 ステップ3 低速エンコーダZ相サーチ

ステップ3は、原点低速サーチ速度 (4.3.3 参照)で、指 定の方向に、エンコーダZ相信号(ECZ)がアクティブにな るまで定速で移動し即停止します。低速サーチ動作を行わ せるために、原点低速サーチ速度を速度設定4の初速度よ り低い値に設定します

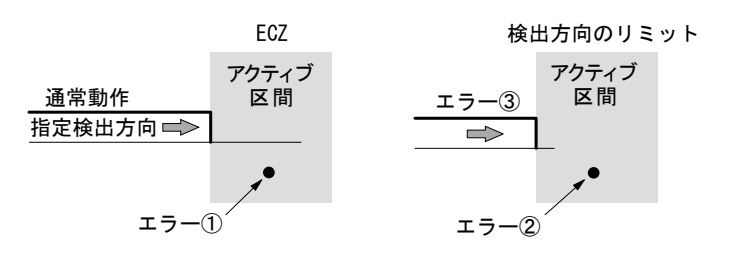

### ■ ステップ3イレギュラー動作

- ① ステップ3開始時にすでにエンコーダZ相信号(ECZ)がアクティブになっているとエラー(Home search error)と なり、原点出しは終了します。ステップ3は、必ずエンコーダZ相信号(ECZ)が安定した非アクティブ状態から開 始するように、機械系を調整してください。
- ② ステップ3開始前に検出方向のリミット信号がアクティブになっているとリミットエラーとなり、原点出しは終了し ます。
- ③ ステップ3実行中に検出方向のリミット信号がアクティブになるとリミットエラーとなり、原点出しは終了します。

### 6.2.1.4 ステップ4 高速オフセット移動

ステップ4は、原点高速サーチ速度(4.3.2 速度設定の速度設定4)で、原点オフセット移動量(4.3.3.8 項参照)に設 定されている値に移動します。機械的原点位置から作業原点に移動させたい場合に使用します。

#### 【特記事項】

- ・自動原点出し実行中は、ソフトリミットを設定していても無効となります。
- ・高速原点サーチ速度の加減速モード、初速度、加減速時間も速度設定4の設定が適用されます。
- ・原点低速サーチ速度は速度設定4の初速度以下に設定する必要があるので、速度設定4の加減速モードは初速度設定 可能な通常台形加減速をお勧めします。

## 6.2.2 自動原点出しの設定項目

自動原点出しの設定は、各設定画面で行います。原点出しモード設定画(4.3.4 項参照)では、原点検出信号選択、HOME 信号論理レベル、ECZ 信号論理レベル、ステップ1~4動作内容、位置カウンタクリアの有無を設定します。速度設定 画面(4.3.2 項参照)では、速度設定4に原点高速サーチ速度を設定します。パラメータ設定画面(4.3.3 項参照)では、 原点低速サーチ速度と原点オフセット移動量を設定します。

また、原点検出信号にリミット信号を使用する場合は、モード設定画面(4.3.1 項参照)でリミット信号の論理レベル と停止モードを設定します。

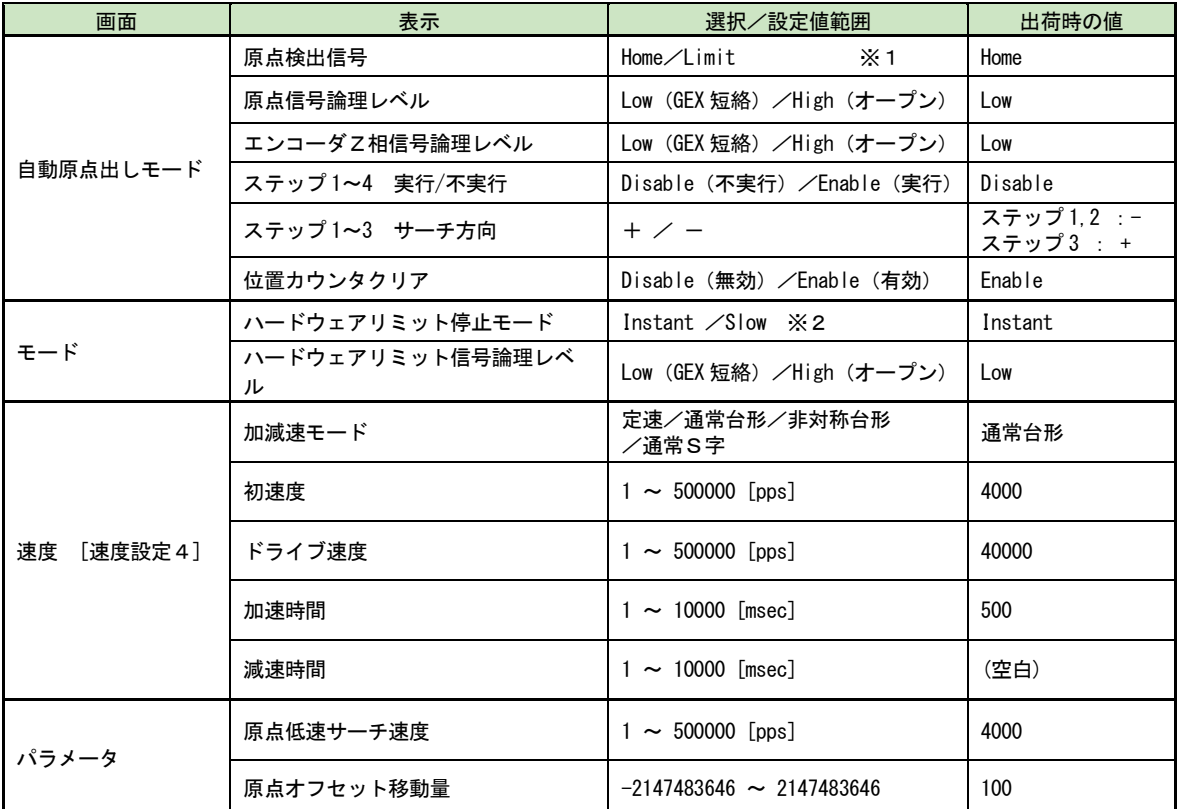

※1:リミット信号を選択した場合、ステップ1,2の各ステップでサーチする方向のリミット信号が検出信号になります。 ※2:リミット信号を選択した場合、原点出し実行中は本項設定に関わらず Slow で動作します。

## 6.2.3 自動原点出し動作と設定例

## 6.2.3.1 原点信号(HOME)で原点出しを行う例

高速原点サーチと低速原点サーチの検出信号を、原点信号(HOME)に設定することにより、原点出しを行う例です。

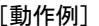

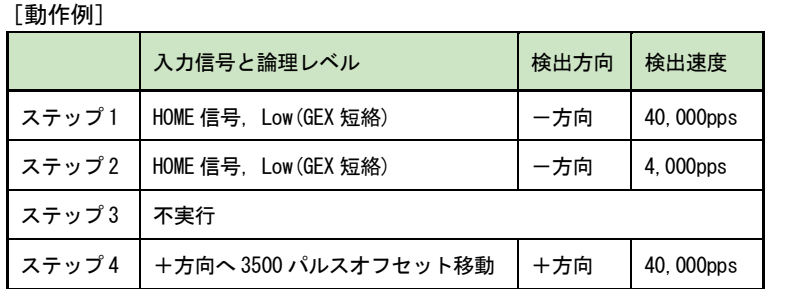

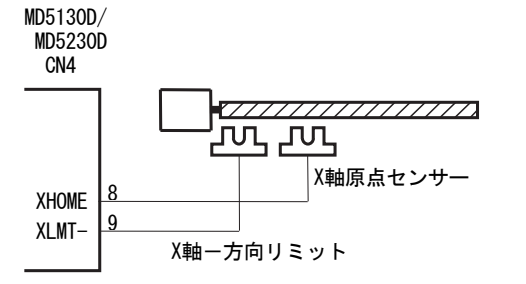

上表のように、ステップ1とステップ2の信号の論理 レベルと検出方向は同じにします。 ステップ1で-方向に高速(40,000pps)で原点まで移動し、 原点信号がアクティブになると減速停止します。 ステップ2で停止位置が原点信号アクティブ区間内で あれば、逆方向に原点信号アクティブ区間を脱出して から、原点信号を検出し、停止します。 ステップ4では+方向にオフセット移動し原点出しを 終了します。

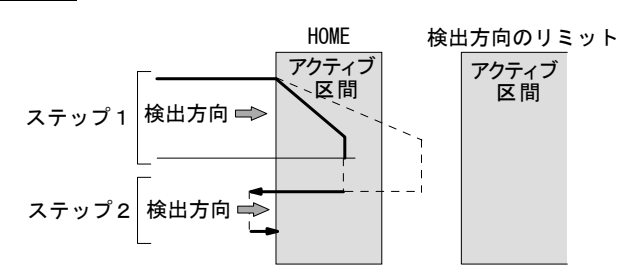

### 【注意】

- 検出方向の先にはオーバーランリミットを設け、その信号をリミット入力(LMT+/-)に接続してください。
- オーバーランリミットを設けない場合、原点出しを開始する位置は必ず検出方向側に原点センサがある位置として ください。
- ステップ1と2は同じ信号を使いますので検出方向は同じにします。

上記の動作を行うために下記の設定を行います。

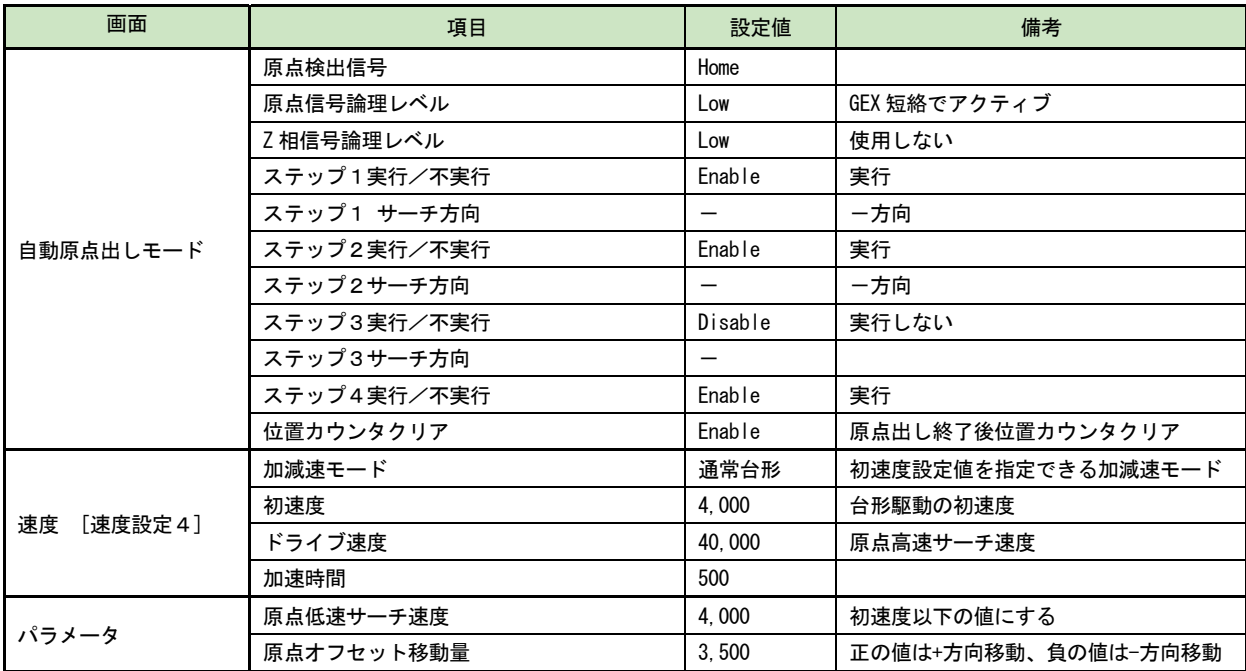

## 6.2.3.2 リミット信号で原点出しを行う例

簡易的な原点出しとして、片方のリミット信号を原点信号 として代用する方法です。ただし、下記の2項が条件となります。

- ① 高速原点サーチ動作を行なう場合は、リミット信号が アクティブになる位置から機械的なリミットまでの距 離内で、十分に減速停止できること。
- ② 原点出しを開始する位置が、検出方向に向かって、リ ミット信号アクティブ区間を越えた先にはないこと。

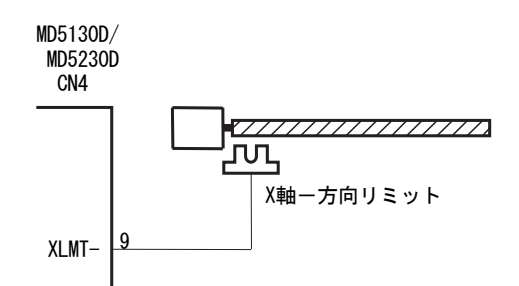

検出方向のリミット

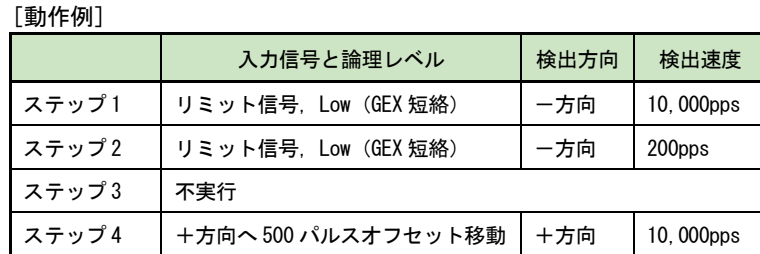

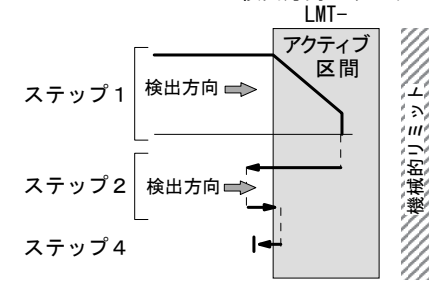

上表のように、ステップ1とステップ2の信号の論理レベルと検出方向を同じにします。ステップ1で-方向に高速 (10,000PPS) でリミットまで移動し、一リミット信号がアクティブになると減速停止します。

ステップ2で停止位置が原点信号アクティブ区間内であれば、逆方向にリミットアクティブ区間を脱出してから、リミ ット信号を検出し停止します。

ステップ4で+方向にオフセット移動し原点出しを終了します。

### 【注意】

- ステップ1, 2は検出方向を同じにします。
- ステップ4は必ず有効にして検出方向をステップ1,2と逆の方向にオフセット移動し、リミットを脱出させてか ら原点出しを終了します。
- ステップ3を実行する場合には検出方向をステップ1,2と逆の方向にします。
- リミット信号による原点出し実行中は、リミット停止モードの設定に関わらず減速停止モードで動作します。

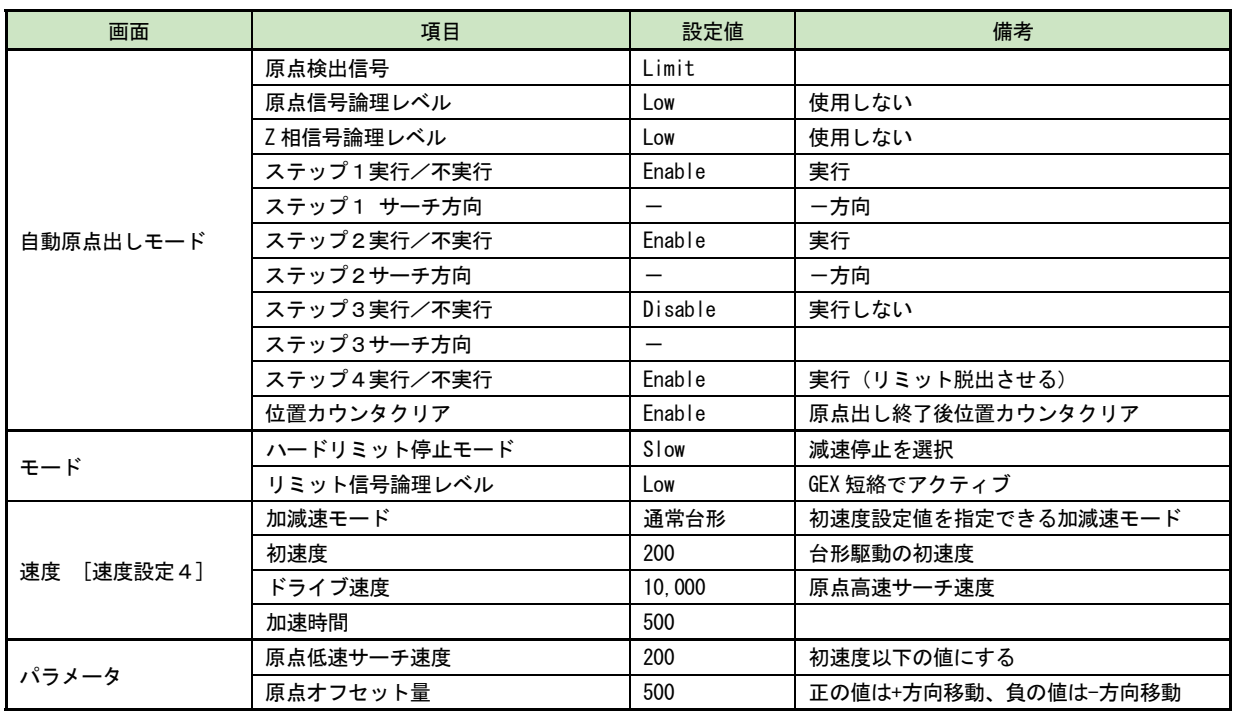

## 6.2.3.3 エンコーダZ相信号を使用して原点出しを行う例

エンコーダ Z 相信号を使用して、より精度よく原点出 しを行う例を示します。エンコーダZ相信号 (ECZ) をサーチするステップ3の開始位置が、必ずエンコー ダZ相信号が安定した非アクティブ状態となるよう に、機械系を調整してください。

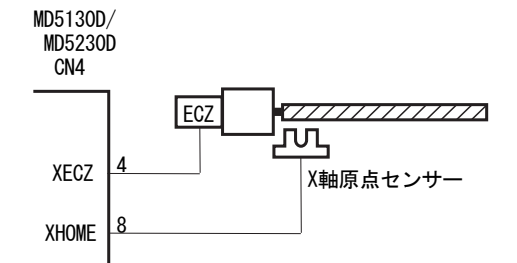

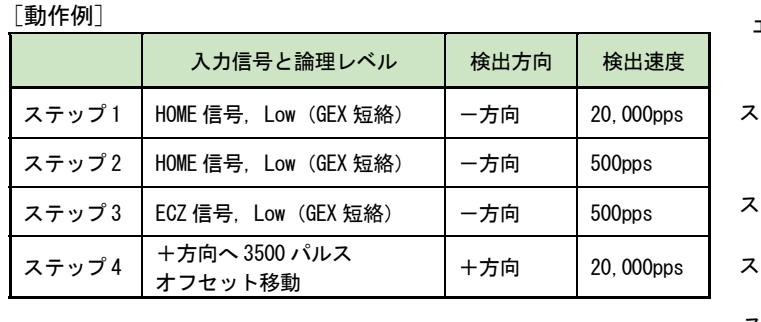

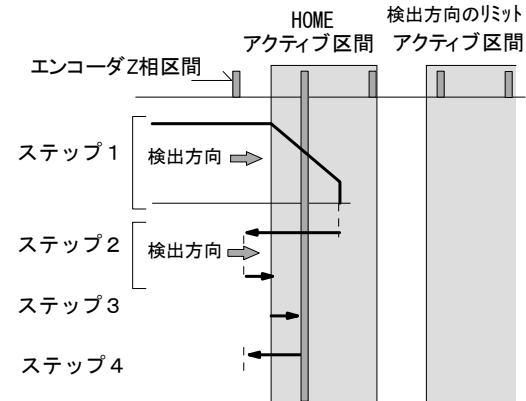

ステップ1からステップ2までの動作は前述の「6.2.3.1 原点信号(HOME)で原点出しを行う例」と同じです。ステップ 3では原点低速サーチ速度でー方向にエンコーダZ相信号(ECZ)をサーチし、検出すると即停止します。ステップ4で +方向にオフセット移動し原点出しは終了します。

#### 【注意】

ステップ1, 2の検出信号にリミット信号を使用する場合はステップ3(エンコーダZ相サーチ)の検出方向を必ずス テップ1,2と逆方向にします。

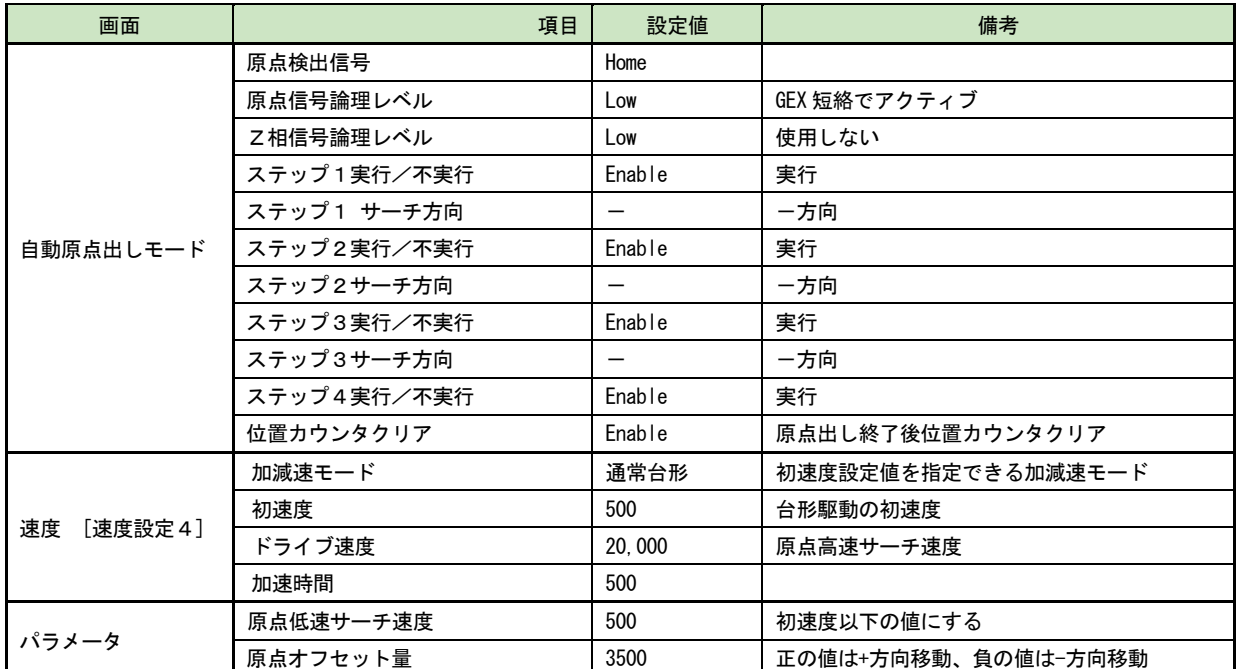
# 6.3 スプリットパルス

# 6.3.1 スプリットパルスの説明

スプリットパルスとは、モータの動作中にドライブパルス(6.1 節参照)と同期して出力されるパルスで、モータの回 転や軸移動に同期させて、一定の位置間隔で別の仕事をさせたいときに便利な機能です。スプリットパルス設定(4.3.5 項参照)で、スプリット長(周期)、パルス幅、スプリットパルス数を 4 パターンまで登録することができます。 スプリットパルスは、軸用センサコネクタの nSPLT 端子 (7.4 節参照、CN4.7 コネクタの 16 番ピン)から出力されます。

スプリットパルスはドライブパルスに同期して出力するため、ドライブの加減速中においても、位置に対して一定の間 隔のパルスを出力することができます。

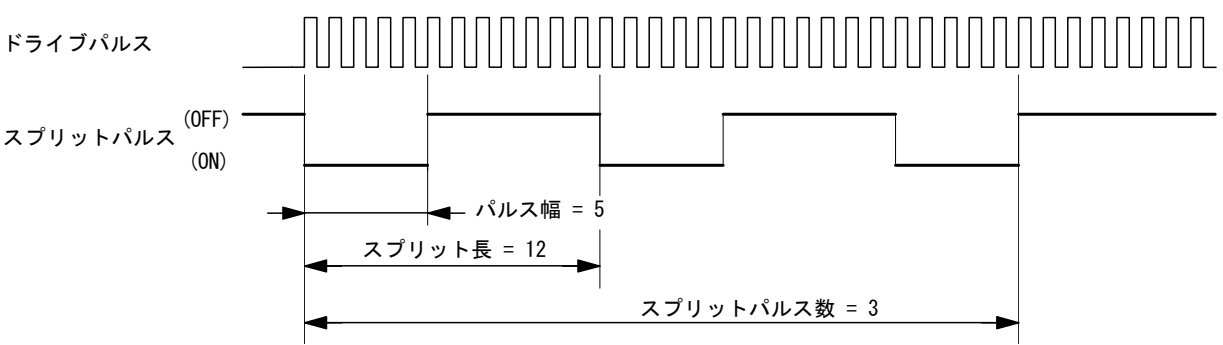

#### 【注意】

補間命令実行時はスプリットパルスは機能しません。

# 6.3.1.1 スプリットパルスの開始

スプリットパルスは、MD51 52 操作ツールのジョグ操作画面 (4.2.5 項参照)、およびユーザプログラムのスプリットパ ルス開始命令 (SSP、5.2.3 項参照)によって、開始することができます。

ドライブ開始前にスプリットパルス開始指示を行うと、ドライブ開始と同時にスプリットパルスも出力開始されます。

# 6.3.1.2 スプリットパルスの停止

スプリットパルス設定の「スプリットパルス数」に指定した数のスプリットパルスを出力し終えると、スプリットパル スは停止します。また、MD51\_52 操作ツールのジョグ操作画面 (4.2.5 項参照)、およびユーザプログラムのスプリット パルス停止命令 (PST、5.2.3 項参照)によって停止することもできます。

スプリットパルスはドライブパルスに同期して出力しますので、ドライブが停止するとスプリットパルスも停止します。 ユーザプログラム実行中にドライブを停止した場合、その後ドライブを再開しても、スプリットパルスを続きから再開 することはできません。

# 6.3.1.3 スプリットパルス停止タイミング

スプリット停止命令が発行された場合:

停止命令発行時にスプリットパルスが ON の場合には、「パルス幅」に指定したスプリットパルスの ON 幅を出力し終 えてからスプリットパルスは、停止します。

ドライブが停止した場合:

ドライブ停止のタイミングでスプリットパルスは途中で OFF になります。

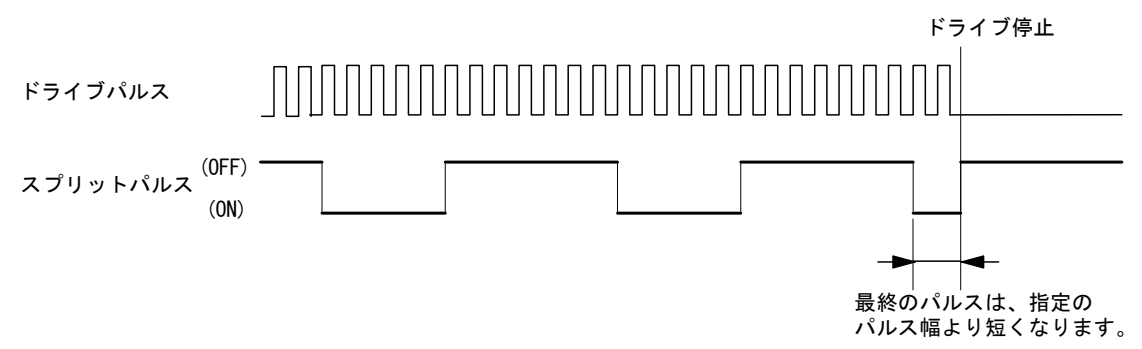

# 6.3.2 スプリットパルスの設定項目

スプリットパルスの設定は、コンフィグレーション設定画面のスプリットパルス設定画面(4.3.5 項参照)で行います。 スプリットパルス設定は 4 パターン設定することができます。それぞれにスプリット長(周期)、パルス幅、スプリット パルス数を設定します。

#### 【注意】

- スプリットパルスの各設定値には、パルススケール設定 (4.3.3.4 項参照) が適用されません。
- パルススケール設定を行っている場合も、スプリットパルスの各設定値は、ドライブパルス単位で設定してくださ  $\bar{V}$   $\bar{\ }$
- **●** プログラム実行中は命令の処理時間がありますので、実際のスプリットパルス出力は 2~4msec 程度遅延します。

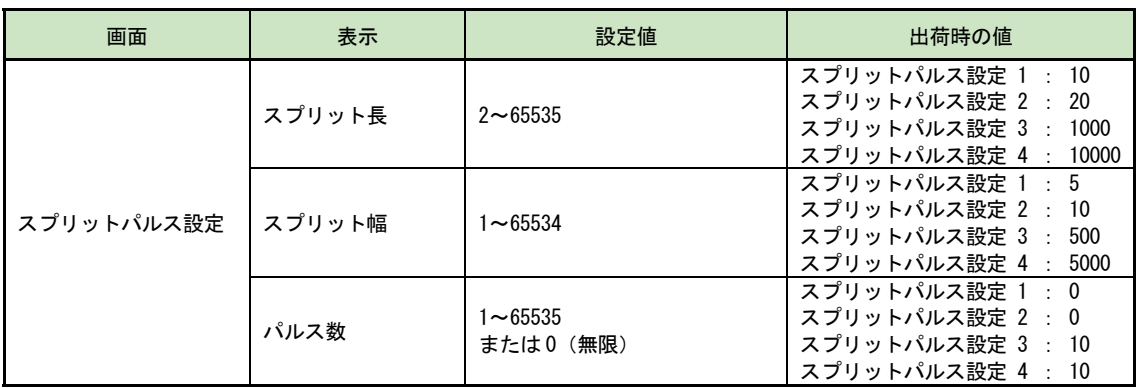

# 6.3.3 スプリットパルスの設定例

スプリットパルスの使用例を記述します。

# 6.3.3.1 一定の回転角ごとにスプリットパルスを出力する例

マイクロステップ分割数:20設定で、軸の回転角45°につき 9°のスプリットパルスを出力します。 ユーザプログラム機能を使用し、ドライブ開始と同時にスプリットパルスを出力開始します。 1回転でドライブを停止しスプリットパルスも停止します。

スプリット長とパルス幅を算出します。

マイクロステップ分割数 20 のとき、ドライブパルス 1 パルスの回転角度は 0.72/20=0.036° スプリット長:回転角 45°のドライブパルス数は、45/0.036 = 1250 パルス。 パルス幅:回転角 9°のドライブパルスは、9/0.036 = 250 パルス。

[スプリットパルスの設定] スプリットパルス設定1に設定する。

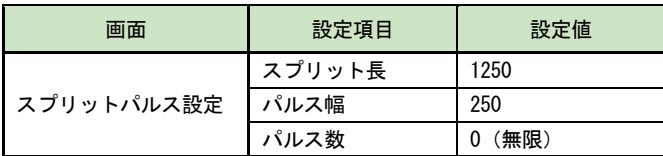

[速度設定]

速度1に設定する。

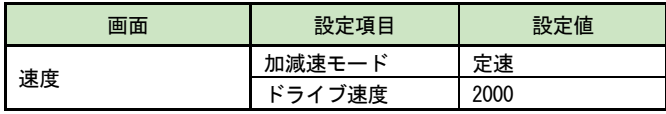

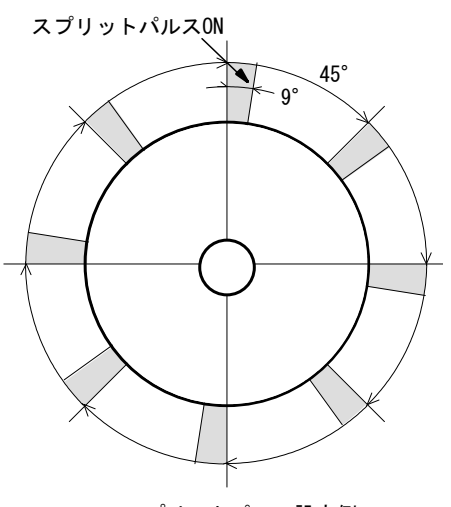

スプリットパルス設定例

[ユーザプログラム]

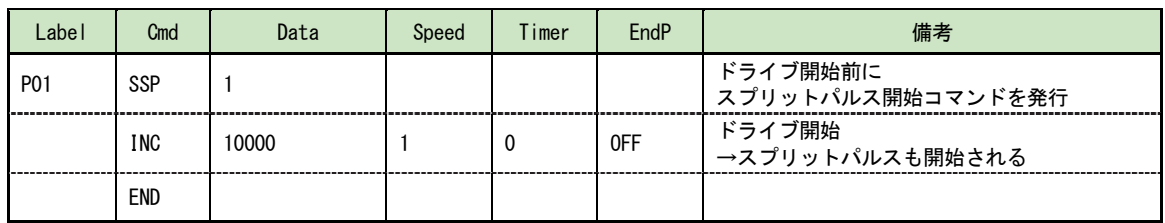

## 6.3.3.2 一定の軸の移動量ごとにスプリットパルスを出力する例

ボールネジのリードが 2mm のとき、マイクロステップ分割数:20 の設定で、軸が 10mm 移動するごとに 1mm 移動する時間 だけスプリットパルスを出力します。

ユーザプログラム機能を使用し、ドライブ開始と同時にスプリットパルスを出力開始します。 軸移動が 100mm でドライブを停止しスプリットパルスも停止します。

スプリット長とパルス幅を算出します。

マイクロステップ分割数 20、ボールネジのリード 2mm のとき、ドライブパルス 1 パルスの移動量は、2/500/20=0.0002mm。 スプリット長:移動量 10mm のドライブパルス数は、10/0.0002 = 50000 パルス。

パルス幅:移動量 1mm のドライブパルスは、1/0.0002 = 5000 パルス。

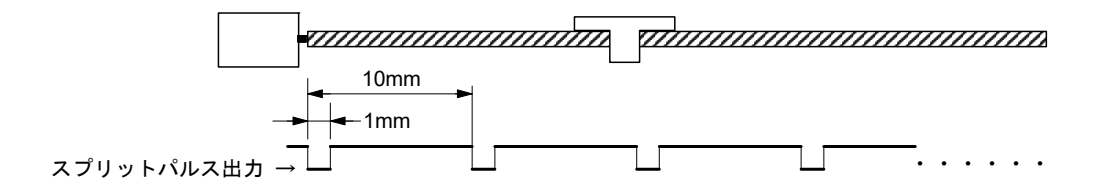

[スプリットパルスの設定] スプリットパルス設定2に設定します。

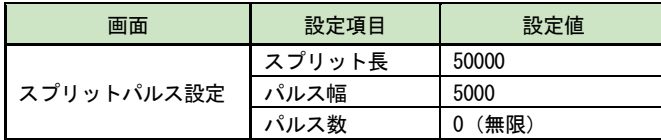

[速度設定]

速度2に設定します。

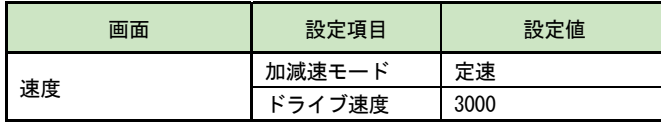

[ユーザプログラム]

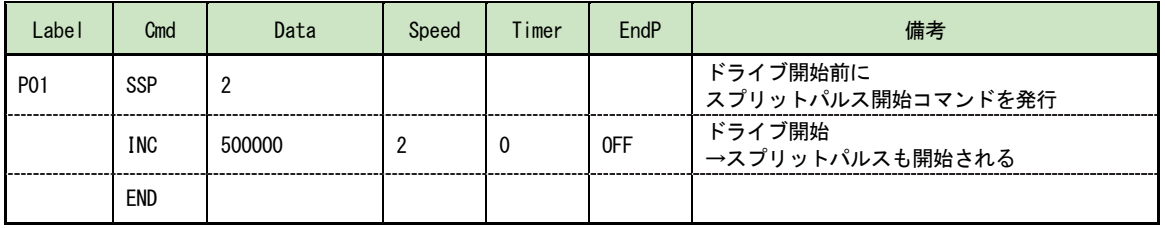

### 6.4 脱調検出機能

### 6.4.1 脱調検出機能の説明

脱調検出機能は、エンコーダ入力信号からの実位置情報(実位置パルス換算値)とモータを回転させるドライブパルス からの論理位置情報を監視し、その差が指定値(脱調検出偏差値)を超えたことを検出すると、脱調エラーとなりモー タ回転を停止する機能です。

脱調検出機能を使用するためには次の4項目の設定が必要です。

- モータ1回転あたりの論理位置カウント値と実位置パルス換算値が一致するようにエンコーダスケール分子、分母 (4.3.3.5 項参照)を設定します。
- 脱調エラーを判定する論理位置カウント値と実位置パルス換算値の差を、脱調検出偏差(4.3.3.6 参照)として設定 します。
- 脱調エラーの検出タイミングを選択します。ドライブ終了 (Drive End) 時にのみ検出するか、モータの回転中 (While Drive)に 10ms 周期で常に検出動作を行わせるかを選択します。
- ●脱調検出機能を有効にします。

### 6.4.2 脱調検出機能の設定項目

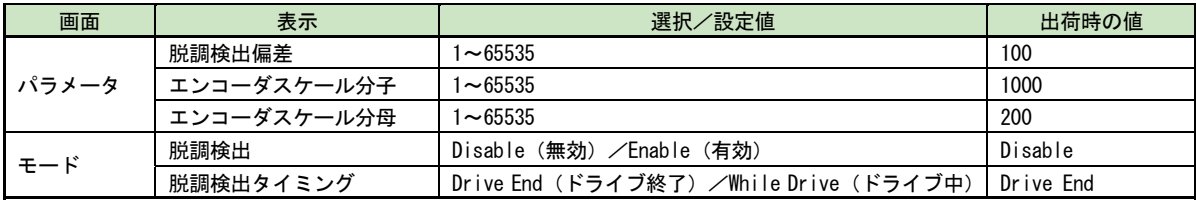

### 6.4.3 脱調検出機能の設定例

次の条件における脱調検出機能の設定例を記述します。

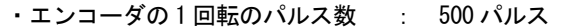

- ・マイクロステップ分割数 : 20 分割
- ・脱調エラーの検出タイミング : モータ回転中 (ドライブ中)

(1)エンコーダスケール分子・分母の設定

エンコーダ信号によるカウント値と論理位置カウント値を、一致させるためにエンコーダスケール分子、分母を設定し ます 4.3.3.5 項を参照。

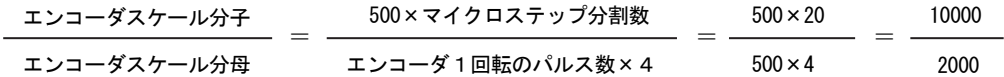

(2)脱調検出偏差の算出

脱調検出偏差値の設定の目安は次の式で求められます。4.3.3.6 項を参照。

 脱調検出偏差 ≧ × 4 ≧ × 4 ≧ 80 500 × マイクロステップ分割数 エンコーダ 1 回転あたりのパルス数 ちのかり しゅうかん りゅうかん りゅうかん りゅうかん しゅうかん ちゅうかん ちゅうかん しゅうしょう  $500 \times 20$ 

#### (3)脱調検出機能の設定

前記の算出結果により、脱調検出機能の各項目を設定します。

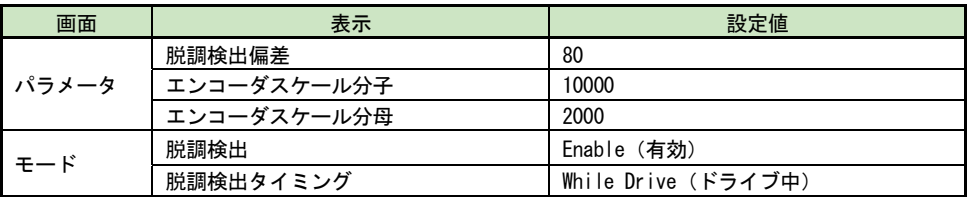

### 6.4.4 脱調エラーの解除方法

脱調エラーが発生した場合、MD5130D/5230D 本体の脱調エラー状態を解除してください。

解除方法は、MD51\_52 操作ツールのメイン操作画面右下にある[本体リセット]ボタンをクリックするか、CN3 コネクタ1 番ピンの RESET 信号に Low(GEX 短絡)を入力してください。

脱調エラー状態を解除し、脱調原因を解消後、自動原点出しを実行するなど位置異常からの復帰動作を行ってください。 脱調エラーから復帰しても、脱調エラーが頻発する場合は、以下の項目をご確認ください。

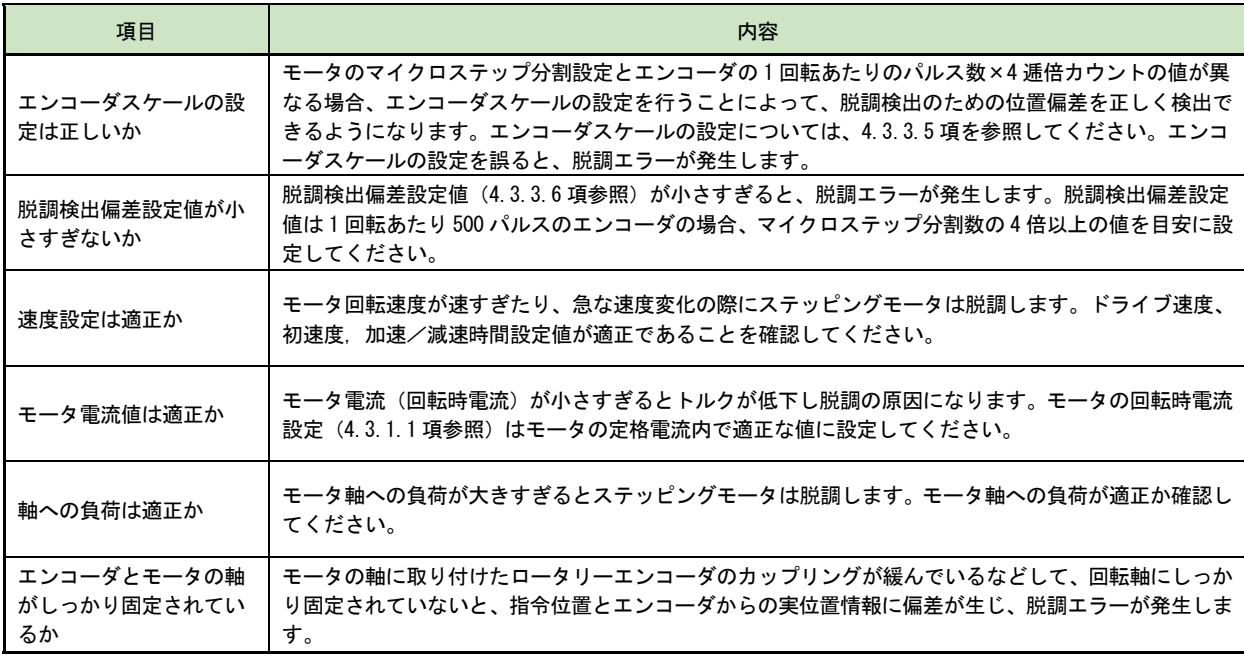

#### 【注意】

- 自動原点出し実行中は、脱調検出機能を有効にしていても、脱調検出は機能しません。
- マイクロステップ分割数を変更した時は、必ずエンコーダスケールも適切な値に設定してください。
- 本体が脱調エラー状態のときは、モータ回転の開始(ドライブ開始)や自動原点出しの開始、コンフィグレーショ ンの書き込みも受け付けません。
- 脱調検出偏差設定値にはパルススケール (4.3.3.4 項参照) は適用されません。

### 6.5 速度設定

本製品は、定速ドライブ、台形加減速ドライブ、非対称台形加減速ドライブ、S字加減速ドライブを行うことができま す。また、台形加減速ドライブとS字加減速ドライブには、初速度値設定が不要な簡易的なモードが用意されています。 簡易モードでは、初速度は自動計算されます。

速度設定のパターンは、本製品に 4 つまで登録しておくことができます。

# 6.5.1 定速ドライブ

定速ドライブは、加減速を行わず、ドライブの開始から停止まで指定の速度でドライブします。

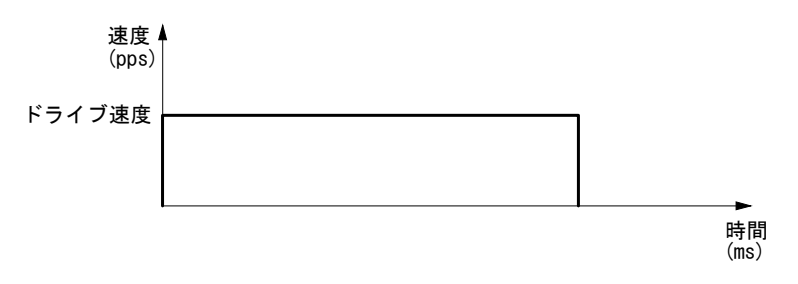

#### 定速ドライブ

定速ドライブのための速度パラメータの設定を以下に示します。

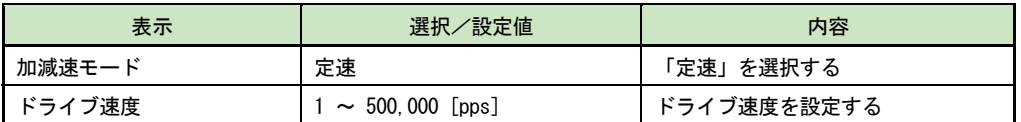

### 6.5.2 台形加減速ドライブ(簡易台形,通常台形,非対称台形)

台形加減速ドライブには、初速度値設定を省略できる簡易台形加減速ドライブと、通常台形加減速ドライブ、非対称台 形加減速ドライブの3種類があります。簡易台形と通常台形は、指定のドライブ速度までを、設定した加速時間で直線 加速し、停止時も同じ時間で減速をします。非対称台形は、減速時に、加速時と異なる減速時間を指定できるドライブ です。

台形加減速ドライブにおいて、指定の移動量ではドライブ速度到達に足りないとき、加速から減速へ急激に変化するこ とを防ぐため、三角波形防止機能(6.6 節参照)が働きます。

## 6.5.2.1 簡易台形加減速ドライブ

簡易台形加減速ドライブは、加速時間と減速時間が等しい台形加減速ドライブです。初速度設定値の指定が不要で、初 速度は自動計算されます。

ドライブ開始からドライブ速度まで、指定の加速時間で直線加速し、停止時には同じ時間で減速し停止します。

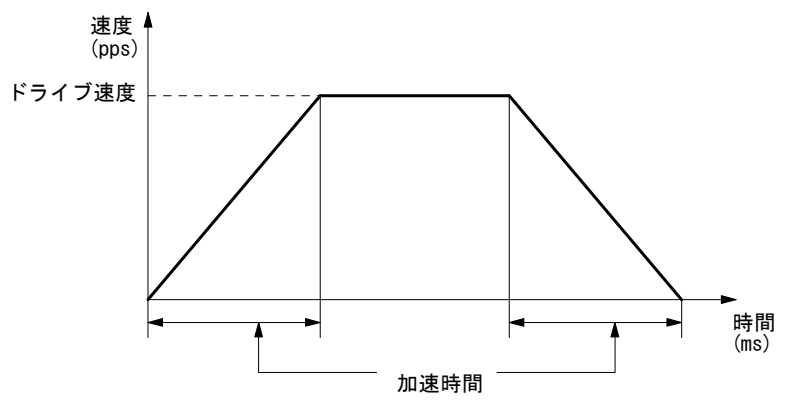

簡易台形加減速ドライブ

簡易台形加減速ドライブのためのモード・パラメータの設定を以下に示します。

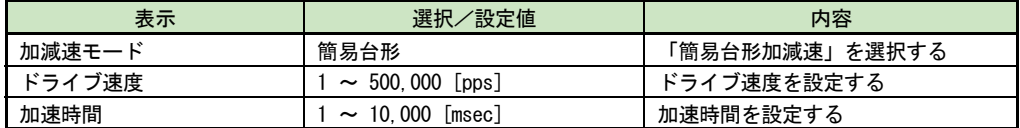

# 6.5.2.2 通常台形加減速ドライブ

通常台形加減速ドライブは、初速度設定値を指定する台形加減速ドライブです。加速時間と減速時間が等しい台形加減 速ドライブをおこないます。

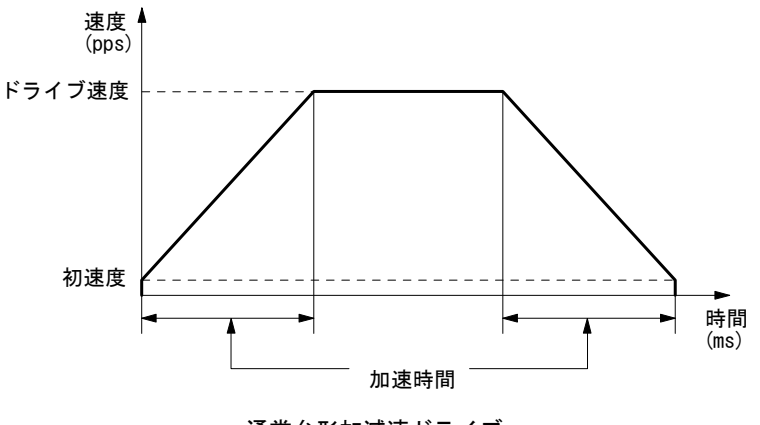

通常台形加減速ドライブ

通常台形加減速ドライブのためのモード・パラメータの設定を以下に示します。

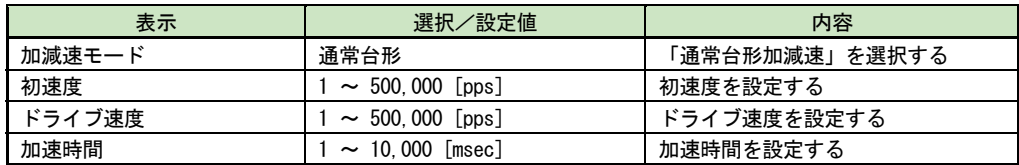

### 6.5.2.3 非対称台形加減速ドライブ

非対称台形加減速ドライブは、加速時間と減速時間が異なる台形加減速ドライブです。例えば垂直方向動作において、 対象物に対して重力加速度が加わるために上下移動の加速度と減速度を変えたい場合などに本モードが有効です。

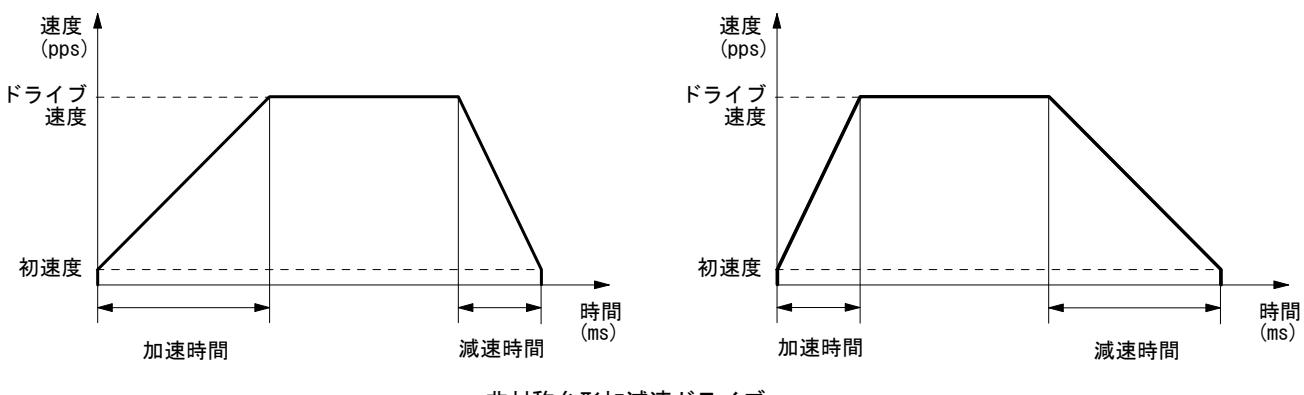

非対称台形加減速ドライブ

通常台形加減速ドライブのためのモード・パラメータの設定を以下に示します。

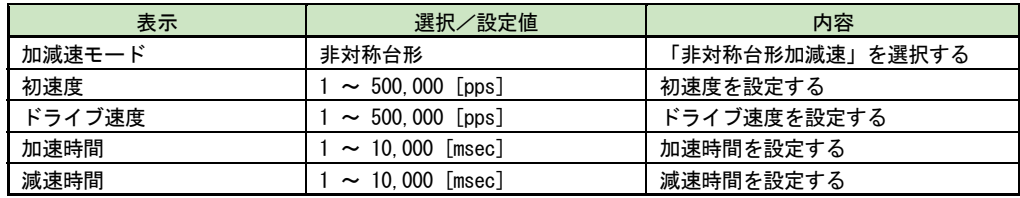

#### 【注意】

● 非対称直線加減速ドライブにおいて、加速時間<減速時間の場合、加速時間と減速時間の比率に次の条件がありま す。

td:減速時間(msec) ta:加速時間(msec) DV:ドライブ速度(pps) DV <sup>8</sup> <sup>10</sup> td ta <sup>6</sup>

例えば、ドライブ速度を 100kpps とすると、減速時間は加速時間の値の 80 倍より小さな値にしなければなりませ ん。80 倍より大きくすることはできません。

● 非対称直線加減速ドライブにおいて、加速時間>減速時間の場合、加速時間と減速時間の比率が大きくなればなる ほど引き摺り現象が大きくなります(減速時間/加速時間 = 10 倍で最大 10 パルス程度)。引き摺り現象が問題に なる場合には、初速度を上げて引き摺りを目立たなくする等で対処してください。

## 6.5.3 S字加減速ドライブ(簡易S字,通常S字)

S字加減速ドライブには、初速度値設定を省略できる簡易S字加減速ドライブと、通常S字加減速ドライブがあります。 簡易S字と通常S字は共に、指定のドライブ速度までを、設定した加速時間で2次曲線(放物線)による滑らかな速度 カーブにて加速し、停止時も同じ時間と速度カーブで減速します。

S字加減速の位置決めドライブにおいて、指定の移動量ではドライブ速度到達に足りないとき、またS字加速中に減速 停止がかかった場合、加速から減速へ急激に変化することを防ぐため、三角波形防止機能(6.6 節参照)が働きます。

# 6.5.3.1 簡易S字加減速ドライブ

簡易S字加減速ドライブは、初速度設定値の指定が不要なS字加減速ドライブです。初速度は自動計算されます。

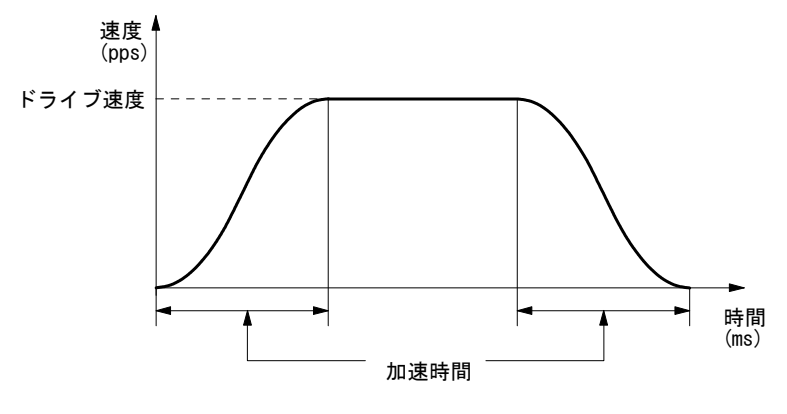

簡易S字加減速ドライブ

簡易S字加減速ドライブのためのモード・パラメータの設定を以下に示します。

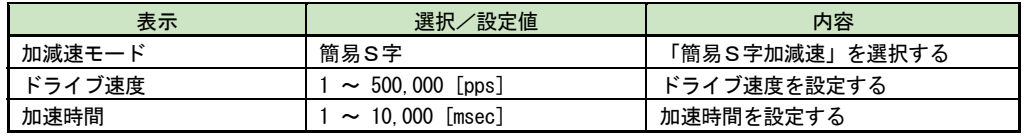

# 6.5.3.2 通常S字加減速ドライブ

通常S字加減速ドライブは、初速度設定値を指定するS字加減速ドライブです。

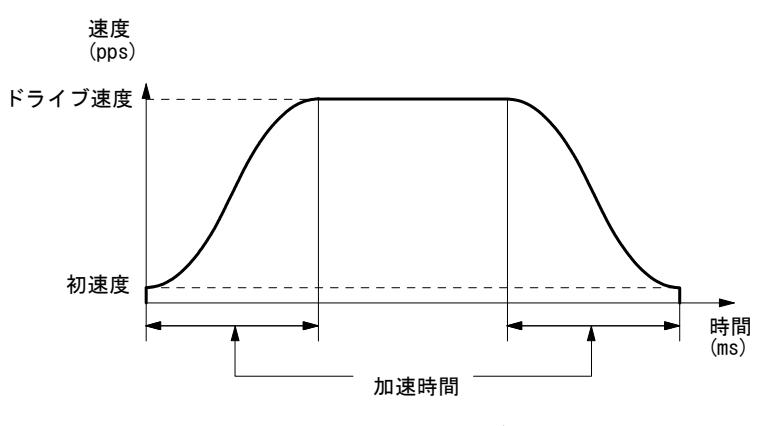

通常S字加減速ドライブ

通常S字加減速ドライブのためのモード・パラメータの設定を以下に示します。

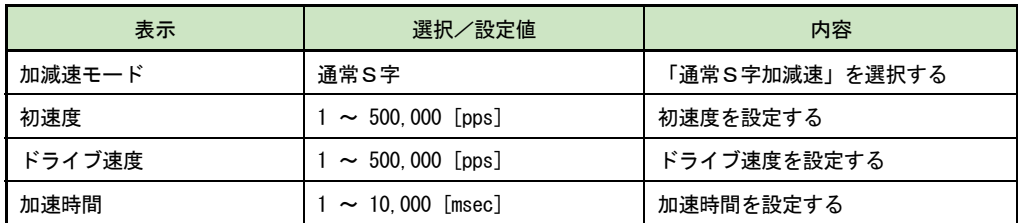

## 6.5.4 速度制御の設定項目

速度設定は、本製品に 4 つまで登録しておくことができます。

設定と登録は、MD51\_52 操作ツールのコンフィグレーション設定画面の速度タブ内 (4.3.2 参照)で行います。速度 1~ 4 に対して、それぞれ使用したい加減速モードを指定し、必要な各速度パラメータを設定します。

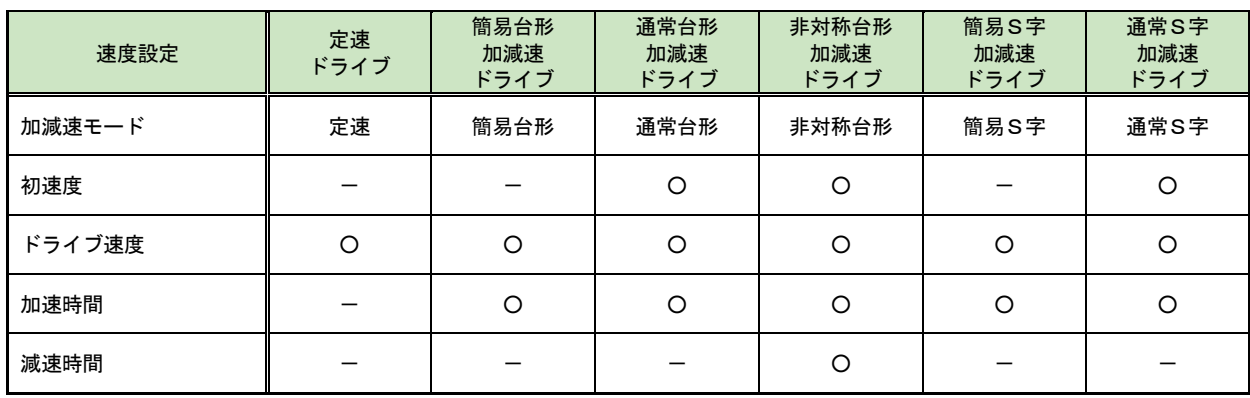

※ 〇:設定必要、一:設定不要

### 6.5.5 モータ回転速度

本製品の速度単位は、本体内部で発信されたドライブパルスをベースにした PPS (ドライブパルス/秒)です。モータ回 転速度 Vr(rpm、回転数/分)で表すには下記の換算式を用います。

> $Vr(rpm) = \frac{0.12}{R} \times Vdr$ Vd : ドライブ速度 (PPS) Dms:マイクロステップ分割数 Dms

マイクロステップ分割数は工場出荷時に 20 に設定されていますので、例えばドライブ速度を 10kpps に設定すると、モ ータは 60rpm で回転することになります。

#### 6.5.6 速度設定に関する注意事項

- モータ性能や負荷に対して、高すぎる速度、加速でモータ回転を行うと、脱調等の原因になります。速度設定値と 加速時間設定等は、システムの実現可能な適切な値を設定してください。
- S字加減速ドライブにおいて、加速時間を 43msec 以下に設定した場合、ドライブ速度が高すぎると、加速時間が強 制的に調整される場合があります。
- 初速度を自動設定する簡易台形加減速ドライブと簡易S字加減速ドライブモードでは、設定した加速時間とならな い場合があります。加速時間を正確に設定したい場合は、初速度を設定するモードをご使用ください。

#### 6.5.7 モータ回転中の速度変更について

- 連続ドライブにおいては、モータ回転中に速度1~4選択を変更する事による速度変更ができます。その際、変更 する速度の加減速モードは同じに設定してください。また、加減速モードが簡易S字/通常S字の場合は、ドライ ブの定速域においてのみ速度変更ができます。
- プリセットドライブの定速モードにおいては、モータ回転中に速度1~4選択を変更する事による速度変更ができ ます。
- 速度5選択時の連続ドライブとプリセットドライブ・定速モードにおいては、モータ回転中に速度設定値を変更す る事により速度変更ができます。加減速モードが簡易S字/通常S字の場合は、ドライブの定速域においてのみ速 度変更ができます。
- **ユーザプログラムにおけるモータ回転中の速度変更は、SPD 命令で行います。**

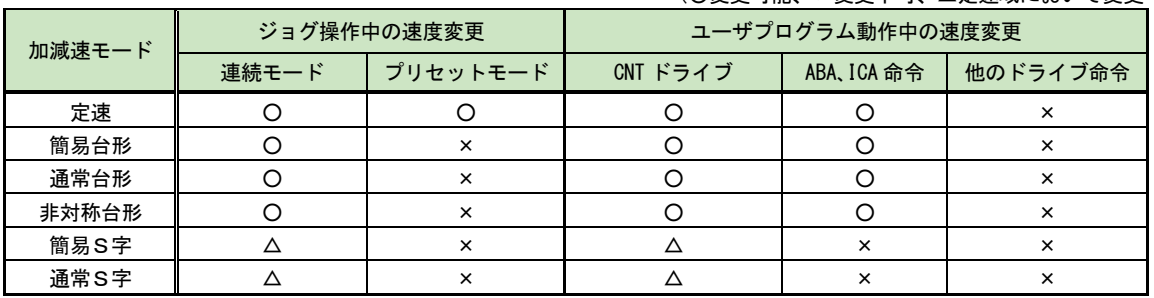

#### (○変更可能、×変更不可、△定速域において変更可)

# 6.6 三角波形防止機能

モータ回転の加速中に減速に転じると、モータに負担がかかり、振動や脱調が発生しやすくなる場合があります。三角 波形防止機能は、これを防ぐ機能です。

台形加減速ドライブの位置決めドライブにおいて、指定の移動量が少ない場合は、指定のドライブ速度まで到達せず、 加速区間と減速区間の間に定速でドライブする区間を設けて、加速途中から即減速を開始すること(三角波形)を防ぎ ます。

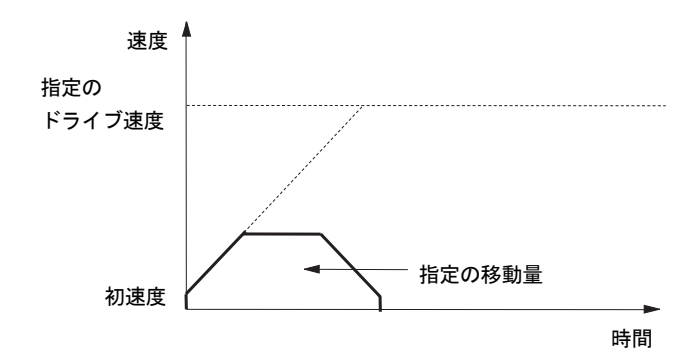

S字加減速ドライブの位置決めドライブにおいて、指定の移動量が少ない場合は、指定のドライブ速度まで到達せず、 指定の移動量で最高速度を下げ、ドライブ開始から停止までS字加減速ドライブの滑らかな S 字カーブを保つ機能です。

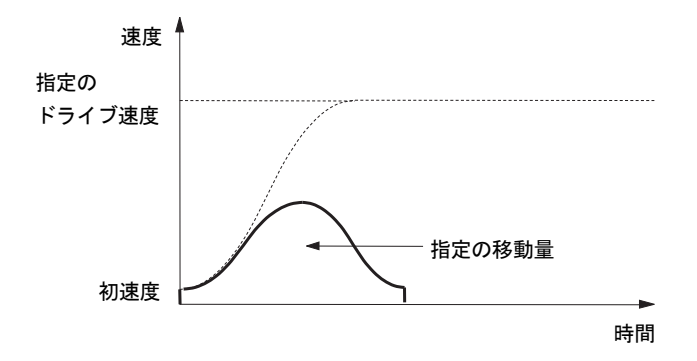

### 6.7 パルススケール設定と表示値の端数について補足

パルススケーリング機能は、パラメータ設定値として「パルススケール分子」「パルススケール分母」を設定し、ドライブ パルス数による移動距離,座標等を、ご使用の装置での距離の単位(mm や inch など)の数字で入力や表示をする機能です。 パルススケーリングの値の設定例と、パルス数に小数が発生する入力距離の表示値について、以下に補足説明します。

ドライブパルス値 = 入力値 × 
$$
\frac{\text{パルススケール分子}}{\text{, K} \text{ルススケール分母}}
$$
 ... (式1)

表示値 = ドライブパルス値 × パルススケール分母 パルススケール分子 ・・・(式2)

■ 設定値と表示値例

下記の例について考えます。

- ・モータ 1 回転あたりのステップ数: 500 ステップ ···· 5相ステッピングモータ(標準) ・マイクロステップ分割数設定: 20 分割 ········· MD51\_52 操作ツール→コンフィグレーション設定 →モード画面で設定。
- ・モータ 1 回転あたりの移動量: 48[mm] ········· ご使用の装置の仕様

#### ●パルススケール分母値の算出

上記より、モータ 1 回転あたりのパルス数は

500[STEP]×20[分割]=10,000[Pulse]

モータ 1 回転あたりの移動量は

48[mm]

ですので、モータ 1 回転あたりのパルス数、移動量[mm]に対して、

・パルススケール分子=10,000

・パルススケール分母=48

を設定します。

#### ●入力値と表示値に生じる差異について(ドライブパルス値に端数がある場合の移動量)

上記の設定で、移動量に 10[mm]を設定して移動したとき、 ドライブパルス値、入力値、パルススケール値の関係式 (式1)より

ドライブパルス値 = 10 ×(10,000/48) = 2083.3333

ドライブパルス値は整数値のため、演算結果が小数の場合は、小数点以下が四捨五入され、

ドライブパルス値 = 2083[Pulse]

になります。

上記のスケール演算後の表示値(実際の移動量)は、 表示値、ドライブパルス値、パルススケール値の関係式(式2)より

表示値 = 2083 × (48/10,000)  $= 9.9984$ [mm]

になります。

このように、スケール演算にてドライブパルス値が小数になる移動距離を指定した場合、 入力値と表示値はドライブパルスの小数点以下の端数の分の差異が生じます。

# 7. 入出力信号

本製品の各コネクタ位置とピン番号を以下に示します。配線に際してはピン番号を間違えないように十分ご注意くださ い。また、電源コネクタの逆接続や、各信号に規定を越えた電圧、電流が加わると内部回路が破壊する場合があります のでご注意ください。

### (1)MD5130D

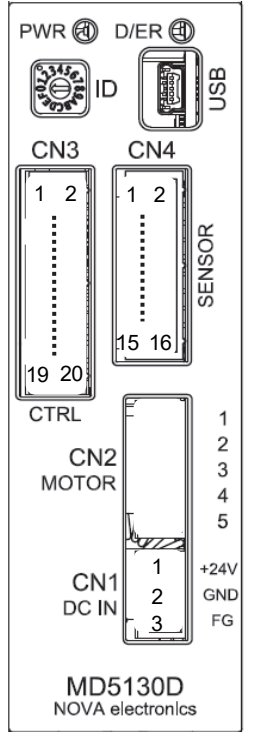

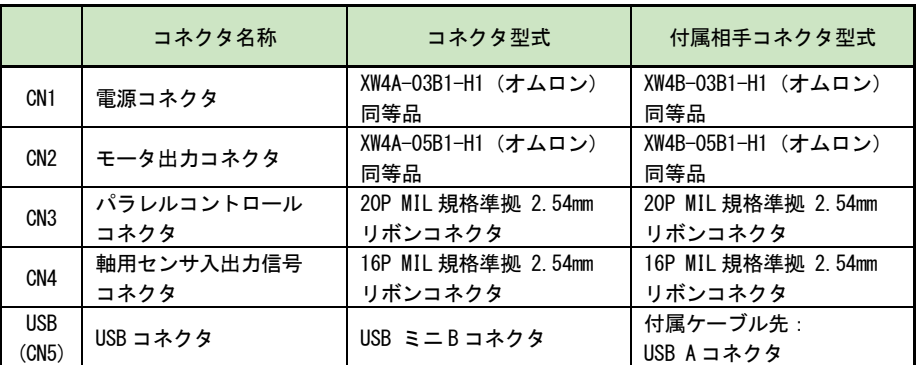

#### 【注意】

電源の再投入やコネクタを抜き差しするときは、電源を切った後 Power ランプが 完全に消灯してから行ってください。

#### (2)MD5230D

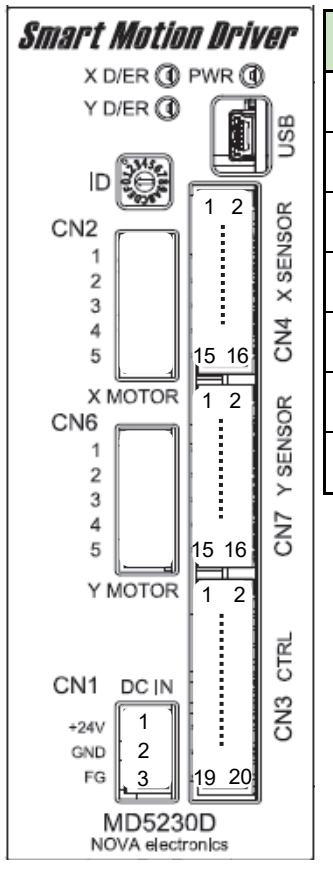

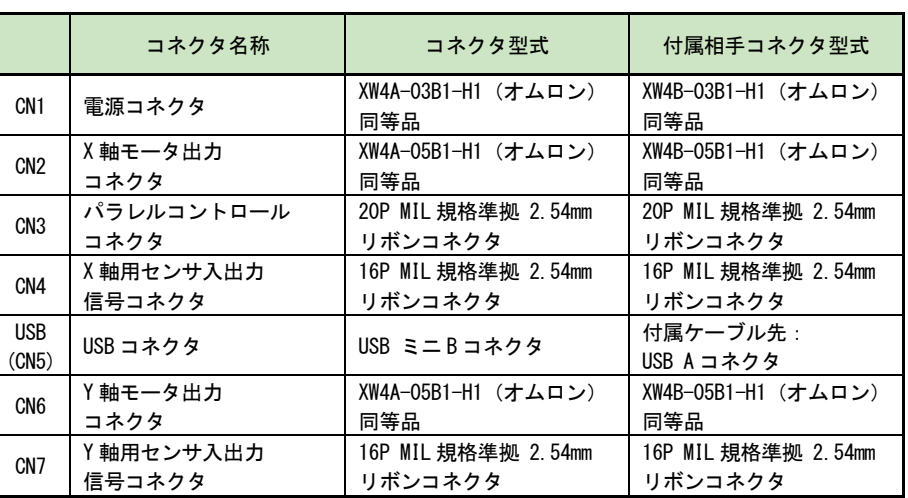

#### 【注意】

電源の再投入やコネクタを抜き差しするときは、電源を切った後 Power ランプが 完全に消灯してから行ってください。

# 7.1 CN1 電源コネクタ

DC24V 電源を接続します。

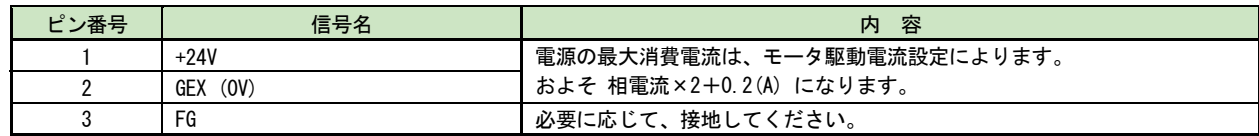

#### 【注意】

極性を間違えないように正しく接続してください。

# 7.2 CN2,CN6 モータ用コネクタ

5相ステッピングモータを接続するコネクタです。

適用モータは、多摩川精機またはオリエンタルモーターなどの5本リードモータ、または10本リードモータです。下 表のリード線色に合わせて CN2, CN6 コネクタ端子へモータの結線を行ってください。

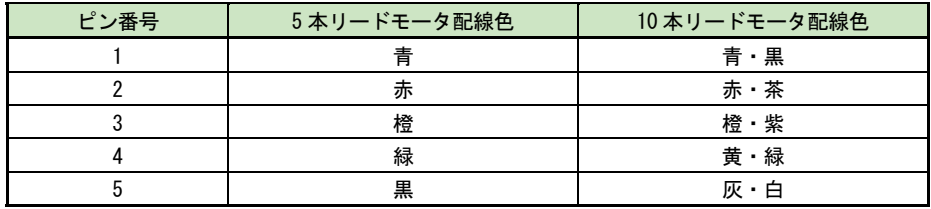

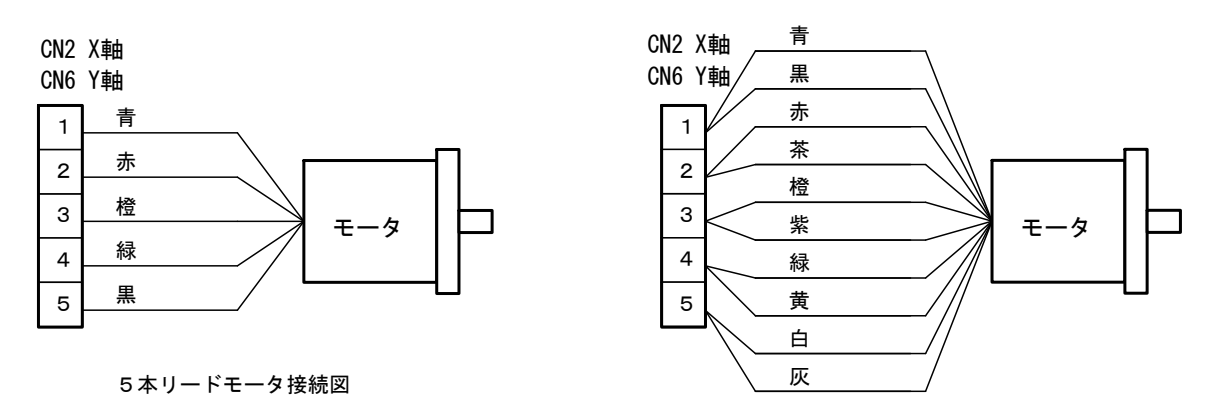

10本リードモータ接続図

#### 【注意】

- モータ配線は正しく接続してください。接続を誤ると、モータ及び本製品破損の原因になります。
- モータからコネクタへの配線は5本を撚り合せて、他の配線とは分離してください。
- **●** 磁気センサなど EMI の影響を受け易い機器からはモータ配線を離してください。
- 必要に応じて、モータ配線にシールドをしてください。

# 7.3 CN3 パラレルコントロールコネクタ

パラレルコントロール信号は、シーケンサやメカニカル接点に接続して、モータの回転を外部信号で制御したり、本体 に登録されたユーザプログラムを動作させることができます。

# 7.3.1 パラレルコントロール信号

本書では、"入力信号を ON する"とは、その信号をメカニカル接点、オープンコレクタ出力等で GEX と短絡状態にする ことを意味、また、"出力信号を ON する"とは、オープンコレクタの出力トランジスタが ON することを意味します。

| ピン番号           | 信号名                 | 入/出力 | 内容                                                                                                    |                                                                    |              | 回路                                                          |           |
|----------------|---------------------|------|----------------------------------------------------------------------------------------------------|--------------------------------------------------------------------|--------------|-------------------------------------------------------------|-----------|
| $\mathbf{1}$   | <b>RESET</b>        | 入力   | リセット:<br>本信号を ON すると内部の全ての動作がリセットされます。<br>緊急停止信号としても使用できます。10msec 以上 ON してください。                                                                                                    |                                                                    |              |                                                             | A1        |
| $\overline{2}$ | <b>HOME</b>         | 入力   | 自動原点出し開始ストローブ:<br>自動原点出しは、実行する軸を軸指定信号 (※1) で ON し、本信号を ON<br>すると開始します。10msec 以上 ON してください。                                                                                                    |                                                                    |              |                                                             | A1        |
| 3              | <b>START</b>        | 入力   | プログラムドライブ開始ストローブ:<br>プログラムドライブモードを設定し、実行する軸 (※1) とプログラムラ<br>ベル選択番号を指定し本信号を ON すると、指定軸のプログラムドライブ<br>を開始します。10msec 以上 ON してください。                                                                                                    |                                                                    |              |                                                             | A1        |
| 4              | STOP (HOFF)         | 入力   | モータ停止・プログラムの停止 (励磁オフ):<br>実行する軸を軸指定信号 (※1) で ON し、指定軸がモータ回転中またはプ<br>ログラム動作中に、本信号を ON するとモータ停止及びプログラムドライ<br>ブを停止します。10msec 以上 ON してください。<br>モータ停止中でありプログラム停止中に、本信号を3秒以上 ON し続ける<br>と、モータ励磁解除状態となり、OFF するまでその状態を継続します。                                                                                                 |                                                                    |              |                                                             | A1        |
| 5<br>6         | X<br>Y              | 入力   | 軸指定 : (※1)<br>HOME 信号出力、START 信号出力、STOP 信号出力とプログラムラベル番号<br>の指定では軸を指定します。本信号を ON するとその軸が選択されます。                                                                                                    |                                                                    |              |                                                             | A1        |
| $\overline{7}$ | PSLO/ XRUN+/ XSCAN+ |      | プログラム指定0<br>・プログラムドライブモードの場合:<br>/X ラン+/X スキャン+                                                                                                    |                                                                    |              |                                                             |           |
| 8              | PSL1/ XRUN-/ XSCAN- |      | プログラム指定 1<br>/X ランー/X スキャンー                                                                                                    |                                                                    |              | PSL0~PSL5 信号にて、実行するプログラム<br>のラベル番号を指定します。<br>・連続ドライブモードの場合: |           |
| 9              | PSL2/ YRUN+/ YSCAN+ | 入力   | RUN+信号を ON すると+方向に、RUN-信号を<br>プログラム指定2<br>ON すると一方向にモータが回転します。<br>/Y ラン+/Y スキャン+<br>・スキャンドライブモードの場合                                                                                                    |                                                                    |              |                                                             | A1        |
| 10             | PSL3/ YRUN-/ YSCAN- |      | プログラム指定3<br>SCAN+ 信号が ON している間だけ+方向に、<br>/Y ランー/Y スキャンー<br>SCAN-信号が ON している間だけー方向にモ                                                                                                    |                                                                    |              |                                                             |           |
| 11             | PSL4 / SPD0         |      | プログラム指定4<br>/ドライブ速度指定0                                                                                                    | ータが回転します。<br>・連続ドライブとスキャンドライブにおいて、<br>SPD0,1信号によりドライブ速度を指定しま<br>す。 |              |                                                             |           |
| 12             | PSL5 / SPD1         |      | プログラム指定5<br>/ドライブ速度指定1                                                                                                    |                                                                    |              |                                                             |           |
|                |                     |      |                                                                                                    | 動作モードを指定します。                                                       |              |                                                             |           |
| 13             | <b>MODEO</b>        |      | 動作モード指定0                                                                                                    | MODE1                                                              | <b>MODEO</b> | 動作モード                                                       |           |
|                |                     | 入力   |                                                                                                    | 0FF                                                                | 0FF          |                                                             | A1        |
| 14             | MODE1               |      | 動作モード指定1                                                                                                    | 0FF                                                                | ON.          | スキャンドライブ                                                    |           |
|                |                     |      |                                                                                                    | ON                                                                 | 0FF          | 連続ドライブ                                                      |           |
|                |                     |      |                                                                                                    | 0N                                                                 | ON.          | プログラムドライブ                                                   |           |
| 15             | XDRIVE / ENDP       | 出力   | XDRIVE / ENDP : X 軸ドライブ中/ドライブ終了パルス:<br>ドライブ終了パルス無効の設定時(4.3.1.7項参照)には、モータが回転<br>中すると ON しモータが停止すると OFF します。また、自動原点出し実行<br>中またはプログラム実行中に ON し、動作が終了すると OFF となります。<br>ドライブ終了パルス有効の設定時には、モータが停止した後に指定のパル<br>ス幅時間だけ ON となります。また、自動原点出しが終了すると指定のパ<br>ルス幅時間だけ ON となります。ユーザプログラム実行中は、ドライブ終<br>了パルスを有効としている命令が終了すると ON となります。 |                                                                    |              |                                                             | <b>B1</b> |
| 16             | YDRIVE / ENDP       | 出力   | YDRIVE / ENDP : Y軸ドライブ中/ドライブ終了パルス: (※1)<br>内容はX軸と同じです。                                                                                                    |                                                                    |              |                                                             | B1        |

※1:MD5130D は、X 軸固定のため軸指定信号による指定は行ず、また、Y 軸の信号もありません。

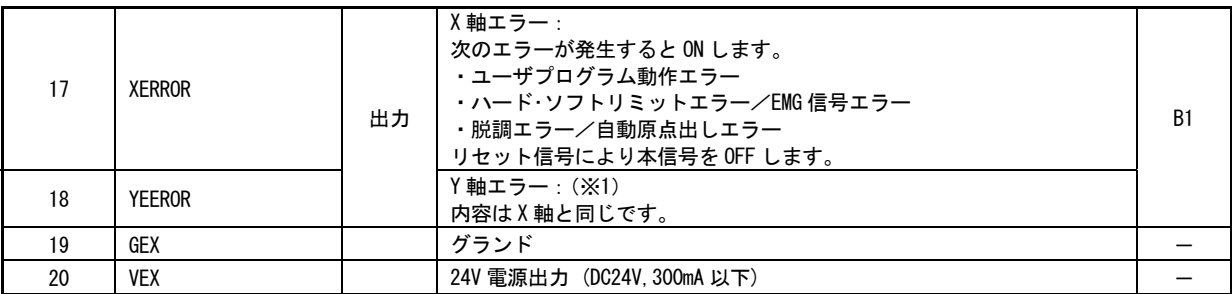

#### 入力信号回路 A1

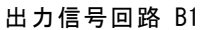

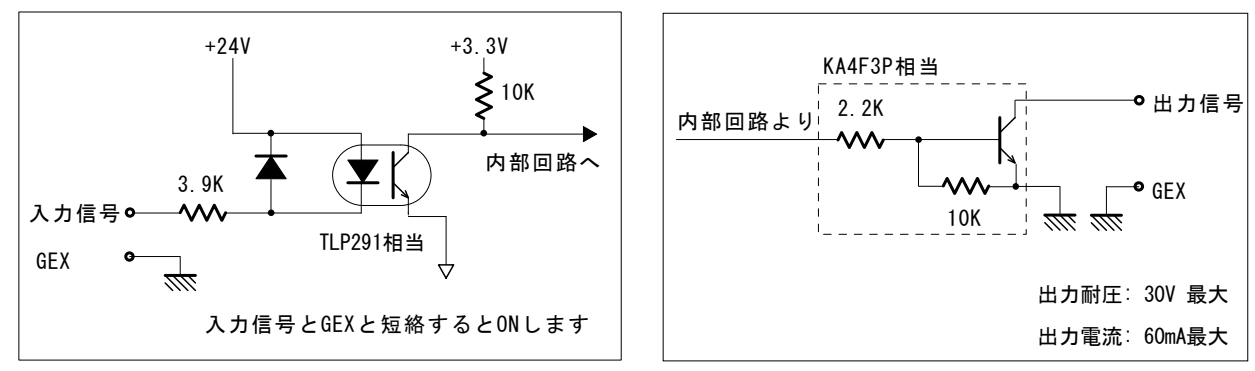

## 7.3.2 パラレルコントロール信号による操作

## 7.3.2.1 自動原点出しの起動

パラレルコントロール信号による制御において、軸指定信号(5 番ピン、6 番ピン、MD5230D のみ)を ON し、HOME(2 番 ピン)入力信号を 10msec 以上 ON させると指定軸の自動原点出しを開始します。自動原点出しを行うには、事前にパソコ ンから専用ソフトの MD51 52 操作ツールにて自動原点出しの設定を行う必要があります。自動原点出し機能の詳細につ いては、6.2 節を参照してください。

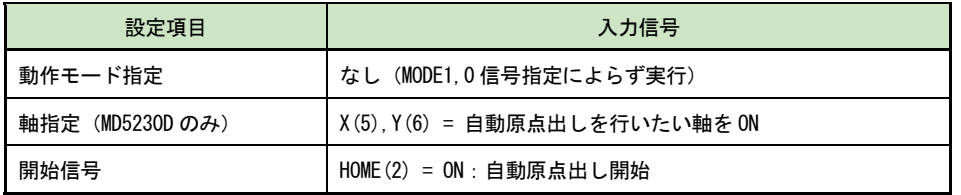

下図は、X 軸自動原点出しを行う場合の入出力信号状態の例です。

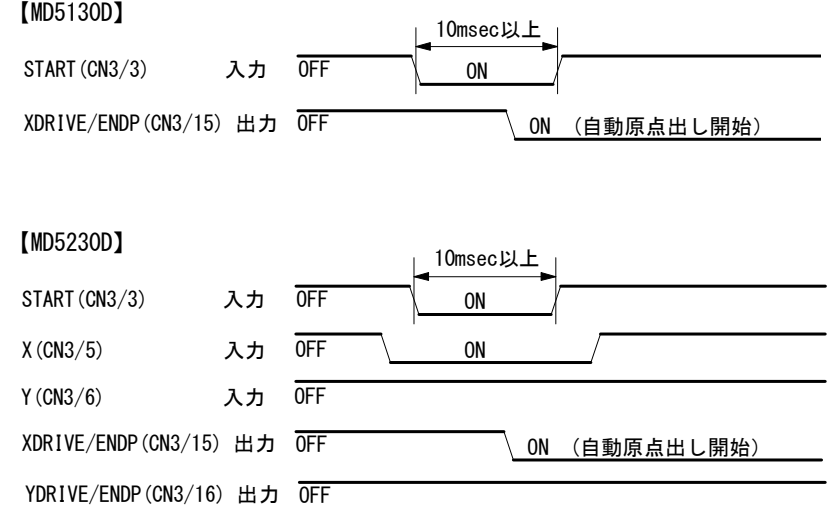

# 7.3.2.2 スキャンドライブ操作

スキャンドライブは、入力信号 XSCAN+(7 番ピン)、YSCAN+(9 番ピン、MD5230D のみ)が ON している間だけ+方向に、 XSCAN-(8 番ピン)が YSCAN-(10 番ピン、MD5230D のみ)ON している間だけ-方向にモータ回転をする機能です。ドライブ 速度は入力信号 SPD0,1(11,12 番ピン)によって、速度設定1~4から1つを指定します。

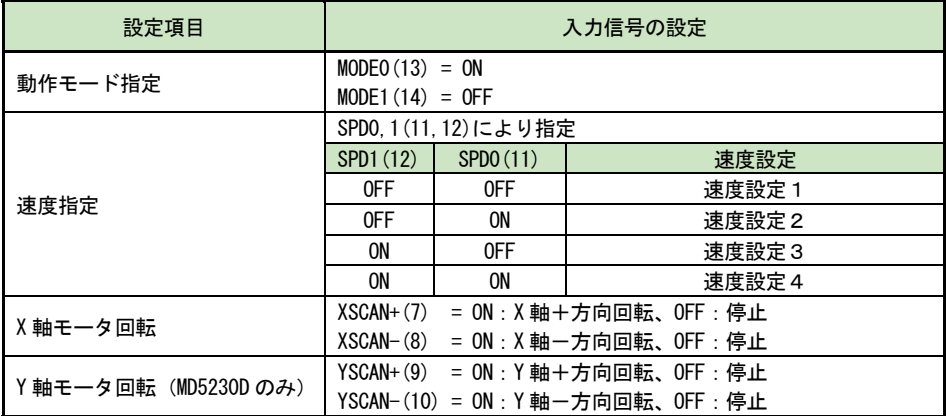

### 7.3.2.3 連続ドライブ操作

連続ドライブは、入力信号XRUN+(7番ピン)、YRUN+(9番ピン、MD5230Dのみ)を ONすると+方向に、または入力信号XRUN-(8 番ピン)、YRUN-(10番ピン、MD5230D のみ)を ON にすると一方向にモータ回転を開始します。軸指定信号(5番ピン、6 番ピン、MD5230D のみ)を ON した後、入力信号 STOP(4 番ピン)が ON するまでモータ回転し続けます。(進行方向のリミ ット入力がアクティブになった場合は停止します。)ドライブ速度は入力信号 SPD0,1(11,12 番ピン)によって、速度設定 1~4の内1つを指定します。

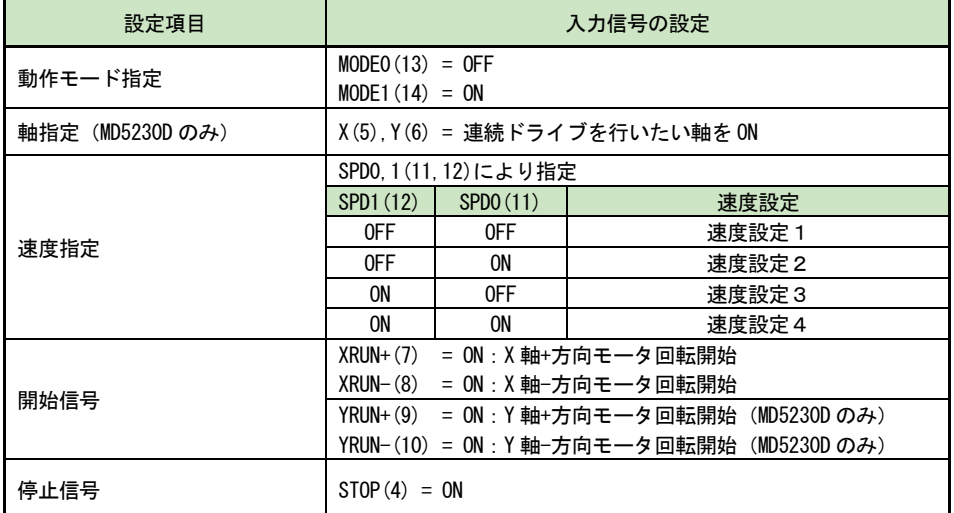

# 7.3.2.4 プログラムドライブ操作

プログラムドライブは本体に登録されているユーザプログラムを実行します。軸指定信号(5 番ピン、6 番ピン、MD5230D のみ)を ON し、入力信号 PSL0~5(7~12 番ピン)にてプログラムのラベル番号を指定し、START 信号(3 番ピン)を ON す るとプログラムドライブが開始されます。プログラムドライブを停止させるには、STOP 信号を ON します。モータが回 転中に STOP 信号を ON すると回転を停止してから、プログラムドライブを停止します。ユーザプログラムの設定につい ては5章を参照してください。

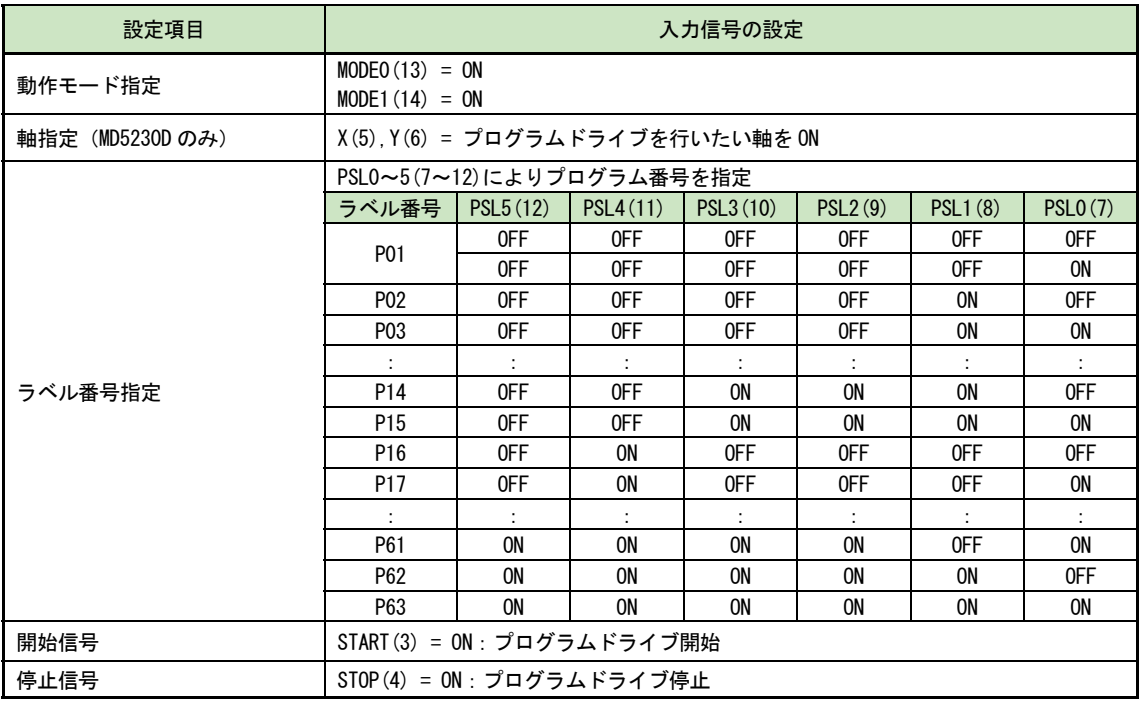

下図は、X 軸プログラムドライブを行う場合の入出力信号状態の例です。本体設定のモード設定でドライブ終了パルス (4.3.1.7 参照) が無効の場合、プログラムドライブが開始されると XDRIVE/ENDP(15番ピン)出力信号が ON し、プロ グラムドライブを終了すると OFF します。

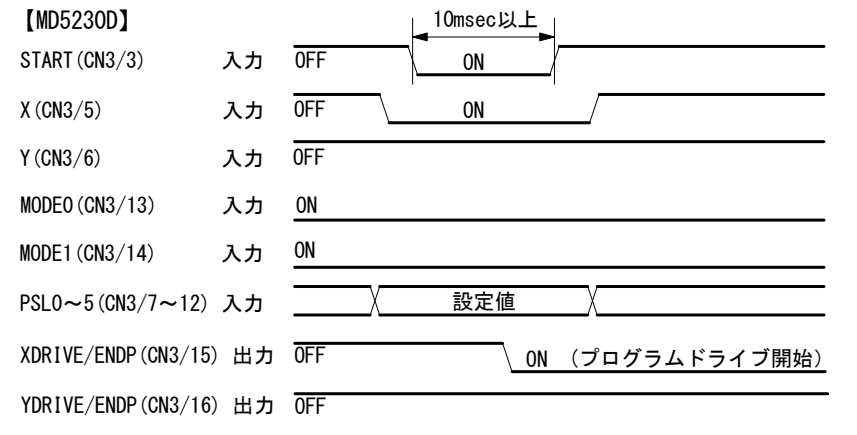

(MD5130D の場合は、X(CN3/5),Y(CN3/6),YDRIVE/END(CN3/16)信号がありません。)

本体設定のモード設定でドライブ終了パルス(4.3.1.7 項参照)を有効にすると、XDRIVE/ENDP 出力信号は実行中のユ ーザプログラムの中でドライブ終了パルスを有効にしてある命令行の実行を終了するとき、パラメータ設定で指定した ドライブ終了パルス幅の時間だけ ON パルスを出力します。

#### 【注意】

- 開始信号 START は 10msec 以上の間 ON を継続してください。
- 停止信号 STOP によりプログラムドライブを途中停止した場合、停止した行からのプログラム再開はできません。
- プログラム運転の途中で操作ツールを立ち上げることは避けてください。一旦プログラム運転を停止させてから操 作ツールを立ち上げてください。

#### 7.3.2.5 励磁オフ操作

励磁オフ操作でモータへの供給電流が遮断されます。モータの軸を手動にて位置補正する場合等に使用します。 モータ停止中でありプログラム停止中にSTOP信号(4番ピン)を 3秒以上 ONし続けると励磁解除状態となり、その後 STOP 信号(4 番ピン)を OFF するまで励磁解除状態を継続します。モータ回転中やプログラム動作中に STOP 信号(4 番ピン)を ON した場合はモータ停止やプログラム停止機能として働き、そのまま STOP 信号(4番ピン)を3秒以上継続して ON し続 けても励磁オフ状態にはなりません。励磁オフにする場合は、一旦 STOP 信号を OFF にしてから行ってください。

# 7.4 CN4,CN7 軸用センサコネクタ

軸用センサコネクタには、センサ関連の入力、スプリットパルスの出力および汎用入出力信号があります。 CN4 は X 軸に対する入出力信号、CN5 は Y 軸に対する入出力信号です。

## 7.4.1 CN4,CN7 軸用センサ信号

(表中の'n'は、X 軸または Y 軸を表します。)

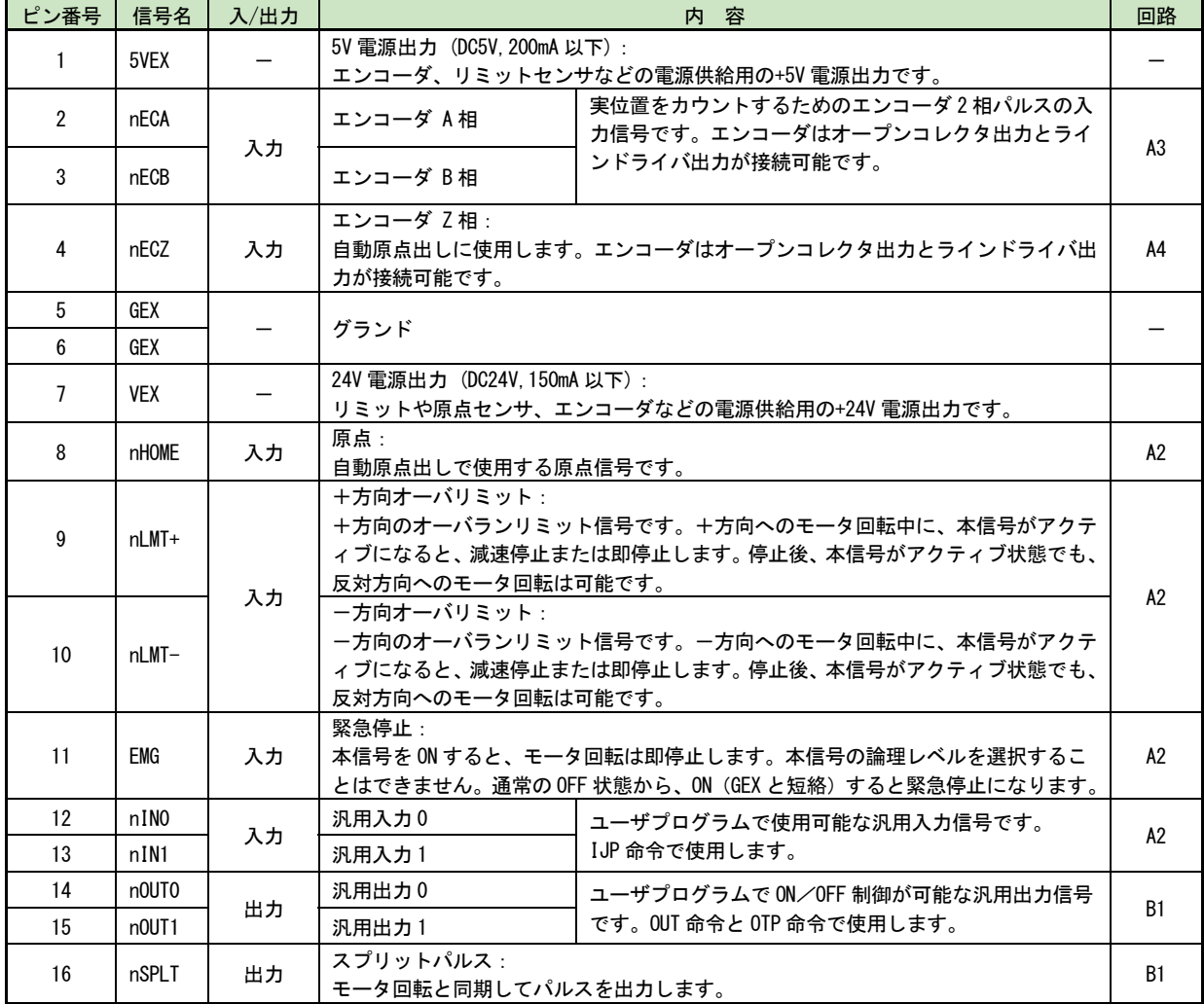

入力信号回路 A2

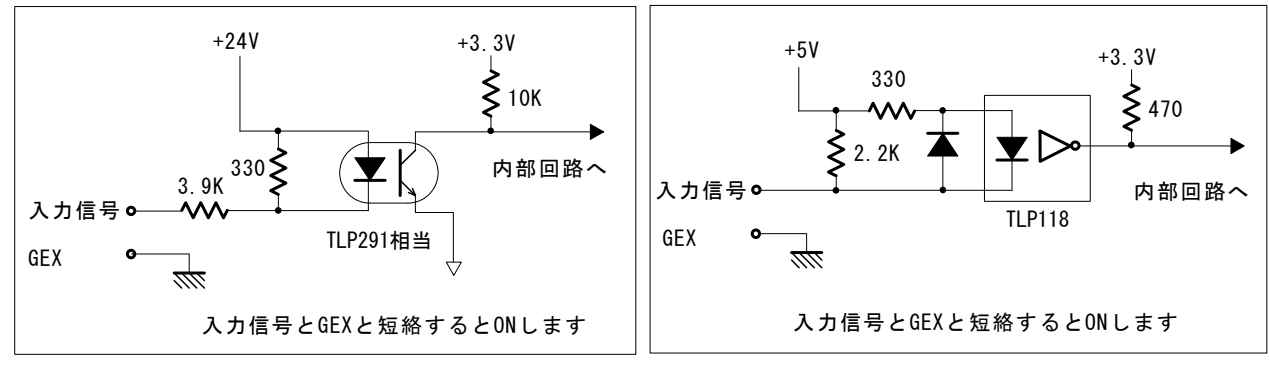

入力信号回路 A3(エンコーダA,B相入力)

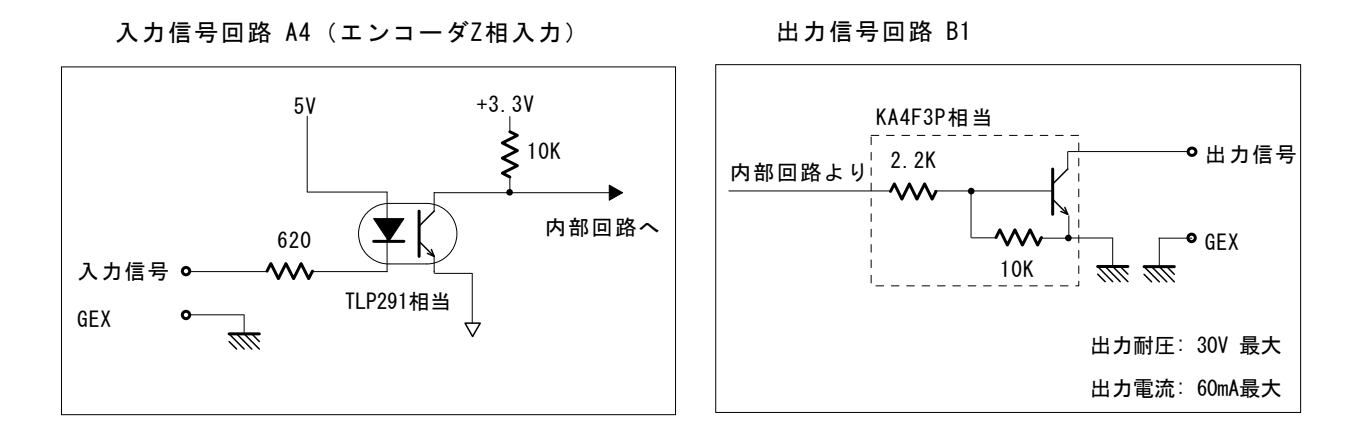

# 7.4.2 接続例

# 7.4.2.1 エンコーダの接続例

オープンコレクタ出力エンコーダ(5V 電源)との接続例を下図に示します。

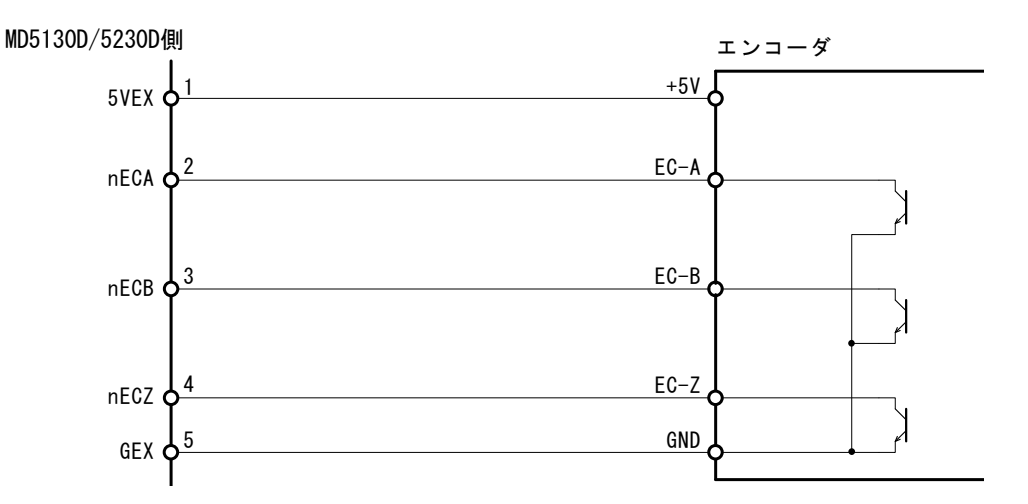

ラインドライバ出力エンコーダ(5V 電源)との接続例を下図に示します。

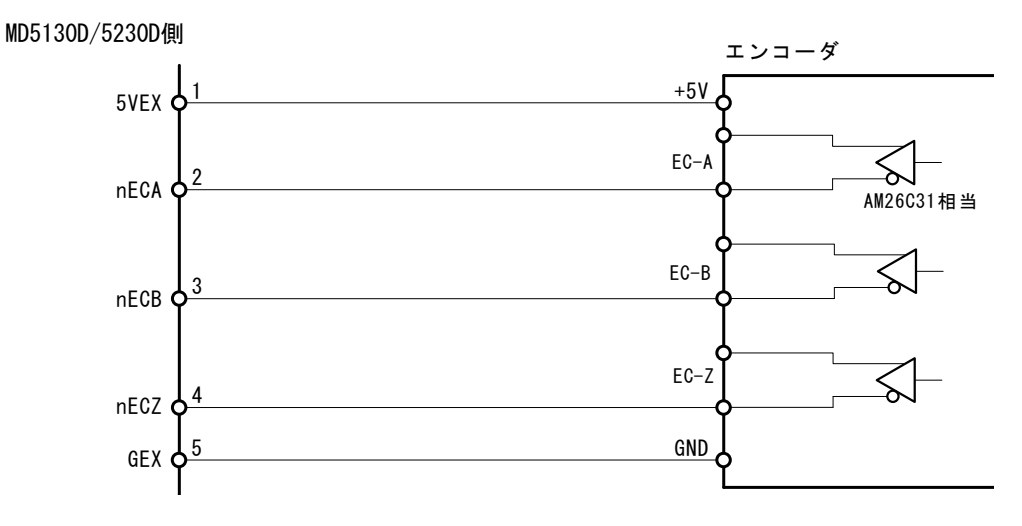

# 7.4.2.2 オーバランリミット、原点信号の接続例

オーバランリミット、原点信号との接続例を下図に示します。

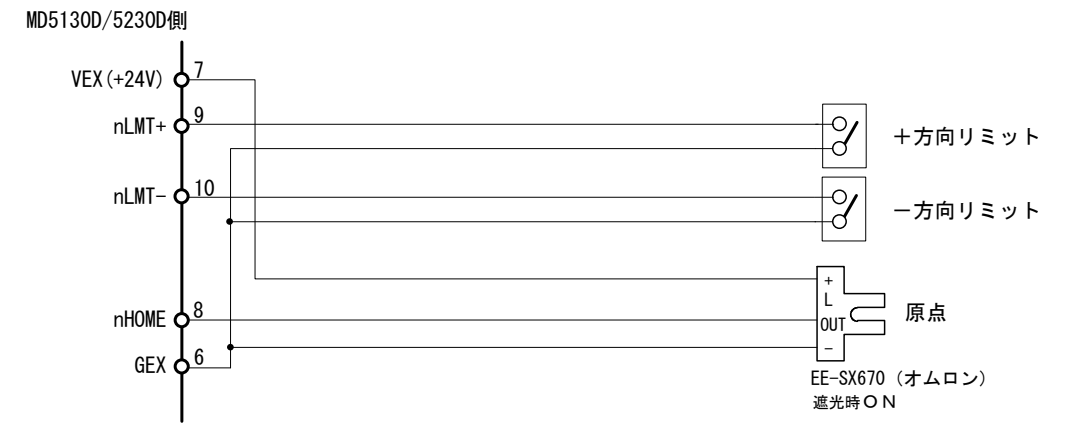

#### 【注意】

- メカニカル接点には微小電流用のものをご使用ください。
- 2線式センサにも接続可能です。ただし2線式センサは電源電圧 DC24V、リーク電流 1mA 以下のものをご使用くだ さい。

# 7.5 USB コネクタ

付属の USB ケーブルでパソコンと接続します。

# 8. 外形寸法図

# 8.1 MD5130D

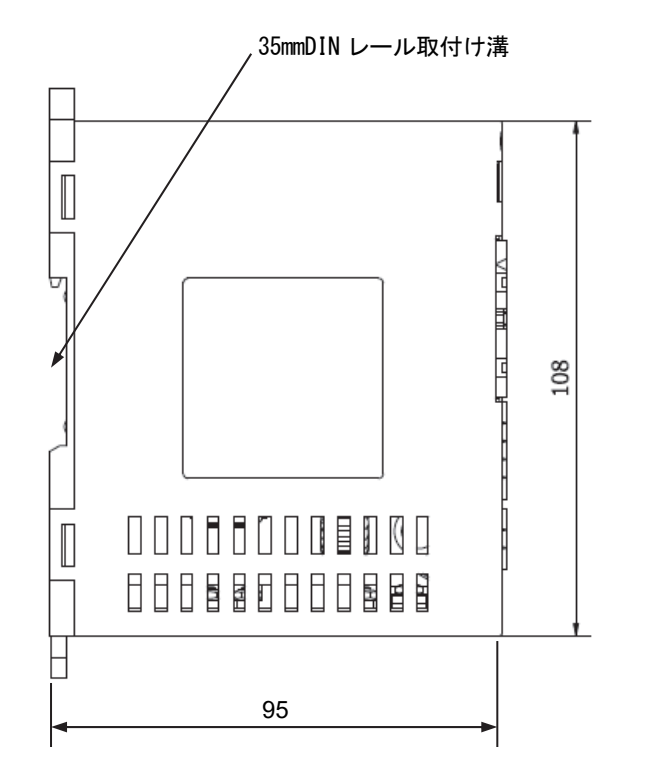

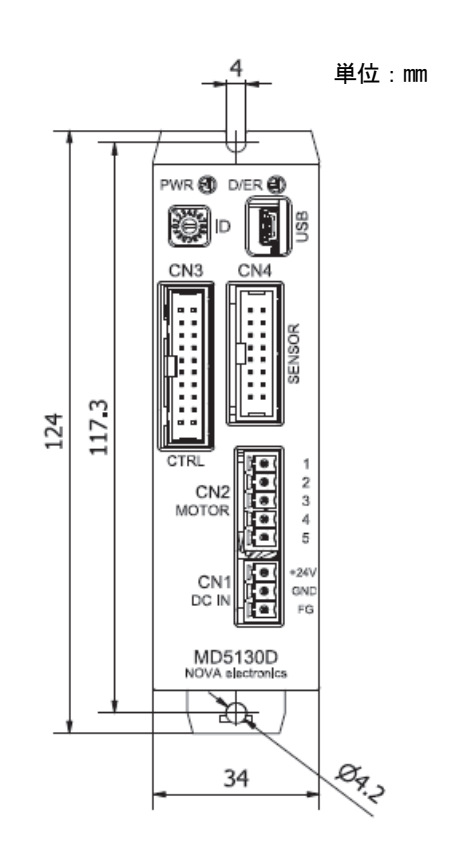

# 8.2 MD5230D

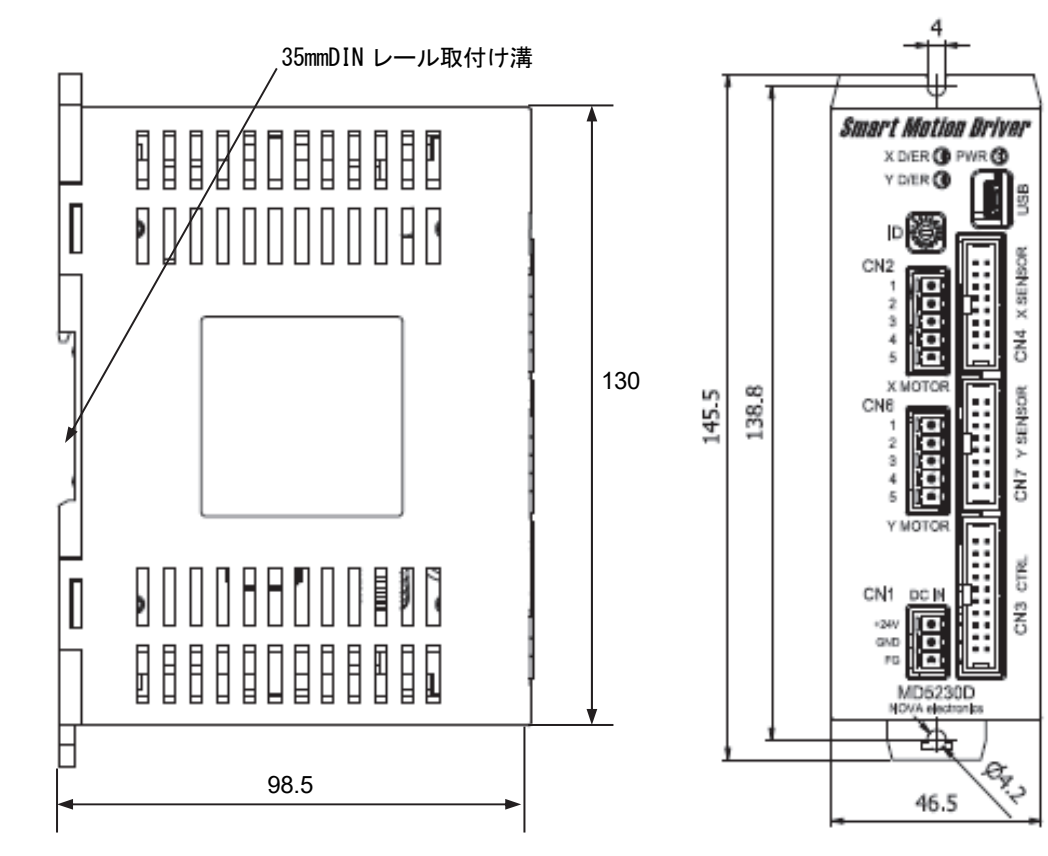

単位:mm

# 8.3 ヒートシンク (MD5230D 用オプション)

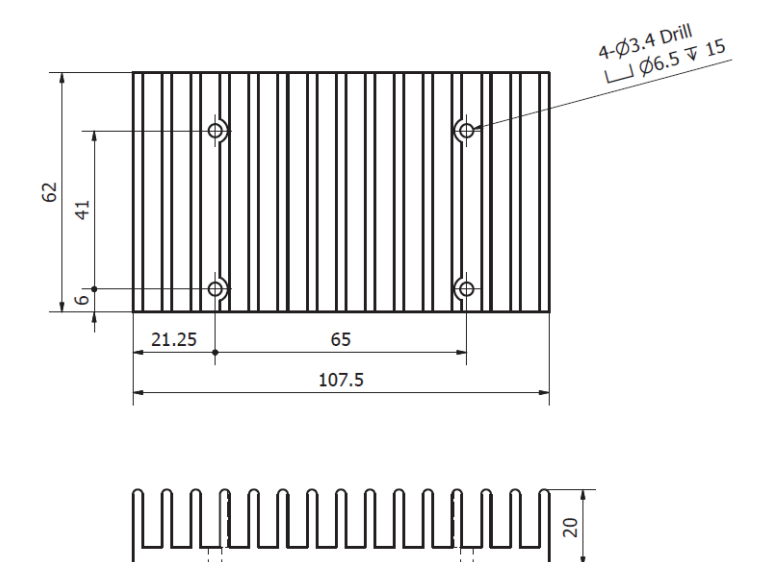

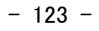

# 9. 表示メッセージ

# 9.1 メッセージ

# 9.1.1 エラー番号一覧

メイン操作画面の下段のエラーコード・メッセージ表示エリアに表示されるエラー番号です。

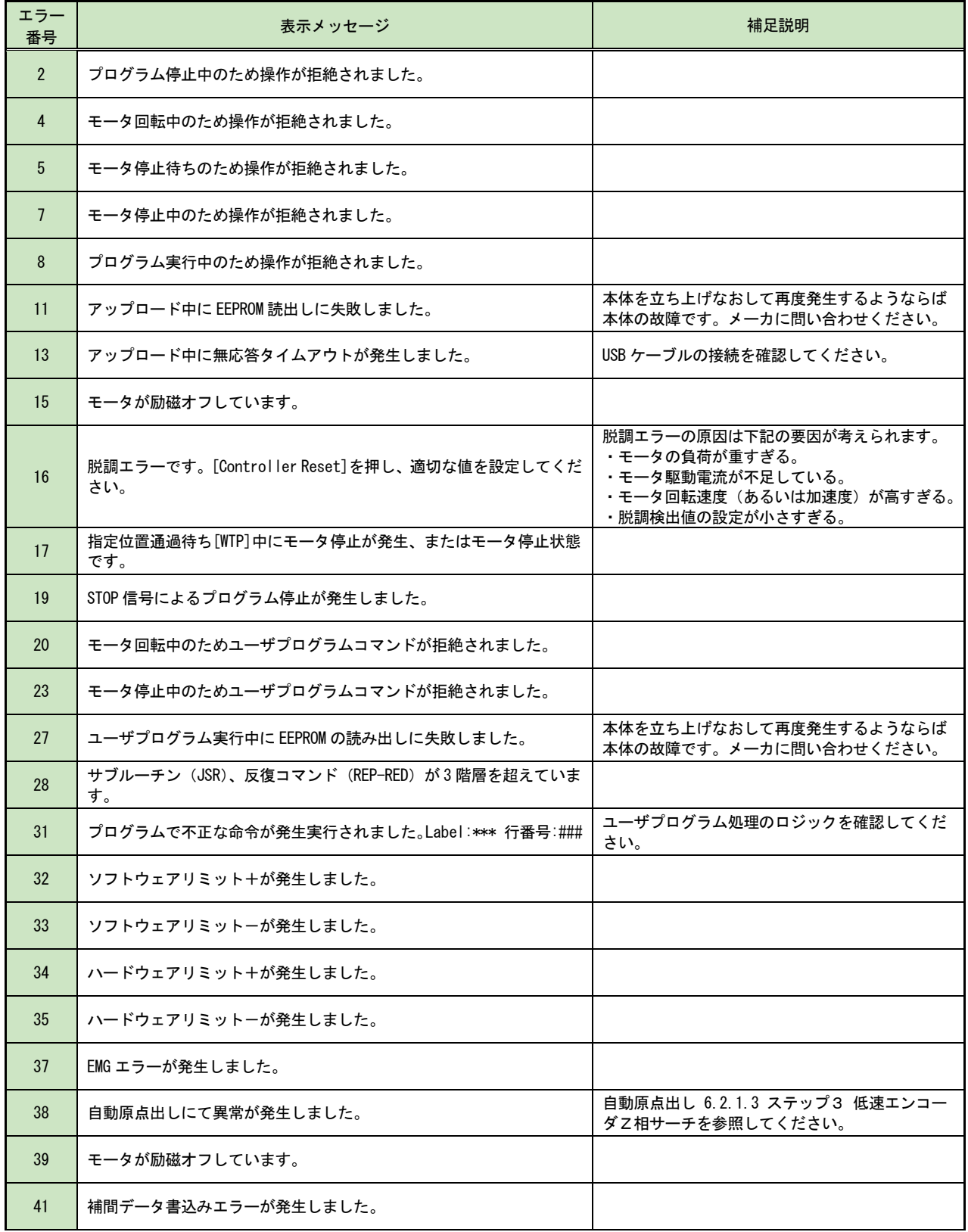

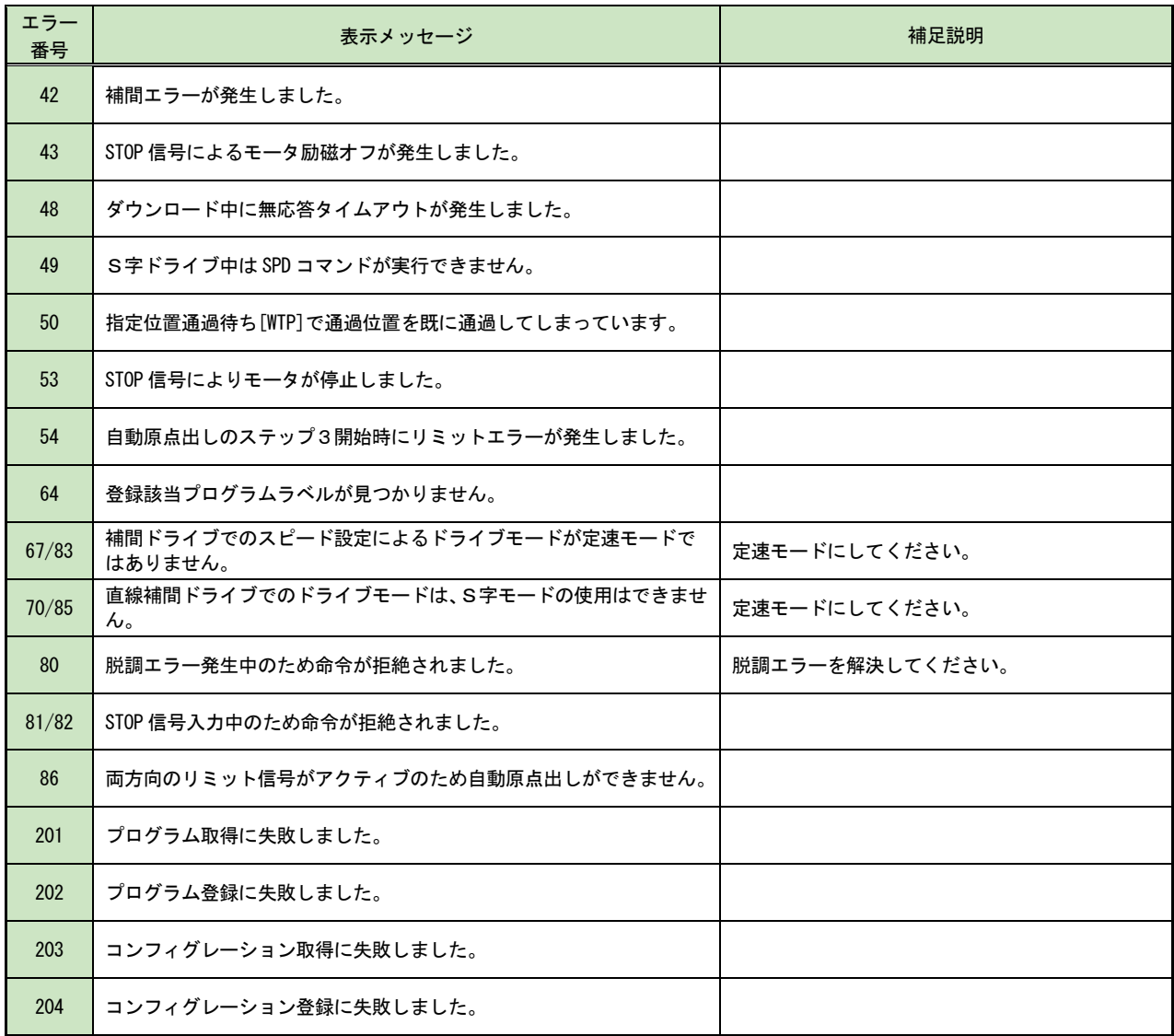

# 9.1.2 ポップアップメッセージ

ポップアップ画面によりメッセージが表示されます。

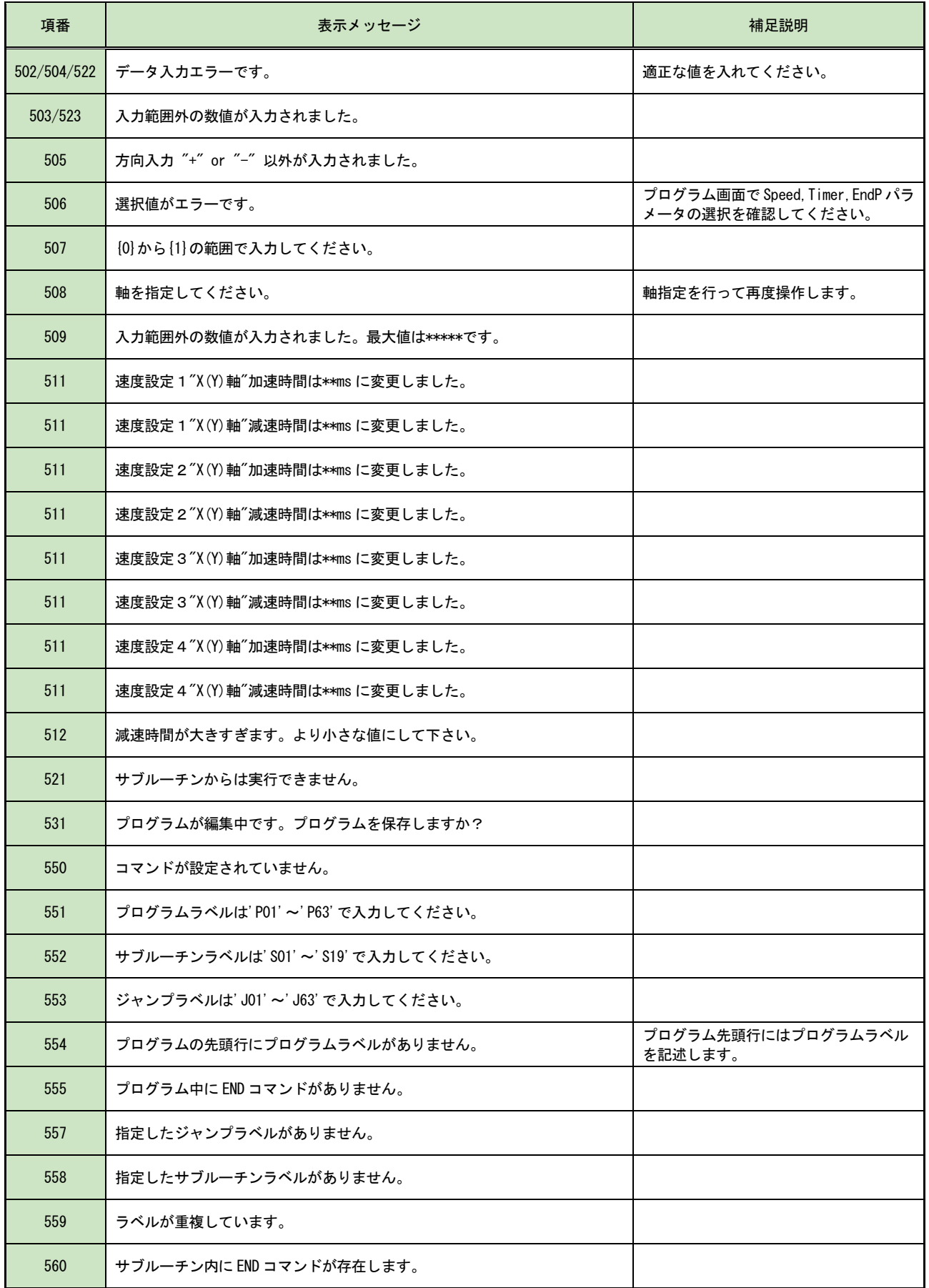

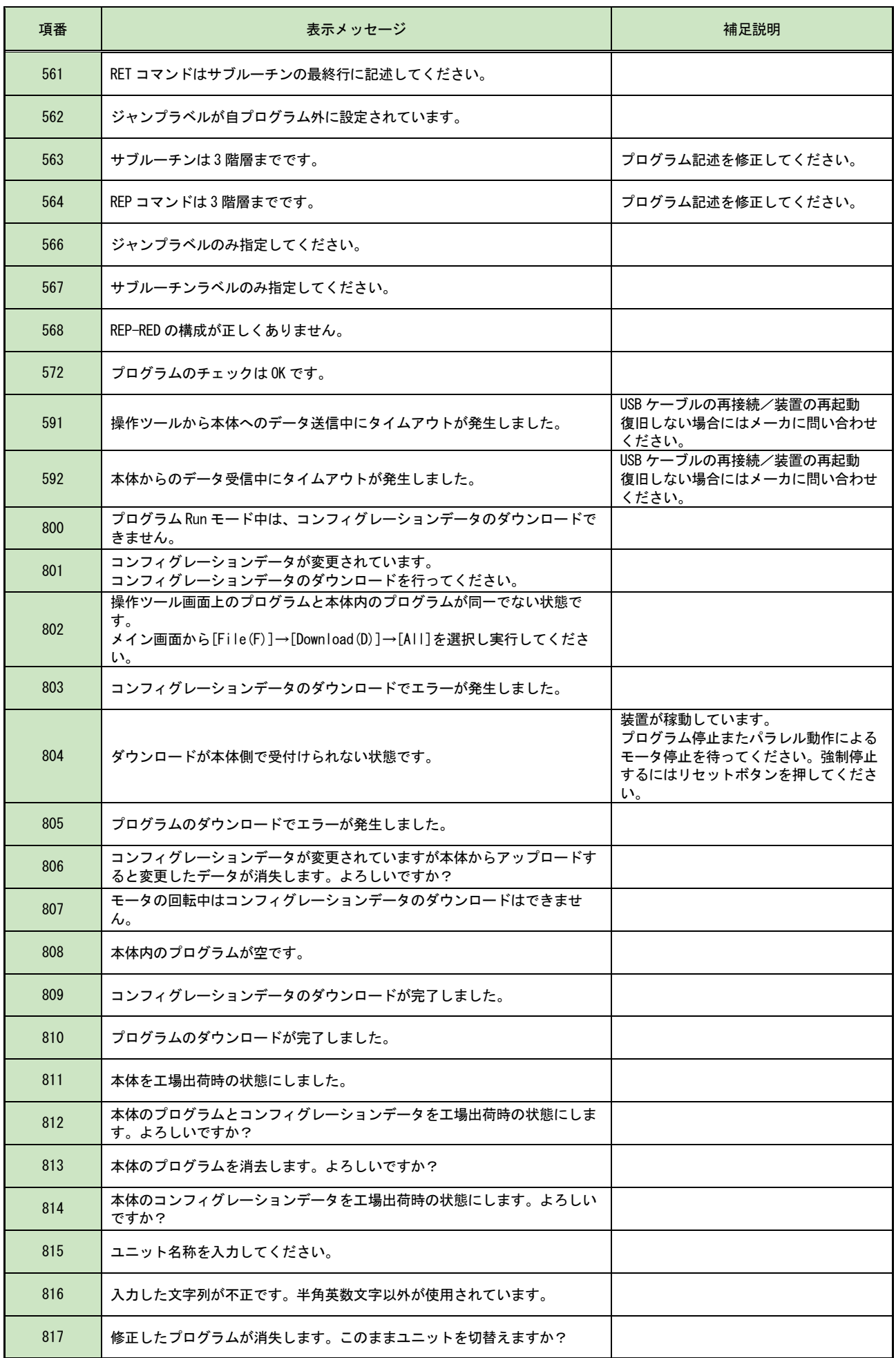

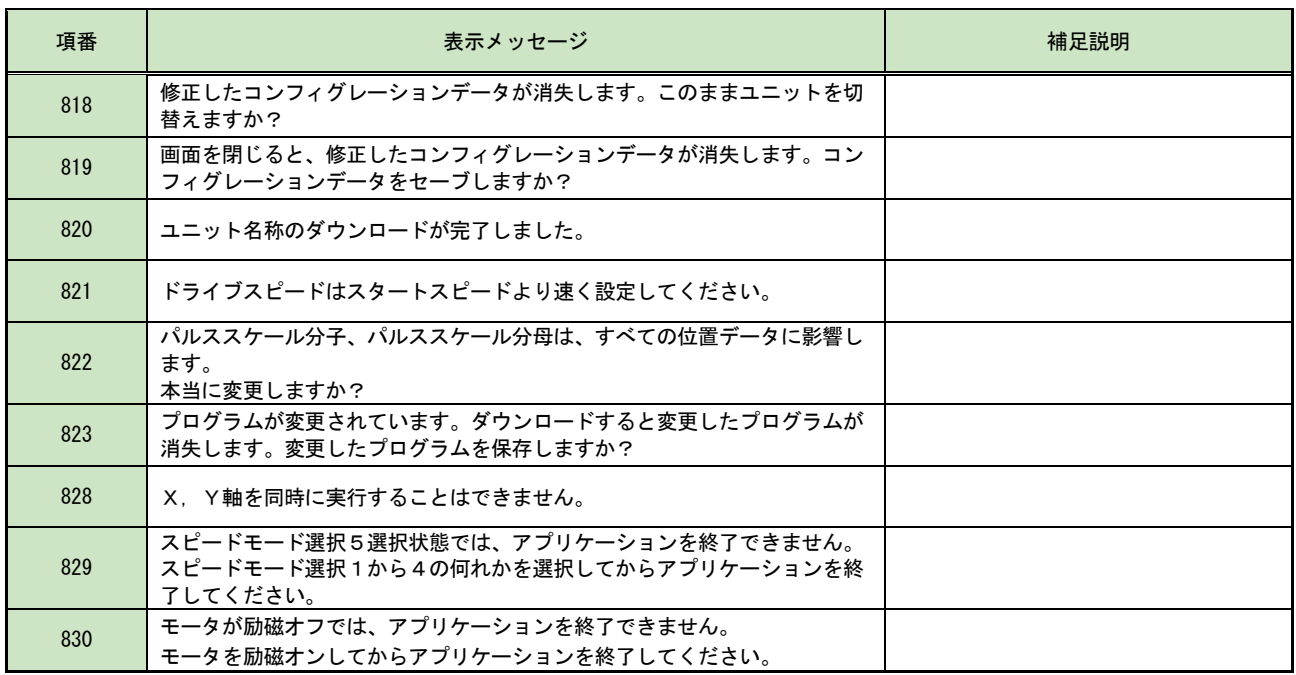

# 10. 仕様一覧

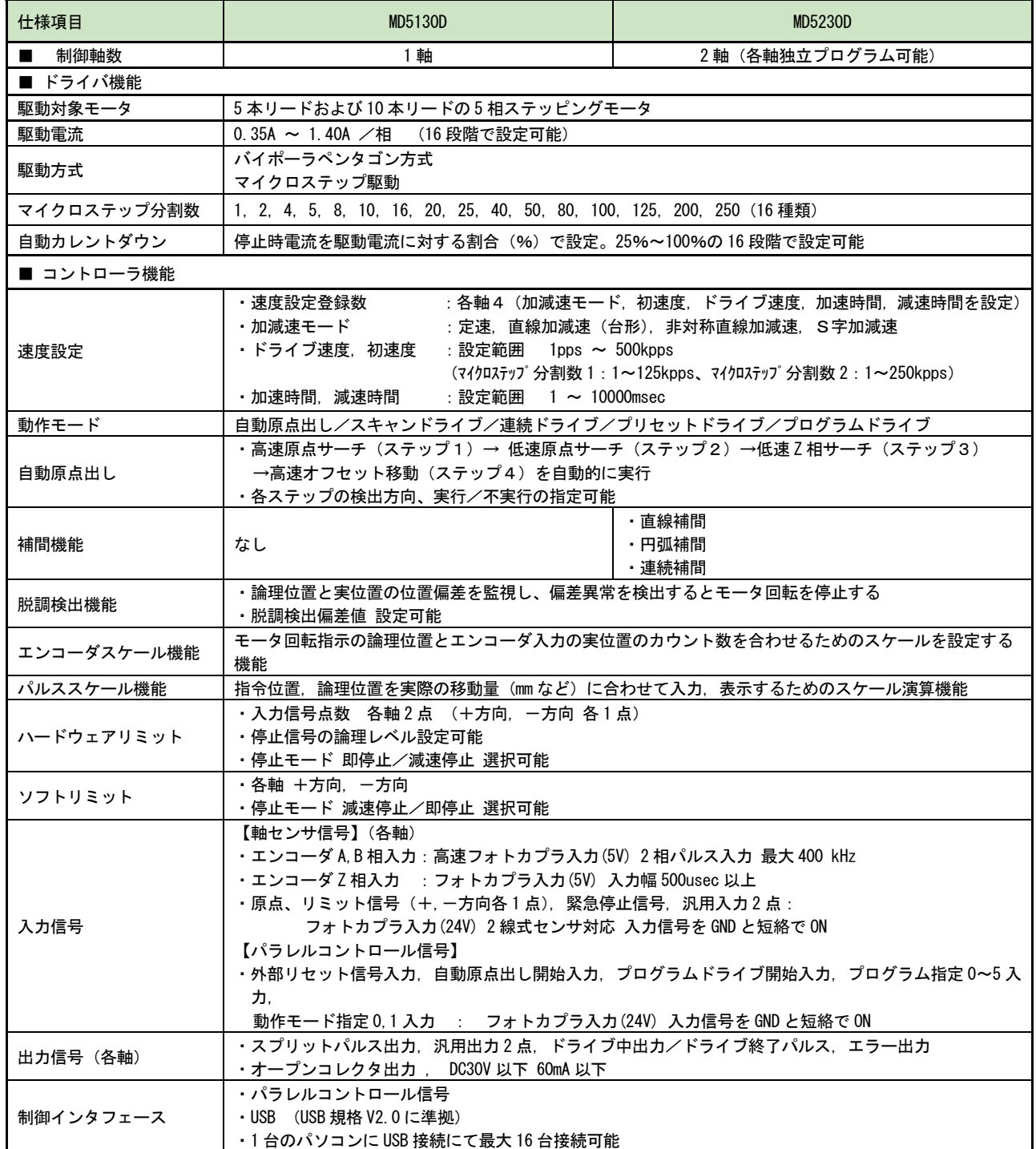

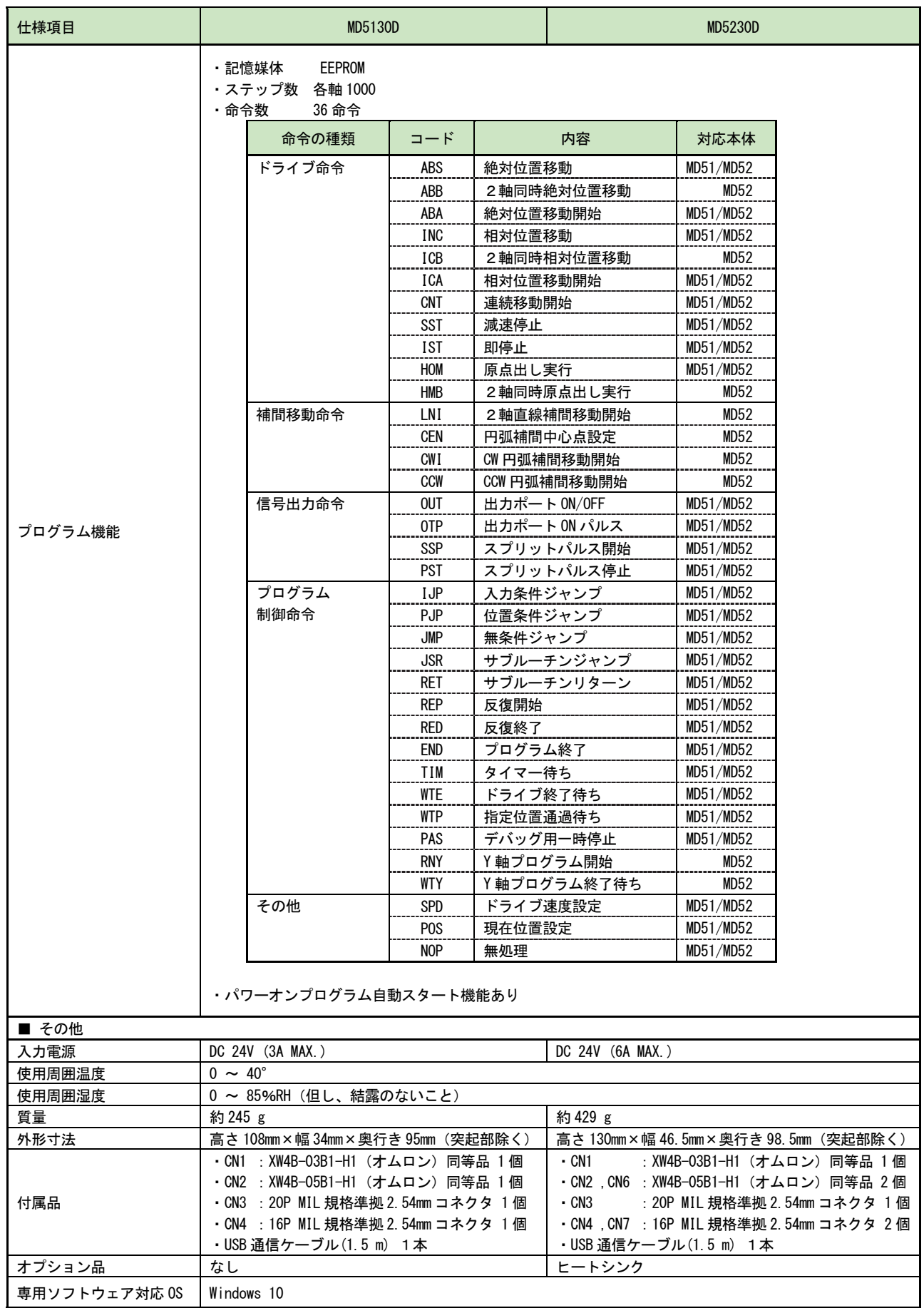

# 付録A CSVファイル

MD5130D/5230D のユーザプログラムファイルは、csvファイルで保存されます。ユーザプログラムファイルの編集は 「MD51\_52 操作ツール」の他に表計算ソフト等で行うことができます。ユーザプログラムファイルの Save と Open は、 プログラム画面(4.4.4 書き込み/読み出し/ファイルを開く/保存)を参照してください。

# 1.ユーザプログラムファイル構成

プログラムファイル構成は、コンフィグレーションブロック[Configuration](コンフィグレーション設定画面の Mode/Speed/Parameter/Home Seach Mode/Split Pulse の種別データ)とプログラムブロック[Program]からなります。

#### 【注意】

- ・CSV ファイルを直接編集する場合は、ユーザプログラムファイル構成を変更しないでください。
- ・CSV ファイル内でコンフィグレーションブロック内は編集しないでください。 プログラムブロック内は編集可能です。
- · パルススケール機能(パルススケール分子、分母)を設定していても、CSV ファイル内の値はパルス値になります。 MD51 52 操作ツール内でパルススケール分子、分母とスケーリングが適用される項目については、 「4.3.3.4 パルススケール分子、分母」を参照してください。

# 1.1 【MD5130D】

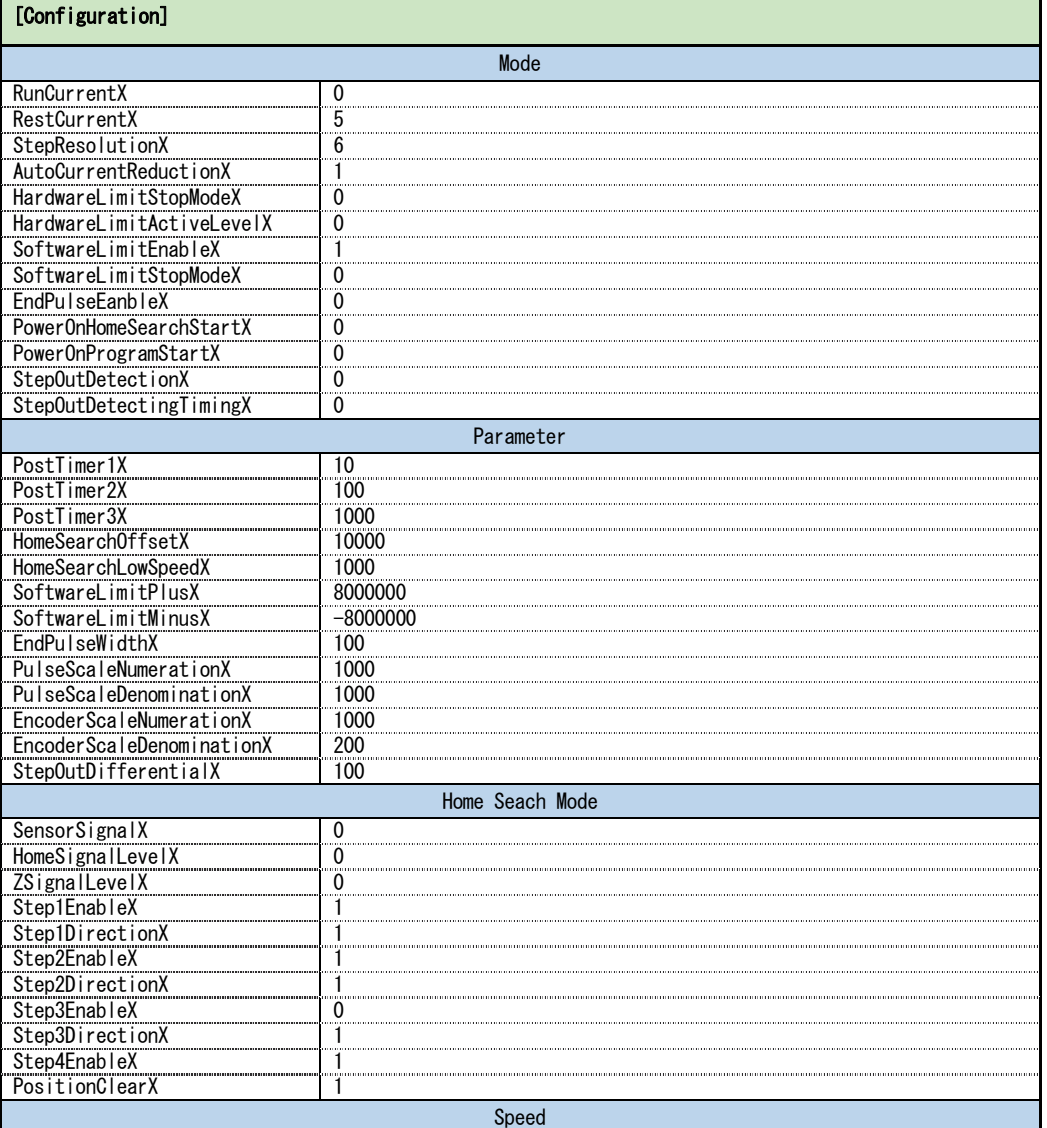

<sup>※</sup> 付録Aの 1.1 節および 1.2 節に記載の構成例は、csv ファイルの構成を説明するものです。 記載されているユーザプログラムは動作を保証するものではありません。

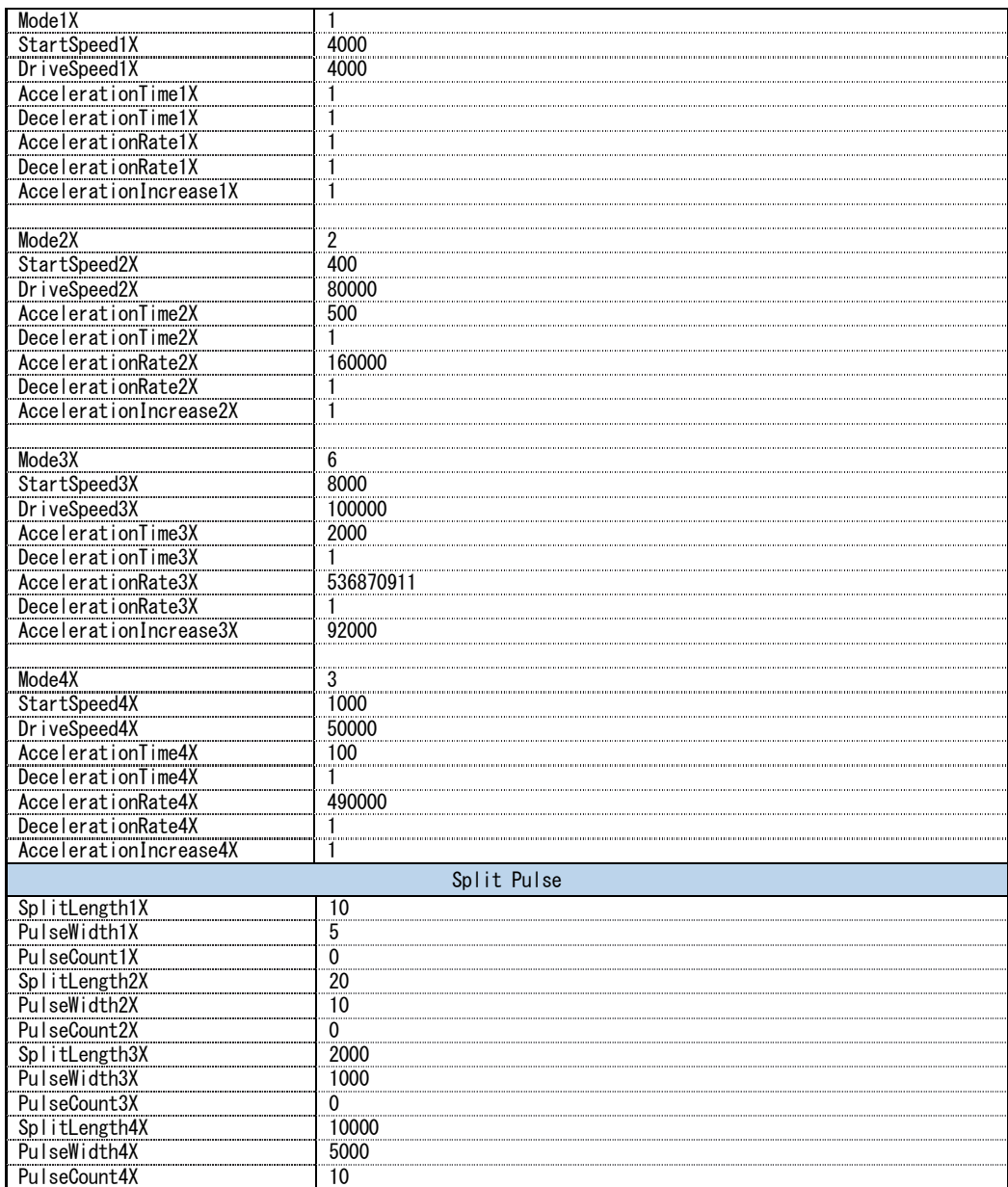

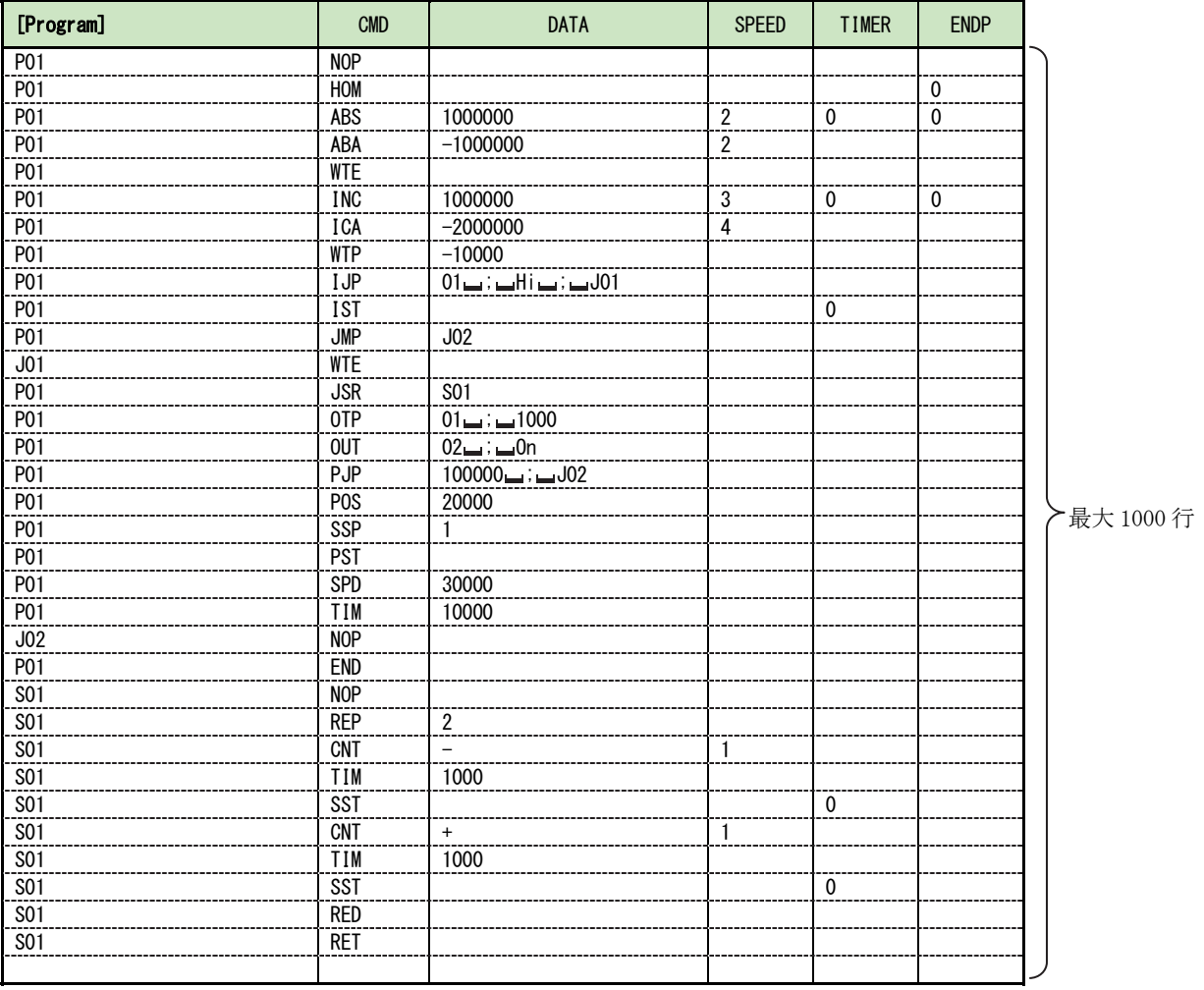

■:半角スペース記号

# 1.2 【MD5230D】

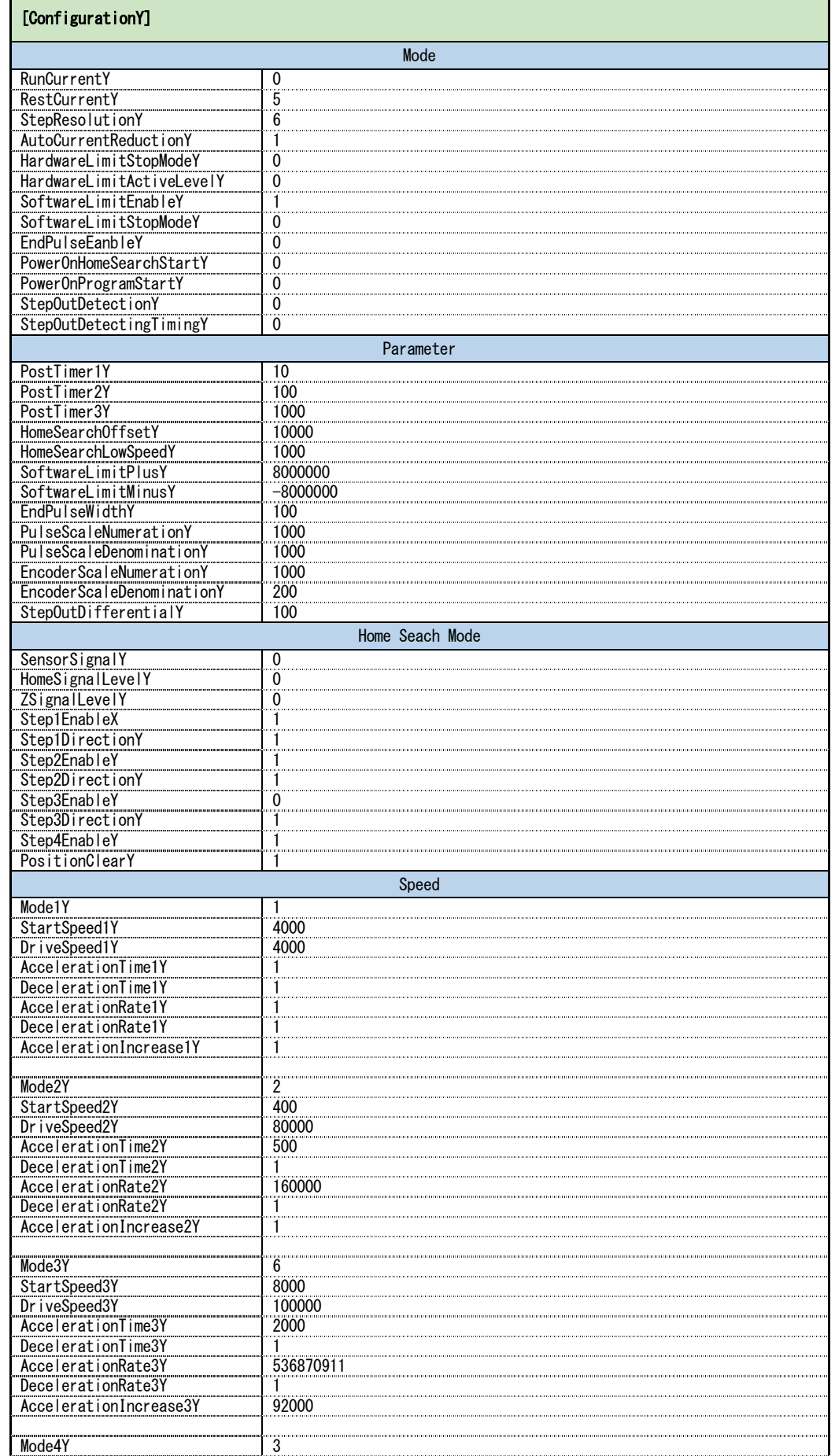

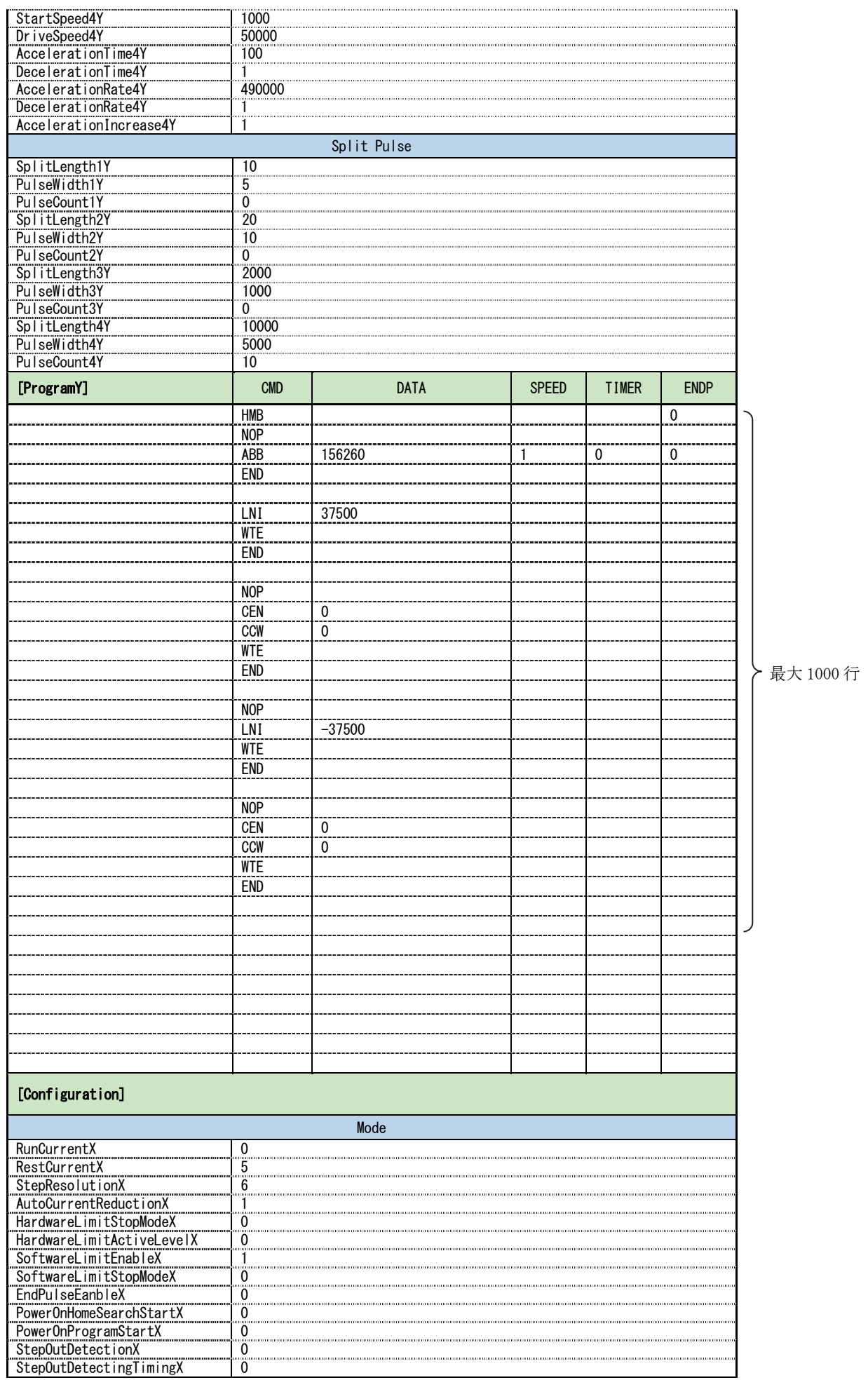
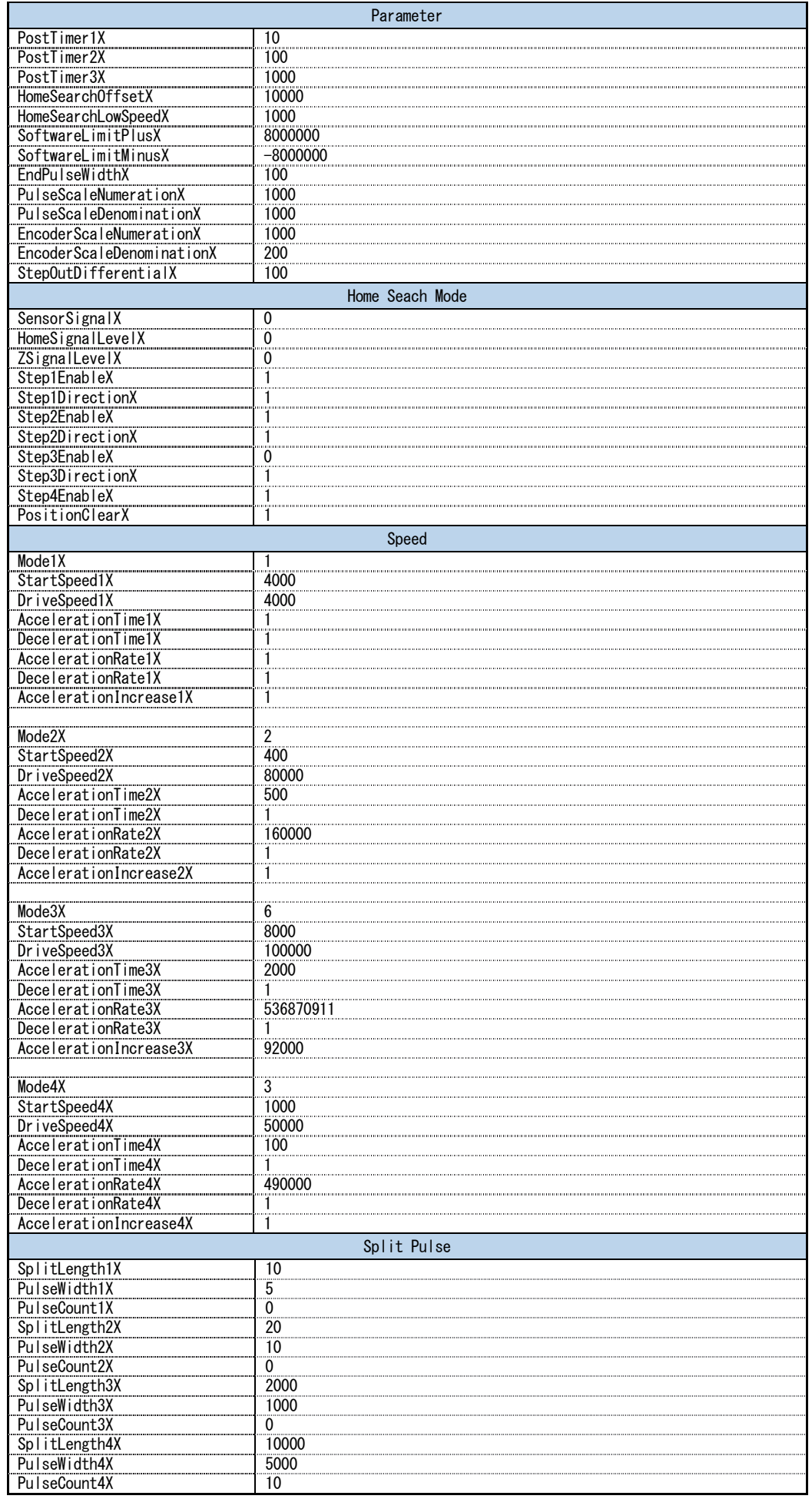

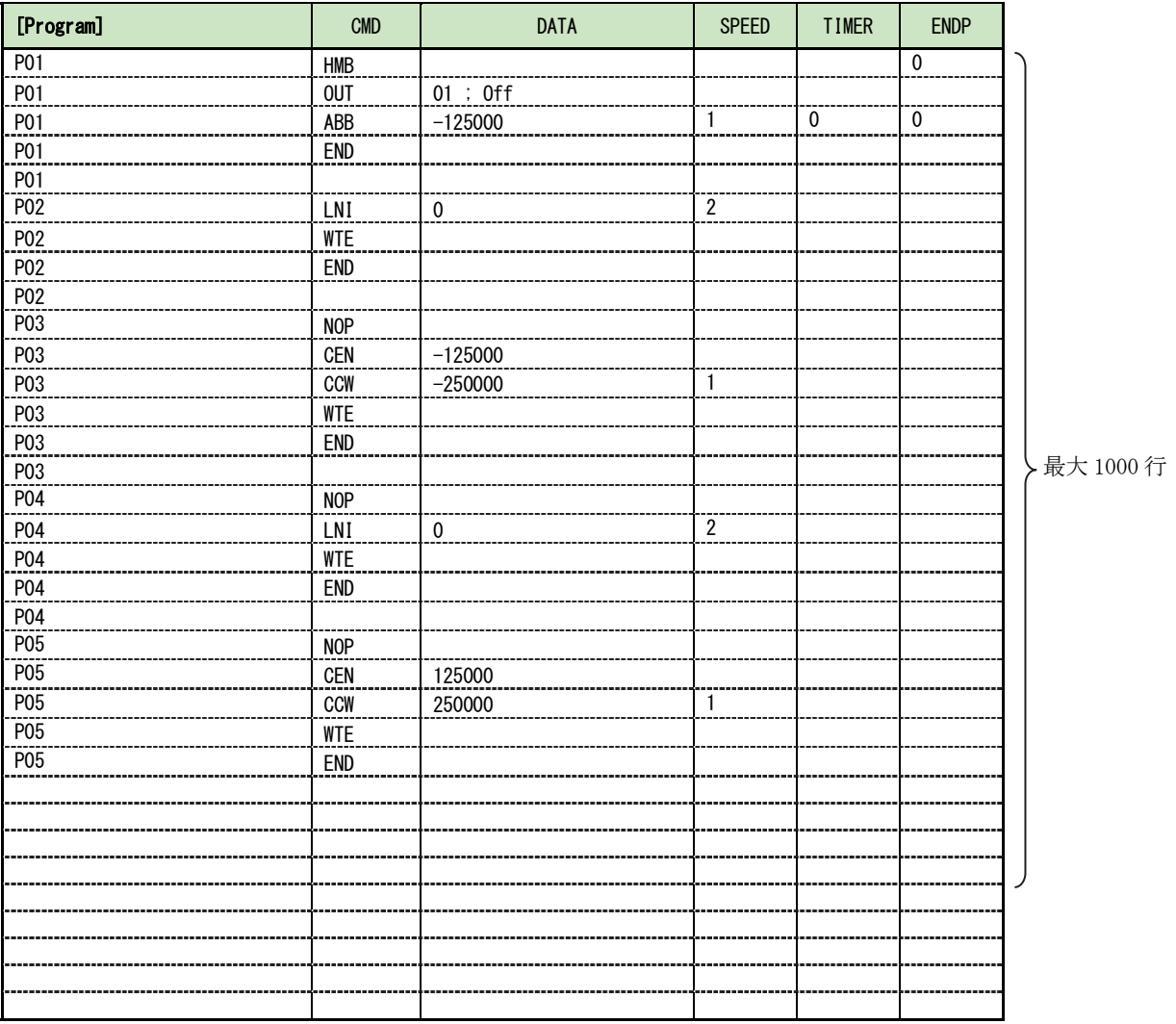

■:半角スペース記号

## 2.コンフィグレーションブロック[Configuration]

#### ■ Mode

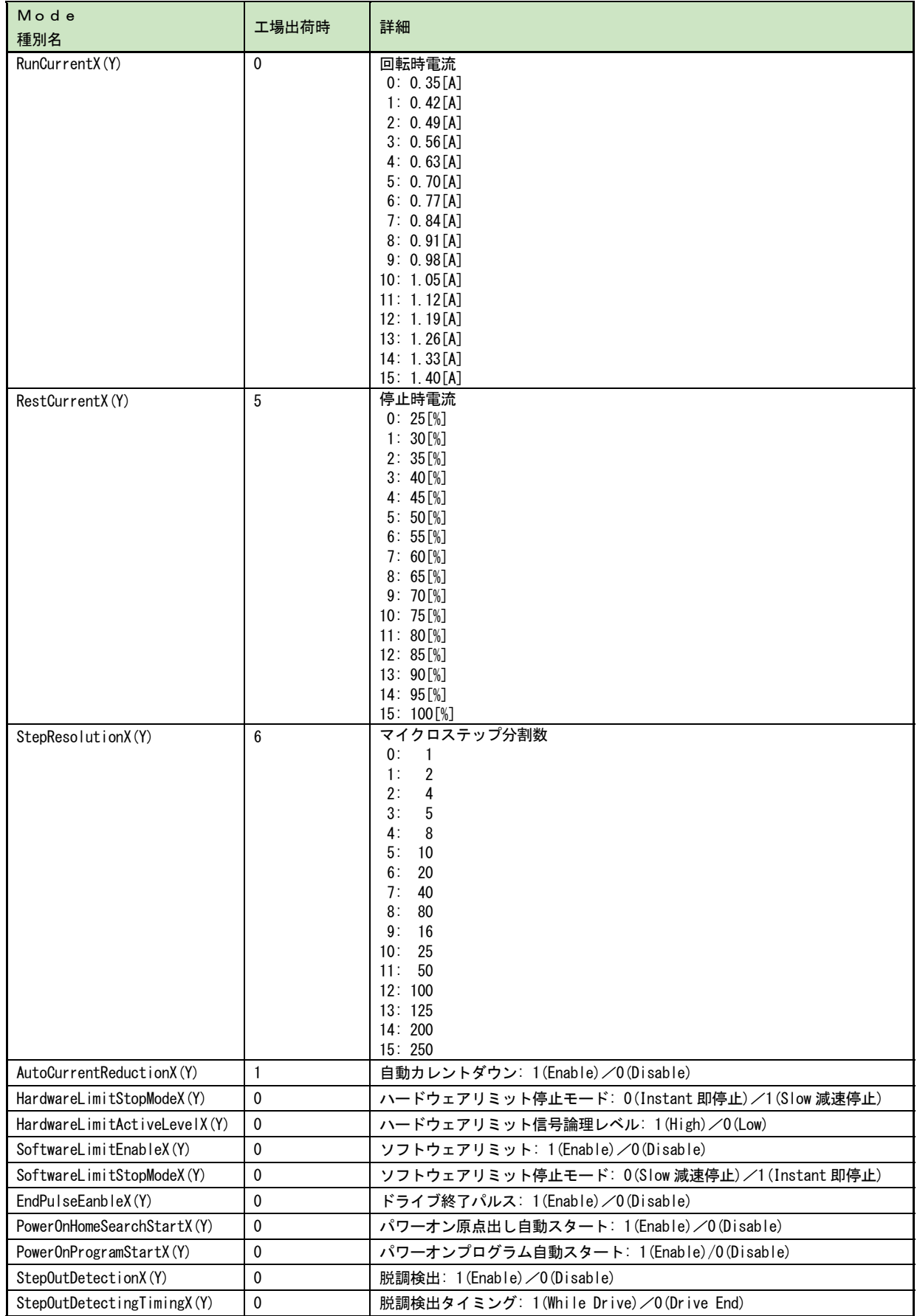

#### ■ Parameter

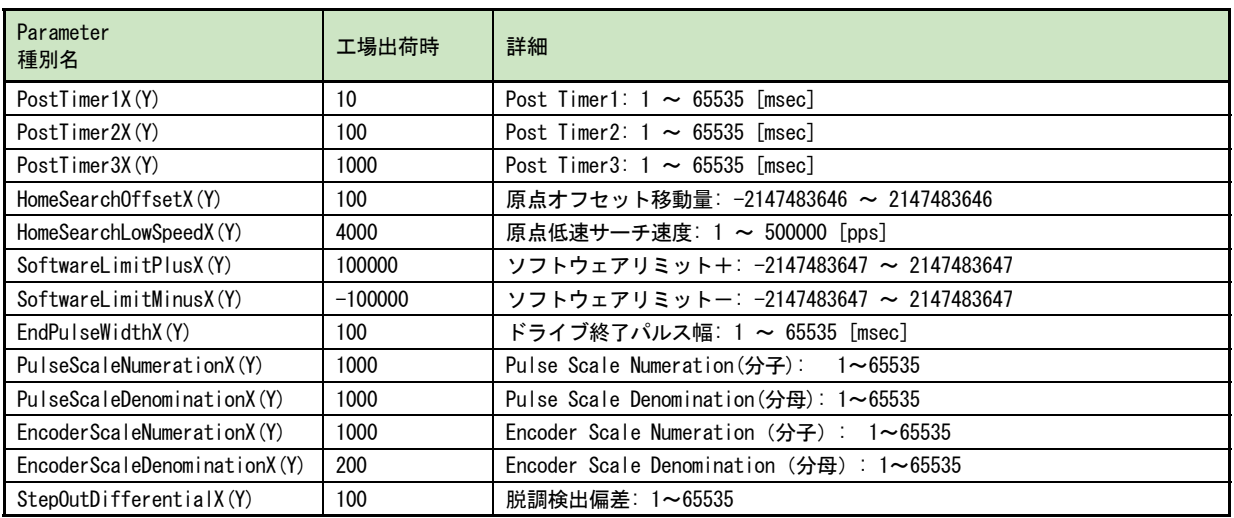

#### ■ Home Seach Mode

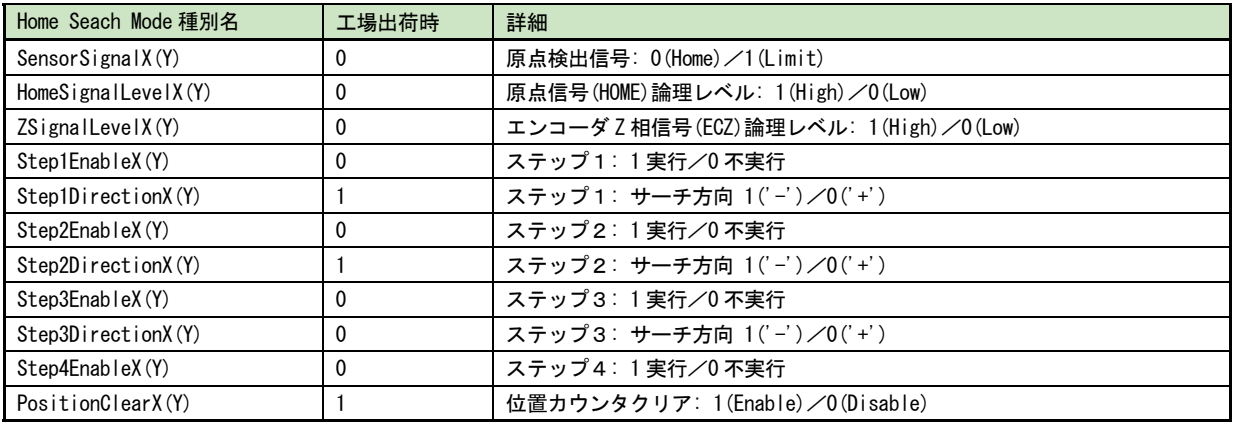

#### ■ Speed

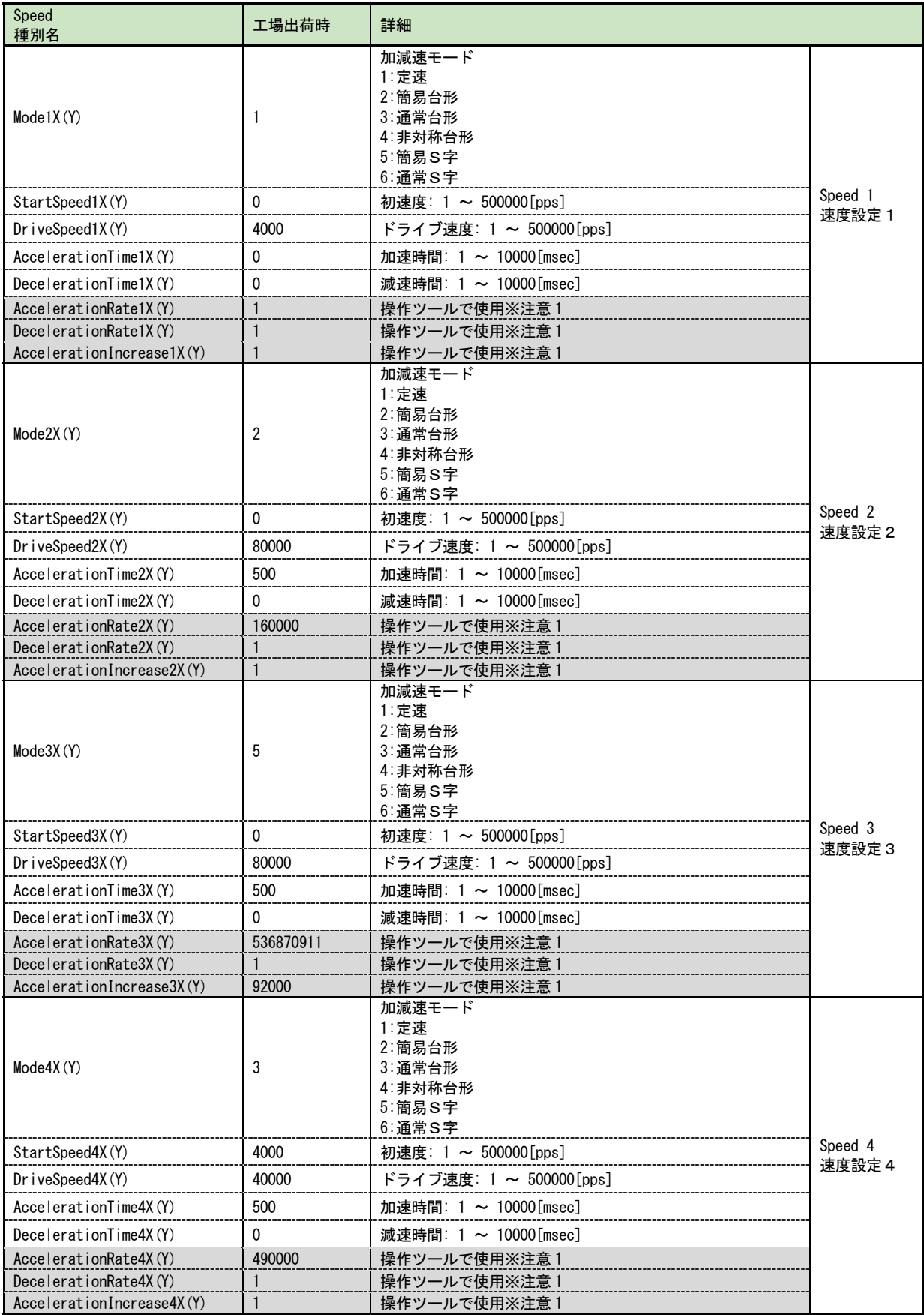

注意1:変更しないでください

#### ■ Split Pulse

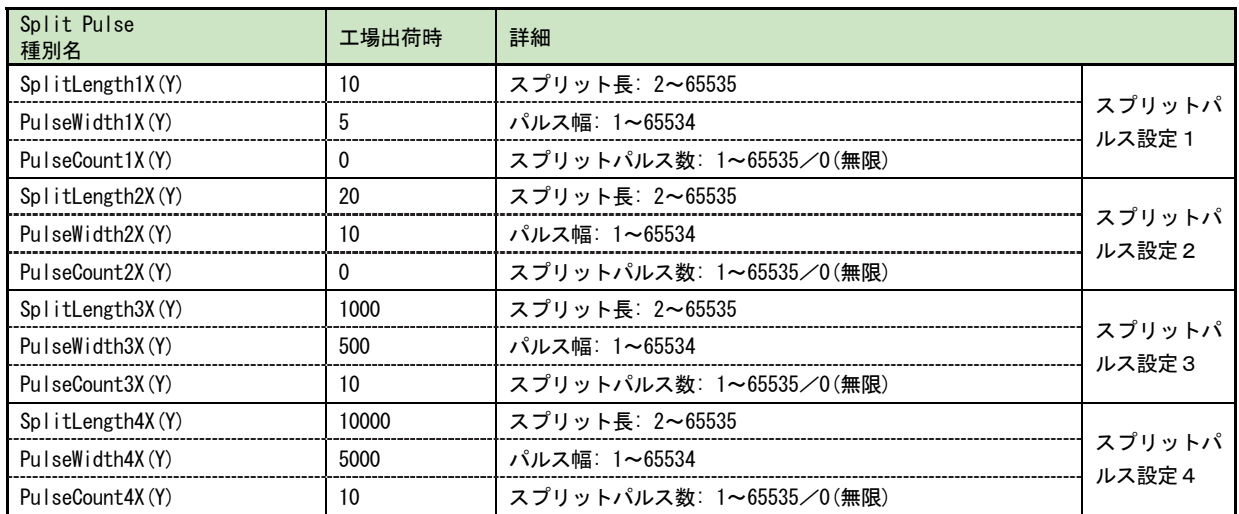

# 3.プログラムブロック[Program]

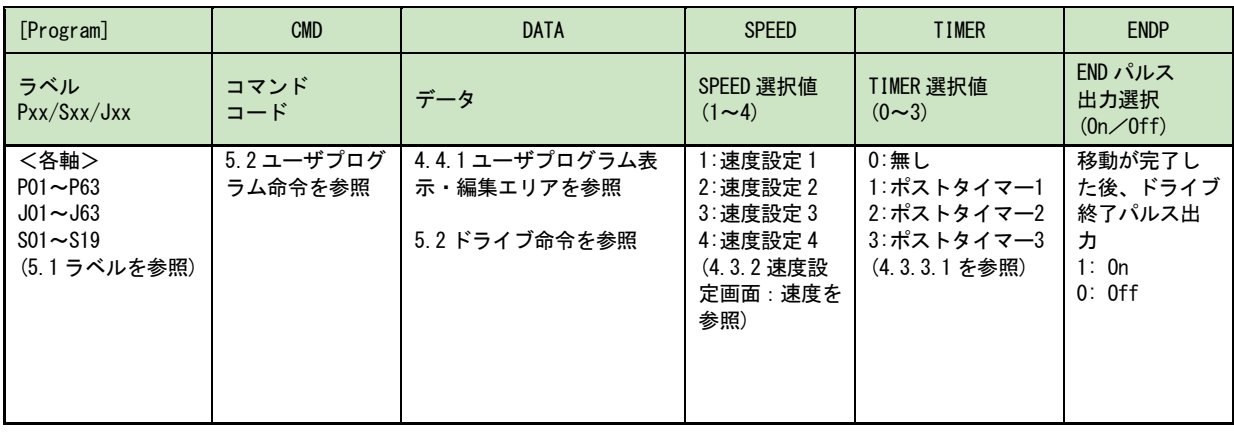

# 付録B ユーザプログラム

### 1.連続補間の実例

直線および円弧の連続補間を行う際には、使用する補間命令のスピード選択を全て、定速モードにしてください。定速 モード以外を選択しないでください。

## 1.1 直線および円弧の組み合わせ連続補間ユーザプログラム

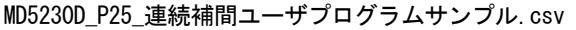

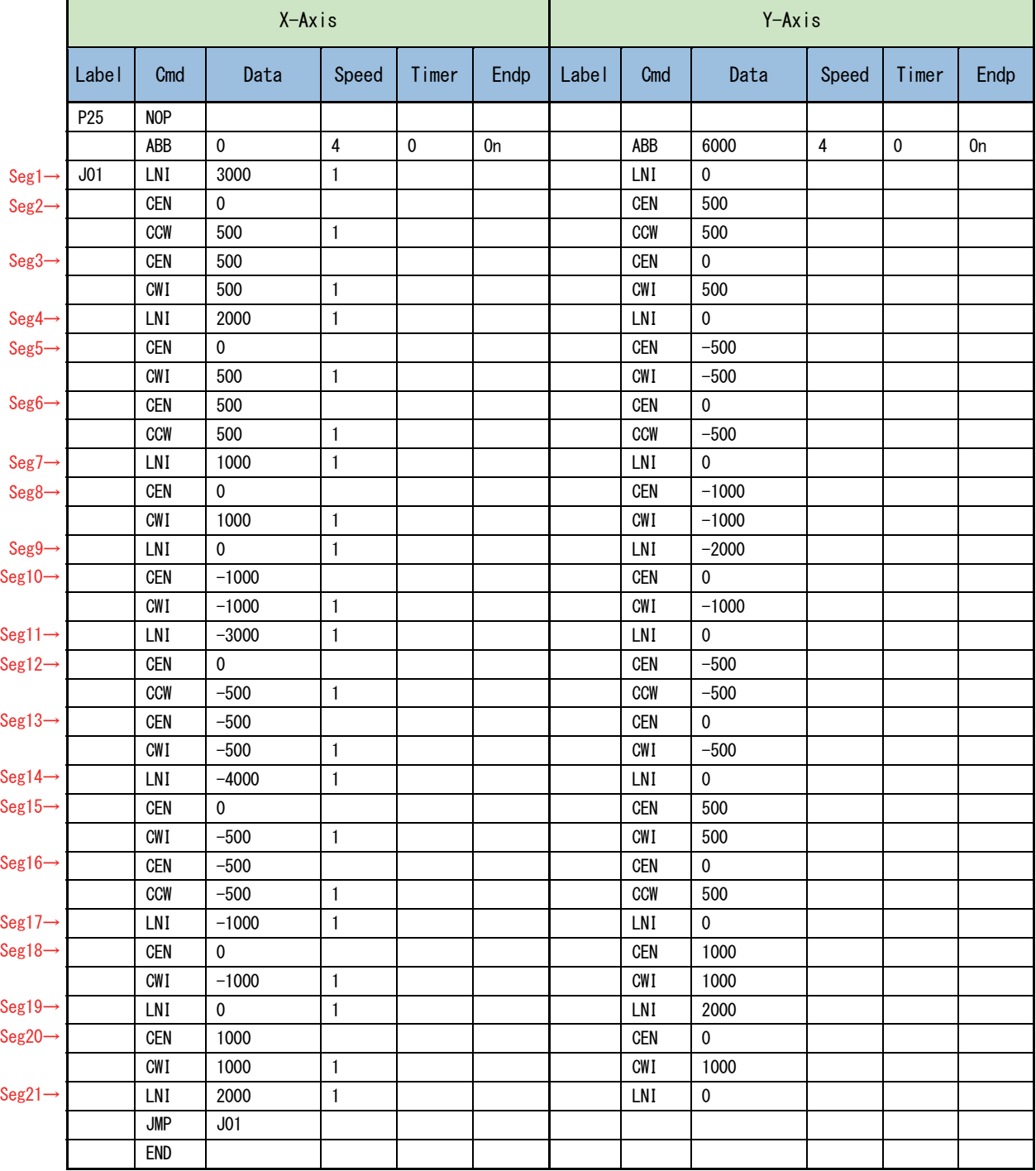

● 直線および円弧の連続補間ユーザプログラム動作軌跡画面

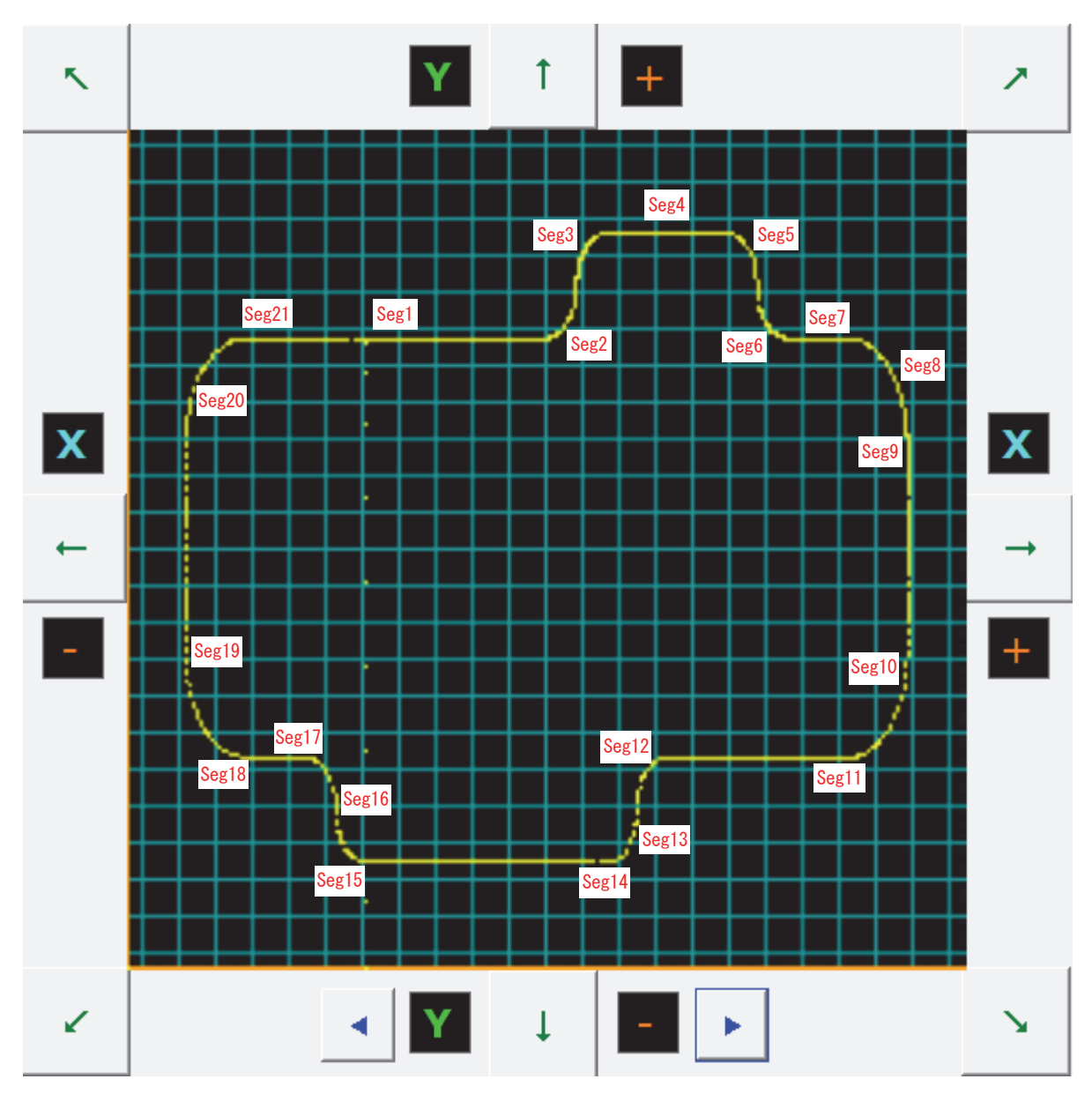

## 2.円弧補間の実例

### 2.1 円弧補間ユーザプログラム

MD5230D\_P15\_円弧補間ユーザプログラムサンプル.csv

| $X-Ax$ is |            |             |                |             |      | $Y-Ax$ is    |            |             |       |             |      |
|-----------|------------|-------------|----------------|-------------|------|--------------|------------|-------------|-------|-------------|------|
| Label     | Cmd        | Data        | Speed          | Timer       | Endp | <b>Label</b> | Cmd        | Data        | Speed | Timer       | Endp |
| P15       | <b>NOP</b> |             |                |             |      |              |            |             |       |             |      |
|           | ABB        | 0           | 4              | $\mathbf 0$ | 0ff  |              | ABB        | $\mathbf 0$ | 4     | $\mathbf 0$ | 0ff  |
|           | <b>CEN</b> | $\mathbf 0$ |                |             |      |              | <b>CEN</b> | 1000000     |       |             |      |
|           | <b>CWI</b> | $\mathbf 0$ | $\overline{2}$ |             |      |              | <b>CWI</b> | $\mathbf 0$ |       |             |      |
|           | <b>WTE</b> |             |                |             |      |              |            |             |       |             |      |
|           | <b>CEN</b> | $\mathbf 0$ |                |             |      |              | <b>CEN</b> | $-1000000$  |       |             |      |
|           | CCW        | $\mathbf 0$ | $\overline{4}$ |             |      |              | CCW        | $\mathbf 0$ |       |             |      |
|           | WTE        |             |                |             |      |              |            |             |       |             |      |
|           | <b>END</b> |             |                |             |      |              |            |             |       |             |      |

● 円弧補間ユーザプログラム動作軌跡画面

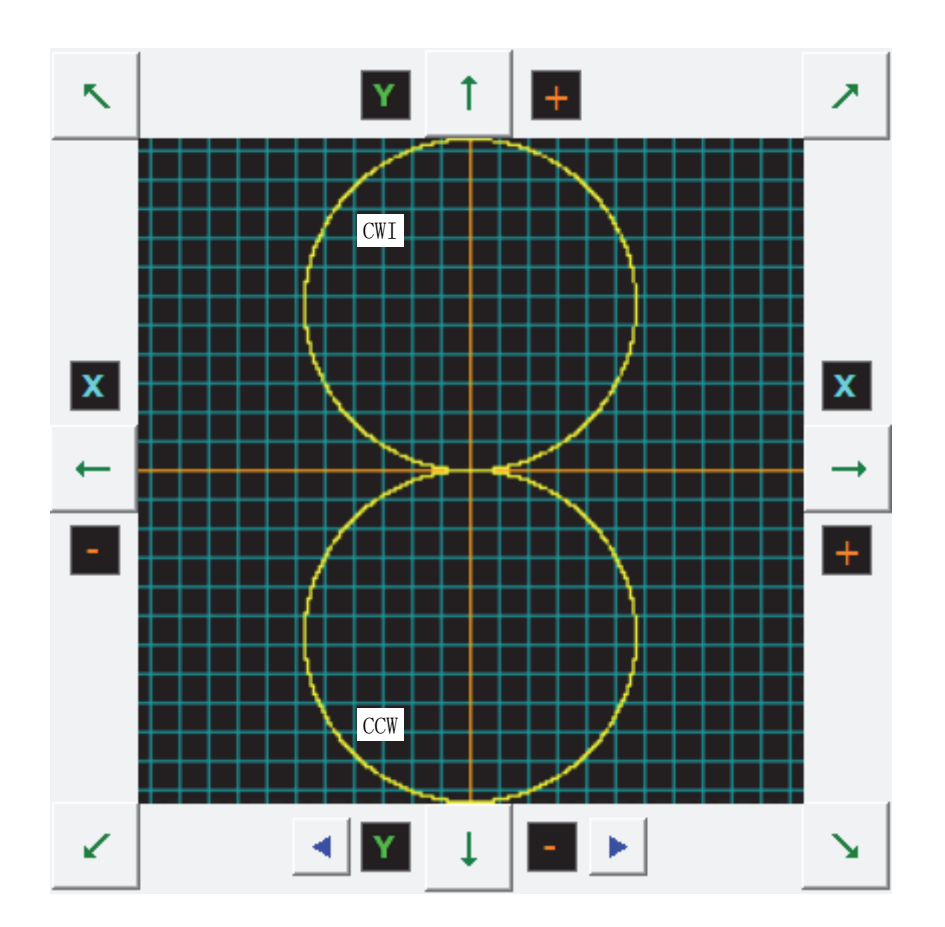

● スピード選択 速度設定2/速度設定4

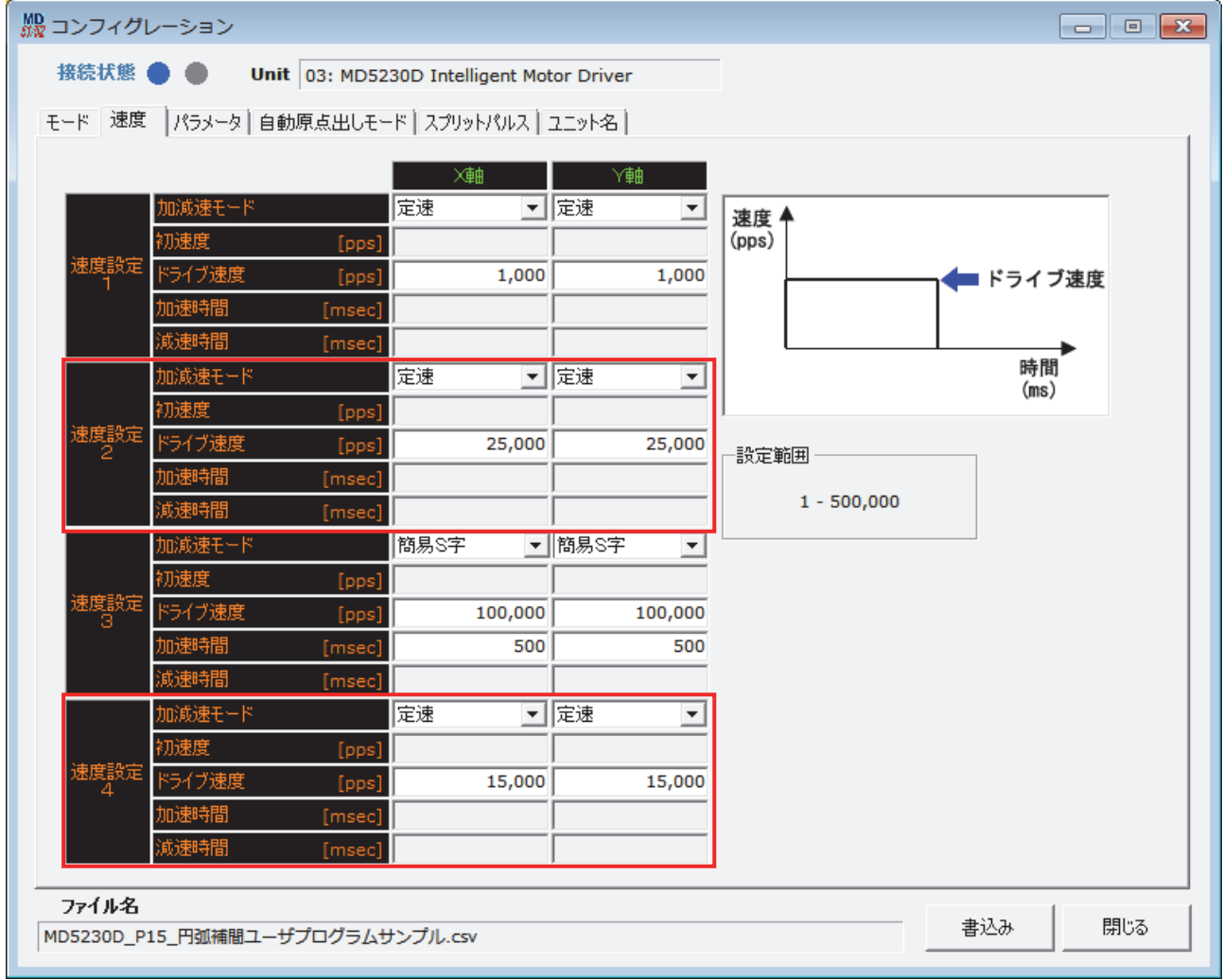

## 付録C MD51\_52 操作ツールインストール時の補足

### 1. 「Windows によって PC が保護されました」と表示された場合

Windows10 の PC にて、MD51\_52 操作ツールのインストール時に、「Windows によって PC が保護されました」と表示され た場合の操作手順です。

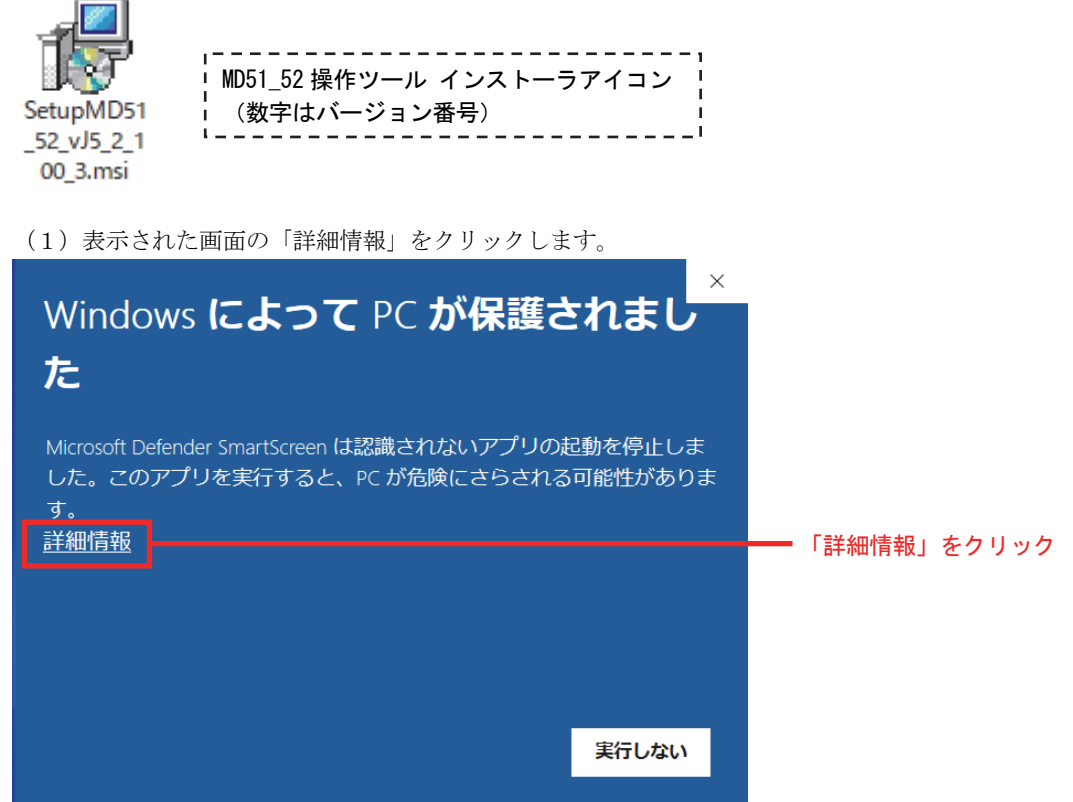

(2)画面に表示されたのアプリ名称が、実行した MD51-52 操作ツールのインストーラのファイル名であることを 確認し、「実行」をクリックします。

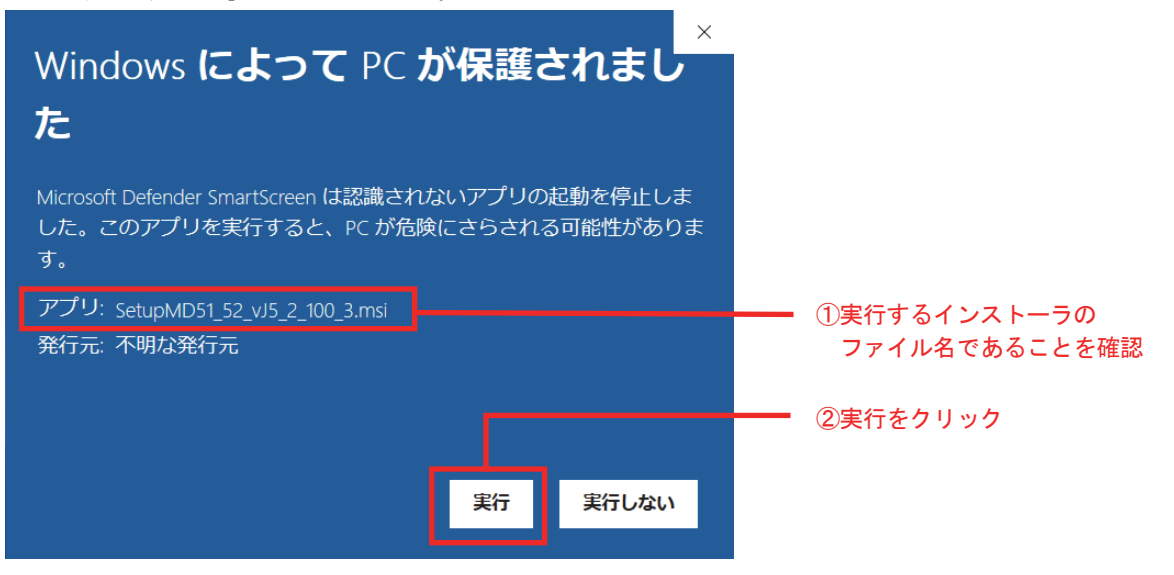

(3) MD51-52 操作ツールのインストーラが実行されます。

### 2. 「.NET Framework バージョン 3.5 が必要」と表示された場合

Windows10 の PC にて、MD51\_52 操作ツールのインストール時に「.NET Framework バージョン 3.5 が必要」と表示された 場合の操作手順です。

- ・実施にはインターネット接続環境が必要です。
- (1)MD51\_52 操作ツールのインストール時に、「.NET Framework バージョン 3.5 が必要」の画面が表示されたら、 「いいえ」をクリックします。

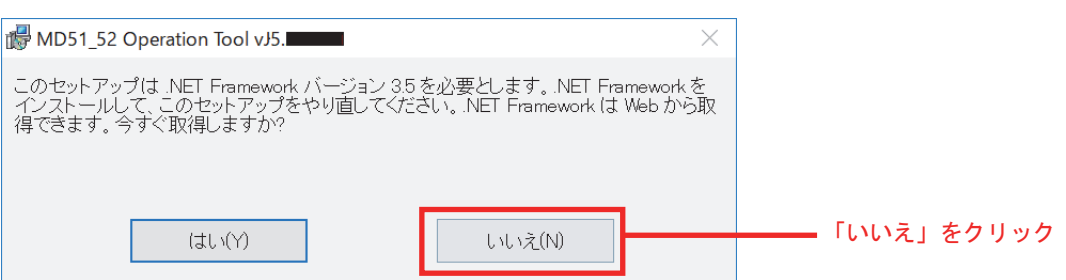

(2)デスクトップ画面のスタートボタンをクリックし、「Windows システムツール」→「コントロールパネル」を クリックします。

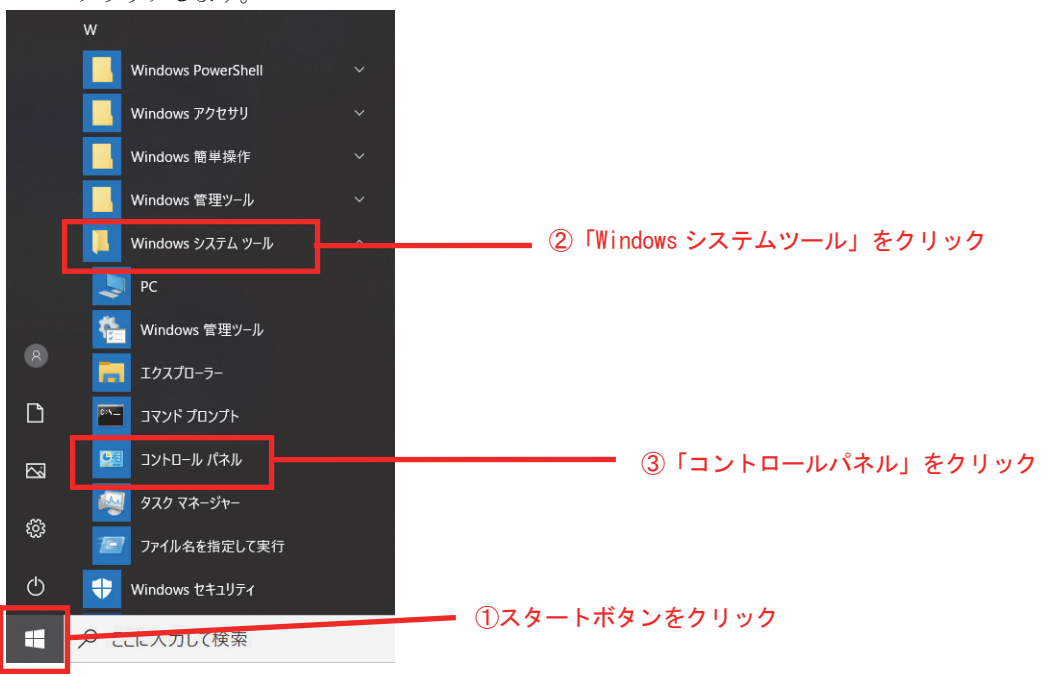

(3)コントロールパネル画面の「プログラム」をクリックします。

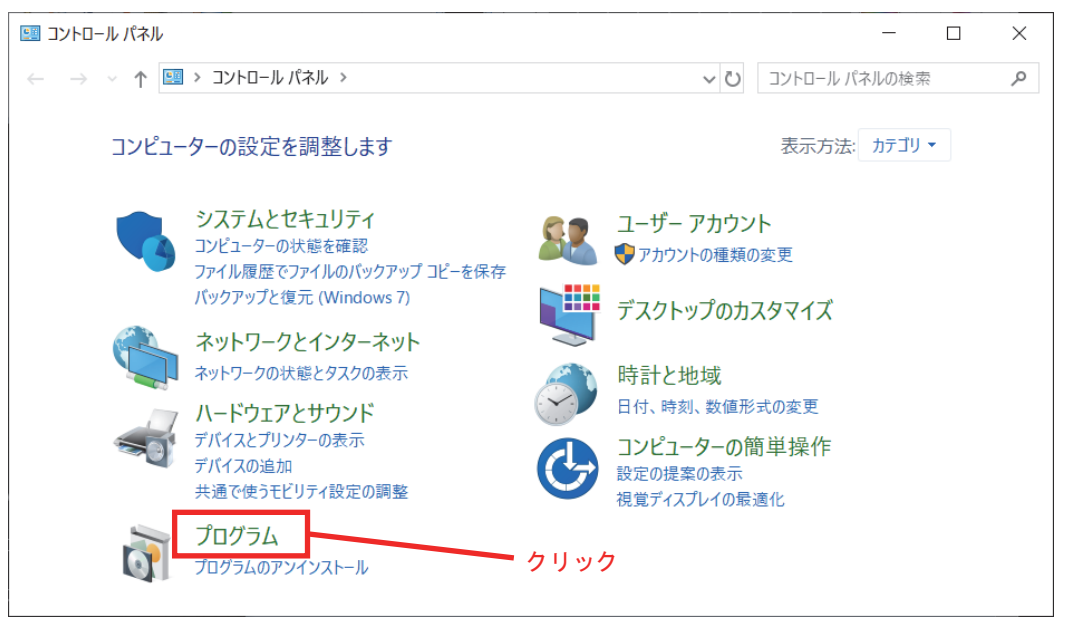

(4)「プログラム」画面の「Windows の機能の有効化または無効化」をクリックします。

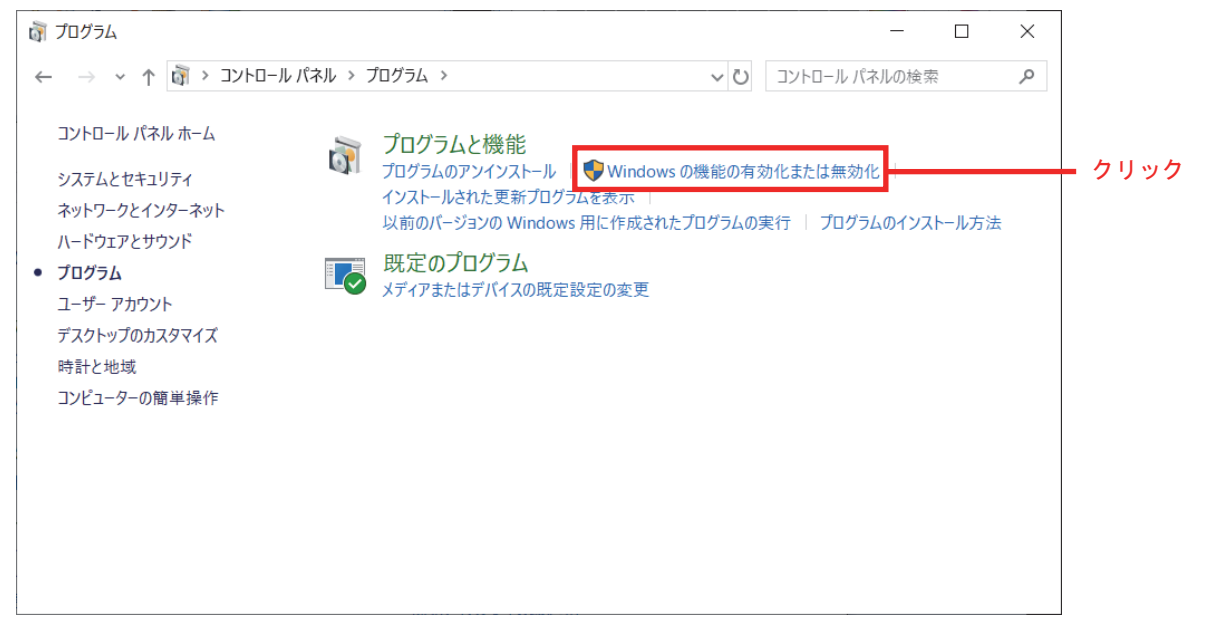

(5) Windows の機能画面の「.NET Framework 3.5 (.NET 2.0 および 3.0 を含む)」のチェックボックスをクリックし、 チェックボックスを ON にします。その後、OK をクリックします。

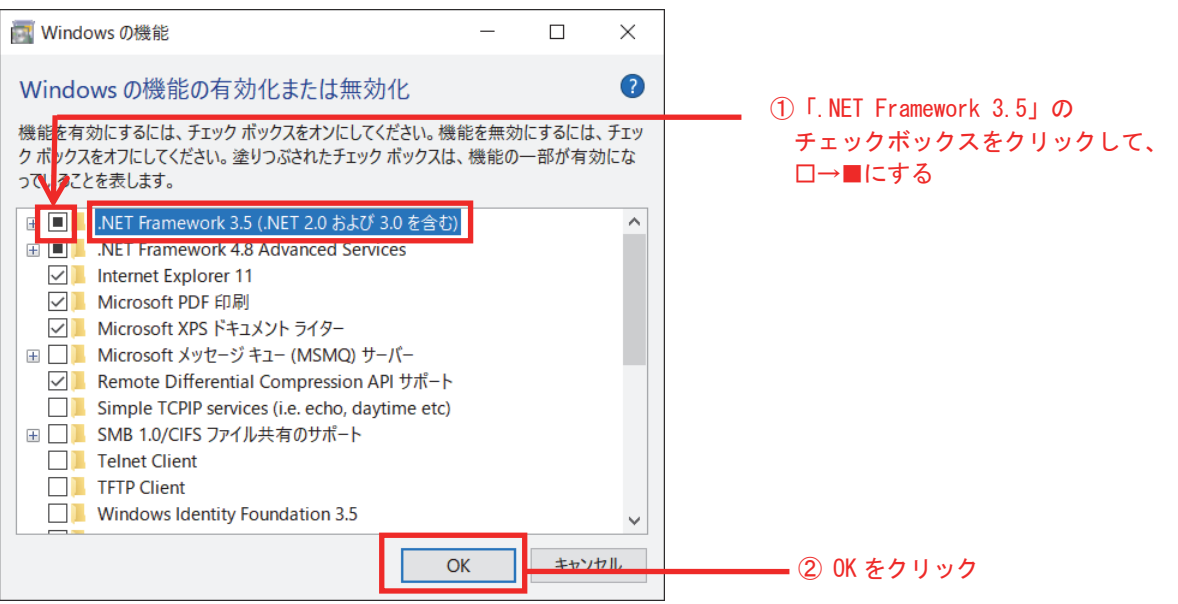

(6)「Windows Update でファイルを自動ダウンロードする」をクリックします。

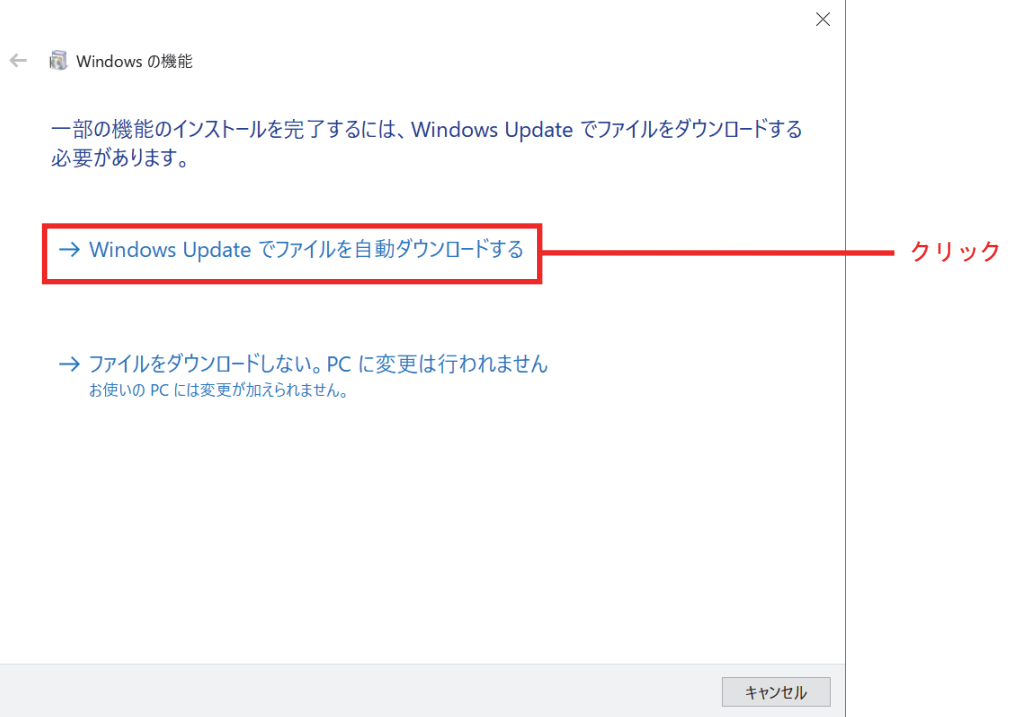

L

(7)「必要な変更が完了しました。」と表示されたら「閉じる」ボタンで閉じます。

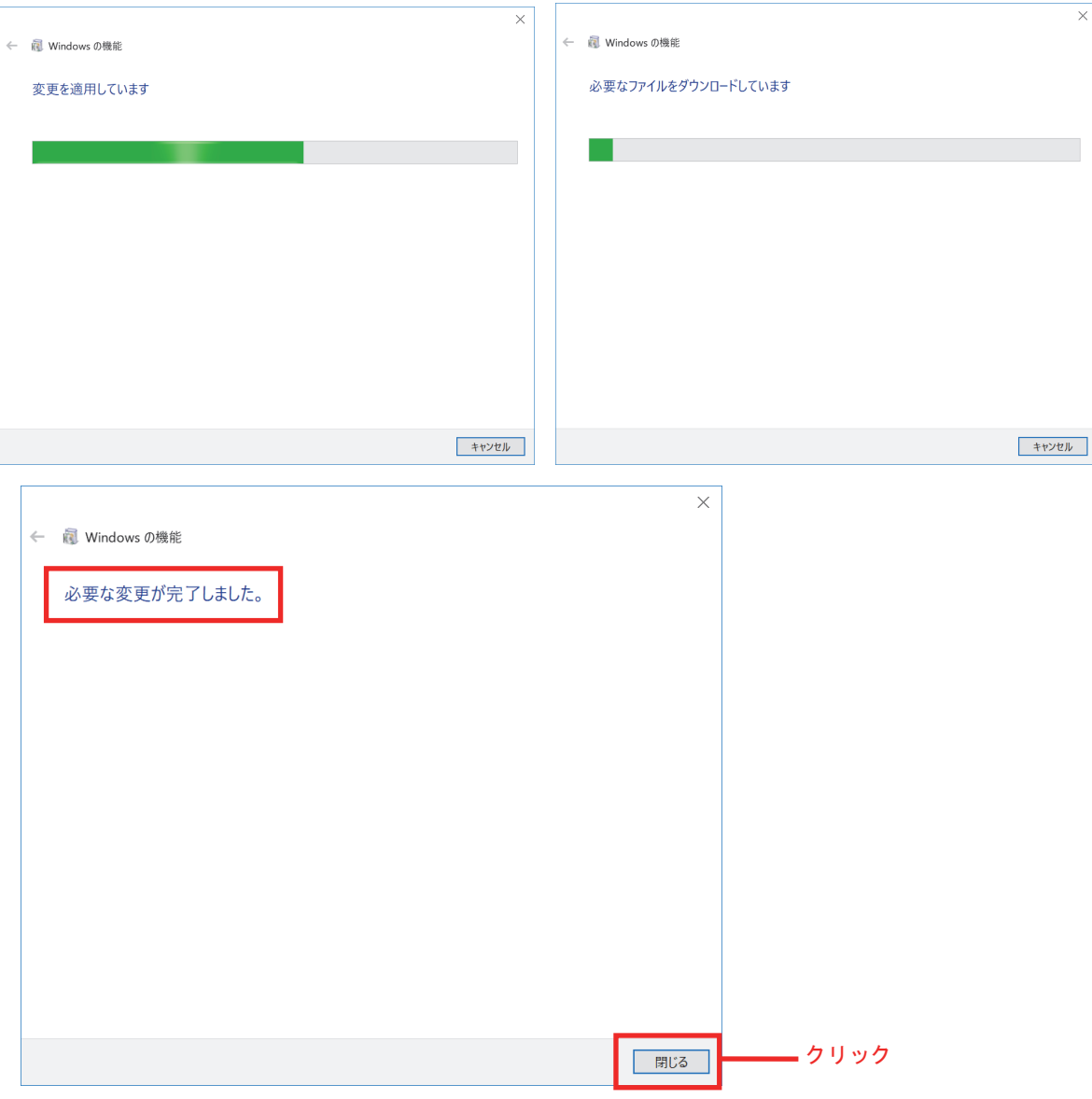

(8)「.NET Framework 3.5」のインストールは完了です。 MD51\_52 操作ツールのインストール手順を再度行ってください。